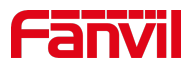

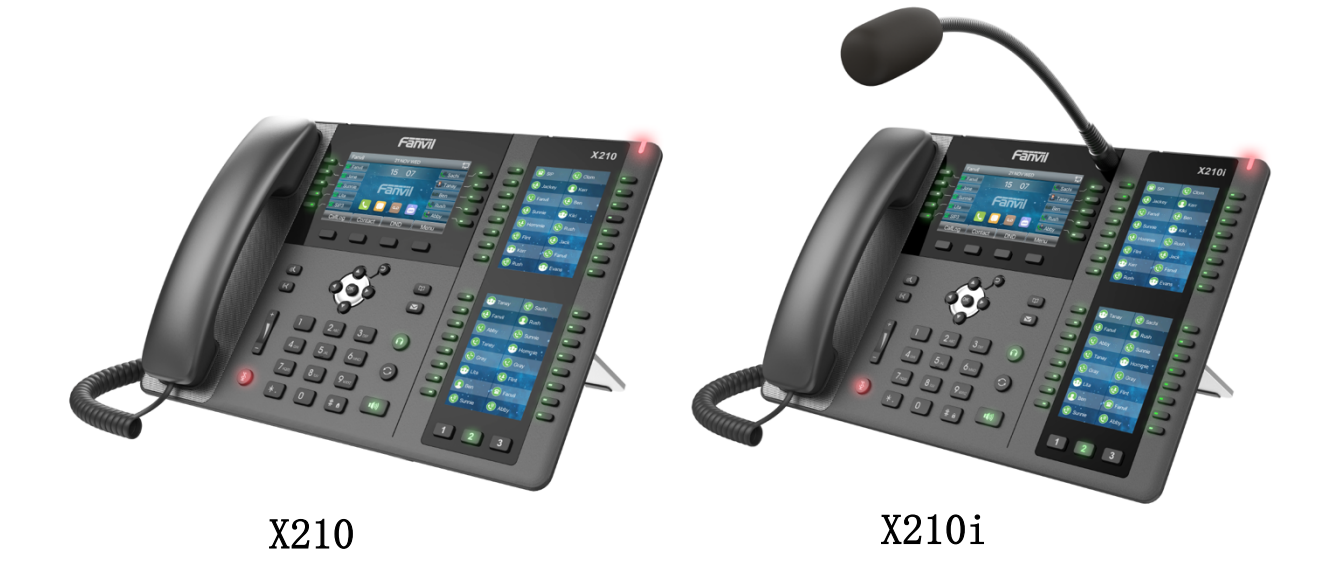

# **Manual de usuario X210 y X210i**

Versión del software: 1.8.0 Fecha de lanzamiento: 15/11/2018

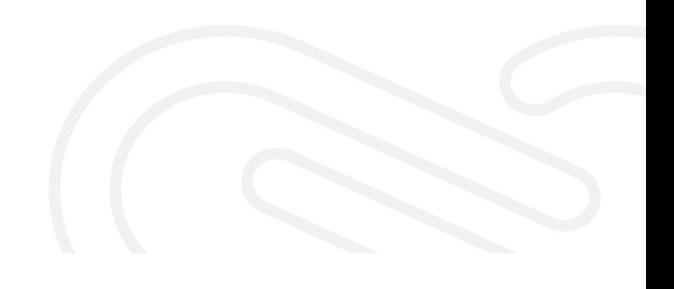

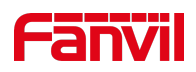

## **Directorio**

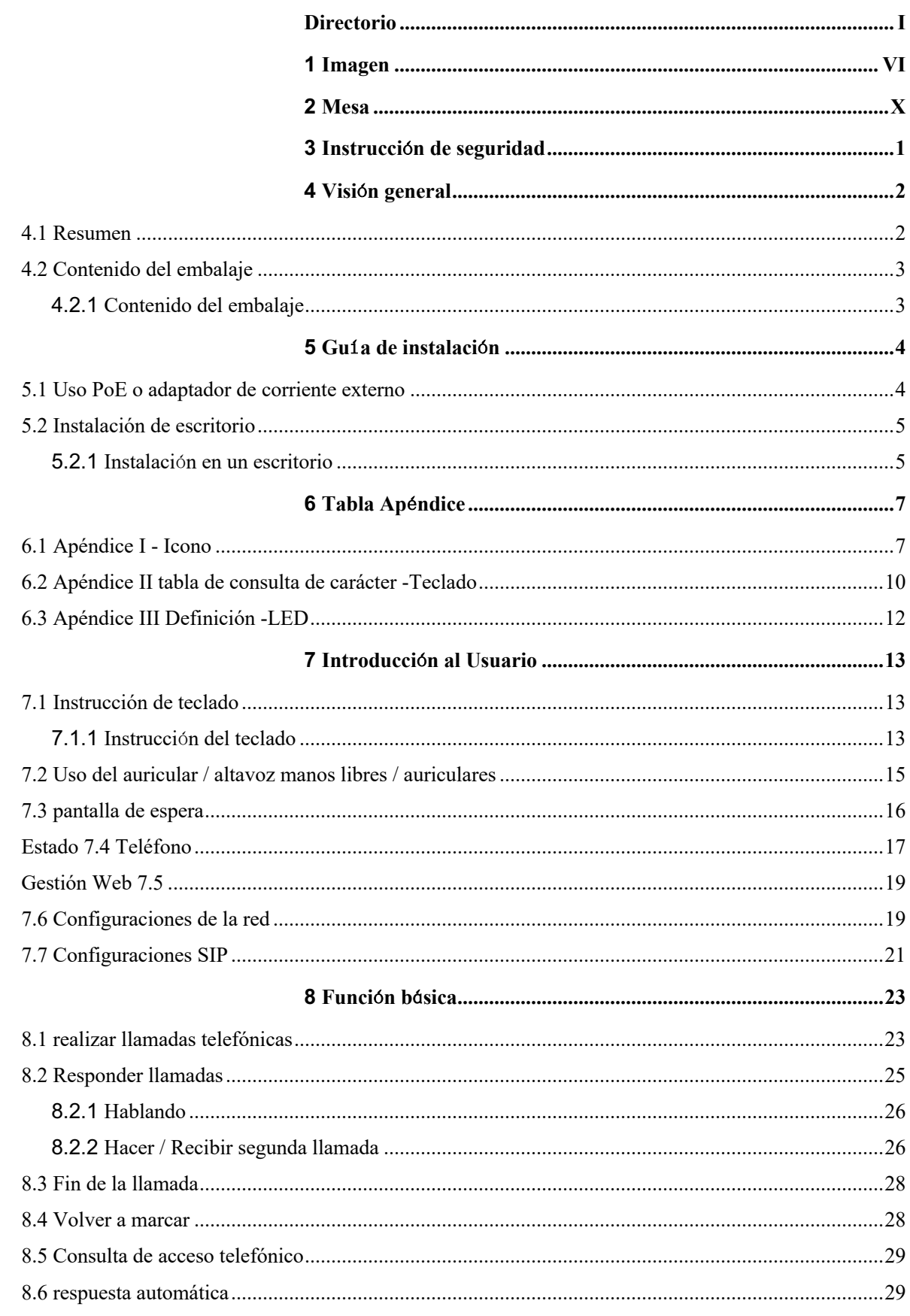

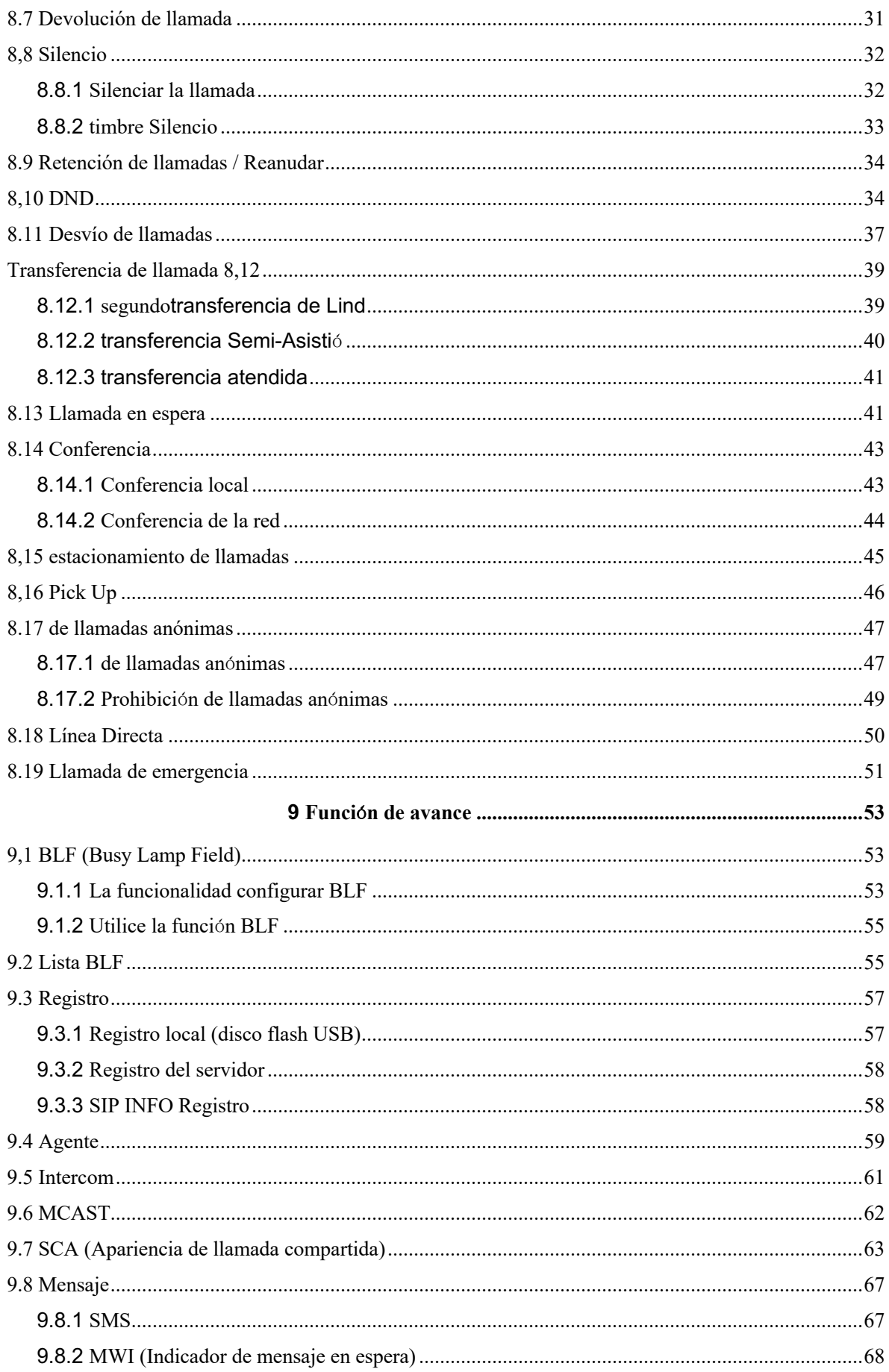

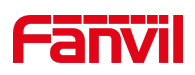

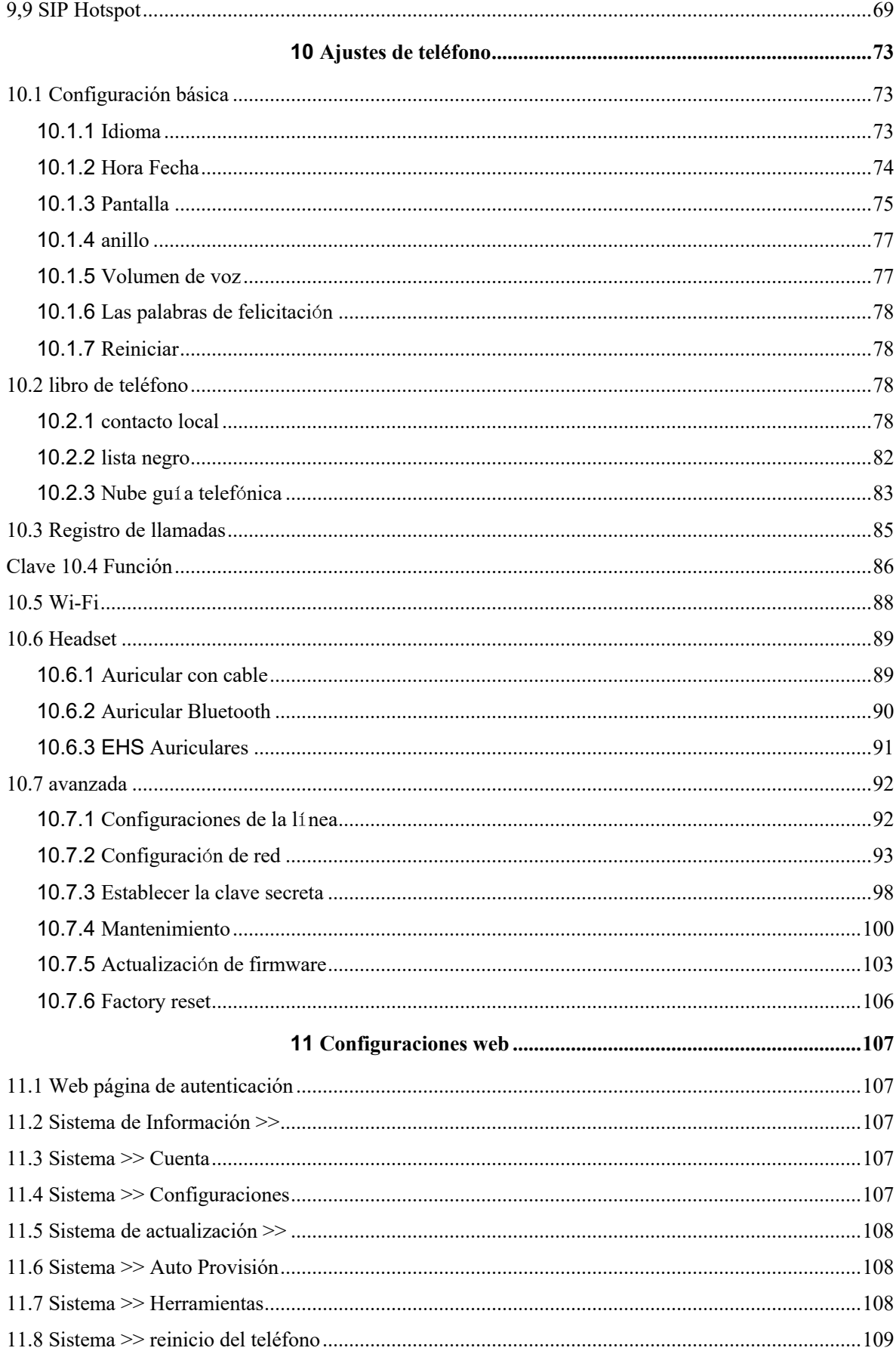

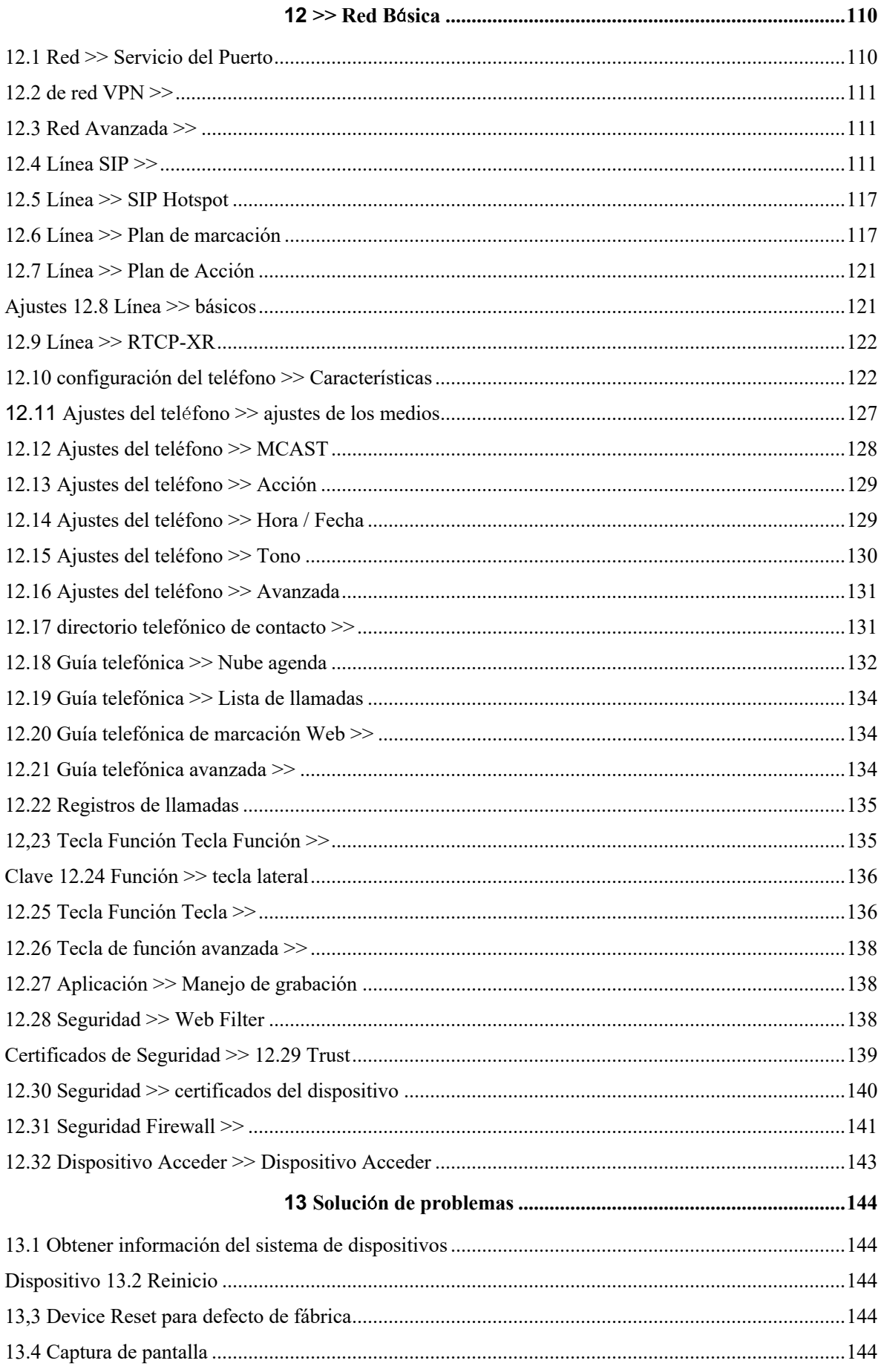

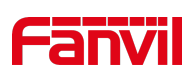

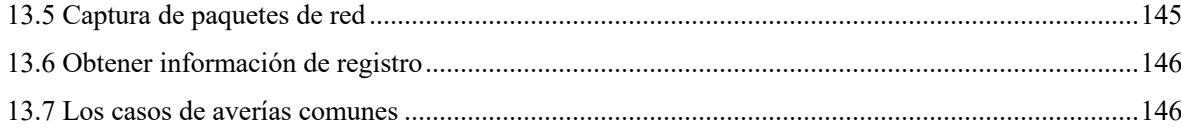

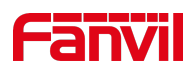

# 1 Imagen

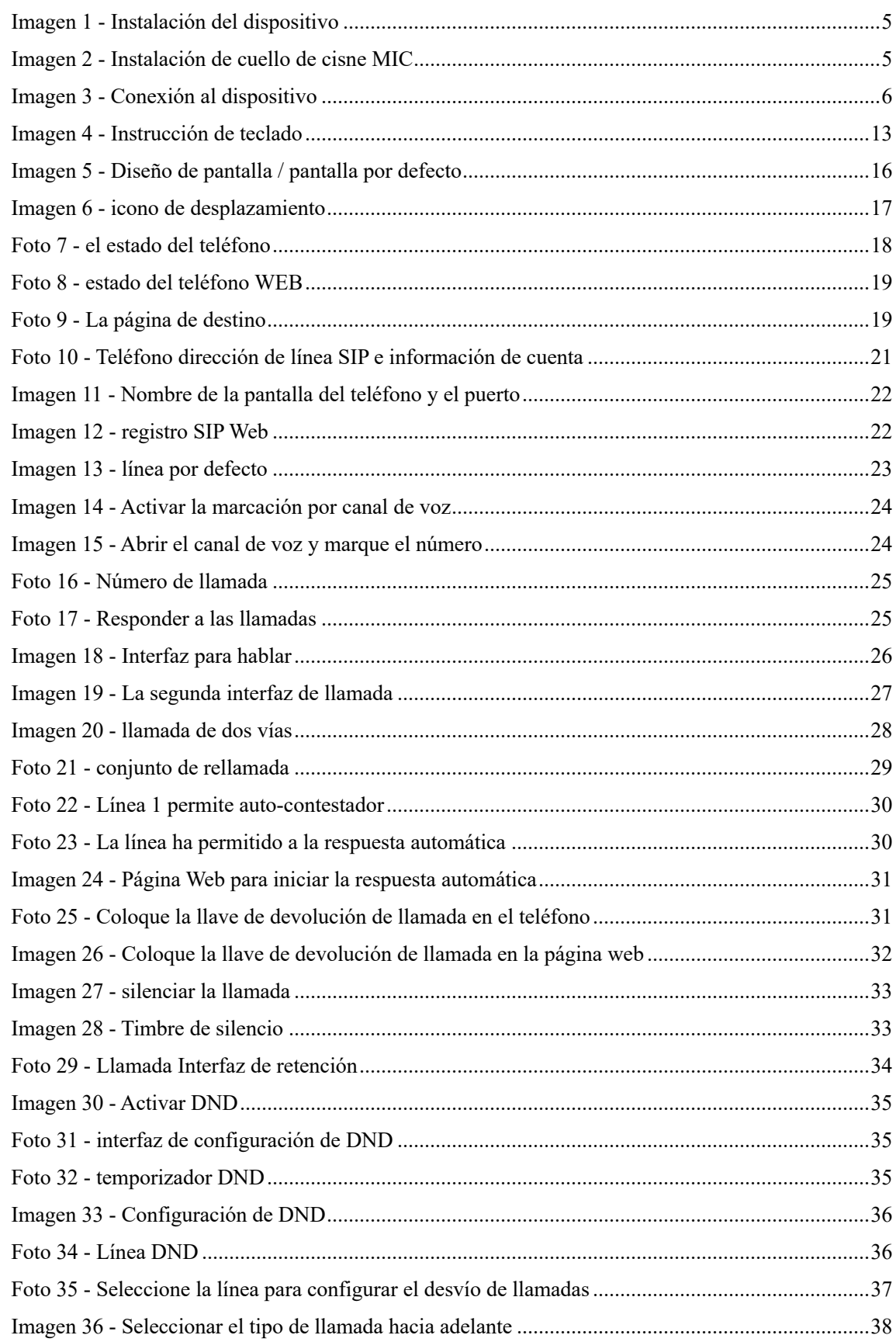

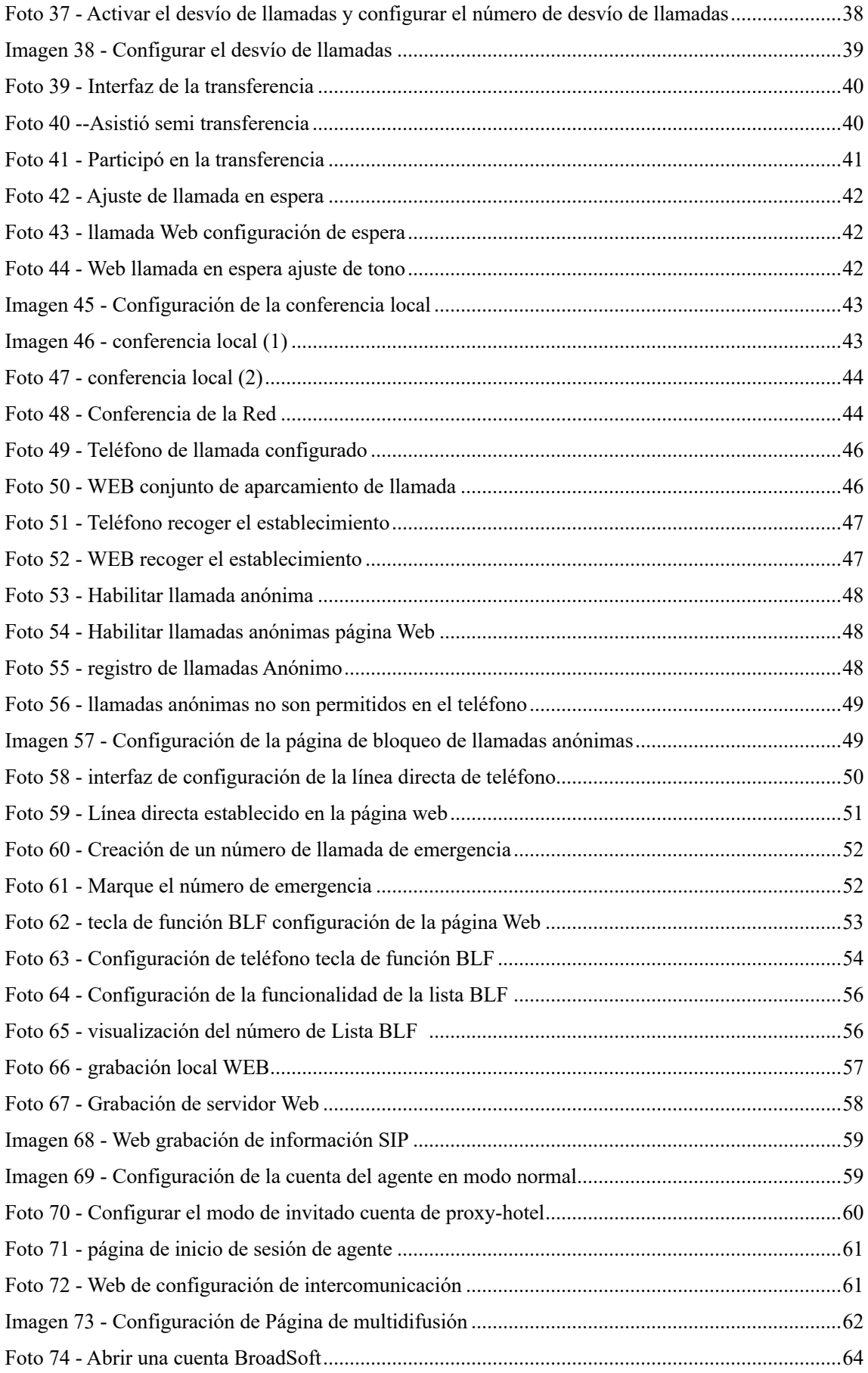

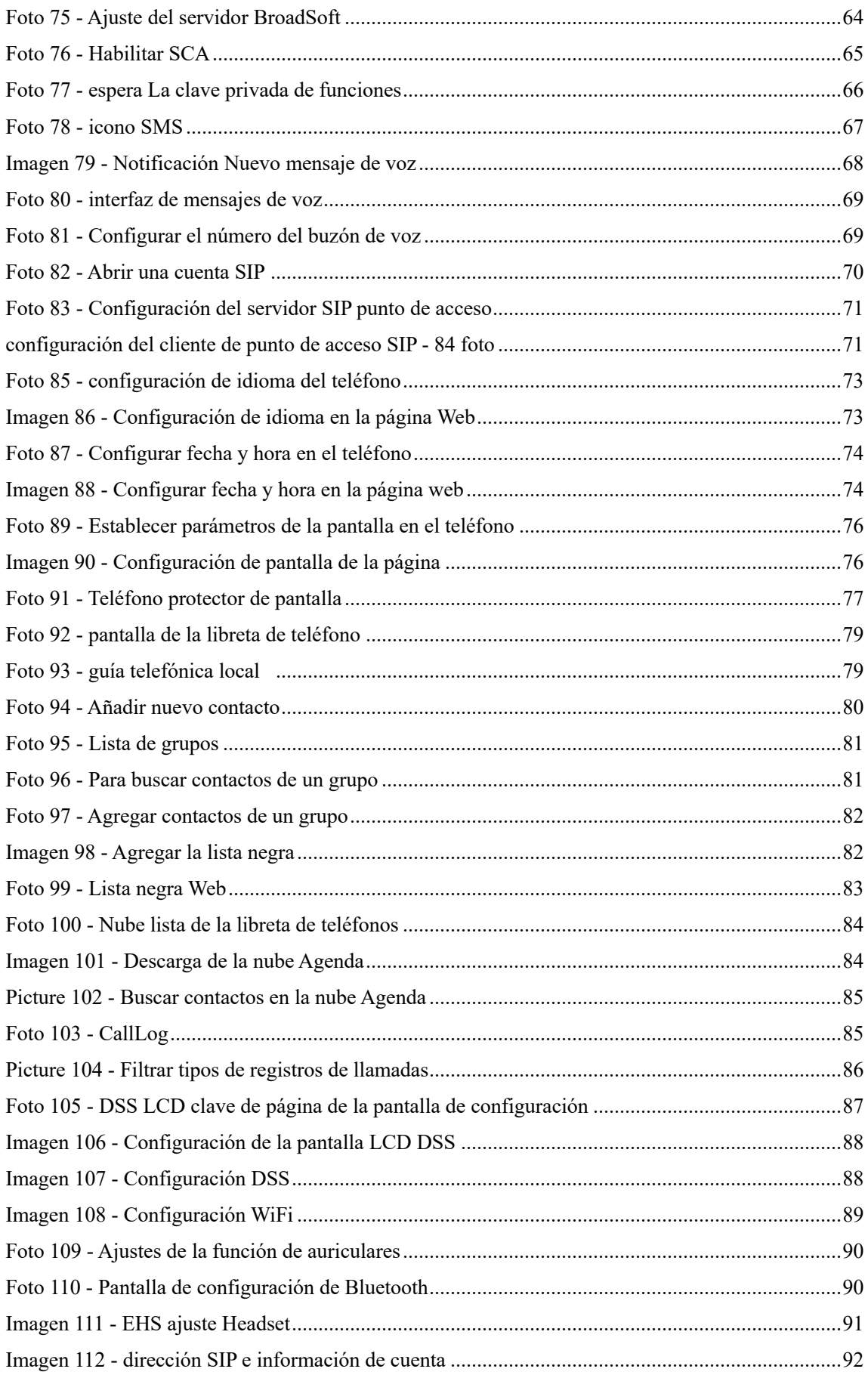

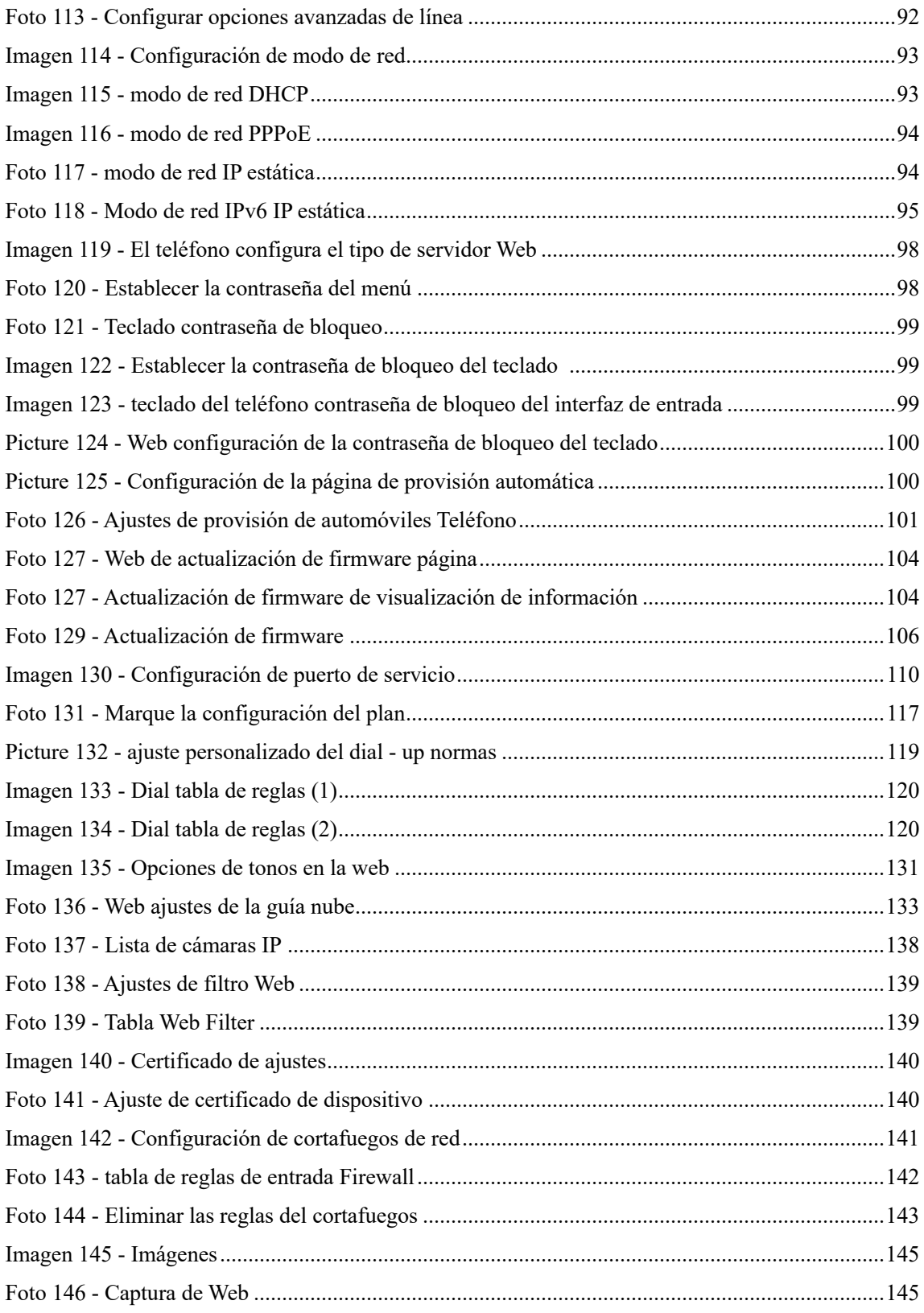

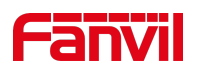

#### **Mesa**  $\overline{\mathbf{2}}$

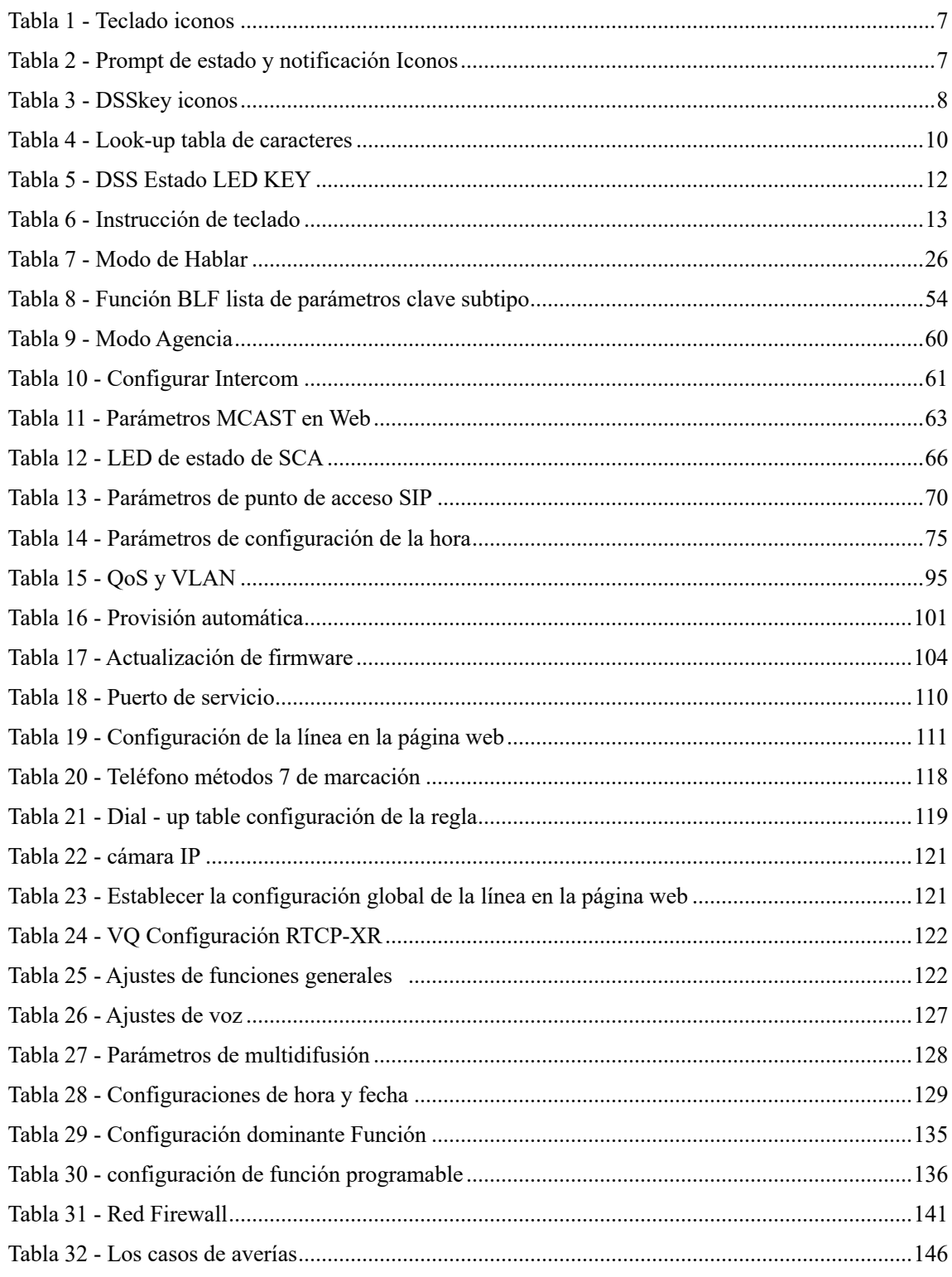

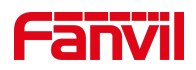

## **3 Instrucci**ó**n de seguridad**

Por favor, lea los siguientes avisos de seguridad antes de instalar o utilizar esta unidad. Son cruciales para el funcionamiento seguro y fiable del dispositivo.

- l Por favor utilice la fuente de alimentación externa que se incluye en el paquete. Otra fuente de alimentación puede causar daños en el teléfono y afectar el comportamiento o provocar ruidos.
- l Antes de utilizar la fuente de alimentación externa en el paquete, por favor, compruebe la tensión de casa. voltaje de la fuente imprecisa puede causar incendios y daños.
- l Por favor, no dañar el cable de alimentación. Si se deteriora el cable de alimentación o el enchufe, no lo use porque puede provocar un incendio o una descarga eléctrica.
- l No deje caer, golpee ni sacuda el teléfono. El manejo brusco puede dañar los circuitos internos.
- Este teléfono es el diseño para uso en interiores. No instale el aparato en lugares donde hay luz solar directa. Asimismo, no poner el dispositivo en las alfombras o cojines. Puede provocar un incendio o una avería.
- l Evitar la exposición al teléfono a altas temperaturas o por debajo de 0℃ o alta humedad.
- Evitar mojar la unidad con cualquier líquido.
- l No intente abrirlo. Un manejo inexperto del dispositivo podría dañarlo. Consulte a su distribuidor autorizado para obtener ayuda, o de lo contrario podría producirse un incendio, descargas eléctricas y averías.
- l No utilice productos químicos abrasivos, solventes de limpieza ni detergentes fuertes para limpiarlo. Limpie con un paño suave ligeramente humedecido en una solución de agua y jabón suave.
- l Cuando un rayo, no toque el enchufe de energía, que puede causar una descarga eléctrica.
- l No instale este teléfono en un lugar ventilado mal. Usted está en una situación que podría causar lesiones corporales. Antes de manipular cualquier equipo, sea consciente de los riesgos que entraña la corriente eléctrica y familiarizarse con las prácticas habituales de prevención de accidentes.

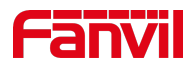

### **4 Visi**ó**n general**

### **4.1 Visi**ó**n general**

El nuevo Fanvil X210 y X210i IP Phone es un teléfono de escritorio empresarial de gama alta que viene con una pantalla LCD Key-DSS mapeo inteligente para aumentar la productividad de los usuarios de la empresa a un precio rentable.

El nuevo diseño de tecla de llamada directa con 3 pantallas a color inteligentes dinámicos puede reemplazar la función tradicional tarjeta de expansión. La pantalla principal de la dispositivopantalla inteligente puede mostrar de forma dinámica lateral 10 teclas DSS que pueden ser personalizados por el usuario, y las dos pantallas secundarias puede mostrar dinámicamente 3 páginas. Cada página puede mostrar el contenido del ajuste de 32 teclas de llamada, y un total de 106 asignaciones de teclas DSS que pueden ser personalizados por el usuario. Cada tecla ha DSSs una indicación LED en color verde, rojo para reflejar el estado clave. De vuelta de página de acceso directo permite a los usuarios cambiar rápidamente a la página especificada. X210 y X210i es la opción más económica para la oficina de la empresa SMB y supervisores.

Evolucionado a partir de Fanvil X6 Los teléfonos IP de la empresa, X210 empuja su teléfono IP corporativo rentable de gama alta a otro nivel. X210 hereda todas las características de la empresa a partir de Fanvil X-Series los teléfonos de la empresa, tales como voz HD en el auricular, y los modos de altavoz de dúplex completo, PoE, Fast / Gigabit Ethernet, QoS, la transmisión segura, auto-aprovisionamiento, y mucho más.

X210i es un teléfono consola de visualización de paginación para los clientes de la industria. Está equipado con un micrófono de cuello de cisne y soporta HD función de manos libres. Con las teclas SDE programables inteligentes, se puede configurar una función de llamada de un solo clic para mejorar la eficacia de la comunicación. Es compatible con el protocolo SIP estándar y puede ser utilizado como un centro de control o host para el administrador de oficina con funciones tales como hacer llamadas de teléfonos externos y internos, de dos vías de intercomunicación, control y difusión. El X210i mejora las capacidades de gestión y de eficiencia de respuesta a emergencias. X210 y X210i es un gran aparato de productividad de oficina para los usuarios empresariales. La etiqueta antigua clave DSS es inconveniente y no respetuoso del medio ambiente.X210'S DSS inteligente LCD Key-mapeo proporciona a los usuarios la flexibilidad para cambiar la definición tecla de llamada y mostrar a través de una fácil configuración. Mientras tanto, con su diseño inteligente de la tecla DSS / LCD, que puede multiplicarse en forma de módulos de expansión para ahorrar espacio y costes.X210 y X210i proporcionará la mejor experiencia de usuario para avanzar usuarios de la empresa ".

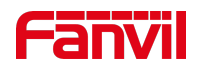

EnPara ayudar a algunos usuarios que están interesados en leer todos los detalles del producto, este manual de usuario se proporciona como guía de referencia del usuario. Sin embargo, el documento no puede ser actualizado con el software recién liberar, así que por favor amablemente descargar el manual de usuario actualizada de la página web Fanvil, o póngase en contacto con soporte Fanvil si tiene alguna pregunta usandoX210 y X210i.

### **4.2 Contenido del embalaje**

### **4.2.1 Contenido del embalaje**

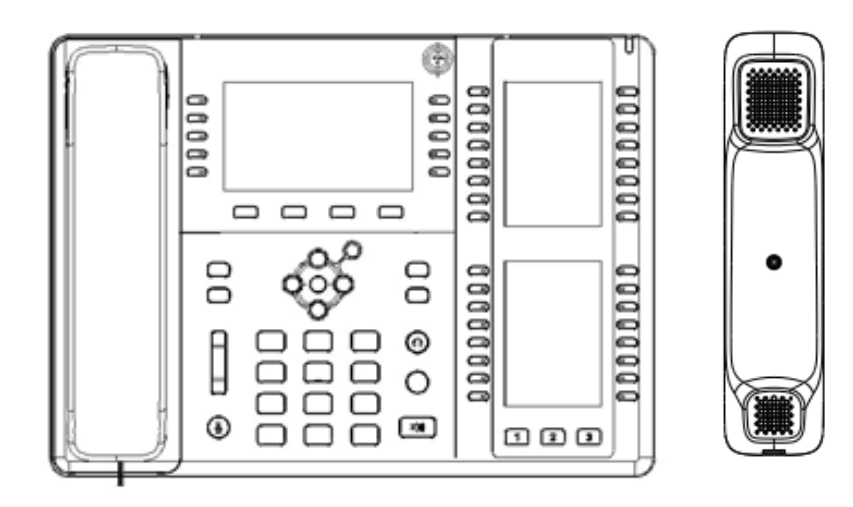

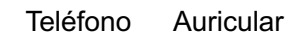

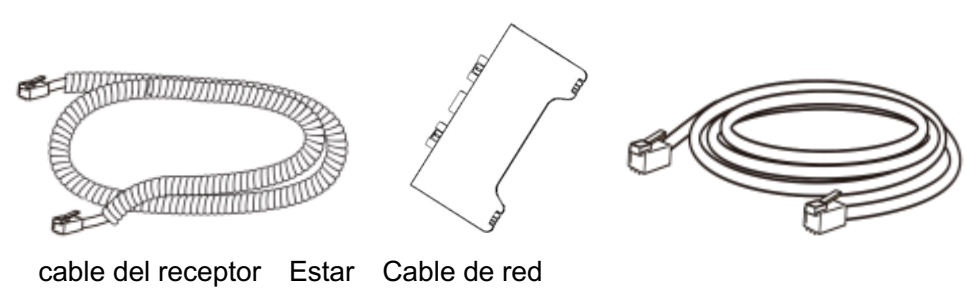

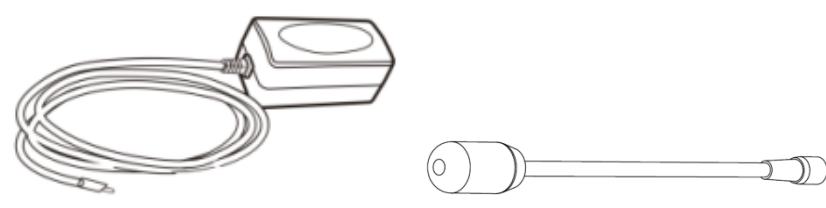

Adaptador de corriente (opcional) Cuello de cisne del micrófono (sólo X210i)

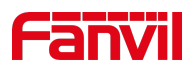

## **5 Gu**í**a de instalaci**ó**n**

### **5.1 Uso PoE o adaptador de corriente externo**

X210 y X210i, llamado como 'dispositivo' de aquí en adelante, soporta dos modos de alimentación, fuente de alimentación del adaptador de corriente externo o por Ethernet interruptor cumplido (PoE).

fuente de alimentación PoE ahorra el espacio y el coste de proporcionar el dispositivo de toma de corriente adicional. Con un interruptor PoE, el dispositivo puede ser alimentado a través de un único cable Ethernet que también se utiliza para la transmisión de datos. Al conectar el sistema UPS a un switch PoE, el dispositivo puede seguir trabajando en corte de energía al igual telefónica PSTN tradicional que es alimentado por la línea telefónica.

Para los usuarios que no tienen equipos PoE, el adaptador de alimentación tradicional se debe utilizar. Si el dispositivo está conectado a un conmutador PoE y adaptador de corriente al mismo tiempo, el adaptador de corriente se utiliza en prioridad y cambiará a la fuente de alimentación PoEuna vez que se produce un error.

Utilice el adaptador de corriente suministrado por Fanvil y el conmutador PoE cumplen las especificaciones para asegurar que el dispositivo funcione correctamente.

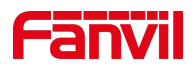

### **5.2 reInstalación esktop**

#### **5.2.1 Instalaci**ó**n en un escritorio**

El dispositivoapoya el uso de escritorio. Si el teléfono se coloca en el escritorio, por favor, siga las instrucciones en el cuadro a continuación para instalar el teléfono.

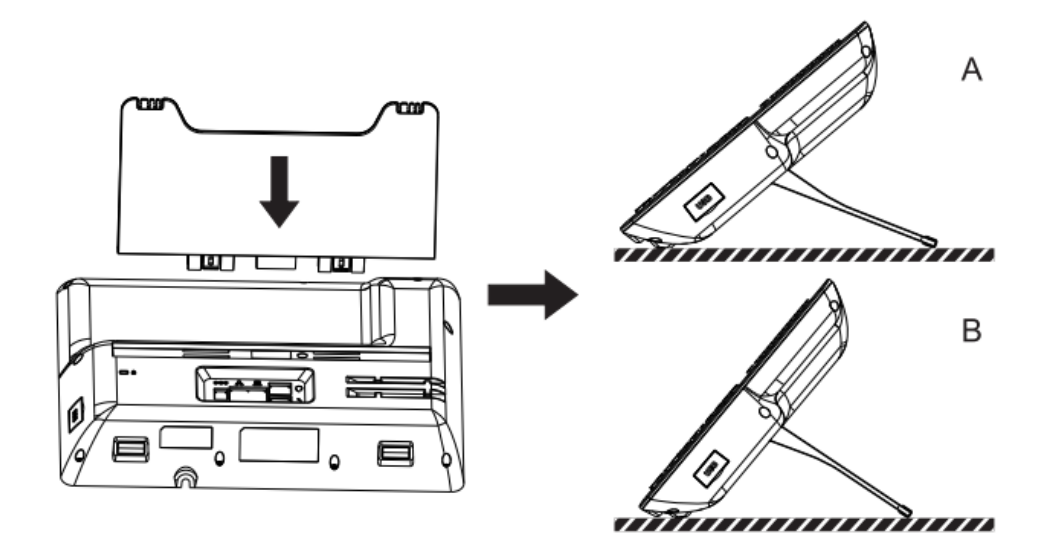

*Imagen 1 - Instalaci*ó*n del dispositivo*

Después de alinear el micrófono de cuello de cisne con el Puerto, Cargarlo y apriete la tuerca.

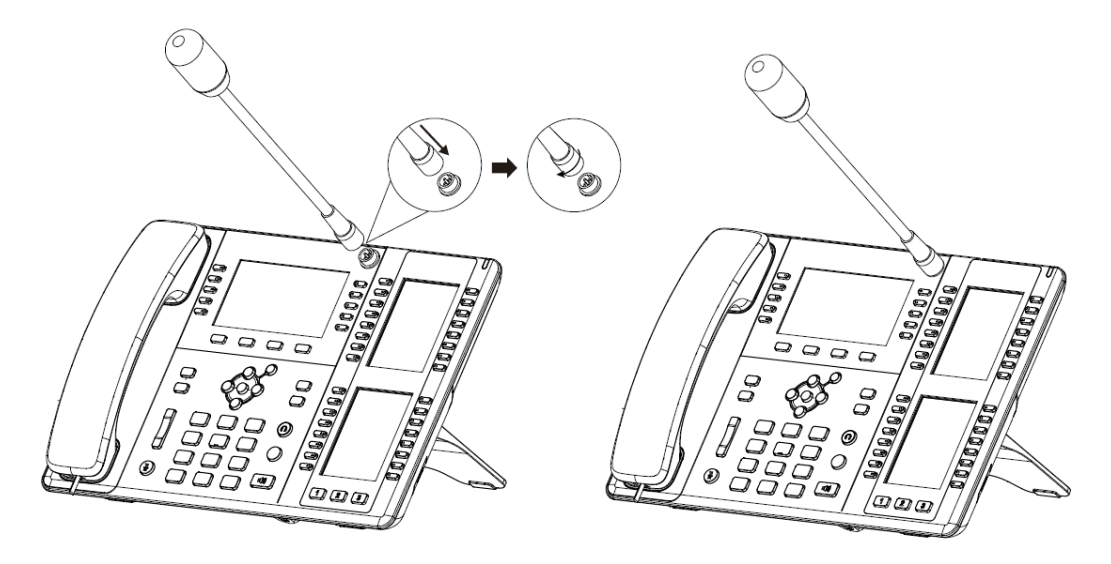

*Imagen2 - MIC cuello de cisne instalación*

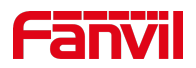

Por favor, conecte el adaptador de alimentación, red, PC, teléfono, y el auricular a los puertos correspondientes como se describe en la siguiente imagen.

- Puerto USB: conecte el dispositivo USB (disco de U, adaptador WIFI)
- Puerto de alimentación: conecte el adaptador de corriente.
- Red Puerto: Conexión de red de área local o yonternet.
- puerto de PC: el puerto de red se conectan a la computadora.
- puerto de auriculares: conectar los auriculares.
- puerto del auricular: conectar el terminal de teléfono IP.

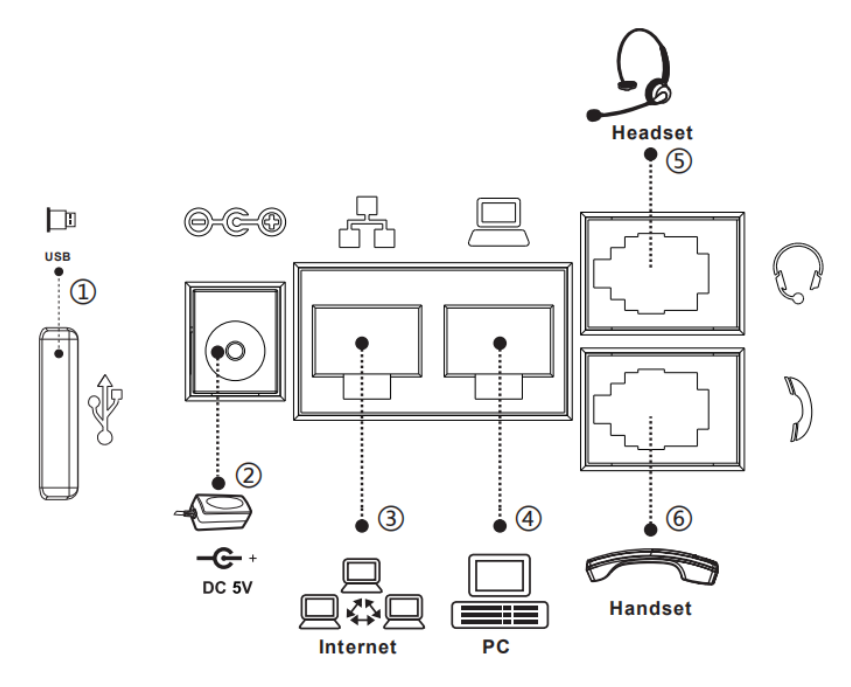

*Imagen 3 - Conexi*ó*n al dispositivo*

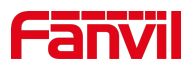

# **6 Tabla Ap**é**ndice**

## **6.1 Ap**é**ndice I - Icono**

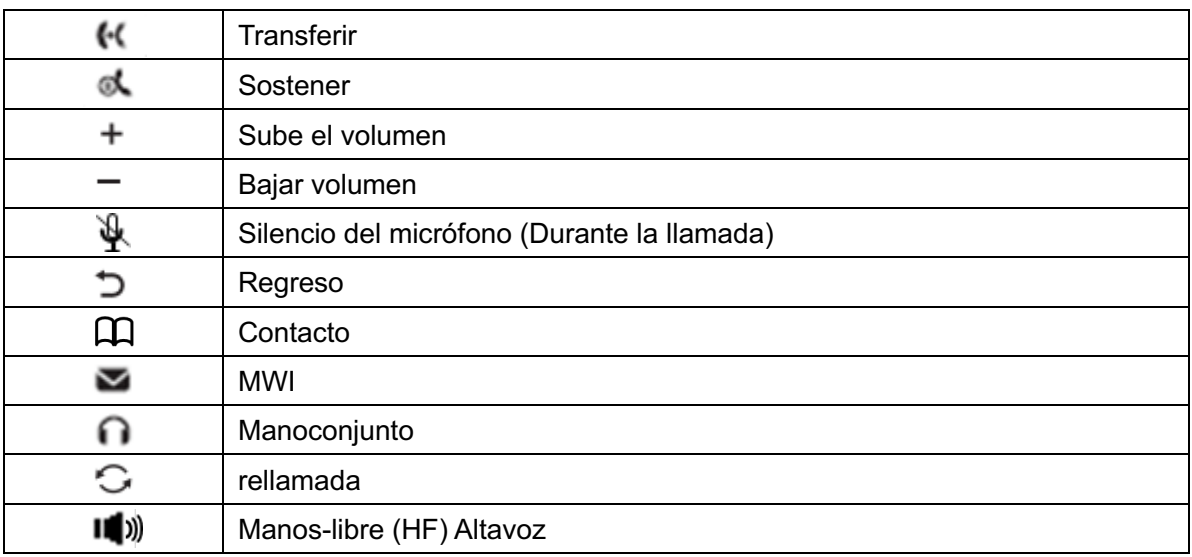

#### *Mesa 1 - Los iconos del teclado*

#### *Mesa 2 - r*á*pido de estado y notificaci*ó*n Iconos*

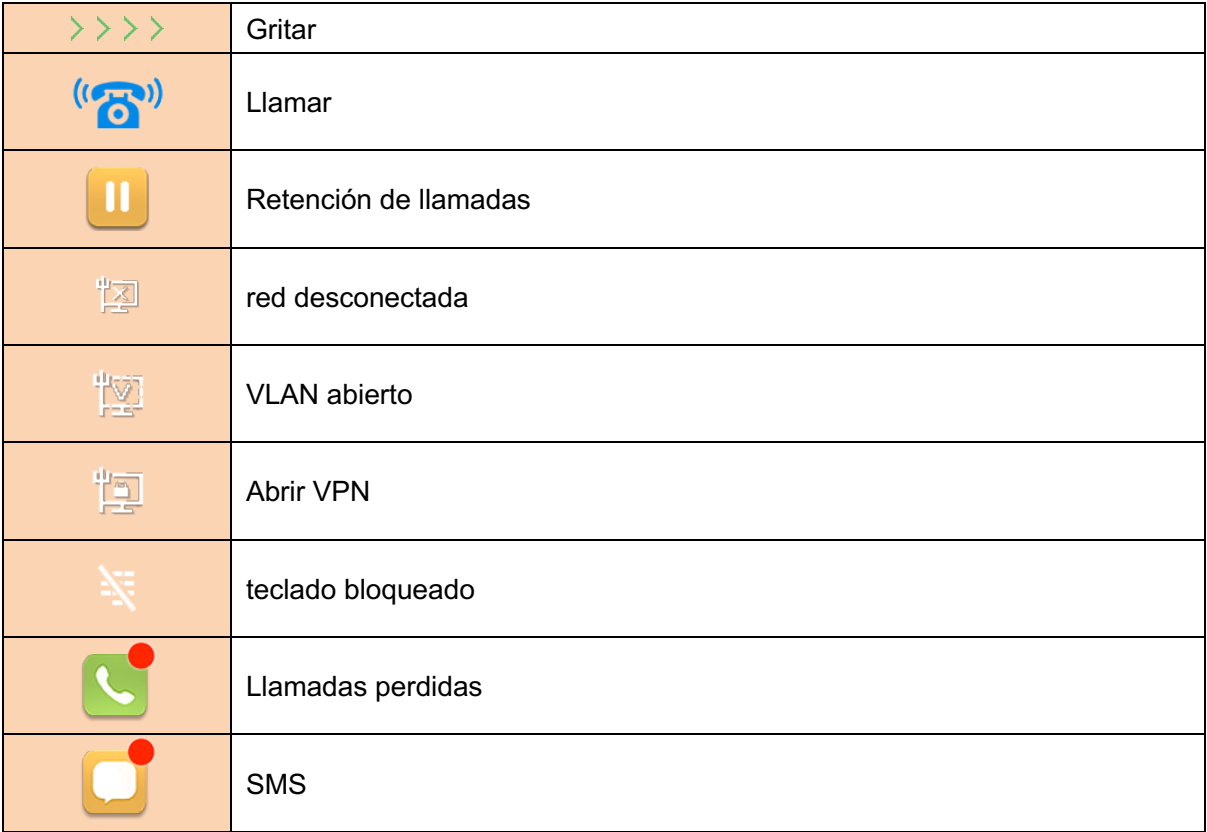

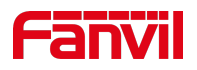

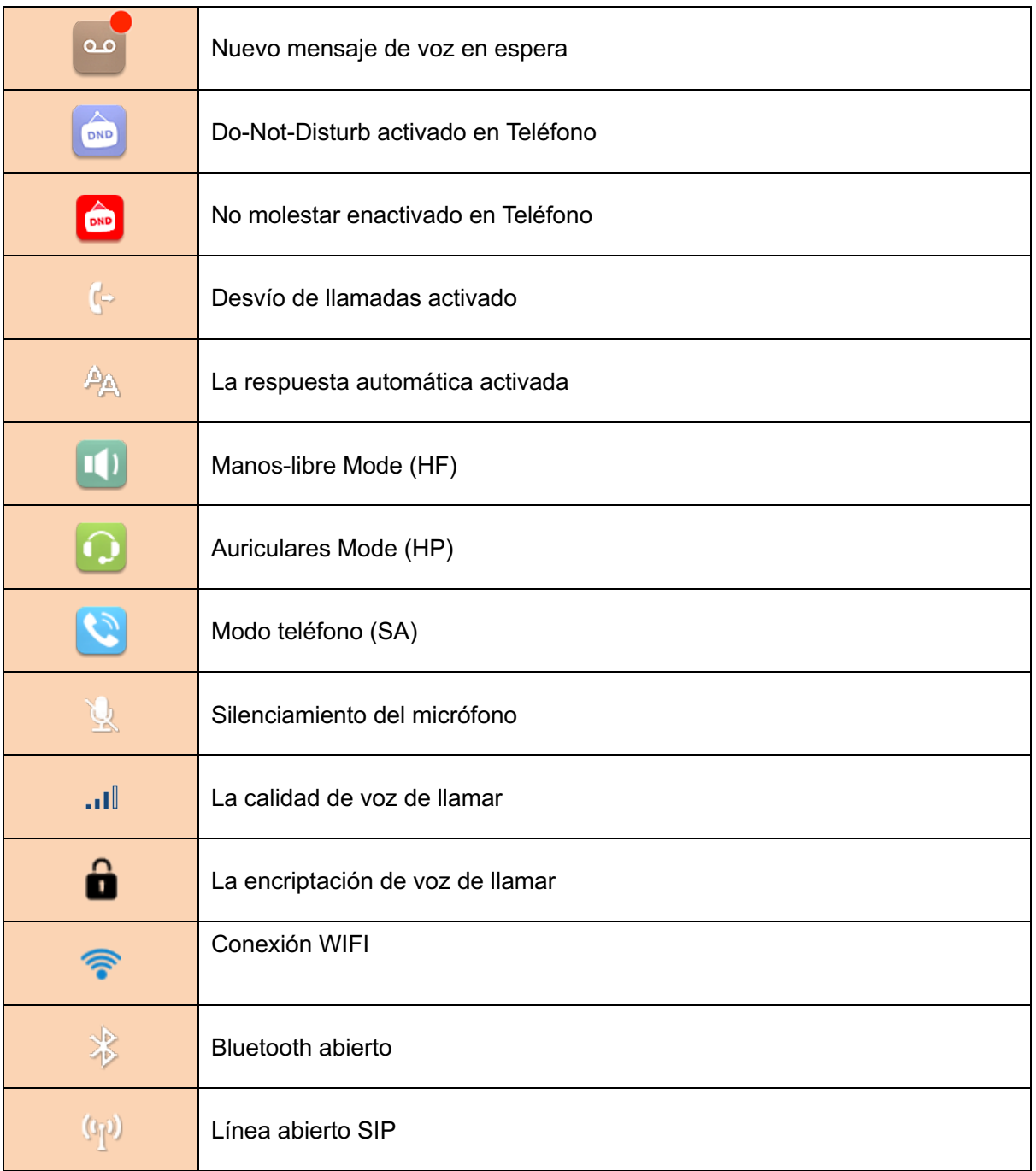

#### *Mesa 3 - Iconos DSSkey*

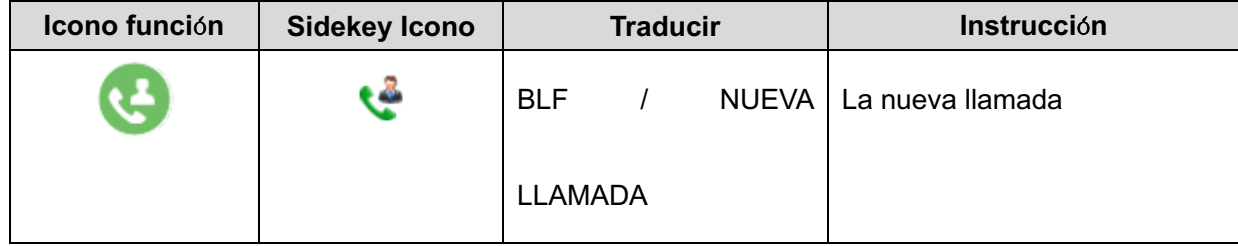

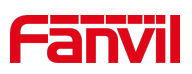

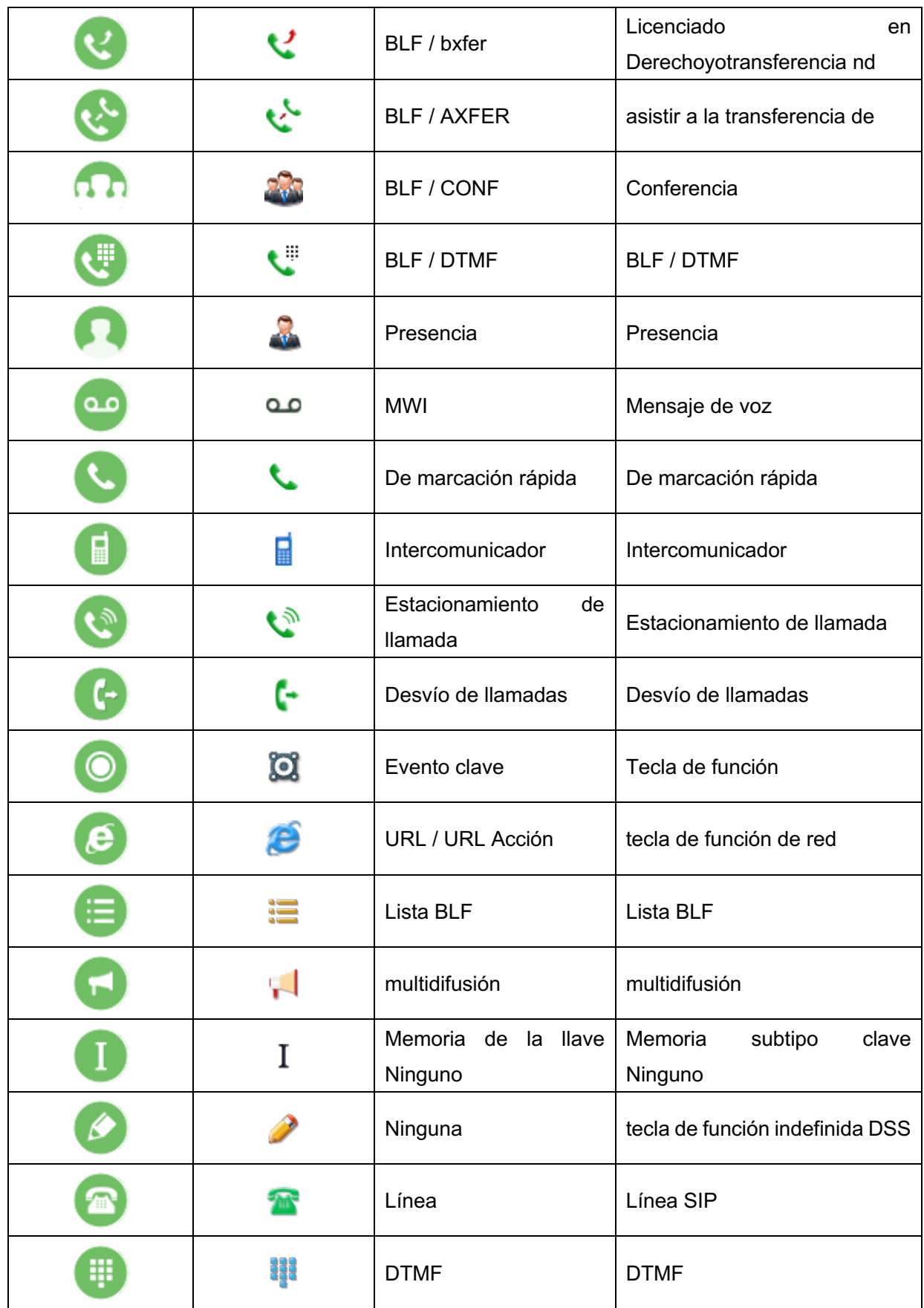

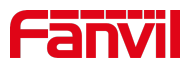

# 6.2 Apéndice II tabla de consulta de carácter -Teclado

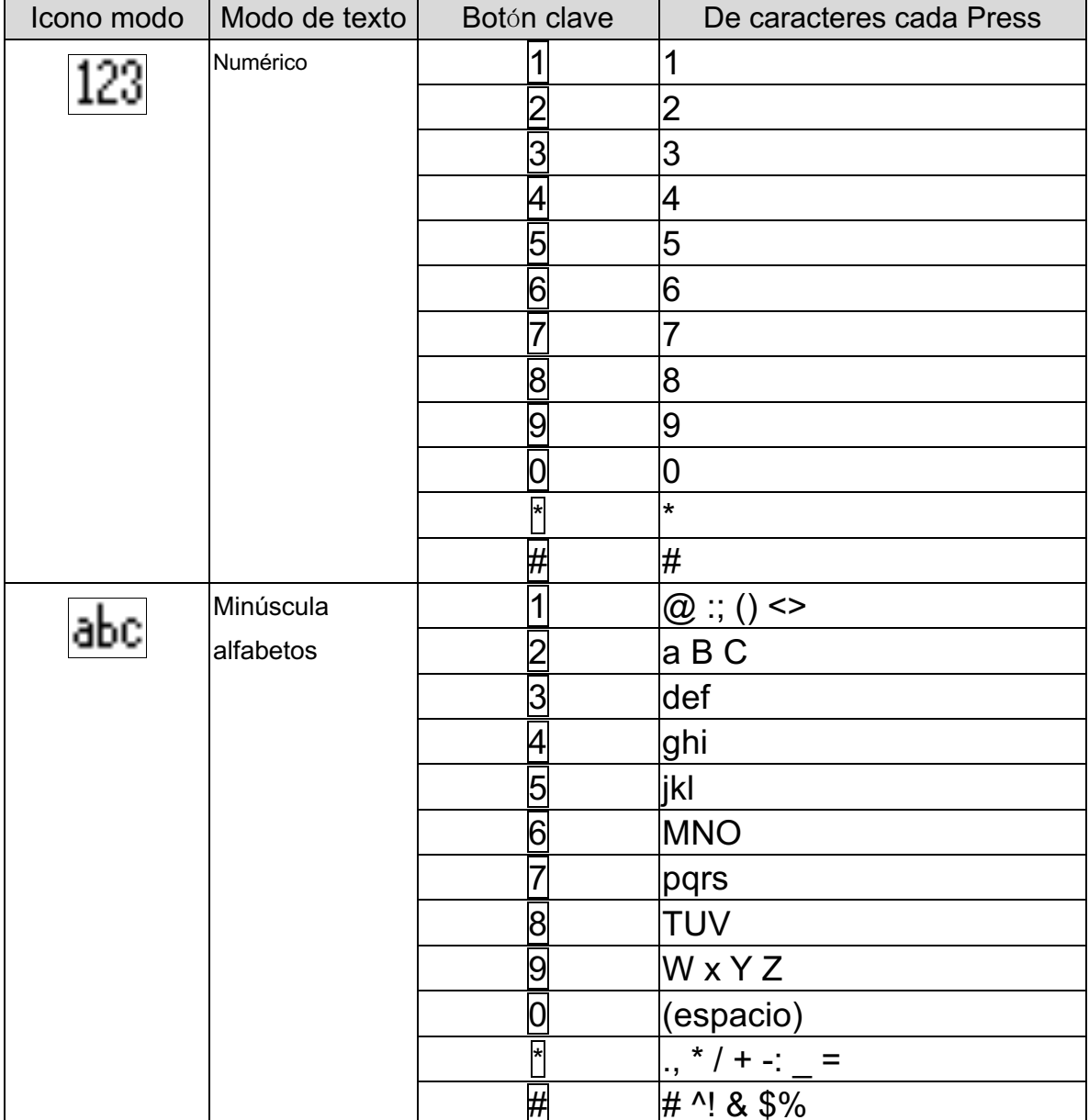

#### Mesa 4 - consulta de la tabla de caracteres

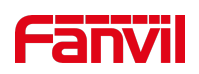

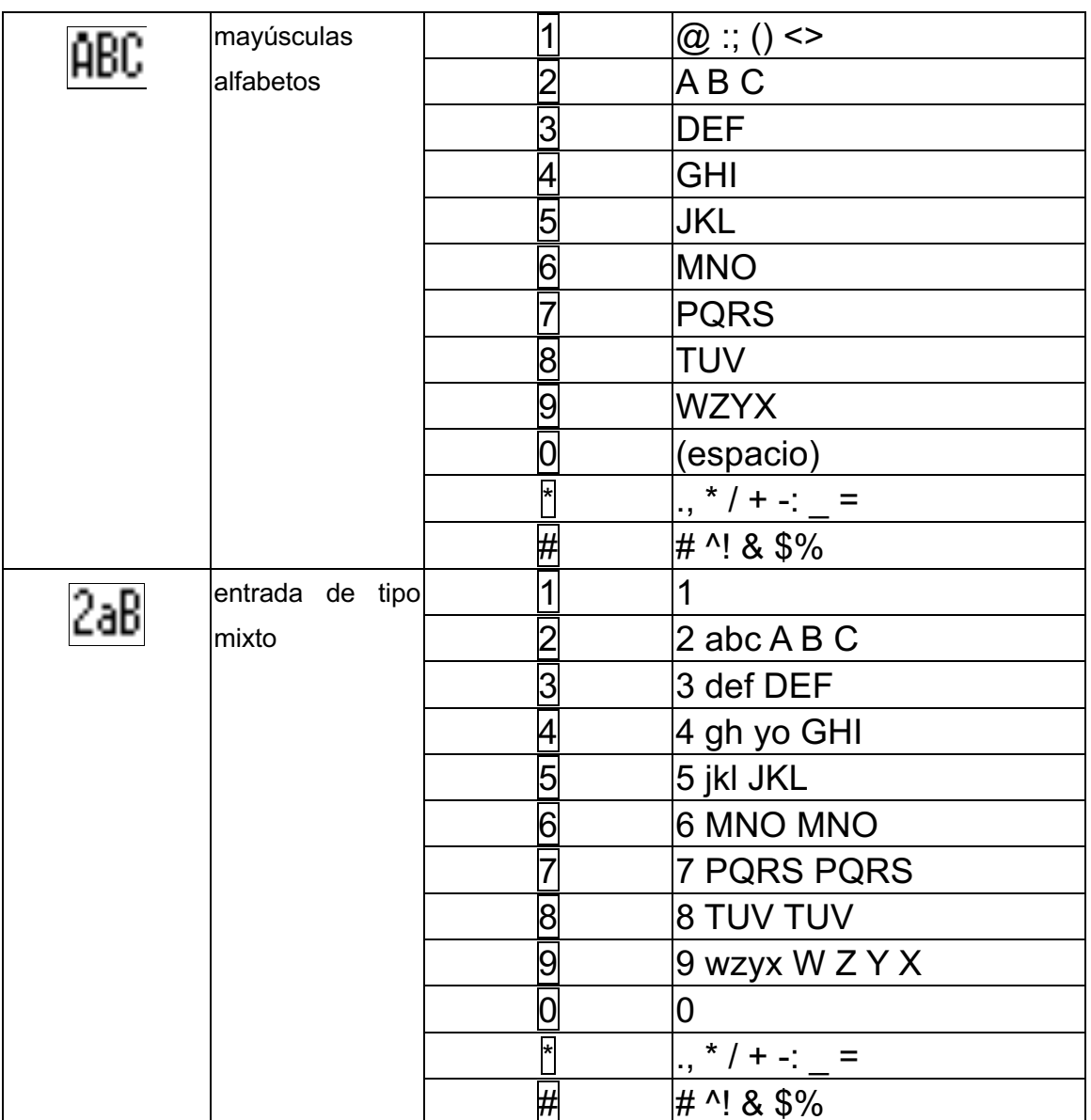

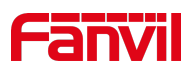

# **6.3 Ap**é**ndice III -LED Definici**ó**n**

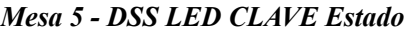

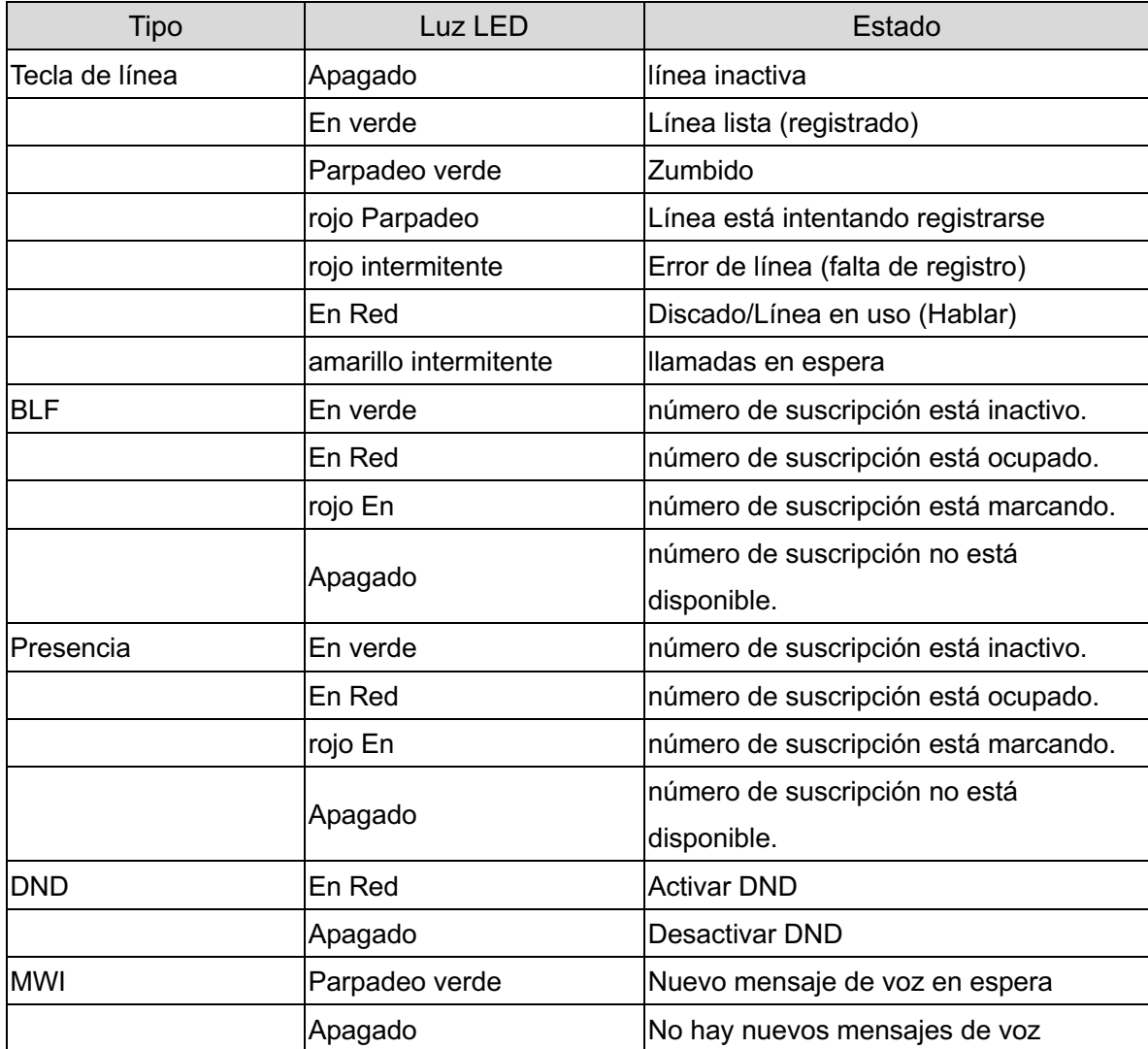

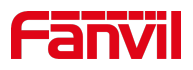

## **7 Introducci**ó**n al Usuario**

### **7.1 Instrucci**ó**n del teclado**

### **7.1.1 Instrucci**ó**n del teclado**

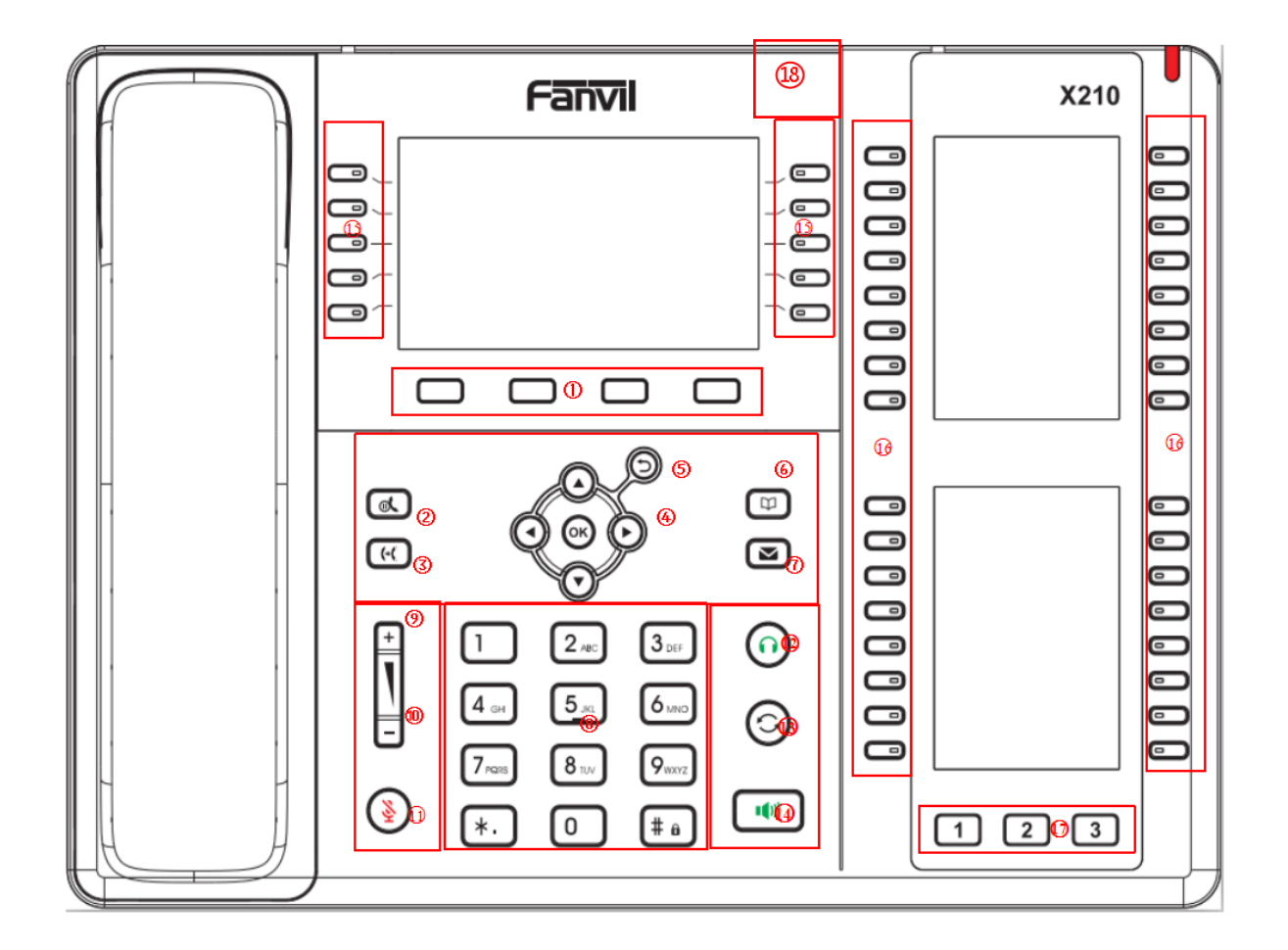

*Imagen 4 - Instrucci*ó*n del teclado*

La imagen de arriba muestra el diseño del teclado del dispositivo. Cada tecla proporciona su propio específicafunción. El usuario debe referirse a la ilustración de esta sección sobre el uso de cada tecla y la descripción en este documento acerca de cada función.

#### *Mesa 6 - Instrucci*ó*n del teclado*

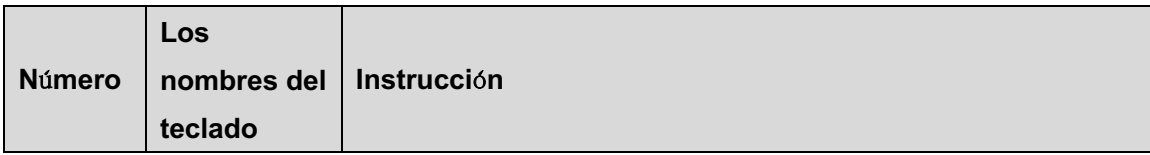

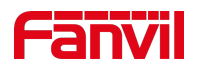

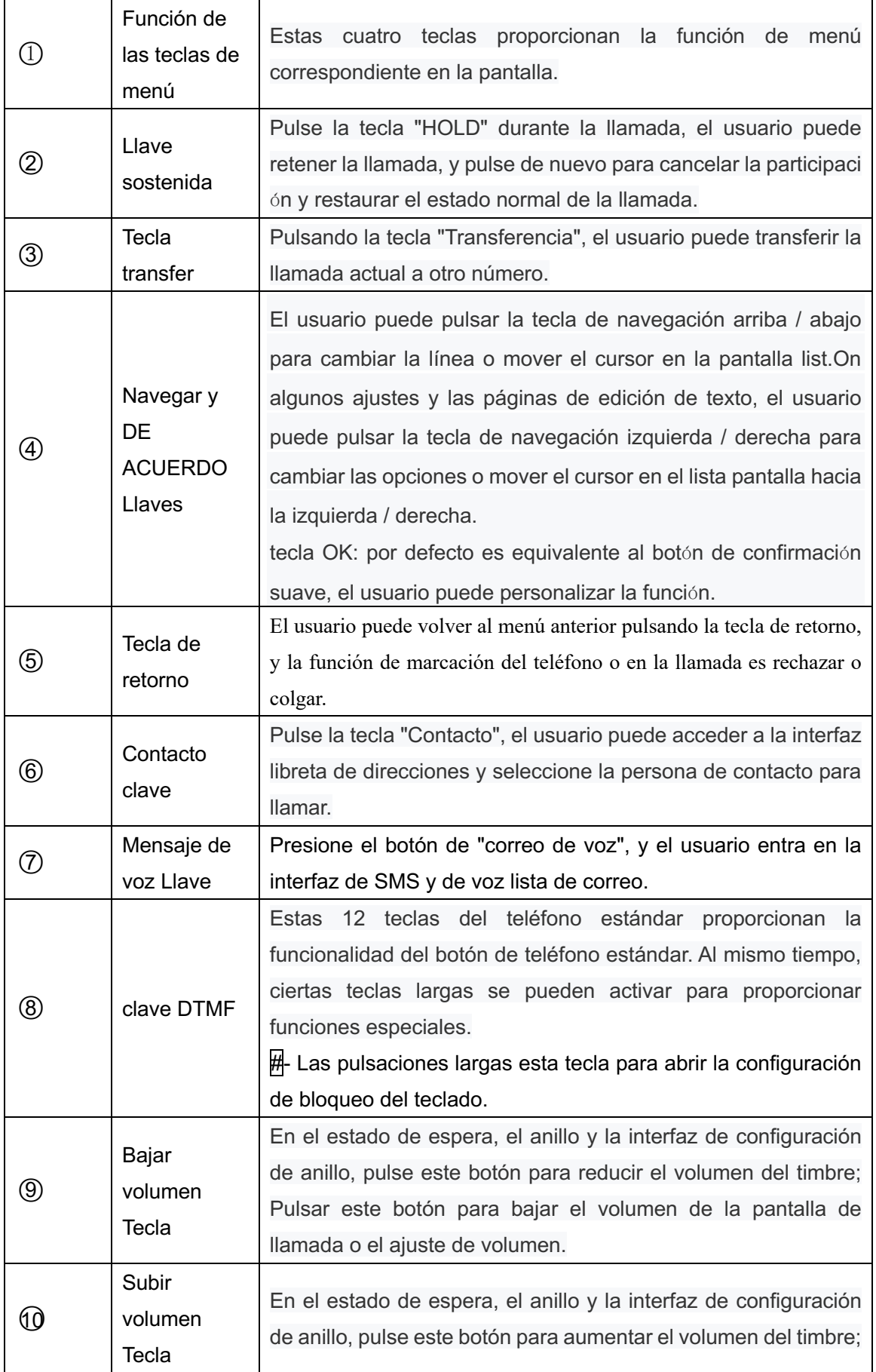

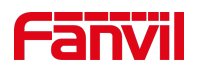

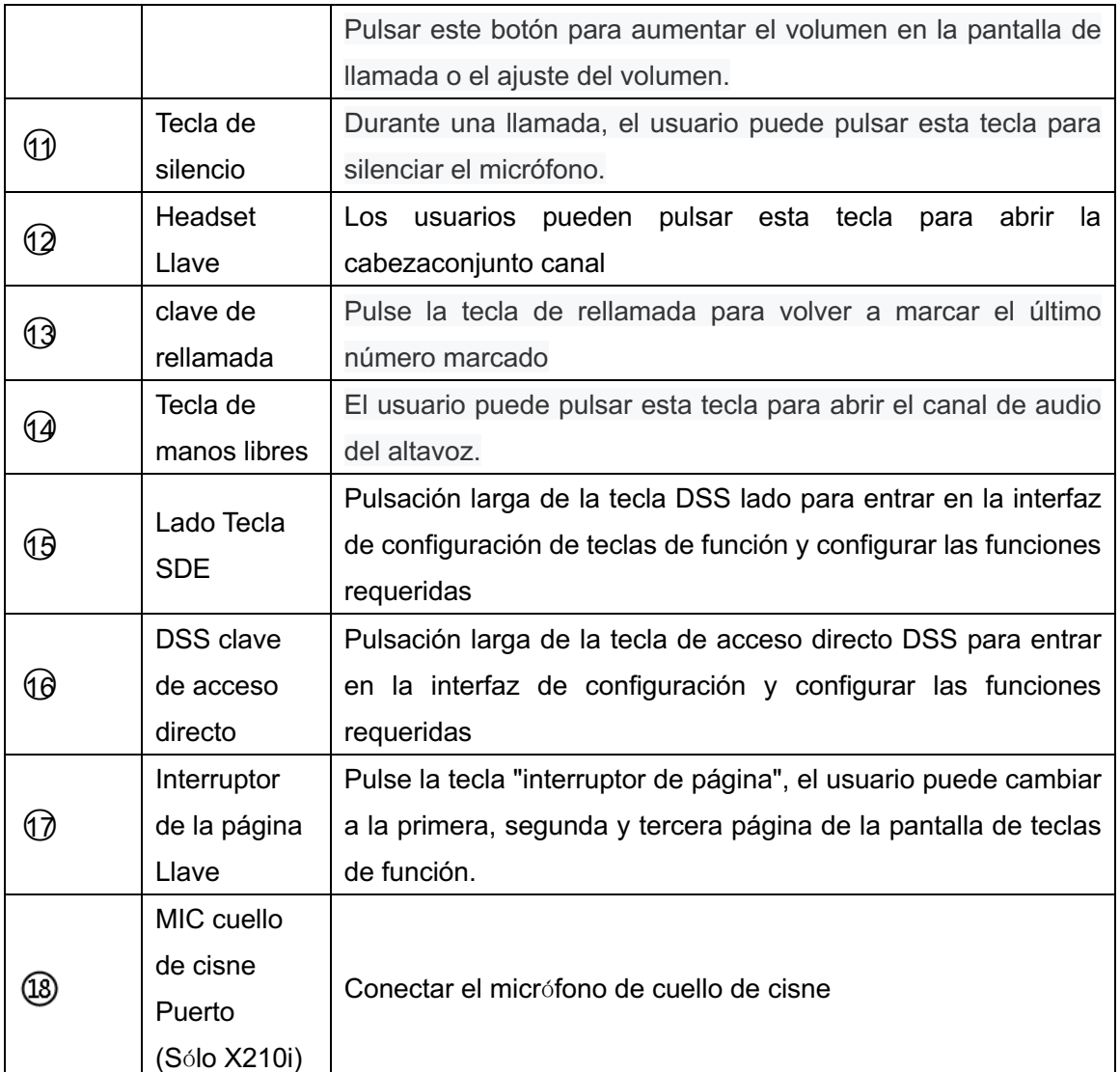

### **7.2 El uso del auricular / altavoz manos libres / auriculares**

#### n **El uso del tel**é**fono**

Para hablar sobre auricular, el usuario debe levantar el auricular del dispositivo y marcar el número, o marque el número primero, y luego levante el auricular y el número se marcará. El usuario puede cambiar el canal de audio al teléfono levantando el auricular cuando el canal de audio se abre en altavoz o auriculares.

#### ■ Uso de manos libres altavoz

Hablar por el altavoz de manos libres, el usuario debe pulsar el botón de manos libres y luego marcar el número, o marque el número luego presione el botón de manos libres. El usuario puede cambiar el canal de audio al altavoz del auricular oprimiendo el botón de manos libres cuando el canal de audio se abre en el auricular.

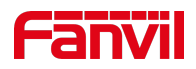

#### ■ **El uso de auriculares**

Para utilizar auriculares, por defecto, el usuario debe auriculares botón que se define por la clave DSS para encender los auriculares. Igual que el auricular y altavoz manos libres, usuario puede marcarla número antes o después de auriculares encendido.

#### ■ Uso de las teclas de línea(Definido por DSS Key)

El usuario puede utilizar la tecla de línea a hacer o la respuesta una llamada en línea específica. yof auricular ha sido levantada, el canal de audio se abrirá en el auricular. De lo contrario, se abrirá el canal de audio en el altavoz o auriculares de manos libres.

### **7.3 pantalla de espera**

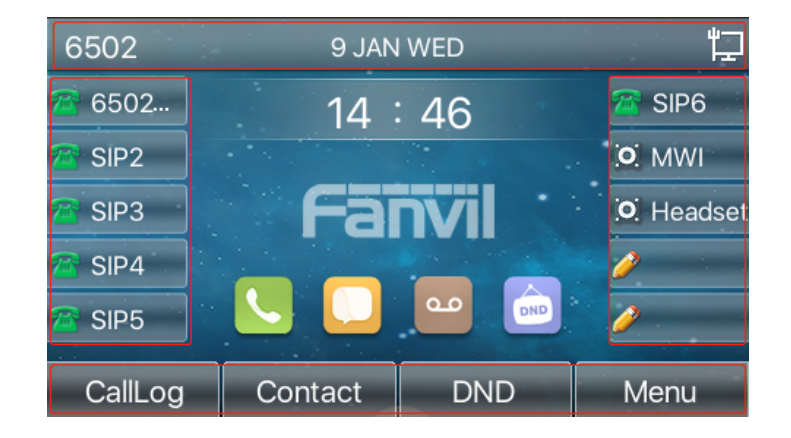

*Imagen 5 - Distribuci*ó*n de la pantalla / pantalla de inicio por defecto*

La imagen superior muestra la pantalla de espera predeterminado, que es la interfaz de usuario la mayor parte del tiempo.

La mitad superior de la pantalla principal muestra el estado del dispositivo, información y datos que puede ser editado (por ejemplo, mensajes de voz, llamadas perdidas, auto responder, No molestar, el estado de bloqueo, el estado de conexión de red, etc.).

La mitad inferior de la zona es el menú de funciones llave, Que es también la primera capa de menú de funciones llaves, a través del cual los usuarios pueden operar el teléfono.

Los usuarios pueden restaurar el teléfono a la interfaz de la pantalla de espera predeterminado por recoger y dejar el mango.

La parte izquierda y derecha de la zona espectáculos configuración por defecto de la tecla lateral, que

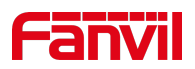

muestra de forma dinámica la configuración de la información SIP, mensaje, auriculares, etc., que pueden ser personalizados por los usuarios.

#### La descripción icono se describe en 6.1 Apéndice I.

En algunas pantallas, hay muchosartículos o texto largo que se mostrarán que no podría caber en la pantalla. Estarán dispuestos en una lista o varias líneas con una barra de desplazamiento. Si el usuario ve una barra de desplazamiento, el usuario puede utilizar hasta los botones del navegador / abajo para desplazarse por la lista. Por prensado durante mucho tiempo las teclas de navegación, el usuario puede desplazarse por la lista o elementos de una velocidad más rápida.

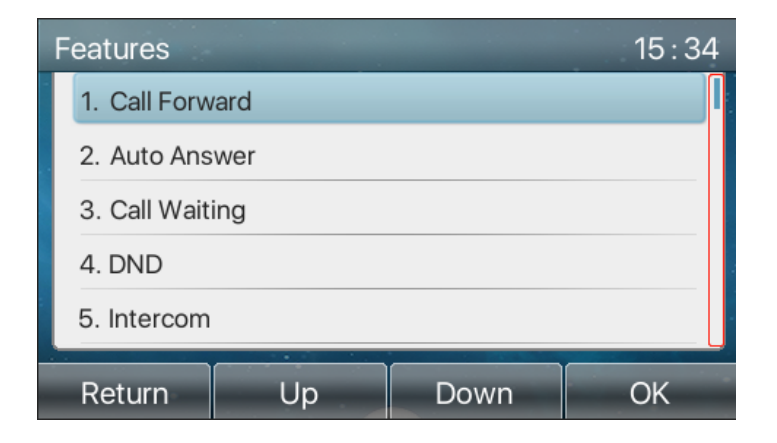

*Imagen 6 - El icono de desplazamiento*

### **7.4 Estado del tel**é**fono**

El estado del teléfono incluye la siguiente información sobre el teléfono:

- Estado de la red:
	- ID de VLAN
	- estado de IPv4 o IPv6
	- Dirección IP
	- Modo de red
- La información del dispositivo Teléfono: Dirección MAC
	- Modo teléfono
	- Número de versión del hardware
	- Número de versión de software
	- Teléfono de almacenamiento (RAM y ROM)
	- Sistema RUnning Tyo me
- l Información de la cuenta SIP:

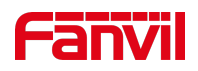

cuenta SIP

cuenta SIP Status (registro / Comprometido / tratar / tiempo de espera)

l Conectar TR069 Status (Muestra sólo en el estado de la interfaz de teléfono)

El usuario puede ver el estado del teléfono a través de la interfaz del teléfono y la interfaz web.

l interfaz del teléfono: Cuando el teléfono está en modo de espera, pulse [**METROENU**] >> [**Status**] Y seleccione la opción de ver la información correspondiente, como se muestra en la figura:

| <b>Network</b> | Phone | <b>Account</b> | <b>TR069</b> |  |
|----------------|-------|----------------|--------------|--|
| 1. Vlan Id     |       | <b>None</b>    |              |  |
| 2. Mode        |       | DHCP/IPv4      |              |  |
| 3. IPv4        |       | 172.16.7.155   |              |  |
|                |       |                |              |  |
|                |       |                |              |  |
|                | ٠     |                |              |  |
| Return         |       |                |              |  |

*Imagen 7 - el estado del tel*é*fono*

**· Interfaz web: Referirse a 7.5 Web administración** que entrar en la página de teléfono, introduzca el [**Sistema**] >> [**yonformación**] Página, y comprobar el estado del teléfono, como se muestra en la figura:

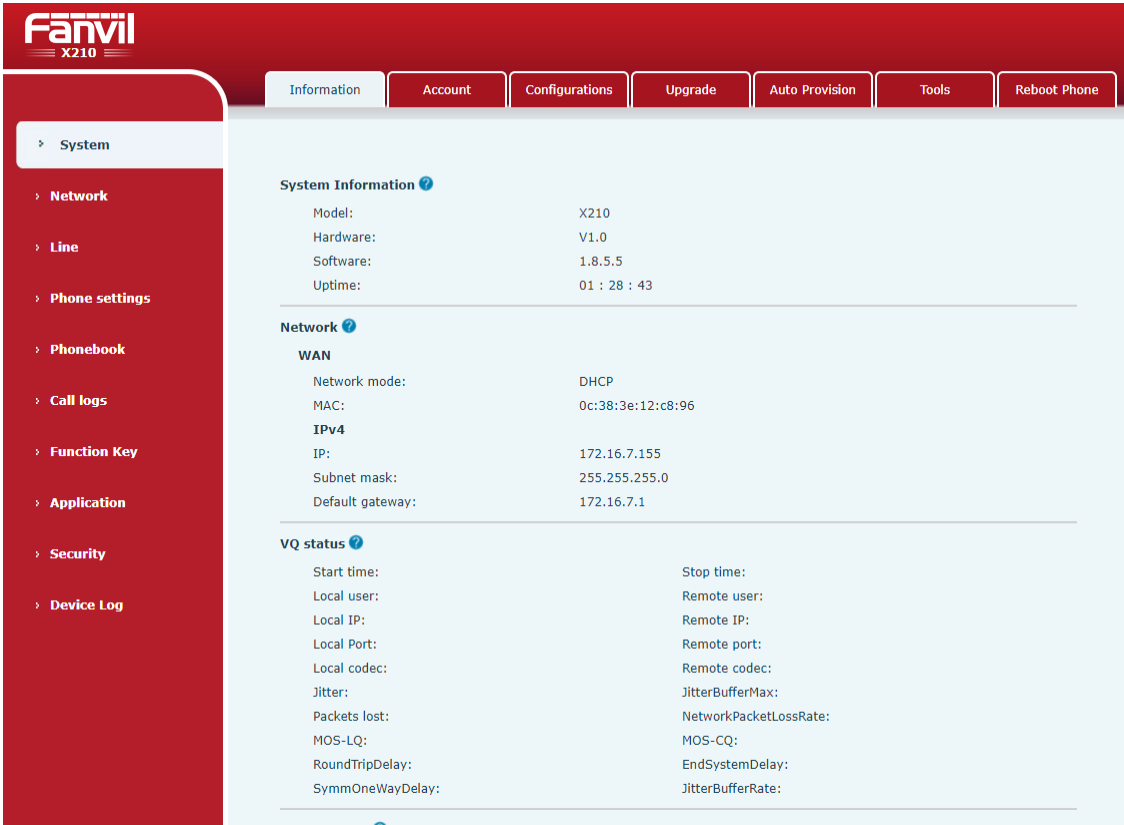

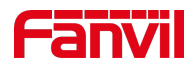

#### *Imagen 8 - el estado del tel*é*fono WEB*

### **7.5 Gesti**ó**n web**

El teléfono se puede configurar y administrar en la página web del teléfono. El usuario primero tiene que introducir la dirección IP del teléfono en el navegador y abrir la página web del teléfono. El usuario puede comprobar la dirección IP del teléfono pulsando [Menú] >> [Estado].

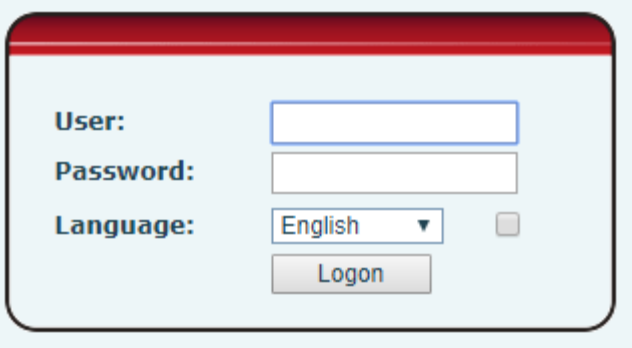

*Imagen 9 - P*á*gina de destino*

Los usuarios deben introducir correctamente el nombre de usuario y contraseña para acceder a la página web. El nombre de usuario y contraseña por defecto son "admin". Para los detalles específicos de la página de funcionamiento, por favor refiérase a la página 11 Web configuración.

### **7.6 Configuraciones de red**

El dispositivo es compatible con dos tipos de modos de conexión de red: conexión de red cableada y la conexión de red inalámbrica. En esta sección se describe la conexión de red cableada. Para la conexión a la red inalámbrica, consulte10.5 Wi-Fi.

El dispositivo se basa en la conexión de red IP para proporcionar el servicio. A diferencia del sistema telefónico tradicional basado en la tecnología de conmutación de circuitos de alambre, dispositivos IP se conectan entre sí a través de los datos de la red y el intercambio en forma de paquetes basado en la dirección IP de los dispositivos.

Para habilitar este teléfono, primero debe configurar correctamente la configuración de red. Para configurar la red, los usuarios tienen que encontrar el botón de menú de funciones del teléfono [**METROENU**] >> [**UNAAjustes VANZADO**] >> [Red] >> [Red].

La contraseña predeterminada para la configuración avanzada es "123".

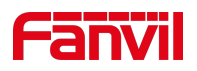

*¡DARSE CUENTA! Si el usuario vio una 'PÁLIDO Desconectada' icono parpadeante en la mitadde la pantalla, significa que el cable de red no estaba conectado correctamente al puerto de red del dispositivo. Por favor, compruebe que el cable está correctamente conectado al dispositivo y al conmutador de red, un router o módem.*

El dispositivo es compatible con tres tipos de redes, IPv4 / IPv6 / IPv4 e IPv6

Taquí hay tres modos comunes de configuración IP sobre IPv4

- Protocolo de configuración dinámica de host (DHCP) Este es el modo de configuración automática por conseguir configuraciones de red de un servidor DHCP. Los usuarios no tienen que configurar los parámetros de forma manual. Todos los parámetros de configuración va a obtener del servidor DHCP y se aplican al dispositivo. Esto se recomienda para la mayoría de usuarios.
- l Configuración IP estática Esta opción permite al usuario configurar los parámetros de cada IP manualmente, incluyendo la dirección IP, máscara de subred, Puerta de enlace predeterminada y los servidores DNS. Esto por lo general se utiliza en un entorno de oficina o los usuarios de energía.
- l PPPoE Esta opción se utiliza a menudo por los usuarios que se conectan el dispositivo a un módem de banda ancha o router. Para establecer una conexión PPPoE, el usuario debe configurar nombre de usuario y la contraseña proporcionada por el proveedor de servicios.

El dispositivo está configurado por defecto en el modo DHCP.

Taquí hay tres modos comunes de configuración IP acerca de IPv6

- l DHCP Este es el modo de configuración automática por conseguir configuraciones de red de un servidor DHCP. Los usuarios no tienen que configurar los parámetros de forma manual. Todos los parámetros de configuración va a obtener del servidor DHCP y se aplican al dispositivo. Esto se recomienda para la mayoría de usuarios.
- l configuración IP estática esta opción permite a los usuarios configurar manualmente cada parámetro IP, incluyendo la dirección IP, máscara, puerta de enlace, y los dominios primarios y secundarios. Esto por lo general se aplica a algunos entornos de usuario de la red profesional.

Por favor see 10.7.2.1 configuración de red para la configuración y el uso detallado.

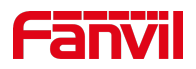

### **7.7 Configuraciones SIP**

Una línea debe estar configurado correctamente para poder ofrecer un servicio de telefonía. La configuración de la líneaes como un virtualizado tarjeta SIM. Al igual que una tarjeta SIM en una teléfono móvil, eso almacena el proveedor de servicios y la cuenta información utilizada para el registro y la autenticación. Cuandoel dispositivo está aplicado con la configuración, se registrará la dispositivo al proveedor de servicios con el servidor's de direcciones y usuarios's autenticación como almacenado en las configuraciones.

El usuario puede llevar a cabo configuración de la línea en la interfaz del teléfono o de la página web, y la entrada de la información correspondiente a la dirección registrada, el nombre de usuario registrado, contraseña registrada y de usuario de SIP, nombre de visualización y el puerto registrado, respectivamente, que se proporcionan por el servidor SIP administrador.

l interfaz del teléfono: Para configurar manualmente una línea, el usuario puede pulsar la tecla de línea durante mucho tiempo, o pulse el botón en el menú de funciones [**METROENU**] >> [**UNAAjustes VANZADO**] >> [**UNAccounts**] >> [**Line 1**] / [**Line 2**] / [**Line 3**] /.../ [**Line 18**] / [**Line 19**] / [**Line 20**] Configuración, haga clic en Aceptar para guardar la configuración.

*¡DARSE CUENTA! TSer debe introducir el código PIN correcto para poder Ajustes avanzados para configuración de la línea de edición. (El PIN por defecto es 123)*

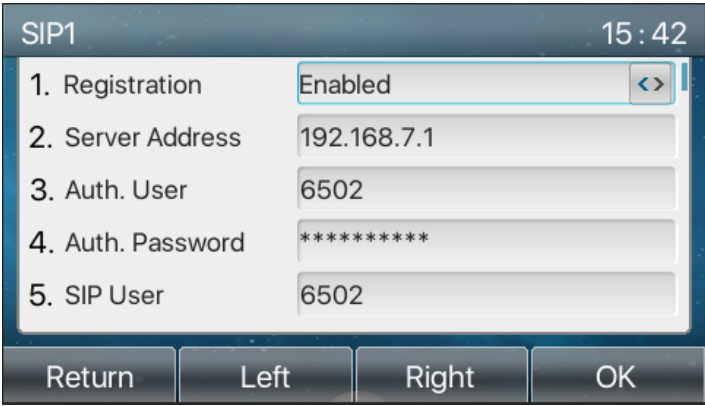

Los parámetros y las pantallas se enumeran en los cuadros abajo.

*Imagen 10 - direcci*ó*n de la l*í*nea de tel*é*fono e informaci*ó*n de cuenta SIP*

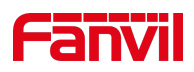

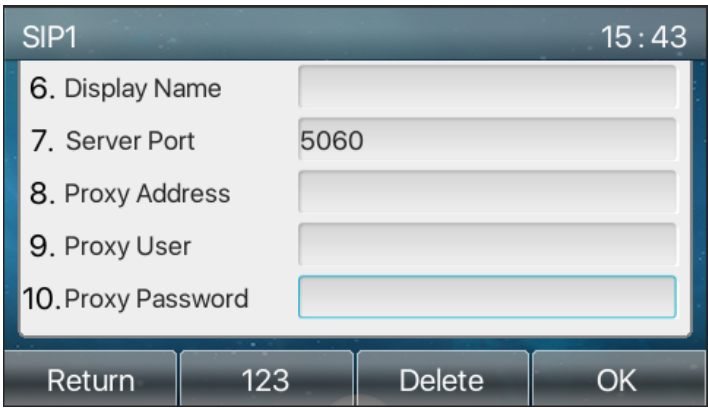

*Imagen 11 - Nombre de la pantalla del tel*é*fono y el puerto*

l interfaz web: Después de entrar en la página de teléfono, introduzca [**Line**] >> [SIP] y seleccione SIP1 / SIP2 / SIP3 /.../ SIP18 / SIP19 / SIP20 para la configuración, haga clic en Aplicar para completar el registro después de la configuración, como se muestra a continuación:

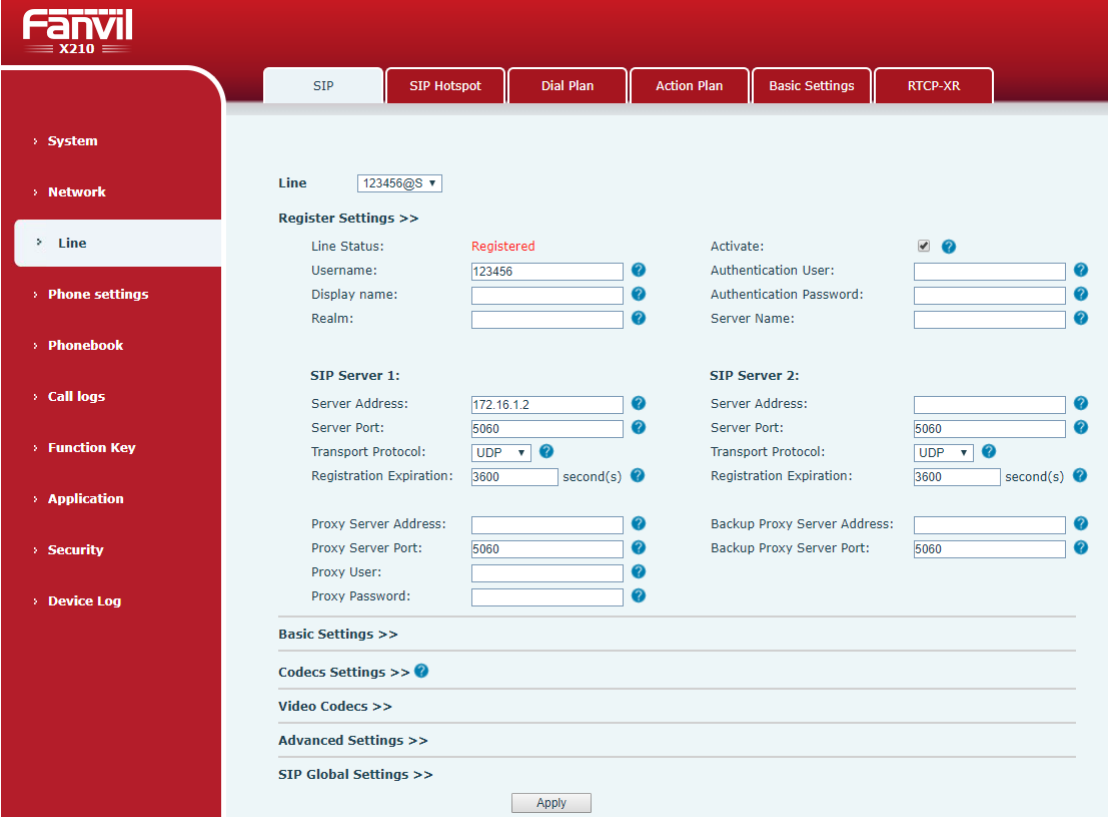

*Imagen 12 - registro SIP Web*

### **8 Funci**ó**n b**á**sica**

### **8.1 Haciendo llamadas telef**ó**nicas**

#### n **L**í**nea por defecto**

El dispositivo proporciona veinteservicios de línea. Si se configuran dos líneas, el usuario puede realizar o recibir llamadas de teléfono en cualquiera de las líneas.Si la línea predeterminada está configurada por el usuario, taquí será una línea estándar se usará para hacer llamadas salientes que se indica en la esquina superior izquierda. Para cambiar la línea por defecto, el usuario puede pulsarizquierda/Correcto botones del navegador para cambiar entre dos líneas. Activar o desactivar línea por defecto, el usuario puede pulsar [Menú] >> [Características] >> [General] >> [Línea defecto] o configurar desde la interfaz Web (Web / TELÉFONO / Características / Configuración básica).

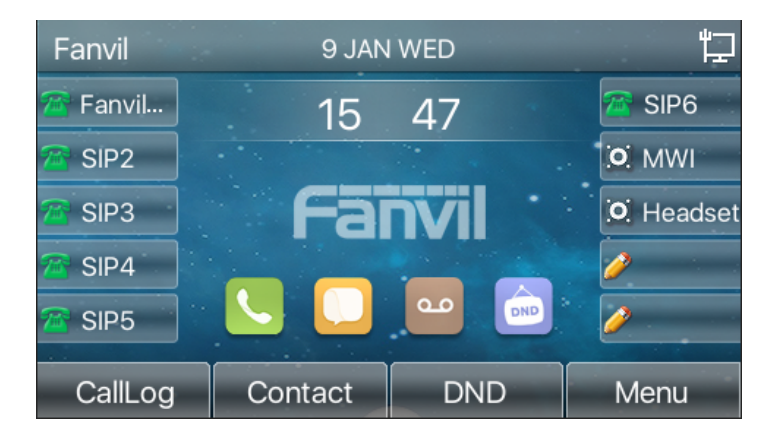

*Imagen 13 - l*í*nea por defecto*

#### n **M**é**todos de marcaci**ó**n**

El usuario puede marcar un número,

- $\bullet$  Introduciendo el número directamente
- Selección de un número de teléfono de contactos de la agenda (Referirse a 10.2.1 Los contactos locales)
- Selección de un número de teléfono a los contactos de la agenda telefónica nube (Consulte 10.2.3 Nube guía telefónica)
- Selección de un número de teléfono desde los registros de llamadas (Consulte**10.3 Registro de llamadas**)
- l Volver a marcar el último número marcado

#### n **N**ú**mero de marcaci**ó**n y luego abrir Audio**

Para hacer una llamada telefónica, el usuario puede marcar primero un número en uno de los métodos anteriores. Cuando se ha completado el número marcado, el usuario puede pulsar [**Marcar**botón en el menú suave, o el botón de manos libres pulse] para encender el altavoz o auriculares, o levante el auricular para llamar a cabo con la línea actual, O el usuario puede pulsar la tecla de línea(Configurado por DSS Keys) llamar afuera con línea especificada.

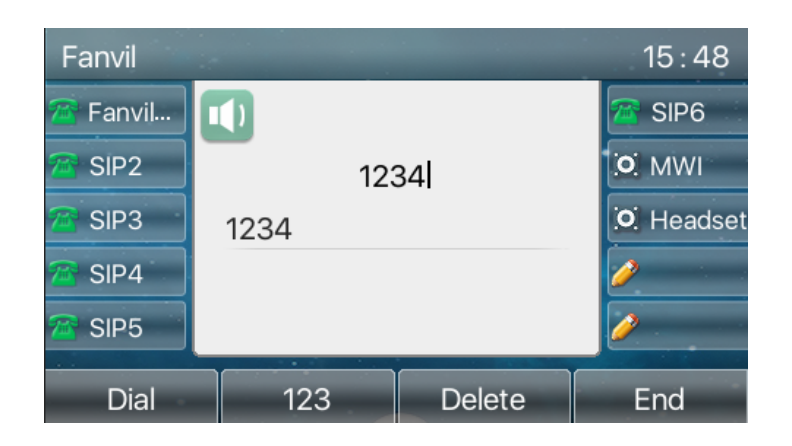

*Imagen 14 - Activar la marcaci*ó*n por canal de voz*

#### n **Apertura de audio a continuaci**ó**n, marcar el n**ú**mero de**

Unotra alternativa es la forma tradicional para abrir en primer lugar el canal de audio en ascensorEn g el auricular, a su vez,En g en el altavoz o auriculares manos libres pulsando el botón de manos libres, o tecla de línea, y luego marcar el número con uno de los métodos anteriores. Cuando el número marcado completado, el usuario puede pulsar [**Marcar**botón] o [**DE ACUERDO**] para llamar a cabo, o el número se marcará automá ticamente después de tiempo de espera.

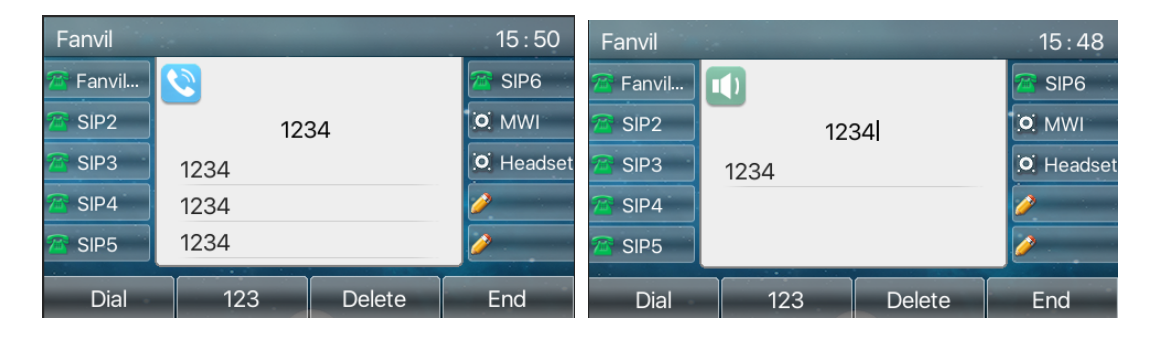

*Imagen 15 - Abrir el canal de voz y marque el n*ú*mero*

#### ■ Cancelación de llamada

Si bien llamando al número, el usuario puede pulsar correoDakota del Norte el canal de audio por puttEn g respaldar el auricular o pulseEn g el botón de manos libres para abandonar la llamada.

| Fanvil           |                             | 15:51            |
|------------------|-----------------------------|------------------|
| Fanvil           | Ņ                           | SIP <sub>6</sub> |
| SIP <sub>2</sub> | 1234                        | O MWI            |
| SIP <sub>3</sub> | 1234                        | O. Headset       |
| SIP4             | $\rightarrow$ $\rightarrow$ |                  |
| SIP <sub>5</sub> |                             |                  |
| End              | ٠                           |                  |

*Imagen 16 - N*ú*mero de llamada*

### **8.2 contestaci**ó**n de llamadas**

Cuando hay una llamada entrante mientras el dispositivo está inactivo, el usuario verá siguiendo llamada entrante pantalla de alerta.

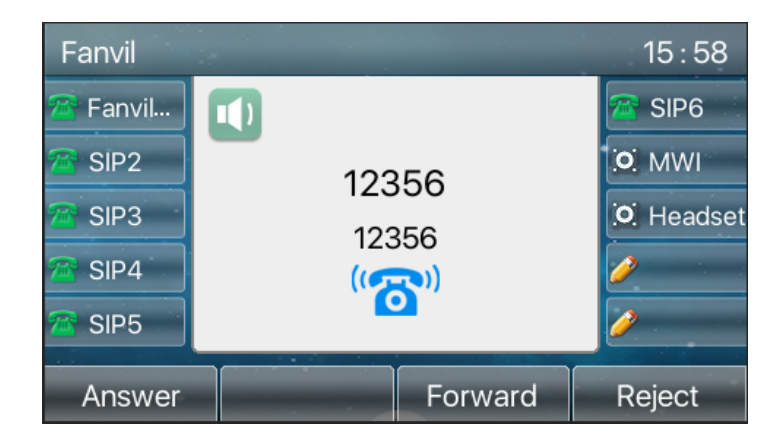

*Imagen 17 - Contestar llamadas*

El usuario puede responder a la llamada levantando el auricular, auriculares o altavoz del teléfono abierta pulsando el botón de manos libres o el [Responder] botón. A desviar la llamada entrante, el usuario debe pulsar el botón [Desvío].Para rechazar la llamada
entrante, el usuario debe pulsar [**Rechazar**botón].

#### **8.2.1 Hablando**

Cuando se conecta la llamada, el usuario verá una pantalla de modo de hablar como la siguiente figura.

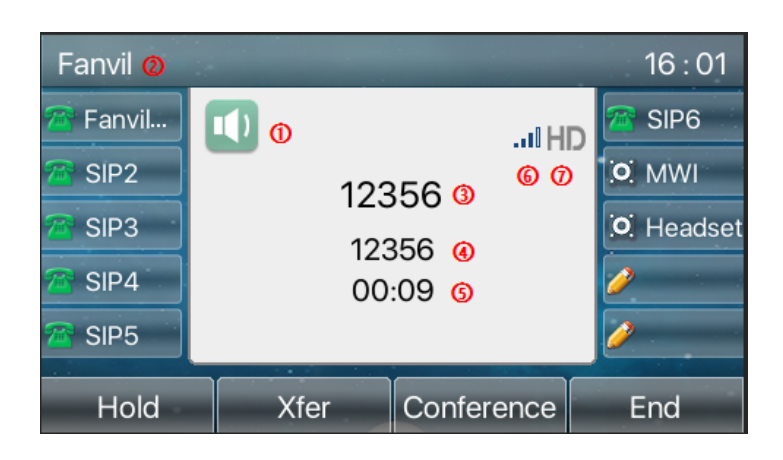

*Imagen 18 - Interfaz para hablar*

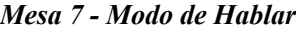

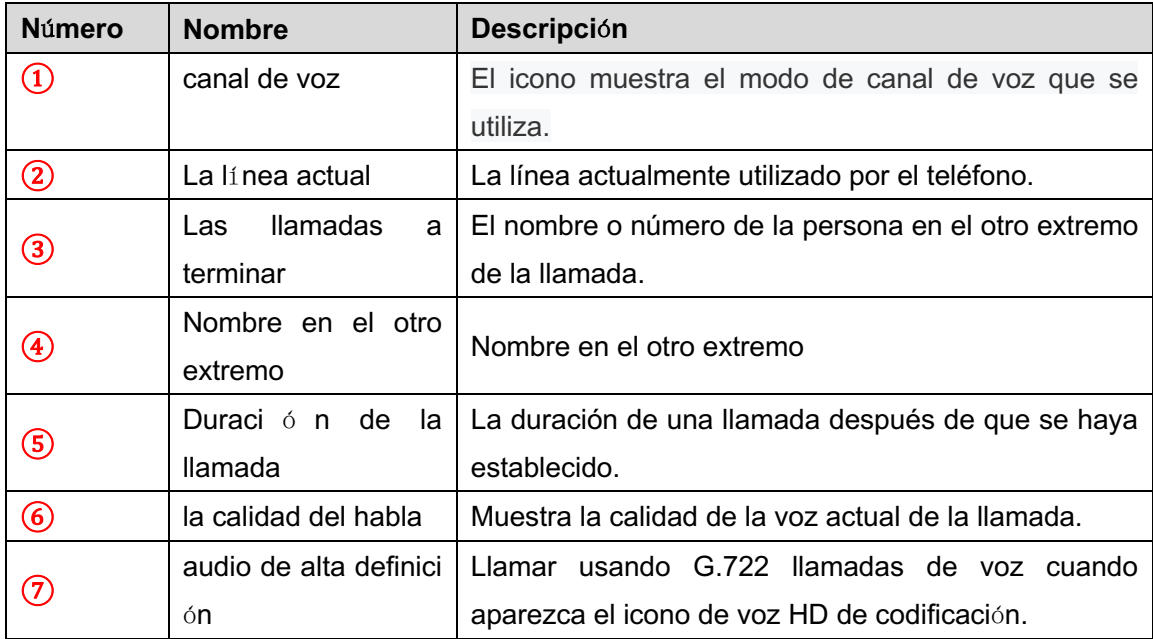

## **8.2.2 Hacer / Recibir segunda llamada**

los dispositivo puede soportar hasta dos llamadas simultáneas. Cuando ya hay una

llamada establecida, el usuario todavía puede responder a otra llamada entrante en líneas o realizar una segunda llamada en cualquiera de las líneas.

#### n **Segunda llamada entrante**

Cuando hay una llamada entrante durante hablandouna llamada telefónica, esta llamada estará esperando para que el usuario responda a esto. El usuario verámensajes de llamada en medio de la pantalla actual. El dispositivo no sonará pero jugando tono de llamada en espera en el canal de audio de la llamada actual y el LED parpadeará enverde. El usuario puede aceptar o rechazar la llamadacomo mismo que la llamada entrante normal. Cuando se contesta la llamada en espera, la primera llamada se pone en espera automáticamente.

| Fanvil           |               |                | 16:14            |
|------------------|---------------|----------------|------------------|
| Fanvil           | 11)           | Jul HD         | SIP <sub>6</sub> |
| SIP <sub>2</sub> |               | 12356<br>00:35 | O. MWI           |
| SIP <sub>3</sub> | 12356<br>4380 | O. Headset     |                  |
| SIP4             |               | 4380           |                  |
| SIP <sub>5</sub> |               |                |                  |
| <b>Xfer</b>      | Answer        | Reject         | End              |

*Imagen 19 - La segunda interfaz de llamada*

#### n **En segundo lugar de llamadas salientes**

Para realizar una segunda llamada, el usuario puede pulsar [**xfer**] / [Conf]botón para hacer una nueva llamada en la línea por defecto o pulse la tecla de línea para hacer la nueva llamada en la línea específica. A continuación, marcar el número de la misma manera que hacer una llamada telefónica. Otra alternativa para realizar la segunda llamada es apresionando teclas DSS marcar desde el configurado Llaves (BLF / Speed Dial). Cuandola usuario está haciendo una segunda llamada con los métodos anteriores, la primera llamada podría ser lugarre en espera manualmente primera o será puesto en espera automáticamente en segunda línea.

#### n **El cambio entre dos llamadas**

Cuando se han establecido dos llamadas, el usuario verá una pantalla de doble llamadas como el cuadro siguiente.

| Fanvil           |                  |            | 16:15            |
|------------------|------------------|------------|------------------|
| Fanvil           | $\blacksquare$   | all.       | SIP <sub>6</sub> |
| SIP <sub>2</sub> | 12356            |            | O MWI            |
| SIP <sub>3</sub> | 12356<br>4380    | O. Headset |                  |
| SIP4             | 4380             | 00:36      |                  |
| SIP <sub>5</sub> |                  |            |                  |
| Hold             | ٠<br><b>Xfer</b> | Conference | End              |

*Imagen 20 - llamada de dos v*í*as*

TSer puede presionar arriba/abajo botones del navegador para cambiar página de la pantalla, y cambiar el foco llamada pulsando [Currículum] botón.

#### ■ Una llamada que termina

El usuario puede colgar la llamada de conversación corriente cerrando el canal de audio o pulse [**Fin**botón]. Thdispositivo electrónico volverá al modo de llamada única en la celebración de estado.

# **8.3 Fin de la Llamada**

Después de que el usuario termina la llamada, el usuario puede poner el mango de nuevo en el teléfono, pulse la manos libres botón o una tecla programada [**miDakota del Norte**] Para cerrar el canal de voz y finalizar la llamada.

*¡Nota! Cuando el teléfono se encuentra en estado reservado, el usuario debe pulsar la tecla [Resumen] para volver al estado de la llamada, o poner el auricular y presione el gancho de manos libres para finalizar la llamada.*

## **8.4 rellamada**

- Volver a marcar el último número saliente: Cuando el teléfono está en modo de espera, pulse el botón de rellamada y el teléfono llamar al último número marcado.
- l Llamar a cualquier número con la tecla de rellamada: Introduzca el número, pulse la tecla de rellamada, y el teléfono dirá en voz alta el número en el dial.
- Pulse la tecla de rellamada para entrar en el registro de llamadas: Entrar en la página de teléfono, introduzca [**PAGAjustes perfeccionar**] >>

[**Fsticasoperativas**] >> [**RAjustes eDial**], Compruebe volver a marcar para entrar en el registro de llamadas, pulse el botón de rellamada cuando se espera para entrar en la página de registro de llamada, y pulse de nuevo para llamar al número que actualmente se encuentra.

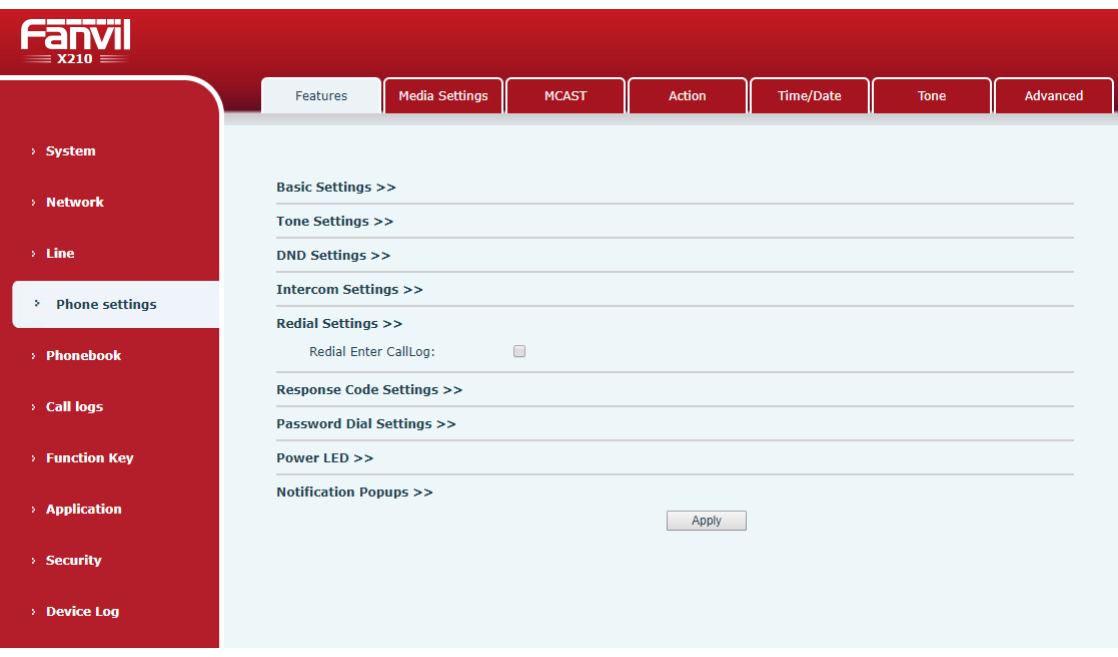

#### *Imagen 21 - conjunto de rellamada*

## **8.5 Consulta de dial-up**

Teléfono predeterminado para abrir la función de consulta de acceso telefónico, la marcación de salida, introduzca dos o más números, marque la interfaz se ajustará automáticamente a los registros de llamadas, contactos en la lista de números, utilice la tecla de navegación hacia arriba y abajo puede seleccionar el número, pulse la llamada a cabo tecla o tiempo de espera.

## **8.6 La respuesta autom**á**tica**

El usuario puede activar la función de respuesta automática en el dispositivo y cualquier llamada entrante será contestada de forma automática (sin incluir la llamada en espera). El contestador automático puede ser activado en la línea base.

El usuario puede iniciar la función de respuesta automática en la interfaz de teléfono o la interfaz de página web.

l **interfaz del teléfono:**

#### Prensa [**METROENU**] >> [**Caracteristicas**] >> [**UNAuto UNAespuesta**botón];

Pulse el botón para seleccionar la línea, utilice la tecla de navegación izquierda / derecha para activar / desactivar la opción de respuesta automática, y establecer el tiempo de respuesta automática a 5 segundos por defecto.

Tras la finalización, pulse [**DE ACUERDO**] Para guardar;

El icono en la esquina superior derecha de la pantalla  $A$  indica que la respuesta automática está activada.

| <b>Auto Answer</b>             | 16:19 | Fanvil<br>16:19        |                   |  |       |    |  |  |
|--------------------------------|-------|------------------------|-------------------|--|-------|----|--|--|
| 1. Fanvil                      |       | 1. Auto Answer         | $\leftrightarrow$ |  |       |    |  |  |
| 2. SIP2                        |       | 2. Auto Answer Delay 5 |                   |  |       |    |  |  |
| 3. SIP3                        |       |                        |                   |  |       |    |  |  |
| 4. SIP4                        |       |                        |                   |  |       |    |  |  |
| 5. SIP5                        |       |                        |                   |  |       |    |  |  |
| $\sim$<br>Return<br>Up<br>Down | OK    | Return                 | $\sim$<br>Left    |  | Right | OK |  |  |

*Imagen 22 - L*í*nea 1 permite auto-contestador*

| Fanvil           |                | 9 JAN WED              | A门               |
|------------------|----------------|------------------------|------------------|
| Fanvil           |                | 16:20                  | SIP <sub>6</sub> |
| SIP <sub>2</sub> |                |                        | O MWI            |
| SIP <sub>3</sub> | $\blacksquare$ |                        | O Headset        |
| SIP4             |                |                        |                  |
| SIP <sub>5</sub> | 24             | $\Omega$<br><b>DND</b> | s.               |
| CallLog          | Contact        | <b>DND</b>             | Menu             |

*Imagen 23 - La l*í*nea ha permitido a la respuesta autom*á*tica*

#### **Interfaz web:**

Entrar en la página de teléfono, introduzca [**Line**] >> [SIP], seleccione [SIP] >> [**segundoconfiguración ASIC**], Iniciar la respuesta automática, y haga clic en Aplicar después de ajustar el tiempo de respuesta automática.

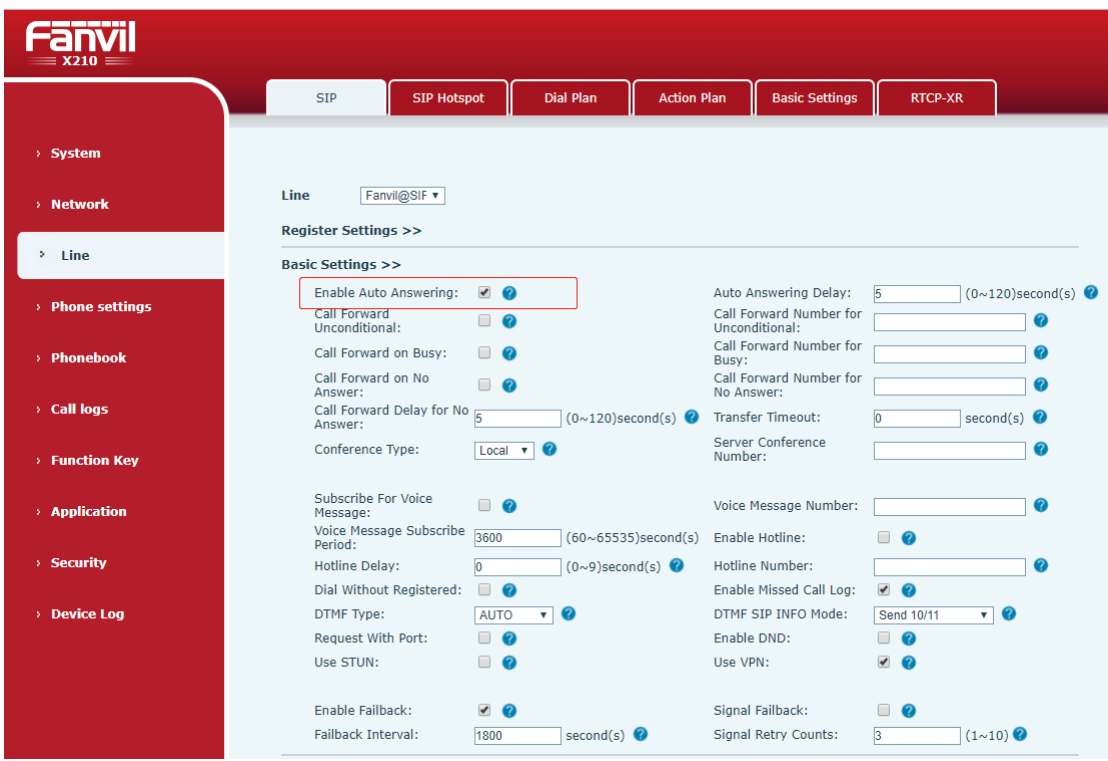

*Imagen 24 - P*á*gina Web para iniciar la respuesta autom*á*tica*

# **8.7 Llamar de vuelta**

El usuario puede marcar de nuevo el número de la última llamada. Si no hay historial de llamadas, pulse la tecla [Rellamada] botón y el teléfono dirá "no se puede procesar".

l Establecer la clave de devolución de llamada a través de la interfaz del teléfono: En virtud de espera, pulse [**METROENU**] >> [**segundoAjustes ASIC**] >> [**KAjustes eyboard**] >> [**Fclave de la unción**] O [ **KAjustes eyboard** ] >> [ **Stecla de función oft**] Optar por configurar la teclas de función, tipo de clave, selección del tipo de nombre de la función de selección de función de devolución de llamada, la entrada devolución de llamada nombre de la clave, pulse [ **DE ACUERDO** ] Para guardar.

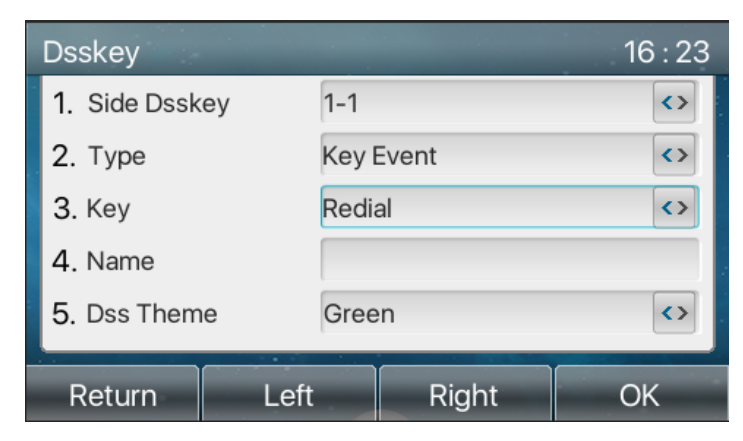

*Imagen 25 - Establecer la tecla de devoluci*ó*n de llamada en el tel*é*fono*

Establecer la clave de devolución de llamada a través de la interfaz web: Entrar en la página de teléfono, introduzca el [**Funci**ó**n Llave**] >> [tecla lateral] o [**Funci**ó**n Llave**] >> [**Funci**ó**n Llave**] Página, seleccione la tecla de función, establecer el tipo como la tecla de función, y establecer el subtipo como la devolución de llamada, como se muestra en la figura:

| --------                 |                |                             |                           |          |                |                                 |                              |                           |               |                   |
|--------------------------|----------------|-----------------------------|---------------------------|----------|----------------|---------------------------------|------------------------------|---------------------------|---------------|-------------------|
| $\equiv$ X210 $\equiv$   |                |                             |                           |          |                |                                 |                              |                           |               |                   |
|                          |                | <b>Function Key</b>         |                           | Side Key | <b>Softkey</b> | <b>Advanced</b>                 |                              |                           |               |                   |
|                          |                |                             |                           |          |                |                                 |                              |                           |               |                   |
| > System                 |                |                             |                           |          |                |                                 |                              |                           |               |                   |
| > Network                |                | <b>Side Dsskey Settings</b> |                           |          |                |                                 |                              |                           |               |                   |
| $>$ Line                 | Key            | Type                        |                           | Name     | Value          | Subtype                         | Line                         |                           | PickUp Number | <b>Icon Color</b> |
|                          | F <sub>1</sub> | Line                        | $\mathbf v$               |          |                | None                            | v 210@SIP1                   | $\mathbf v$               |               | Default Green v   |
| > Phone settings         | F <sub>2</sub> | <b>Key Event</b>            | $\mathbf{v}$              |          |                | <b>Call Back</b>                | $\mathbf{v}$ AUTO            | $\pmb{\mathrm{v}}$        |               | Default Green v   |
|                          | F <sub>3</sub> | Line                        | ۷.                        |          |                | $\overline{\mathbf{v}}$<br>None | SIP3                         | $\boldsymbol{\mathrm{v}}$ |               | Default Green     |
| > Phonebook              | F <sub>4</sub> | Line                        | $\mathbf{v}$              |          |                | None                            | $\overline{\mathbf{v}}$ SIP4 | $\overline{\mathbf{v}}$   |               | Default Green     |
|                          | F <sub>5</sub> | Line                        | $\boldsymbol{\mathrm{v}}$ |          |                | None<br>$\pmb{\nabla}$          | SIP <sub>5</sub>             | $\overline{\mathbf{v}}$   |               | Default Green     |
|                          | F <sub>6</sub> | Line                        | $\boldsymbol{\mathrm{v}}$ |          |                | None<br>$\pmb{\mathrm{v}}$      | SIP <sub>6</sub>             | ۷.                        |               | Default Green     |
| > Call logs              | F <sub>7</sub> | <b>Key Event</b>            | ۷.                        |          |                | <b>MWI</b>                      | $\overline{\mathbf{v}}$ AUTO | $\mathbf{v}$              |               | Default Green     |
|                          | F 8            | <b>Key Event</b>            | $\boldsymbol{\mathrm{v}}$ |          |                | Headset                         | $\blacktriangledown$ AUTO    | $\boldsymbol{\mathrm{v}}$ |               | Default Green v   |
| <b>Function Key</b><br>٠ | F <sub>9</sub> | None                        | v                         |          |                | None                            | $\overline{\mathbf{v}}$ AUTO | $\pmb{\mathrm{v}}$        |               | Default Green     |
|                          | F 10           | None                        | ν.                        |          |                | None                            | $\blacktriangledown$ AUTO    | $\mathbf{v}$              |               | Default Green v   |
| > Application            |                |                             |                           |          |                | Apply                           |                              |                           |               |                   |
|                          |                |                             |                           |          |                |                                 |                              |                           |               |                   |
| > Security               |                |                             |                           |          |                |                                 |                              |                           |               |                   |
|                          |                |                             |                           |          |                |                                 |                              |                           |               |                   |
| > Device Log             |                |                             |                           |          |                |                                 |                              |                           |               |                   |

*Imagen 26 - Establecer la tecla de devoluci*ó*n de llamada en la p*á*gina web*

## **8.8 Mudo**

Puede activar el modo silencio durante una llamada y apagar el micrófono para que la voz local no se escucha. Normalmente, el modo silencio se apaga automáticamente al final de una llamada. También puede silenciar los auriculares en cualquier pantalla (como la pantalla libre) y silenciar el tono de llamada de forma automática cuando hay una llamada entrante.

modo de silencio se puede activar en todos los modos de llamada (mangos, auriculares o manos libres).

### **8.8.1 Silenciar la llamada**

 $\bullet$  Durante la conversación, pulse el botón de silencio en el teléfono: $\mathcal{P}_\bullet$  el botón de silencio en el teléfono se encenderá la luz roja. Rojo icono de silencio aparece en la interfaz de llamada, como se muestra en la figura:

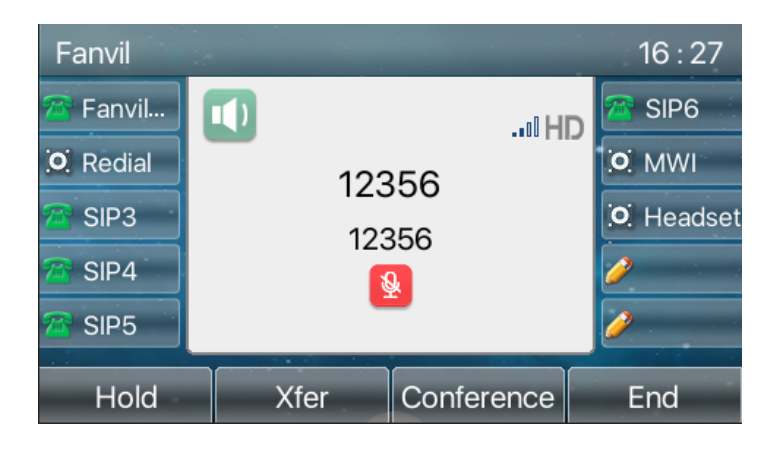

*Imagen 27 - silenciar la llamada*

Cancelar el silencio: pulse  $\mathcal Y$  cancelar el silencio en el teléfono de nuevo. El icono de silencio ya no se visualiza en la pantalla de llamada. La luz roja está apagado por el botón de silencio.

### **8.8.2 timbre Silencio**

Silencio: pulse el botón de silencio cuando el teléfono está en modo de espera: En la esquina superior derecha del teléfono muestra el icono de silencio campana

, Botón de silencio luz roja está siempre encendido, cuando hay una llamada entrante, el teléfono mostrará la interfaz de llamada entrante, pero no sonará.

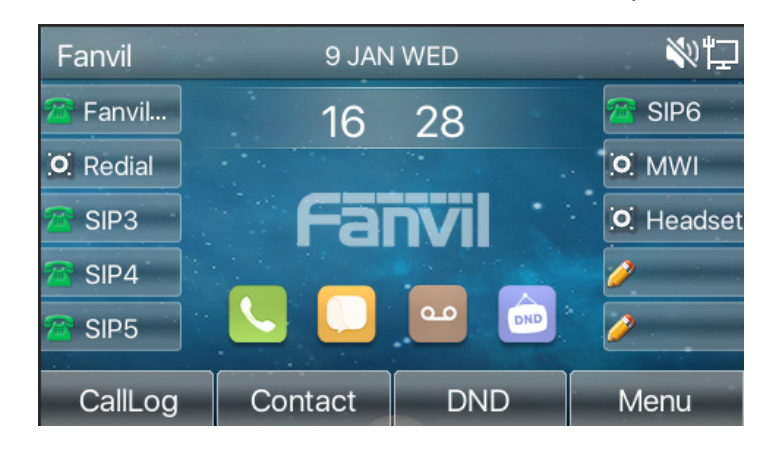

*Imagen 28 - Timbre de silencio*

● Cancelar anillo de tono de silencio: En el modo de espera o la pantalla de llamada entrante, pulse el botón de silencio de nuevo  $\mathcal{L}_{\text{o}}$  el volumen hasta <sup>1</sup> cancelar el tono de llamada de silencio, ya no muestra un icono de silencio en la esquina superior

derecha después de cancelar .El teléfono icono de silencio está apagado

## **8.9 Retenci**ó**n de llamadas / Reanudar**

El usuario puede pulsar la tecla [**Hantiguo**] para mantener la llamada en curso, y este botón se convertirá en el [ R**Esume** ] Botón, y el usuario puede pulsar el "reSumebotón "para restaurar la llamada.

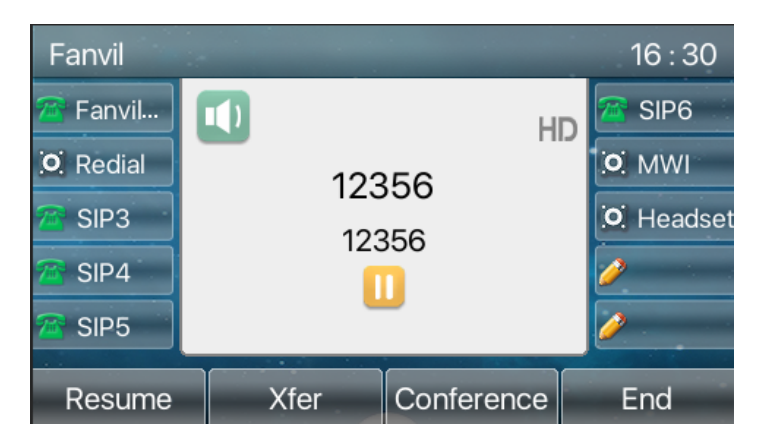

*Imagen 29 - Interfaz de retenci*ó*n de llamada*

## **8.10 DND**

El usuario puede activar-No-Do molesten (NOM) en el dispositivo para rechazar llamadas entrantes (incluyendo llamada en espera). La NOM se puede habilitar en la línea base. Activar / Desactivar todas las líneas de teléfono DND, Métodos Los siguientes:

- interfaz del teléfono: el modo de espera predeterminado,
	- 1) pulse el botón [NOM] para entrar en la interfaz de configuración de DND, seleccione la línea o por teléfonopara permitir DND, la icono serállegado roja

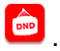

2) prensa [**DND**] Para entrar en la interfaz de configuración de DND y desactivar

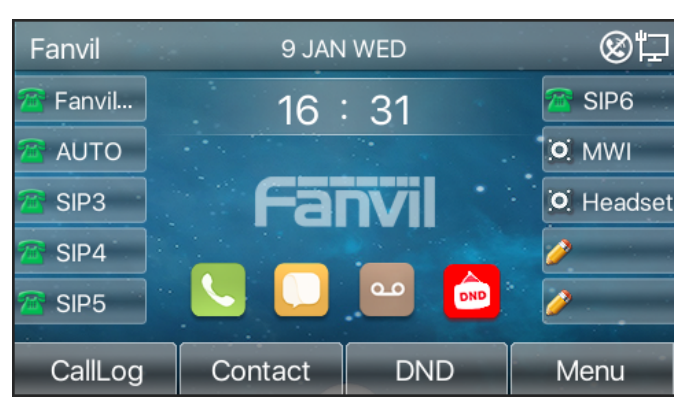

DND, la icono será convertido en azul

#### *Imagen 30 - Activar DND*

Si el usuario desea activar / desactivar la función de interrupción en una línea específica, el usuario puede ajustar la función ininterrumpida en la página de configuración de la línea.

- 1) Pulse [Menú] >> [Características] >> [NOM] botón, entrar en la interfaz de edici ón [NOM].
- 2) Haga clic en el botón de navegación izquierda / derecha para seleccionar la lí nea para ajustar el modo y el estado de "no molestar", y luego pulse el botón [OK] para guardar.
- 3) El usuario verá el icono DND vuelve rojo, y la línea SIP ha habilitado el modo de "No Molestar".

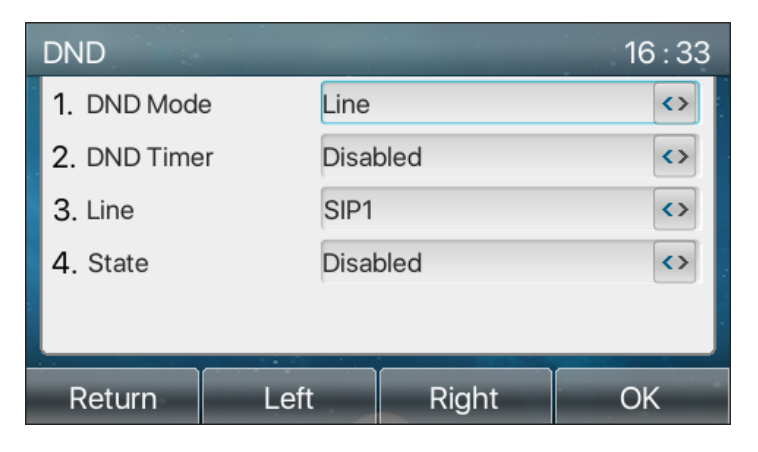

*Imagen 31 - interfaz de configuraci*ó*n NOM*

El usuario también puede utilizar el temporizador DND. Después del ajuste, la función DND se encenderá automáticamente y el icono de DND se iluminará en rojo en el rango de tiempo.

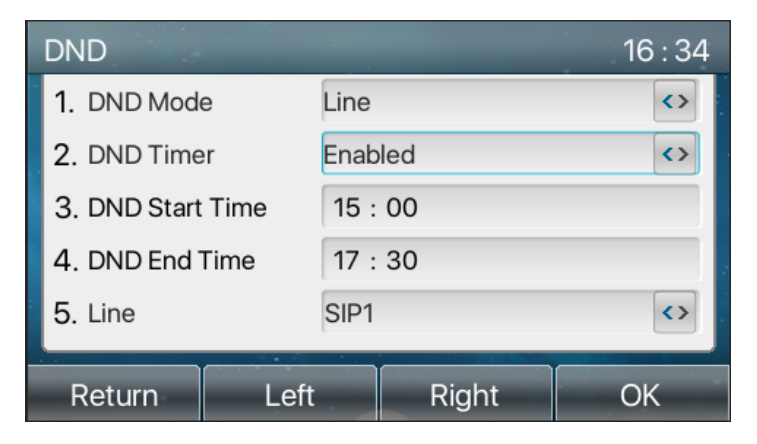

*Imagen 32 - contador de tiempo de DND*

interfaz web: Ingrese [Ajuste de Teléfono] >> [Características] >> [configuración NOM], defina el tipo de DND (apagado, teléfono, línea), y la función de temporización DND.

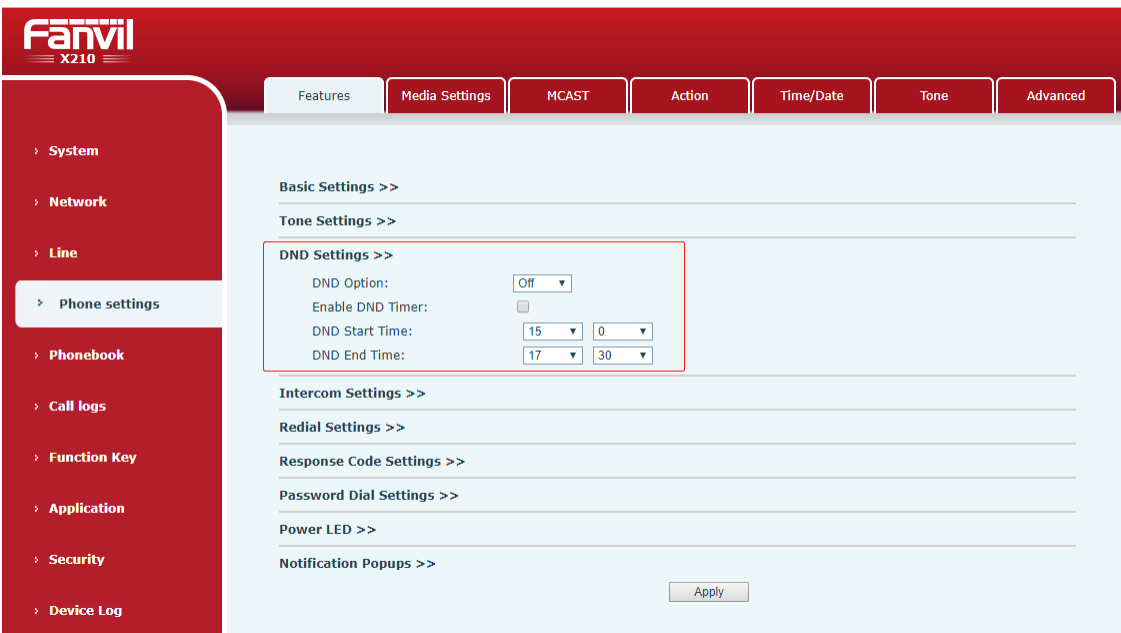

*Imagen 33 - Configuraci*ó*n de DND*

El usuario enciende el NOM para una ruta específica en la página web: Entre [**Line**] >> [SIP], seleccionar [**Line**] >> [**segundoajuste de ASICs**], Y activar DND.

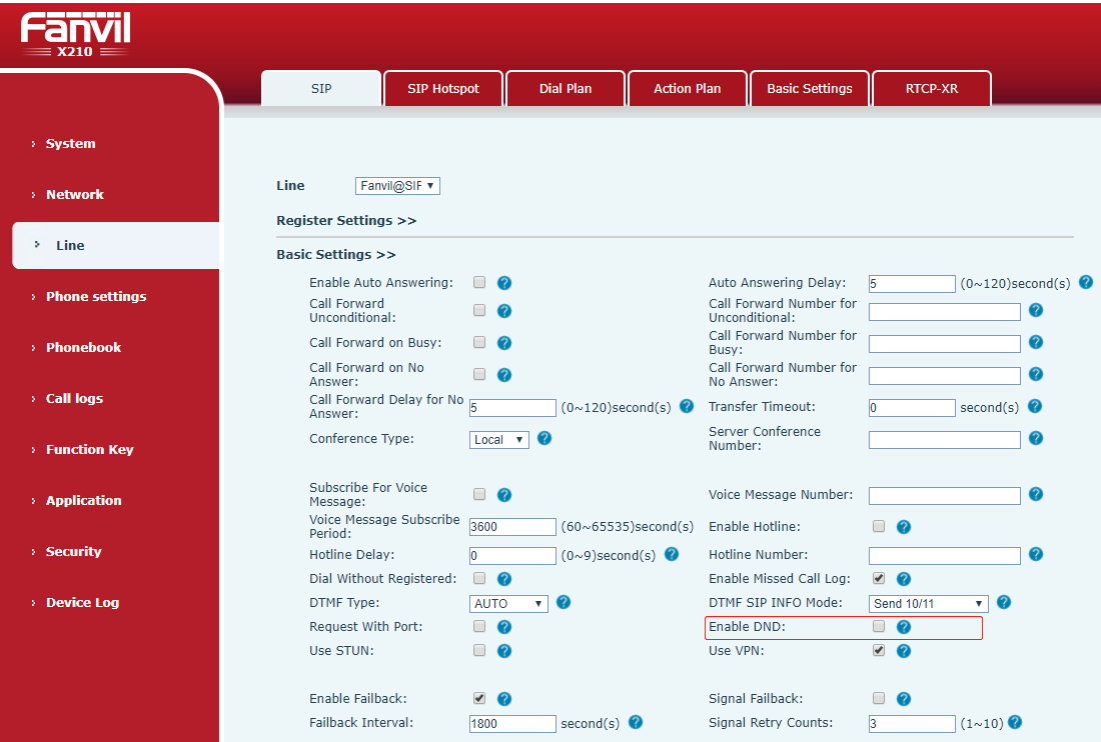

*Imagen 34 - L*í*nea DND*

# **8.11 dotodos Forward**

Desvío de llamadas también se conoce como 'Desvío', que consiste en desviar la llamada entrante a un número específico basado en las condiciones y configuraciones. El usuario puede configurar las opciones de desvío de llamadas de cada línea.

Hay tres tipos,

- l **Desvío de llamadas incondicional -** Reenviar las llamadas entrantes al número configurado.
- l **Reenvío de llamada en ocupado -** Cuando el usuario está ocupado, la llamada entrante se reenviará al número configurado.
- l **Desvío de llamadas si no hay respuesta -** Cuando el usuario no contesta la llamada entrante después de que el tiempo de retardo configurado, la llamada entrante se reenviará al número configurado.
- interfaz del teléfono: Modo de espera predeterminado
	- 1) prensa [Menú] >> [F**sticasoperativas**] >> [botón Adelante] llamada, seleccione la línea de tecla de navegación arriba / abajo, pulse el botón [OK] para configurar desvío de llamadas ..

| <b>Call Forward</b> |    |      | 16:38 |
|---------------------|----|------|-------|
| 1. Fanvil           |    |      |       |
| 2. SIP2             |    |      |       |
| 3. SIP3             |    |      |       |
| 4. SIP4             |    |      |       |
| 5. SIP5             |    |      |       |
| Return              | Up | Down | OK    |

*Imagen 35 - Seleccione la l*í*nea para configurar el desv*í*o de llamadas*

2) Seleccione el tipo de desvío de llamada pulsando el botón de navegación arriba / abajo. Hacer clic [DE ACUERDO] para configurar el desvío de llamadas y tiempo de retardo.

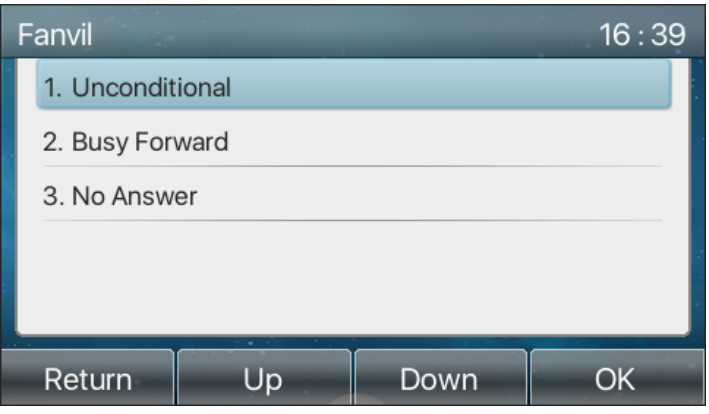

*Imagen 36 - Seleccionar el tipo de llamada hacia adelante*

3) Seleccione activar / desactivar pulsando el botón de navegación izquierda / derecha.

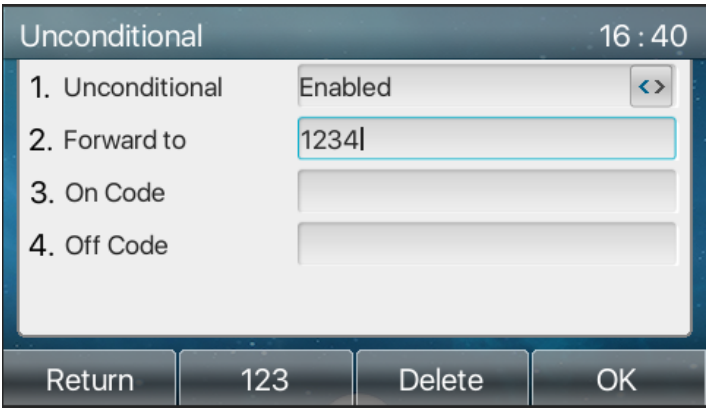

*Imagen 37 - Activar el desv*í*o de llamadas y configurar el n*ú*mero de desv*í*o de llamadas*

- 4) Navegar por los parámetros establecidos por las teclas de arriba / abajo de navegación e introduzca la información requerida. Cuando haya terminado, pulse el botón [OK] para guardar los cambios.
- l interfaz web: Ingrese [**Línea]** >> [**SORBO],** Seleccione un [**Línea] >> [Ajuste básicos**], Y establecer el tipo, número y tiempo de reenvío hacia adelante.

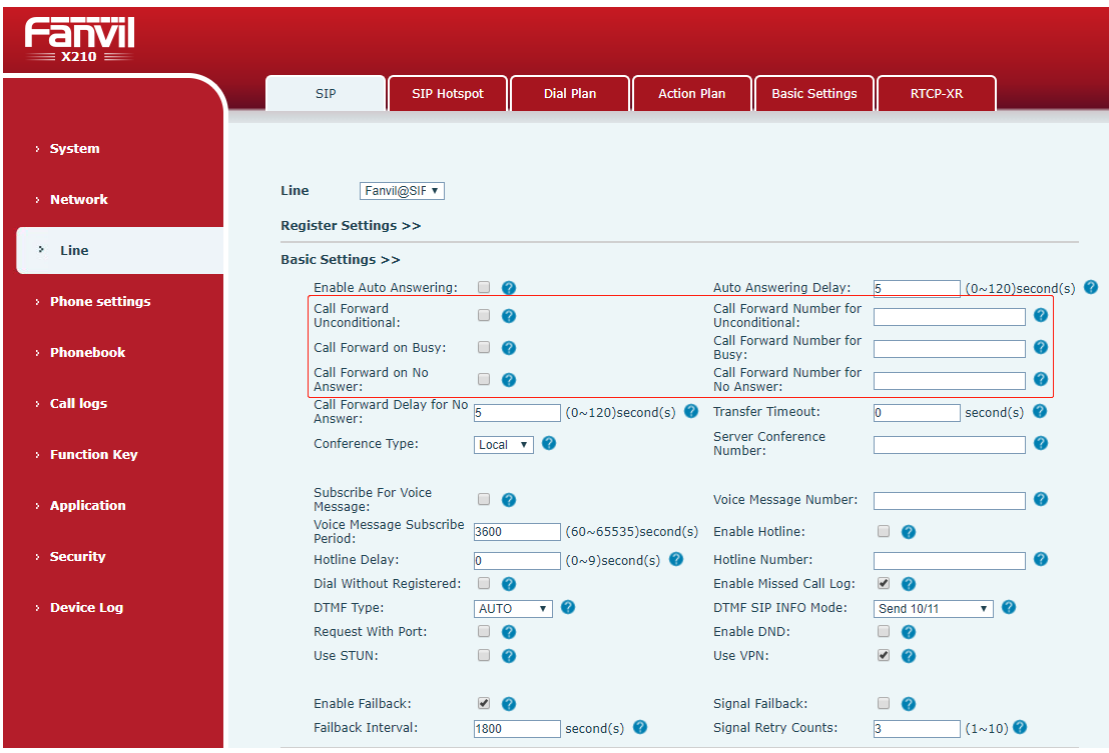

*Imagen 38 - Configurar el desv*í*o de llamadas*

# **8.12 Transferencia de llamada**

Cuando el usuario está hablando con una ubicación remota y desea transferir la llamada a otro interlocutor remoto, existen Tres forma de transferir la llamada, transferencia ciega, asistido transferir y semipresencial tRANSFERENCIA.

- **Transferencia ciega: No tiene que negociar con el otro lado, directamente transferir la** llamada a otro lado.
- Semi-atendidos transfer.:When que se oye el anillo, transferir la llamada a la otra parte.
- l transferencia atendida: Cuando la persona que llama contesta la llamada, transferir la llamada a la persona que llama.

*Nota: Para más ajustes de transferencia, consulte 12.6 L*í*nea >> Plan de marcaci*ó*n.*

### **8.12.1 segundotransferencia de Lind**

Durante la llamada, el usuario presiona el botón de menú de funciones [Transferencia] o el botón de transferencia en el teléfono <sup>(\*</sup>, Introducir el número para transferir o pulse el botón de contacto o el botón del historial para seleccionar el número, pulse la tecla de transferencia de nuevo o transferencia ciega <sup>44</sup> a un tercero. Después de que los anillos de terceros, el teléfono mostrará que la transferencia se realiza correctamente y cuelgue.

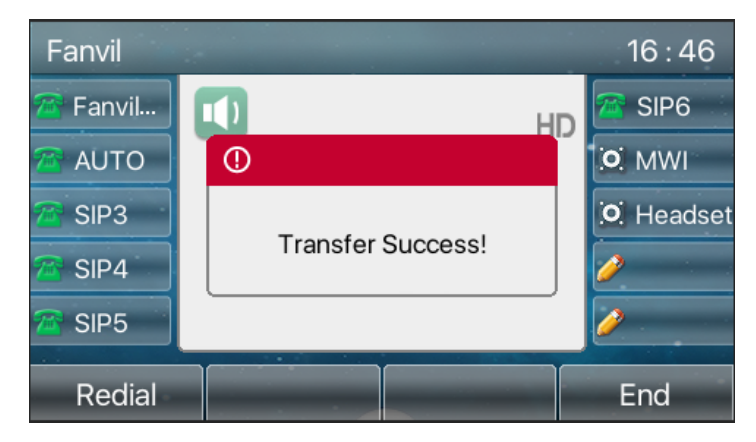

*Imagen 39 - Interfaz de la transferencia*

### **8.12.2 transferencia Semi-Asisti**ó

Durante la llamada, el usuario presiona el botón de menú de funciones [transferir] o el bot ón de transferencia <sup>(+</sup> en el teléfono para introducir el número a ser transferida o pulse el botón de contacto o el botón de registro histórico para seleccionar el número, y luego presione el botón de llamada. Cuando no se responde a la tercera parte, pulse la transferencia en la interfaz de llamada para realizar la transferencia semi-asistencia o pulse el botón final para cancelar la transferencia semi-asistencia.

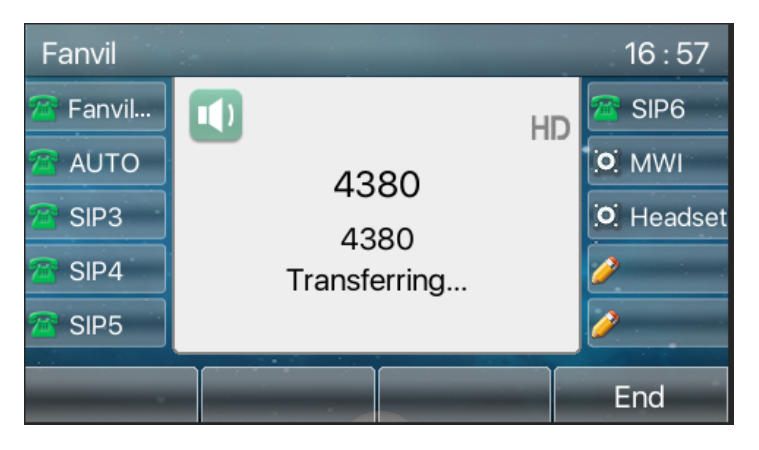

*Imagen 40 - transferencia Semi-Asisti*<sup>ó</sup>

### **8.12.3 transferencia atendida**

la transferencia de asistencia también se conoce como "modo de cortesía", que es la transferencia de la llamada llamando a la otra parte ya la espera de la otra parte para responder a la llamada.

El llamamiento es el mismo procedimiento. En el modo de llamada dual, pulse el botón de "transferencia" para transferir la primera llamada a la segunda llamada.

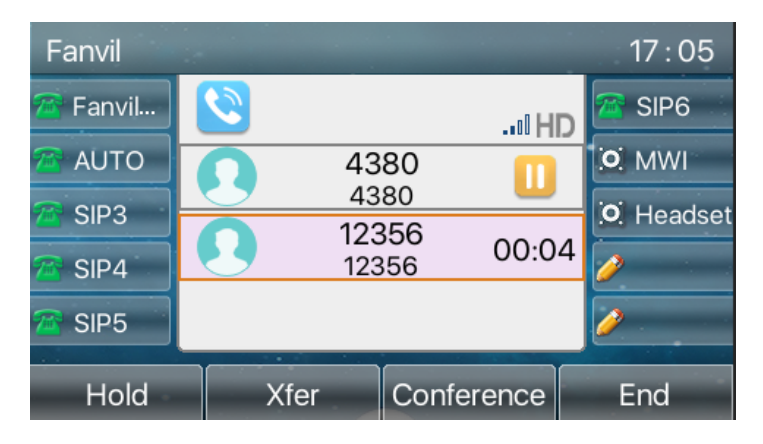

*Imagen 41 - transferencia atendida*

# **8.13 Llamada en espera**

l Activar la llamada en espera: nuevas llamadas pueden ser aceptadas durante una llamada.

l Desactivar llamada en espera: nuevas llamadas serán rechazadas automáticamente y se les pedirá un tono de ocupado.

● Activar el tono de llamada en espera: cuando se recibe una nueva llamada en la línea, el tono sonará.

El usuario puede activar / desactivar la función de llamada en espera en la interfaz del teléfono y la interfaz web.

l interfaz del teléfono: Pulse [**METROENU**] >> [**Caracteristicas**] >> [**dotodos a la espera**], El botón de navegación izquierda / derecha para activar / desactivar la llamada en espera y llamada tono de espera. Pulse [Menú] >> [F**sticasoperativas**] >> [Llamada en espera], la tecla de navegación izquierda / botón derecho para activar / desactivar la llamada en espera y el tono de espera.

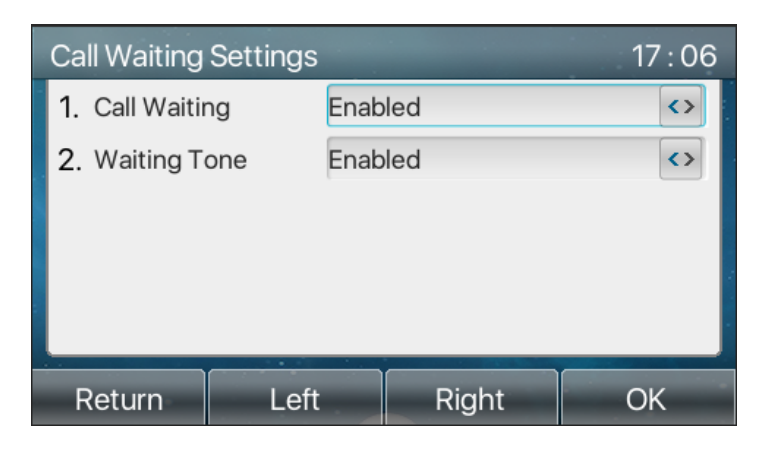

*Imagen 42 - ajuste de llamada en espera*

interfaz web: Ingrese [Configuración del teléfono] >> [Características] >> [Configuraci ón básica], activar / desactivar la llamada en espera y tono de llamada en espera.

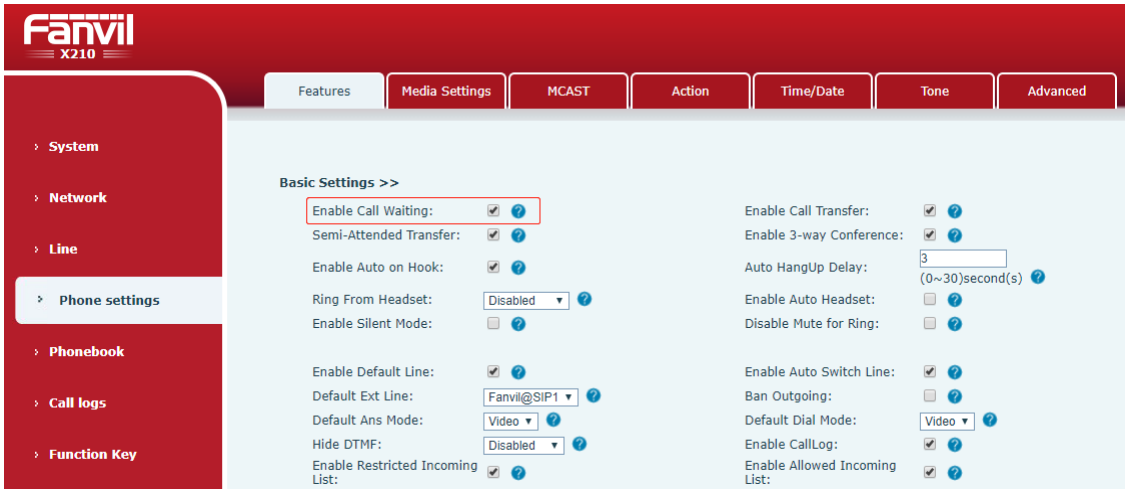

*Imagen 43 - llamada Web configuraci*ó*n de espera*

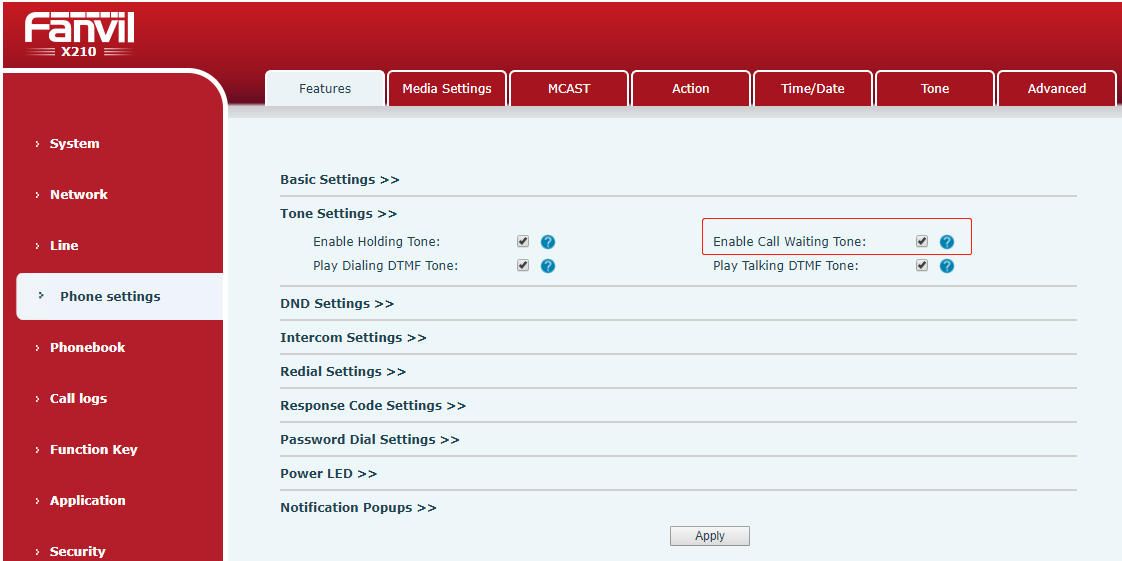

*Imagen 44 - Llamada en espera web ajuste de tono*

# **8.14 Conferencia**

#### **8.14.1 Conferencia local**

Para llevar a cabo la conferencia local, el usuario tiene que entrar en la página web e introduzca [Línea] >> [SIP] >> [Ajustes básicos]. El modo de reunión se establece como local (el valor por defecto es el modo local), como se muestra en la figura:

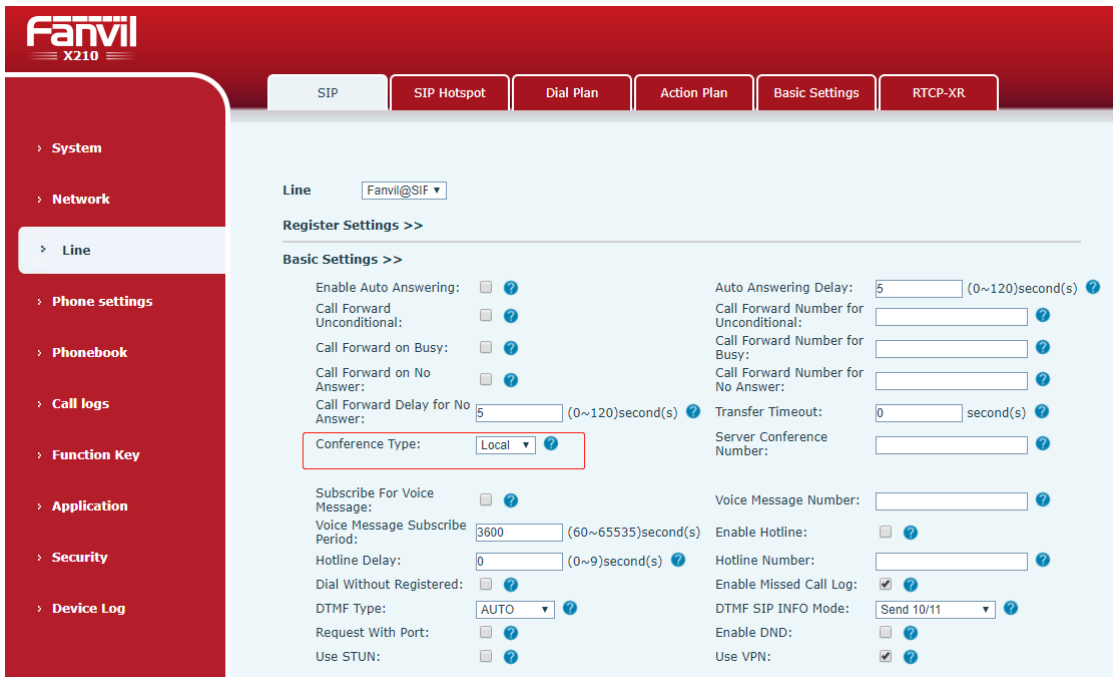

*Imagen 45 - Ajuste de la conferencia local*

Dos formas de crear una conferencia local:

1)El dispositivo tiene dos canales de comunicación. Pulse el botón de conferencia sobre la interfaz de llamada. Al seleccionar el número de la conferencia, seleccione el otro número que ya existe.

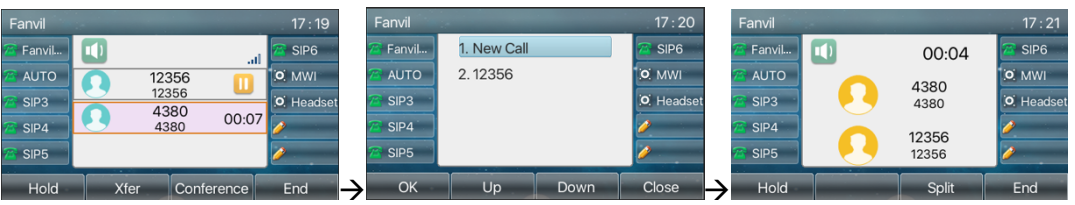

*Imagen 46 - conferencia local (1)*

2) Si el dispositivo tiene una llamada hasta el final, pulse la tecla de conferencia en la interfaz de llamada, introduzca el número de unirse a la reunión y pulse la llamada; Después de responder el extremo opuesto, pulse el botón de rueda de nuevo para configurar la conferencia tripartita locales:

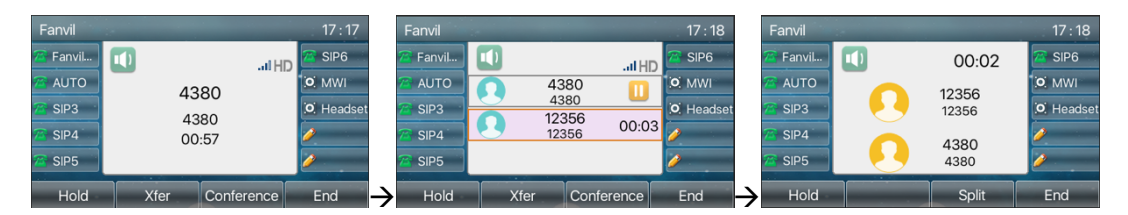

*Imagen 47 - conferencia local (2)*

Nota: Durante la conferencia, pulse el botón de división para dividir la conferencia y pulse el botón Finalizar para terminar la llamada.

### **8.14.2 Conferencia de la red**

Los usuarios necesitan el soporte de servidor de conferencia de la red.

Entrar en la página web, introduzca [Línea] >> [SIP] >> [Ajustes básicos], ajuste el modo de conferencia como el modo de servidor (por defecto es el modo local), establecer el número de sesión del servidor (por favor, consulte a su administrador del sistema), como se muestra en la figura:

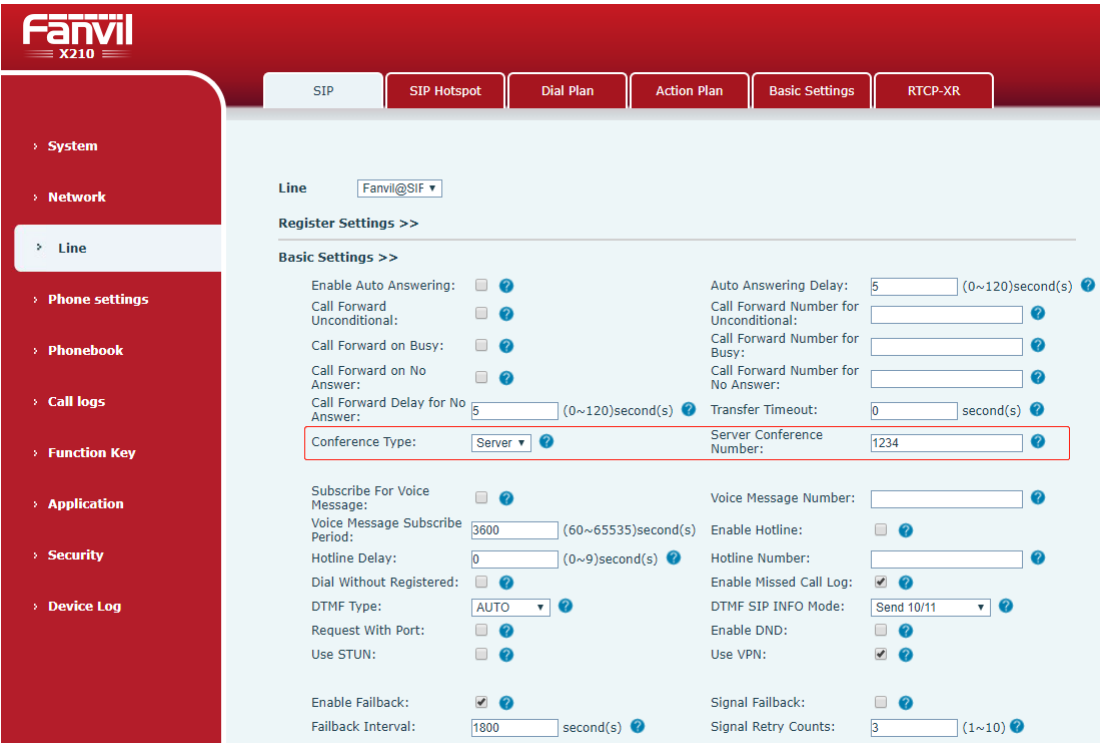

#### *Imagen 48 - Conferencia de la Red*

Método para unirse a una conferencia de la red:

número de llamada múltiple de sala de conferencia de la red y Introduce la

contraseña entonces todos entran en la sala de conferencias.

l Los dos teléfonos han establecido las llamadas comunes. Pulse el botón de conferencia para invitar a nuevos miembros a la conferencia. Siga las instrucciones de voz para operar.

Nota: el límite superior del número de participantes en la conferencia de la red varía según el servidor.

## **8.15 Estacionamiento de llamada**

aparcamiento de llamadas requiere un servidor. Consulte a su administrador del sistema para el apoyo.

Cuando usted está en la llamada, si no es conveniente para contestar el teléfono en este momento, puede pulsar el botón de estacionamiento configurado para retener la llamada; Después de un parque con éxito, puede reanudar la llamada pulsando el botón de estacionamiento configurado en otros dispositivos.

Ajuste el botón de aparcamiento de llamadas:

- interfaz del teléfono: pulsación larga una tecla de función para entrar en la función de interfaz Tecla de ajustes, oa través de los [Menu] >> [Configuración básica] >> [Ajustes del teclado] entran en las teclas de función función de interfaz de configuración de llave, llave tipo tecla de función como la memoria y subtipos de estacionamiento de llamadas, residen los valores para el servidor de llamadas de número de aparcamiento, establecer líneas SIP correspondiente.
- interfaz web: ingrese en la página de teléfono, introduzca el [Tecla Función] >> [Tecla Función] página, seleccionar un DSSkey, establecer el tipo de tecla de función como llave de memoria, el subtipo como aparcamiento de llamadas, y el valor como el número de aparcamiento de llamadas del servidor, y establecer la línea de SIP correspondiente.

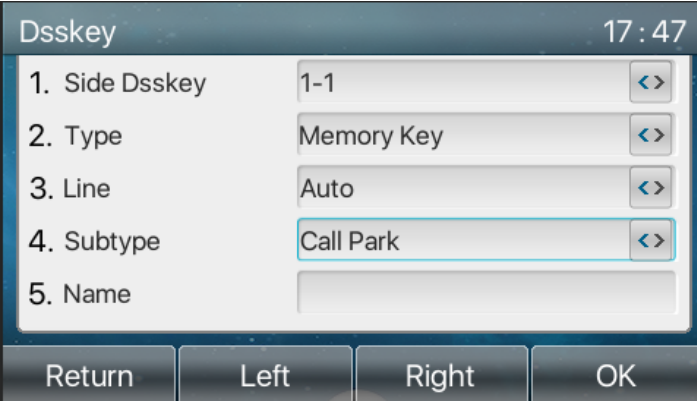

| Fanvil<br>$=$ X210 $=$    |                |                             |                           |          |         |                  |         |                                                           |               |                   |  |  |
|---------------------------|----------------|-----------------------------|---------------------------|----------|---------|------------------|---------|-----------------------------------------------------------|---------------|-------------------|--|--|
|                           |                | <b>Function Key</b>         |                           | Side Key | Softkey | Advanced         |         |                                                           |               |                   |  |  |
| > System                  |                |                             |                           |          |         |                  |         |                                                           |               |                   |  |  |
| > Network                 |                | <b>Side Dsskey Settings</b> |                           |          |         |                  |         |                                                           |               |                   |  |  |
| $>$ Line                  | Key            | Type                        |                           | Name     | Value   |                  | Subtype | Line                                                      | PickUp Number | <b>Icon Color</b> |  |  |
|                           | F <sub>1</sub> | Line                        | $\boldsymbol{\mathrm{v}}$ |          |         | None             |         | ▼ Fanvil@SIP1 ▼                                           |               | Default Green     |  |  |
| > Phone settings          | F <sub>2</sub> | <b>Memory Key</b>           | $\boldsymbol{\mathrm{v}}$ |          | 1234    | <b>Call Park</b> |         | $\blacktriangledown$ AUTO<br>$\boldsymbol{\mathrm{v}}$    |               | Default Green     |  |  |
|                           | F <sub>3</sub> | Line                        | $\boldsymbol{\mathrm{v}}$ |          |         | None             |         | $\mathbf{v}$ SIP3<br>$\boldsymbol{\mathrm{v}}$            |               | Default Green     |  |  |
| > Phonebook               | F <sub>4</sub> | Line                        | $\boldsymbol{\mathrm{v}}$ |          |         | None             |         | $\overline{\mathbf{v}}$ SIP4<br>۷.                        |               | Default Green     |  |  |
|                           | F <sub>5</sub> | Line                        | $\boldsymbol{\mathrm{v}}$ |          |         | None             |         | $\overline{\mathbf{v}}$ SIP5<br>$\boldsymbol{\mathrm{v}}$ |               | Default Green     |  |  |
|                           | F <sub>6</sub> | Line                        | $\boldsymbol{\mathrm{v}}$ |          |         | None             |         | $\overline{\mathbf{v}}$ SIP6<br>$\overline{\mathbf{v}}$   |               | Default Green     |  |  |
| <b>Call logs</b>          | F <sub>7</sub> | <b>Key Event</b>            | $\boldsymbol{\mathrm{v}}$ |          |         | <b>MWI</b>       |         | $\triangledown$ AUTO<br>$\overline{\mathbf{v}}$           |               | Default Green     |  |  |
|                           | F 8            | <b>Key Event</b>            | $\boldsymbol{\mathrm{v}}$ |          |         | Headset          |         | $\triangledown$ AUTO<br>$\mathbf{v}$                      |               | Default Green     |  |  |
| <b>Function Key</b><br>×. | F <sub>9</sub> | None                        | $\boldsymbol{\mathrm{v}}$ |          |         | None             |         | $\triangledown$ AUTO<br>$\overline{\mathbf{v}}$           |               | Default Green     |  |  |
|                           | $F_1$          | None                        | $\boldsymbol{\mathrm{v}}$ |          |         | None             |         | $\triangledown$ AUTO<br>$\mathbf{v}$                      |               | Default Green v   |  |  |
| > Application             |                |                             |                           |          |         | Apply            |         |                                                           |               |                   |  |  |
| > Security                |                |                             |                           |          |         |                  |         |                                                           |               |                   |  |  |

*Imagen 49 - Llamada de tel*é*fono parque conjunto*

*Imagen 50 - Parque WEB llamado conjunto*

## **8.16 Recoger**

Recoge requiere compatibilidad con el servidor. Consulte a su administrador del sistema para el apoyo.

Se puede utilizar el PAGick Tfunción de p para responder a las llamadas entrantes de otros usuarios. Tque el teléfono puede recibir llamadas entrantes mediante la configuración de DSSkey de BLF y el establecimiento de la PAGick Tcódigo p.

interfaz del teléfono: pulse [Menú] >> [Configuración básica] >> [Ajustes del teclado] >> [Configuración de teclas DSS], seleccione la tecla de función para ajustar.

- l Establecer la línea, tipo de clave funcionar como llave de memoria, como subtipo BLF / nueva llamada, establecer el número de suscripción, y el código de captura
	- l Otros teléfonos de llamar al número de suscripción, y el extremo opuesto se encuentra en la llamada entrante.
	- Pulse el DSS clave para coger el teléfono.
	- La selección de llamadass la llamada y habla con él. Interfaz web: Entrar en la página web del teléfono, introduzca el [Tecla Función] >> [Tecla Función] página, seleccione un DSSkey, establecer el tipo de llave de memoria como llave de memoria, el subtipo como BLF / nueva llamada, y establecer la línea SIP correspondiente y recoger códigos.

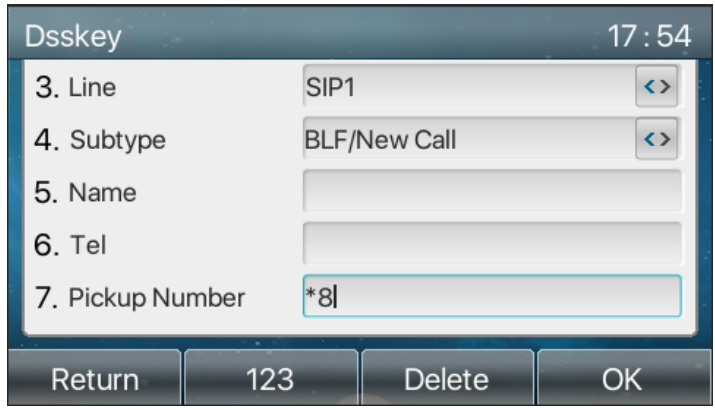

*Imagen 51 - Tel*é*fono recoger el establecimiento*

| $X210 =$            |                |                                               |          |         |                                   |                                                           |               |                   |
|---------------------|----------------|-----------------------------------------------|----------|---------|-----------------------------------|-----------------------------------------------------------|---------------|-------------------|
|                     |                | <b>Function Key</b>                           | Side Key | Softkey | Advanced                          |                                                           |               |                   |
| > System            |                |                                               |          |         |                                   |                                                           |               |                   |
| > Network           |                | <b>Side Dsskey Settings</b>                   |          |         |                                   |                                                           |               |                   |
| $>$ Line            | Key            | Type                                          | Name     | Value   | Subtype                           | Line                                                      | PickUp Number | <b>Icon Color</b> |
|                     | F <sub>1</sub> | Line<br>$\boldsymbol{\mathrm{v}}$             |          |         | None<br>$\boldsymbol{\mathrm{v}}$ | Fanvil@SIP1 v                                             |               | Default Green     |
| > Phone settings    | F <sub>2</sub> | Memory Key v                                  |          | 1234    | <b>BLF/NEW CAI v</b>              | Fanvil@SIP1 v 3                                           |               | Default Green     |
|                     | F <sub>3</sub> | Line<br>$\boldsymbol{\mathrm{v}}$             |          |         | None<br>$\overline{\mathbf{v}}$   | SIP <sub>3</sub><br>$\boldsymbol{\mathrm{v}}$             |               | Default Green     |
|                     | F <sub>4</sub> | Line<br>$\boldsymbol{\mathrm{v}}$             |          |         | None<br>٧                         | SIP4<br>$\overline{\mathbf{v}}$                           |               | Default Green     |
| > Phonebook         | F <sub>5</sub> | Line<br>$\boldsymbol{\mathrm{v}}$             |          |         | None<br>$\overline{\mathbf{v}}$   | SIP <sub>5</sub><br>$\overline{\mathbf{v}}$               |               | Default Green     |
|                     | F <sub>6</sub> | Line<br>$\boldsymbol{\mathrm{v}}$             |          |         | None<br>$\boldsymbol{\mathrm{v}}$ | SIP <sub>6</sub><br>$\overline{\mathbf{v}}$               |               | Default Green     |
| <b>Call logs</b>    | F <sub>7</sub> | <b>Key Event</b><br>$\boldsymbol{\mathrm{v}}$ |          |         | <b>MWI</b>                        | $\overline{\mathbf{v}}$ AUTO<br>$\boldsymbol{\mathrm{v}}$ |               | Default Green     |
|                     | F <sub>8</sub> | <b>Key Event</b><br>$\boldsymbol{\mathrm{v}}$ |          |         | Headset                           | v AUTO<br>$\boldsymbol{\mathrm{v}}$                       |               | Default Green     |
| <b>Eunction Key</b> | F <sub>9</sub> | None<br>v                                     |          |         | None<br>۷.                        | AUTO<br>$\boldsymbol{\mathrm{v}}$                         |               | Default Green     |
|                     | F 10           | None<br>v                                     |          |         | None                              | $\mathbf{v}$ AUTO<br>$\boldsymbol{\mathrm{v}}$            |               | Default Green     |
| > Application       |                |                                               |          |         | Apply                             |                                                           |               |                   |
| > Security          |                |                                               |          |         |                                   |                                                           |               |                   |

*Imagen 52 - WEB recoger el establecimiento*

# **8.17 de llamadas an**ó**nimas**

### **8.17.1 de llamadas an**ó**nimas**

El teléfono puede establecer llamadas anónimas para ocultar el número que llama y el nombre que llama.

- l Se puede ver el anonimato en el contexto de [**METROENU**] >> [**UNAAjustes VANZADO**] >> [**UNAccounts**] >> [**UNAVANZADO**].
- El valor por defecto es norteuno, que es apagado, y RFC3323 y RFC3325 son opcionales.
- Seleccionar cualquiera para abrir la llamada anónima.

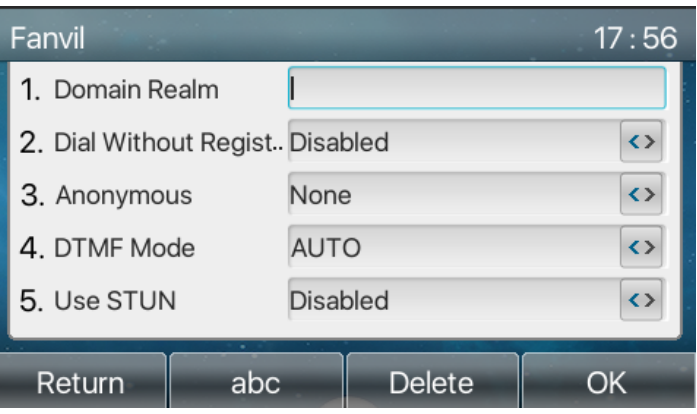

*Imagen 53 - Habilitar llamada an*ó*nima*

- l En la página web [**Line**] >> [SIP] >> [**UNAAjustes VANZADO**] También puede abrir las llamadas anónimas.
- Ajuste para activar las llamadas anónimas también corresponde a la línea SIP. Es decir, la configuración en la página SIP1 sólo puede tener efecto sobre la línea SIP1.

| _____<br>$\equiv$ X210 $\equiv$ |                                                        |                                                            |                    |                                                         |                                                             |                     |
|---------------------------------|--------------------------------------------------------|------------------------------------------------------------|--------------------|---------------------------------------------------------|-------------------------------------------------------------|---------------------|
|                                 | <b>SIP Hotspot</b><br><b>SIP</b>                       | <b>Dial Plan</b>                                           | <b>Action Plan</b> | <b>Basic Settings</b>                                   | <b>RTCP-XR</b>                                              |                     |
| > System                        | <b>SIP Encryption:</b><br><b>Enable Session Timer:</b> | $\Box$ $\Omega$<br>$\Box$ $\Omega$                         |                    | RTP Encryption(SRTP):<br><b>Session Timeout:</b>        | $\bullet$<br><b>Disabled</b><br>۰.                          | second(s) $\bullet$ |
| > Network                       | <b>Enable BLF List:</b><br>Response Single Codec:      | $\Box$<br>േ<br>$\Box$ $\Omega$                             | <b>BLF Server:</b> | <b>BLF List Number:</b>                                 |                                                             | Ø<br>62             |
| Line<br>×                       | Keep Alive Type:<br>Keep Authentication:               | $\bullet$<br><b>UDP</b><br>$\mathbf{v}$<br>$\Box$ $\Omega$ |                    | Keep Alive Interval:<br><b>Blocking Anonymous Call:</b> | $ 30\rangle$<br>$\Box$ $\Omega$                             | second(s) $\bullet$ |
| > Phone settings                | <b>User Agent:</b>                                     |                                                            | $\bullet$          | <b>Specific Server Type:</b>                            | <b>COMMON</b><br>$\mathbf{C}$<br>$\mathbf{v}$               |                     |
| > Phonebook                     | <b>SIP Version:</b><br>Local Port:                     | $\bullet$<br>RFC3261 v<br>5060                             | Ring Type:<br>Ø    | Anonymous Call Standard:                                | $\bullet$<br>None<br>$\mathbf{v}$<br>$\bullet$<br>Default v |                     |
| $\angle$ Call logs              | Enable user=phone:<br>Auto TCP:                        | $\Box$ $\Omega$<br>□<br>മ                                  | Use Tel Call:      | Enable PRACK:                                           | $\Box$ $\Omega$<br>$\Box$ $\Omega$                          |                     |
| > Function Key                  | Enable Rport:                                          | $\blacktriangledown$<br>$\bullet$                          |                    |                                                         |                                                             |                     |

*Imagen 54 - Habilitar llamadas an*ó*nimas p*á*gina Web*

La siguiente es una transcripción de una llamada anónima recibida por el teléfono.

| k | All                  | In               | Out           | <b>Miss</b>  |  | Detail      |                        |              | 18:02 |
|---|----------------------|------------------|---------------|--------------|--|-------------|------------------------|--------------|-------|
|   | anonymous            |                  | anonymous     | 09 Jan 18:01 |  | 1. Number   |                        | anonymous    |       |
|   | $\frac{1}{2}$ 12356  | 12356            |               | 09 Jan 18:00 |  | 2. Name     |                        |              |       |
|   | $\frac{1}{2}$ 12356  | 12356            |               | 09 Jan 18:00 |  | 3. Line     |                        |              |       |
|   | $\frac{12}{12}$ 4380 | 4380             |               | 09 Jan 17:19 |  | 4. Time     |                        | 09 Jan 18:01 |       |
|   | 12356                | 12356            |               | 09 Jan 17:19 |  | 5. Duration |                        | 00:07        |       |
|   | Return               | $\sim$<br>Option | <b>Delete</b> | Dial         |  | Return      | $\sim$<br><b>EDial</b> | Option       | Dial  |

*Imagen 55 - registro de llamadas An*ó*nimo*

## **8.17.2 Prohibici**ó**n de llamadas an**ó**nimas**

los dispositivo se puede configurar para prohibir las llamadas anónimas, es decir llamadas anónimas a será rechazado directamente el número.

- l En el teléfono [**METROENU**] >> [**Fsticasoperativas**] >> [**segundouna llamada anónima**], haga clic para entrar y se mostrarán todas las líneas SIP.
- Haga clic Tecla [Sbruja] O [<] [>] para cambiar la línea SIP y permitir llamada anónima.

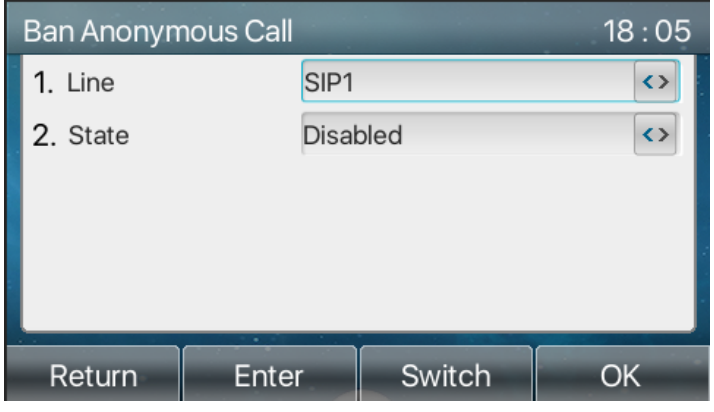

*Imagen 56 - llamadas an*ó*nimas no son permitidos en el tel*é*fono*

- l En la página web [**Line**] >> [SIP] >> [**UNAAjustes VANZADO**], además puede desactivar las llamadas anónimas.
- La configuración para desactivar las llamadas anónimas también corresponde a la línea SIP. Es decir, la configuración en la página SIP1 sólo puede tener efecto sobre la línea SIP1.

| $=$ X210 $=$     |                                                                               |                                                                       |                    |                                                                        |                                                         |
|------------------|-------------------------------------------------------------------------------|-----------------------------------------------------------------------|--------------------|------------------------------------------------------------------------|---------------------------------------------------------|
|                  | <b>SIP Hotspot</b><br><b>STP</b>                                              | <b>Dial Plan</b>                                                      | <b>Action Plan</b> | <b>Basic Settings</b>                                                  | <b>RTCP-XR</b>                                          |
| > System         | <b>Enable Call Forward</b><br>Unconditional:<br><b>Enable Call Forward on</b> |                                                                       |                    | Disable Call Forward<br>Unconditional:                                 |                                                         |
| > Network        | Busy:<br>Enable Call Forward on<br>No Answer:                                 |                                                                       | 2<br>71            | Disable Call Forward on Busy:<br>Disable Call Forward on No<br>Answer: |                                                         |
| ٠<br>Line        | <b>Enable Blocking</b><br>Anonymous Call:<br>Call Waiting On Code:            |                                                                       |                    | Disable Blocking Anonymous<br>Call:<br>Call Waiting Off Code:          |                                                         |
| > Phone settings | Send Anonymous On<br>Code:                                                    |                                                                       | 71                 | Send Anonymous Off Code:                                               |                                                         |
| > Phonebook      | <b>SIP Encryption:</b>                                                        | $\Box$ $\Omega$                                                       |                    | RTP Encryption(SRTP):                                                  | $\bullet$<br><b>Disabled</b><br>$\overline{\mathbf{v}}$ |
| > Call logs      | <b>Enable Session Timer:</b><br><b>Enable BLF List:</b>                       | $\Box$ $\Omega$<br>$\Box$<br>$\boldsymbol{Q}$                         |                    | Session Timeout:<br><b>BLF List Number:</b>                            | second(s) $\bullet$                                     |
| > Function Key   | <b>Response Single Codec:</b><br>Keep Alive Type:                             | $\Box$<br>$\boldsymbol{Q}$<br><b>UDP</b><br>$\bullet$<br>$\mathbf{v}$ |                    | <b>BLF Server:</b><br>Keep Alive Interval:                             | second(s) $\bullet$<br>30                               |
|                  | <b>Keep Authentication:</b>                                                   | $\Box$<br>$\bullet$                                                   |                    | <b>Blocking Anonymous Call:</b>                                        | $\Box$ $\Omega$                                         |

*Imagen 57 - Configuraci*ó*n de la p*á*gina de bloqueo de llamadas an*ó*nimas*

### **8.18 L**í**nea Directa**

Los dispositivospoyosmarcación por línea telefónica. Después de configurar la marcación de línea directa, recoger directamente el auricular, manos libres, auricular, etc., y el teléfono llamará automáticamente de acuerdo con el tiempo de retardo línea telefónica.

- l En el teléfono [**METROENU**] >> [**Feature**s] >> [**UNAVANZADO**] >> [**Hotline**], haga clic para entrar y se mostrarán todas las líneas SIP.
- l A continuación, establezca la línea directa para cada línea SIP, que es desactivada por defecto.
- l Abra la línea directa, establecer el número de línea directa, establecer el tiempo de retardo de la línea telefónica.

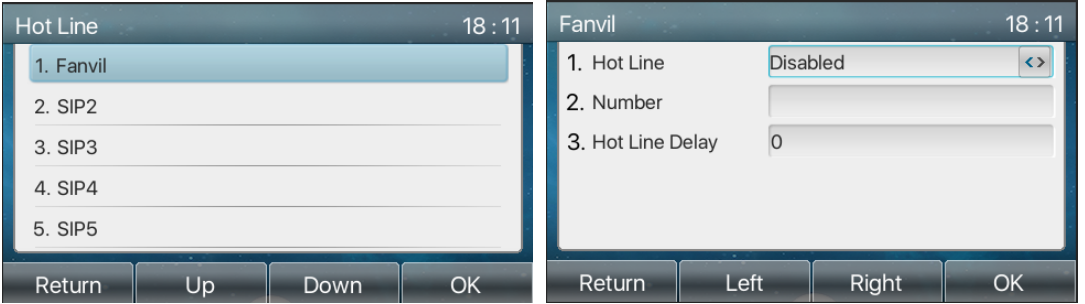

*Imagen 58 - Interfaz de configuraci*ó*n de la l*í*nea directa de tel*é*fono*

- l En el sitio web [**Line**] >> [SIP] >> [**segundoAjustes ASIC**], También puede establecer una línea telefónica.
- La línea directa de configuración también se corresponde con la línea SIP. Es decir, la línea de ayuda establecido en la página web SIP1 solo se pueden activar en la línea SIP1.

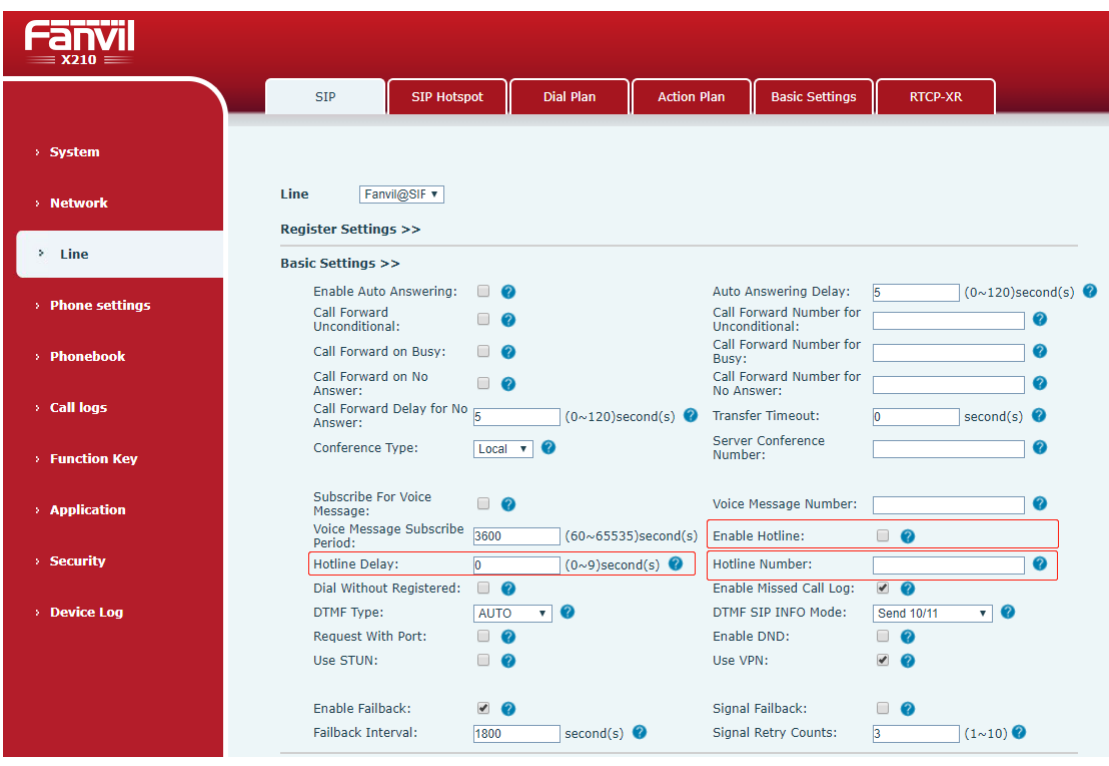

*Imagen 59 - L*í*nea directa establecido en la p*á*gina web*

# **8.19 Llamada de emergencia**

La función de llamada de emergencia se utiliza para activar el bloqueo del teclado. usuariospuede establecer el número de llamadas de emergencia correspondiente en el teléfono. También puede llamar a los servicios de emergencia cuando el teléfono está bloqueado.

1) Configure el número de llamada de emergencia: ingrese en la página de teléfono, introduzca el [**PAGAjustes perfeccionar**] >> [**FAjustes unción**] >> [**segundoAjustes ASIC**página], estableció el código de llamada de emergencia, si necesita configurar más de un código de llamada de emergencia, por favor utilice "" para separar.

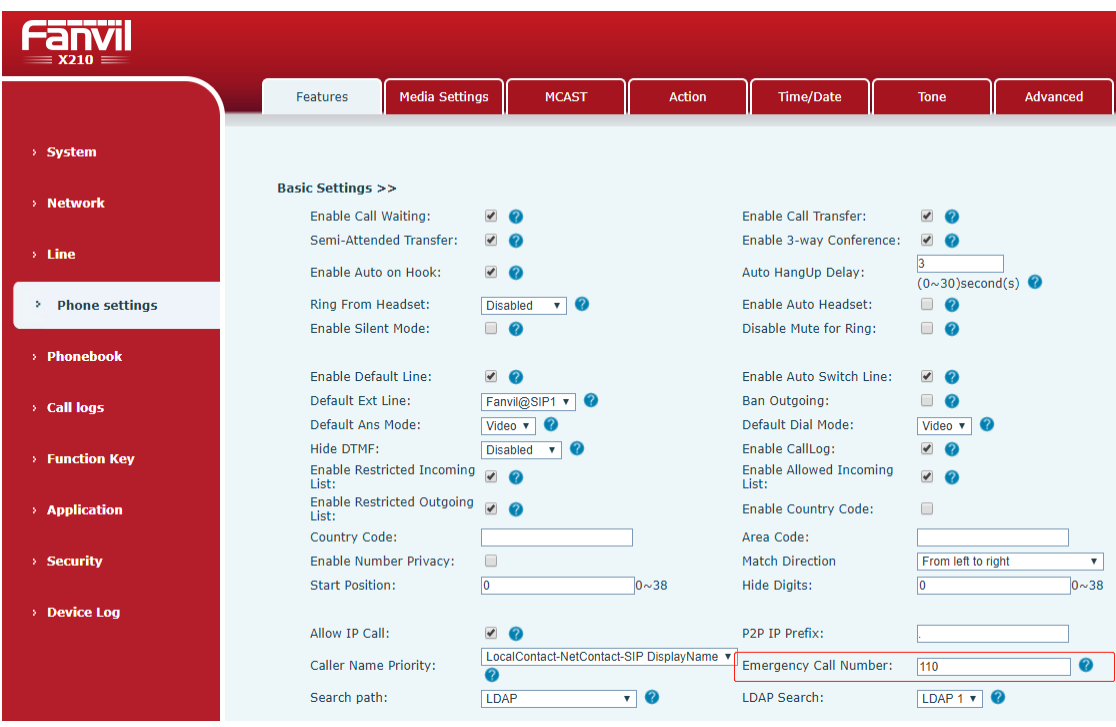

*Imagen 60 - Creaci*ó*n de un n*ú*mero de llamada de emergencia*

2) Cuando el teléfono para activar el bloqueo de teclado, puede llamar al número de emergencia sin desbloquear, como se muestra en la figura:

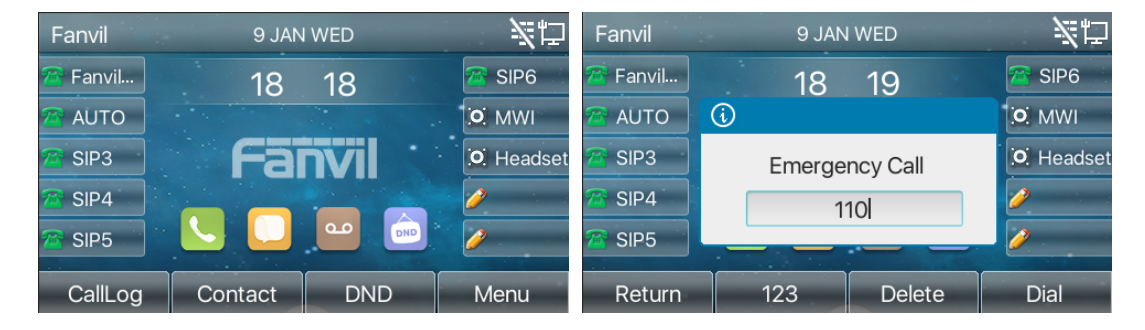

*Imagen 61 - Marque el n*ú*mero de emergencia*

# **9 Funci**ó**n de avance**

# **9.1 BLF (Busy Lamp Field)**

#### **9.1.1 Configurar la funcionalidad BLF**

l interfaz de la página: ingrese en la página de teléfono, introduzca el [**Funci**ó**n llave**] >> [**Funci**ó**n llave**] Página, seleccionar un DSS clave, establecer el tipo de tecla de función como llave de memoria, escoger subtipo entre BLF / nueva llamada, BLF / bxfer, BLF / AXFER, BLF / CONF, conjunto BLF valor / DTMF como el número que se suscribió, set la línea de SIP correspondiente. la camioneta número es proporcionard hacia el el servidor.Tél uso específico de referencia 8.16 Levante.

| -------<br>$X210 =$      |                                          |                                                             |              |          |                |                                               |                                |                                                                               |                      |                                |
|--------------------------|------------------------------------------|-------------------------------------------------------------|--------------|----------|----------------|-----------------------------------------------|--------------------------------|-------------------------------------------------------------------------------|----------------------|--------------------------------|
|                          |                                          | <b>Function Key</b>                                         |              | Side Key | Softkey        | Advanced                                      |                                |                                                                               |                      |                                |
| > System                 |                                          |                                                             |              |          |                |                                               |                                |                                                                               |                      |                                |
| > Network                |                                          | <b>Function Key Settings</b><br><b>Dsskey Transfer Mode</b> |              |          | Make a New C v |                                               | Dsskey Home Page: None v       |                                                                               |                      |                                |
| $>$ Line                 |                                          | Page1                                                       | Page2        | Page3    |                | Apply                                         |                                |                                                                               |                      |                                |
| > Phone settings         | Key<br><b>DSS</b>                        | Type                                                        |              | Name     | Value          | Subtype                                       | Line                           | Media                                                                         | <b>PickUp Number</b> | <b>Icon Color</b>              |
| > Phonebook              | Key<br><b>DSS</b><br>Key                 | Memory Key v<br>Memory Key v                                |              |          | 1234<br>1234   | <b>BLF/NEW CAI v</b><br><b>BLF/BXFER</b><br>× | Fanvil@SIP1 v<br>Fanvil@SIP1 v | <b>DEFAULT</b><br>$\boldsymbol{\mathrm{v}}$<br><b>DEFAULT</b><br>$\mathbf{v}$ |                      | Default Green<br>Default Green |
| <b>Call logs</b>         | $\overline{2}$<br><b>DSS</b><br>Key<br>3 | Memory Key v                                                |              |          | 1234           | <b>BLF/AXFER</b><br>v                         | Fanvil@SIP1 v                  | <b>DEFAULT</b><br>$\boldsymbol{\mathrm{v}}$                                   |                      | Default Green v                |
| <b>Function Key</b><br>٠ | <b>DSS</b><br>Key<br>4                   | Memory Key v                                                |              |          | 1234           | <b>BLF/CONF</b><br>$\overline{\mathbf{v}}$    | Fanvil@SIP1 v                  | <b>DEFAULT</b><br>$\boldsymbol{\mathrm{v}}$                                   |                      | Default Green v                |
| > Application            | <b>DSS</b><br>Key<br>5                   | Memory Key v                                                |              |          | 1234           | <b>BLF/DTMF</b><br>$\boldsymbol{\mathrm{v}}$  | Fanvil@SIP1 v                  | <b>DEFAULT</b><br>$\boldsymbol{\mathrm{v}}$                                   |                      | Default Green                  |
| > Security               | <b>DSS</b><br>Key<br>6                   | None                                                        | $\mathbf{v}$ |          |                | None                                          | $\mathbf{v}$ <b>AUTO</b>       | <b>v</b> DEFAULT<br>$\boldsymbol{\mathrm{v}}$                                 |                      | Default Green v                |

*Imagen 62 - configuraci*ó*n de la p*á*gina Web tecla de funci*ó*n BLF*

l interfaz del teléfono: pulsación larga una tecla de función para entrar en la función de interfaz clave Configuración, o ir la [**METROENU**] >> [**segundoAjustes ASIC**] >> [**KAjustes eyboard**] a introducir la tecla de función [**Stecla de función oft**] a conjunto interfaz de configuración, tipos de teclas de función clave de la memoria, un subtipo de BLF / nueva llamada, BLF / bxfer, BLF / AXFER, BLF / CONF, BLF / DTMF, los valores que se van número de suscripción, y configurar correspondientes líneas SIP.

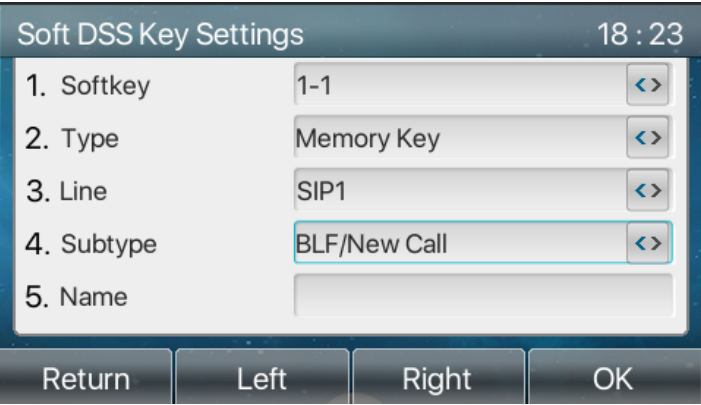

*Imagen 63 - tecla de funci*ó*n BLF configuraci*ó*n del tel*é*fono*

| subtipo                | La llamada se describió<br><b>Standby se describe</b> |                                                |  |  |  |  |  |  |
|------------------------|-------------------------------------------------------|------------------------------------------------|--|--|--|--|--|--|
| <b>BLF</b><br>$\prime$ | Al pulsar la tecla BLF mientras espera a              | Cuando se presiona esta tecla BLF              |  |  |  |  |  |  |
| <b>NUEVA</b>           | marque el número de abonado.                          | mientras habla con otro usuario, se crea       |  |  |  |  |  |  |
| <b>LLAMADA</b>         |                                                       | una nueva llamada junto con el número          |  |  |  |  |  |  |
|                        |                                                       | suscrito.                                      |  |  |  |  |  |  |
| BLF / bxfer            | Al pulsar la tecla BLF mientras espera a              | Cuando se presiona esta tecla BLF              |  |  |  |  |  |  |
|                        | marque el número de abonado.                          | mientras habla con otro usuario, ciego         |  |  |  |  |  |  |
|                        |                                                       | transferir la llamada al número de             |  |  |  |  |  |  |
|                        |                                                       | abonado.                                       |  |  |  |  |  |  |
| <b>BLF</b><br>T        | Al pulsar la tecla BLF mientras espera a              | Cuando se presiona esta tecla BLF              |  |  |  |  |  |  |
| <b>AXFER</b>           | marque el número de abonado.                          | mientras habla con otro usuario, la            |  |  |  |  |  |  |
|                        |                                                       | asistencia a transferir la llamada al          |  |  |  |  |  |  |
|                        |                                                       | número de abonado.                             |  |  |  |  |  |  |
| <b>BLF</b>             | Al pulsar la tecla BLF mientras espera a              | Cuando se presiona esta tecla BLF              |  |  |  |  |  |  |
| Conferencia            | marque el número de abonado.                          | mientras habla con otro usuario, usted         |  |  |  |  |  |  |
|                        |                                                       | invita el número de abonados a unirse a        |  |  |  |  |  |  |
|                        |                                                       | la reunión.                                    |  |  |  |  |  |  |
| BLF / DTMF             | Al pulsar la tecla BLF mientras espera a              | Cuando se pulsa la tecla BLF mientras          |  |  |  |  |  |  |
|                        | marque el número de abonado.                          | habla con otro usuario, el teléfono envía      |  |  |  |  |  |  |
|                        |                                                       | automáticamente<br><b>DTMF</b><br>tonos<br>los |  |  |  |  |  |  |
|                        |                                                       | correspondiente al número de tecla             |  |  |  |  |  |  |
|                        |                                                       | BLF.                                           |  |  |  |  |  |  |

*Mesa 8 - Funci*ó*n BLF subtipo lista de par*á*metros clave*

#### **9.1.2 Utilizar la funci**ó**n BLF**

La BLF, también conocido como un "campo de luz ocupado", notifica al usuario del estado del objeto suscrito y es utilizado por el servidor para atender la llamada. BLF ayuda a supervisar el estado de otra persona (inactivo, llamando hablando fuera). función BLF:

- **.** Supervisar el estado de los teléfonos suscritos.
- $\bullet$  Llama a suscrito número.
- **Transferencia de llamadas / llamadas al número de abonado.**
- **e** las llamadas entrantes de recogida de suscrito número.
- 1) Supervisa el estado de los teléfonos suscritos.

teclas de función BLF configuración, cuando la suscripción del número de estado (inactivo, llamando hablando) se cambia, el estado clave de la función de las luces LED tendrá el cambio correspondiente, véase Ⅲ **apéndice 6.3** para llegar a conocer unos a otros en diferentes LEDs de estado.

2) Llame al número de abonado.

Cuando el teléfono está en modo de espera, presione la tecla BLF configurado para llamar al número suscrito.

3)Transferencia de llamadas / llamadas al número de abonado.

Referirse a Tcapaces 9.1.1tecla de función -blf subtipo lista de parámetros, la tecla BLF se puede utilizar para la rotación ciego, atención-rotación y semi-atención-rotación de la llamada en curso y además puede invitar al número de abonado a unirse a la llamada y enviar DTMF, etc.

4) las llamadas entrantes de recogida de móviles suscritas.

Al configurar la tecla de función BLF, configurar el número de captura.

Cuando sea número de identificación mediante el timbre del teléfono, consulte apéndice Ⅲ 6,3 BLF LED parpadea una luz roja en este momento. En este punto, pulse el botón de BLF para contestar la llamada entrante desde este número suscrito.

### **9.2 Lista BLF**

Lista BLF clave es poner el número a ser suscrito en un grupo en el lado del servidor, y el teléfono utiliza la URL de este grupo para hacer la suscripción unificada. La información, el número, nombre y la situación específica de cada número se pueden resolver en base a notify enviado desde el servidor. La memoria desocupada Clave se establece a continuación, a la lista de teclas BLF. yof el estado de los cambios de objeto de suscripción luego, El estado de luz LED correspondiente se puede cambiar.

Configurar la función de lista BLF: log en la página de teléfono, introduzca el [**Line**] >> [SIP] >> [**UNAajustes VANZADO**] Página, abra la lista BLF, y configurar el número de lista BLF.

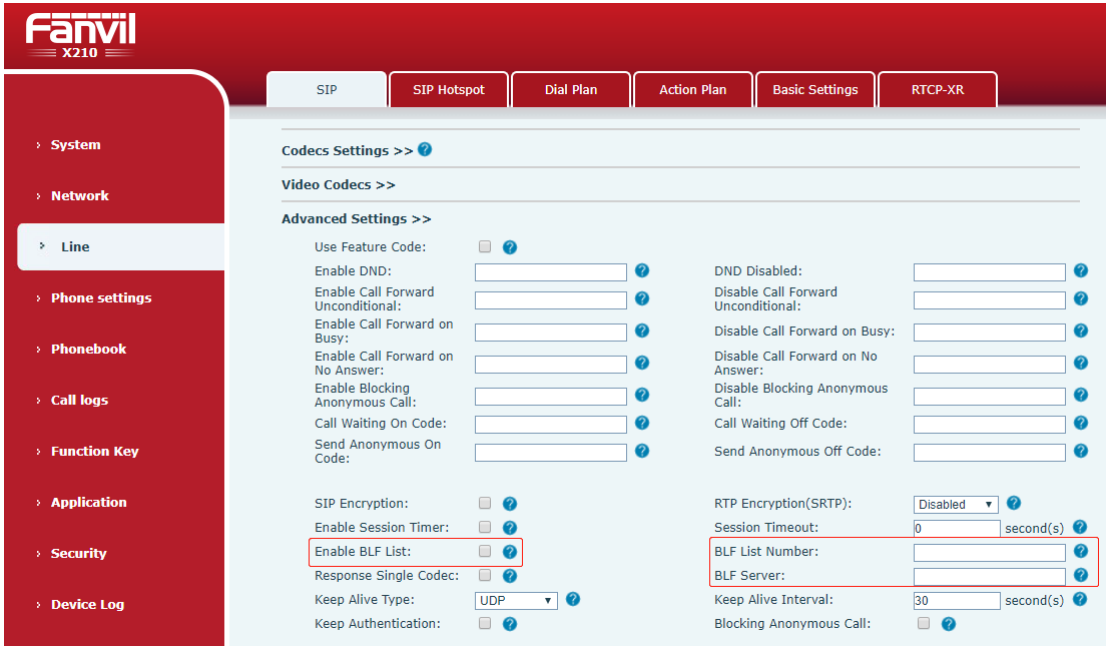

*Imagen 64 - Configurar la funcionalidad de la lista BLF*

Utilice la función Lista BLF: cuando la configuración es completa, el teléfono se suscriben automáticamente a los contenidos del grupo Lista BLF. Los usuarios pueden supervisar, llamar y transferir el número correspondiente pulsando la tecla Lista BLF.

| الألاف كالمراجعة<br>$=$ X210 $=$ |                                          |                                                             |                           |                |                                         |                          |                                                                                 |               |                                |
|----------------------------------|------------------------------------------|-------------------------------------------------------------|---------------------------|----------------|-----------------------------------------|--------------------------|---------------------------------------------------------------------------------|---------------|--------------------------------|
|                                  |                                          | <b>Function Key</b>                                         | Side Key                  | <b>Softkey</b> | Advanced                                |                          |                                                                                 |               |                                |
| > System                         |                                          |                                                             |                           |                |                                         |                          |                                                                                 |               |                                |
| > Network                        |                                          | <b>Function Key Settings</b><br><b>Dsskey Transfer Mode</b> |                           | Make a New C v |                                         | Dsskey Home Page: None v |                                                                                 |               |                                |
| $>$ Line                         |                                          | Page1                                                       | Page2<br>Page3            |                | Apply                                   |                          |                                                                                 |               |                                |
| > Phone settings                 | Key<br><b>DSS</b>                        | Type                                                        | Name                      | Value          | Subtype                                 | Line                     | Media                                                                           | PickUp Number | <b>Icon Color</b>              |
| <b>Phonebook</b>                 | Key<br><b>DSS</b><br>Key                 | BLF List Key<br>None                                        | $\boldsymbol{\mathrm{v}}$ |                | None<br>None<br>$\overline{\mathbf{v}}$ | V AUTO<br><b>AUTO</b>    | <b>v</b> DEFAULT<br>$\mathbf{v}$<br><b>v</b> DEFAULT<br>$\overline{\mathbf{v}}$ |               | Default Green<br>Default Green |
| <b>Call logs</b>                 | $\overline{2}$<br><b>DSS</b><br>Key<br>3 | None                                                        | $\boldsymbol{\mathrm{v}}$ |                | None<br>$\mathbf{v}$                    | <b>AUTO</b>              | <b>v</b> DEFAULT<br>$\boldsymbol{\mathrm{v}}$                                   |               | Default Green v                |
| <b>Function Key</b><br>×.        | <b>DSS</b><br>Key<br>4<br>---            | None                                                        | $\overline{\mathbf{v}}$   |                | None<br>$\mathbf{v}$                    | <b>AUTO</b>              | V DEFAULT<br>$\boldsymbol{\mathrm{v}}$                                          |               | Default Green v                |

*Imagen 65 - visualizaci*ó*n del n*ú*mero de Lista BLF* 

# **9.3 Grabar**

El dispositivo es compatible con la grabación durante una llamada.

### **9.3.1 Registro local (disco flash USB)**

grabación local se admite cuando USB Unidad flash esta montado.

Cuando se utiliza la grabación local, es necesario para iniciar la grabación en la página teléfono [**UNAplicación**] >> [**METROgrabación Anage**], Seleccione el tipo de local y establecer la codificación de la voz. La página web es la siguiente:

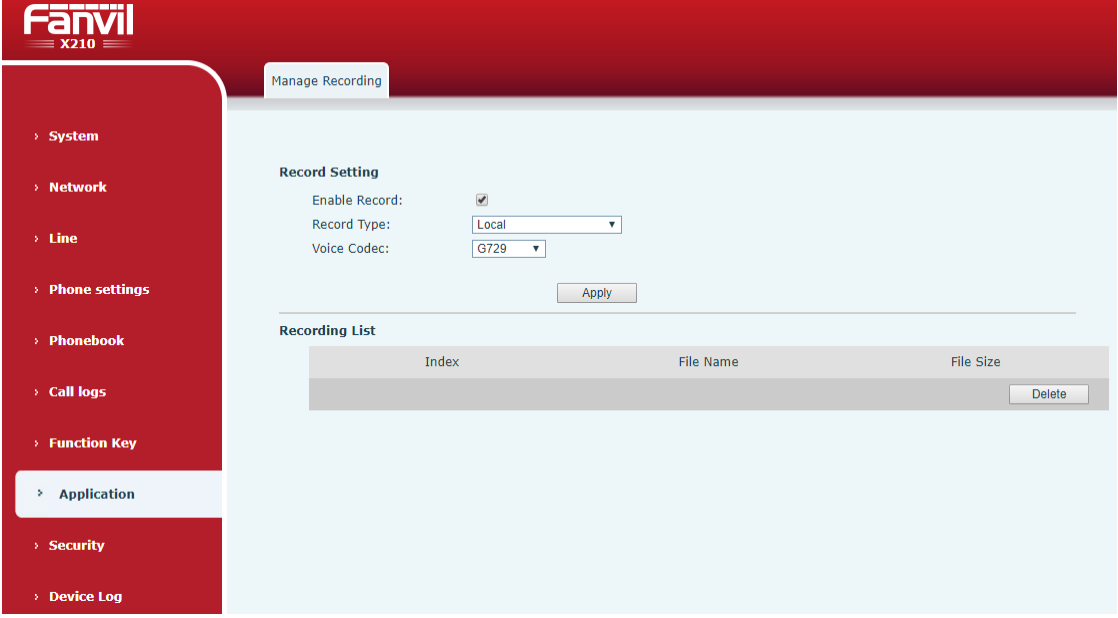

*Imagen 66 - grabaci*ó*n local WEB*

medidas locales de la grabación:

- l Enchufe el disco de U en el puerto USB del teléfono, abra el registro en la página web, y establecer el tipo de grabación como la grabación local.
- **e** Establecer el tipo de DSSkey como acontecimiento clave y tipo que registro en la interfaz del teléfono / web.
- Configurar una llamada de línea y pulsar la tecla de grabación (set DSSkey).
- **e** Finalizar la grabación. Termina la llamada.

Ver grabación local:

- l Entre [**METROENU**] >> [**UNAplicación**] >> [USB].
- Entre [USB] para ver el archivo de registro.

l O introducir la página web [**UNAplicación**] bajo la [**METROgrabación Anage**] Para ver el archivo de registro.

Escuchar el disco:

- l Entre [**METROENU**] >> [**UNAplicación**] >> [USB].
- **•** Entre [USB] para ver el archivo de registro.
- Seleccione el archivo de grabación ese que desea escuchar y haga clic en el botón "play" de Soft clave para escuchar la grabación.

### **9.3.2 Registro del servidor**

Cuando se utiliza el servidor de red para grabar, es necesario abrir el registro en la página web de teléfono [**UNAplicación**] >> [**METROgrabación Anage**]. El tipo se selecciona como la red, y la dirección y el puerto del servidor de grabación se rellenan y se selecciona la codificación de voz. La web es la siguiente:

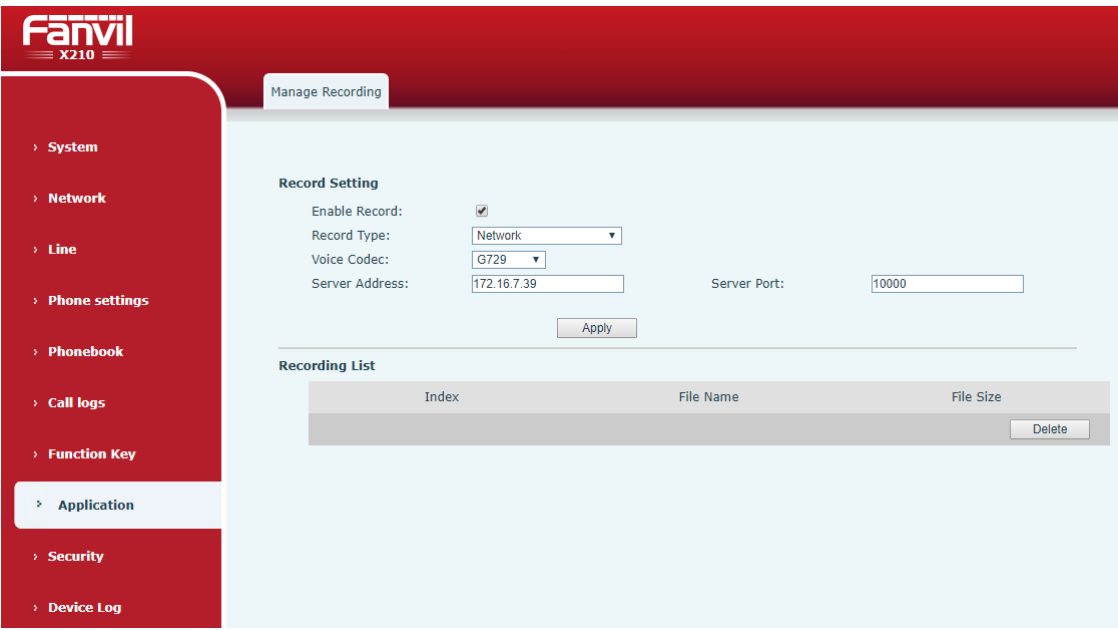

*Imagen 67 - Grabaci*ó*n de servidor Web*

*Nota: para su uso con el software de grabación de Fanvil.*

#### **9.3.3 SIP INFO Registro**

El teléfono está registrado en un servidor que soporta la grabación SIP INFO. Después de registrar la cuenta, compruebe el módulo de grabación [**UNAplicación**] >> [**METROgrabación Anage**] Para abrir la grabación, y el tipo de grabación es SIP INFO.

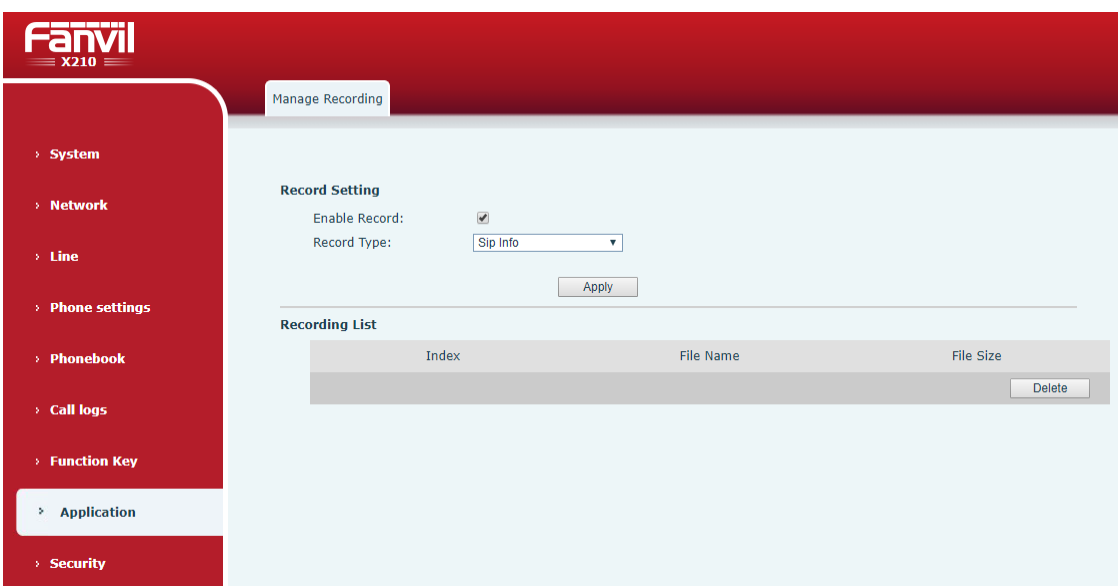

*Imagen 68 - Web SIP grabaci*ó*n de informaci*ó*n*

# **9.4 Agente**

Agent (Agente de la función) del teléfono se puede realizar: cuando varias personas utilizan un dispositivo para servicios de agente en diferentes momentos, él o ella puede registrar rápidamente su cuenta SIP en el mismo servidor. Las funciones de agente del teléfono se pueden dividir en normal y Hotel de visitantes. El modo de huéspedes del hotel requiere un servidor.

#### Modo normal:

Configurar función de agente: establecer un DSSkey como agente, pulse la tecla de función o introduzca el [**METROENU**] >> [**Fsticasoperativas**] >> [**UNAcaballero**] Para entrar en la página agente. El servidor SIP necesita ser configurado antes de que la cuenta se puede configurar.

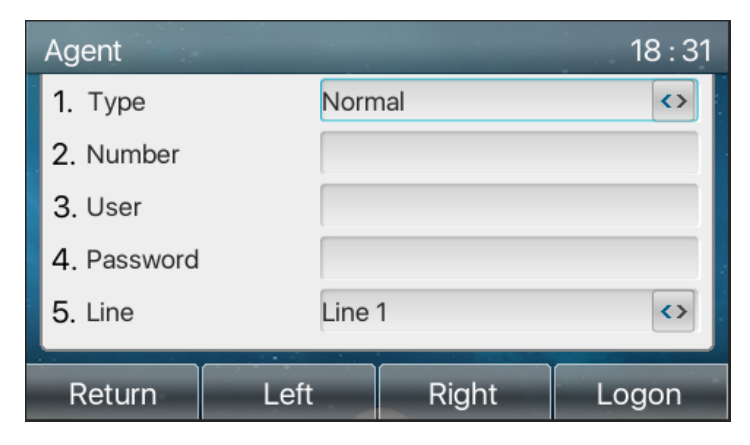

*Imagen 69 - Configurar la cuenta de agente en el modo normal*

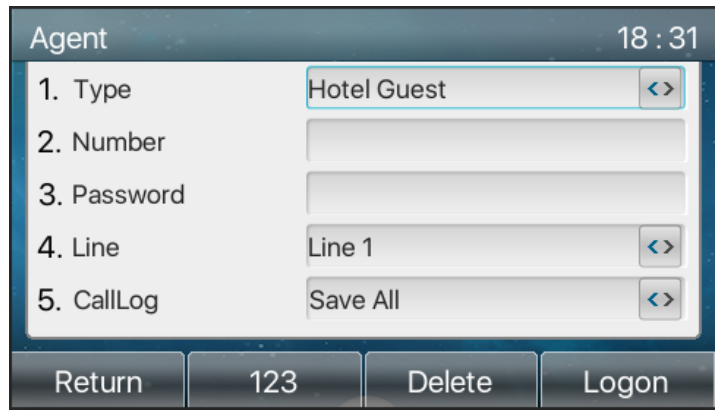

*Imagen 70 - Configurar el modo de invitado cuenta de proxy-hotel*

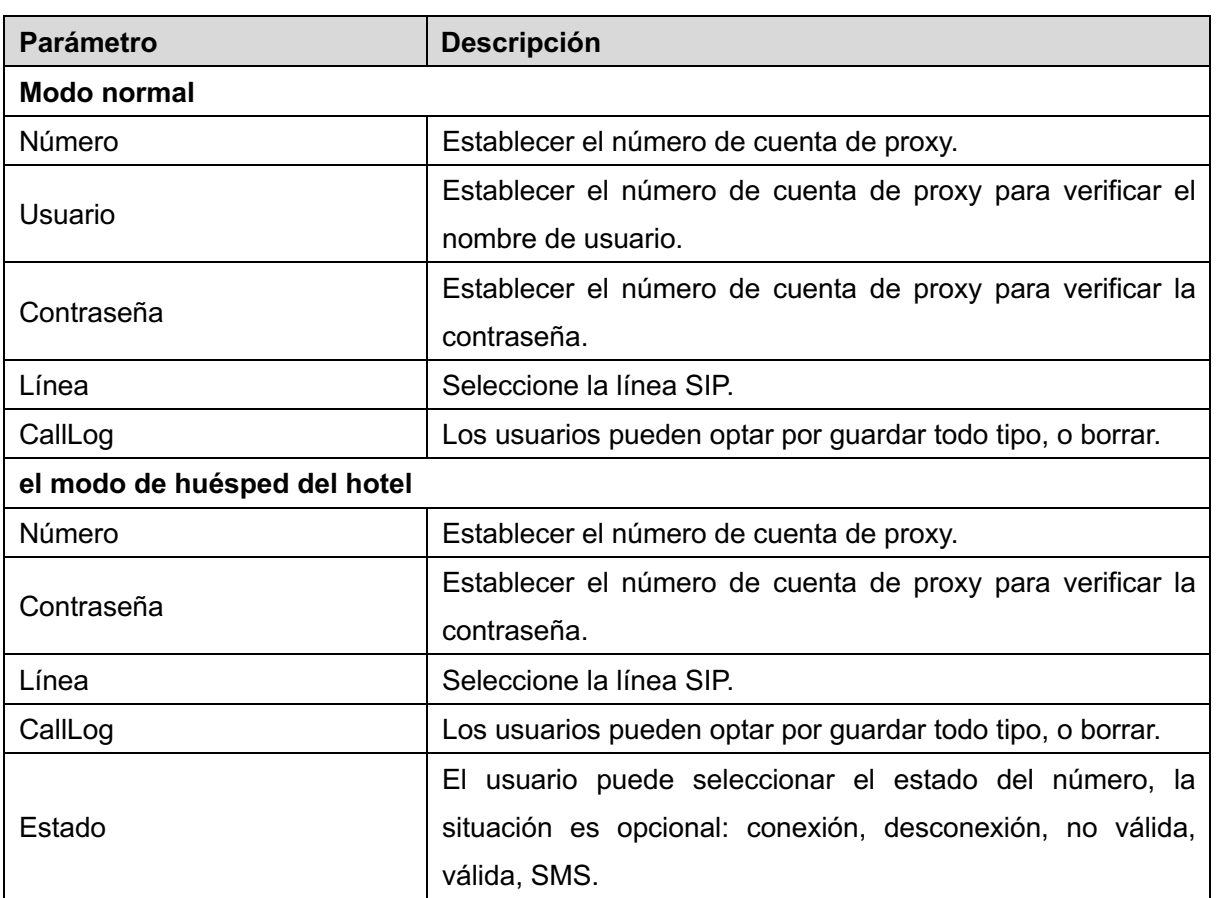

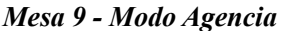

El uso de funciones de agente:

- 1) Cuando que el teléfono se ha configurado en servidor SIP, rellene el número y nombre de usuario contraseña correcta, haga clic en inicio de sesión y entonces el teléfono se puede registrar en el servidor SIP;
- 2) Después del registro, haga clic en Cerrar sesión y el teléfono puede eliminar el nombre de usuario y contraseña, y cerrar la sesión de la cuenta SIP.

3) Hacer clic Tnregister y el teléfono conservan el nombre de usuario y contraseña, y cierra la conexión de la cuenta SIP.

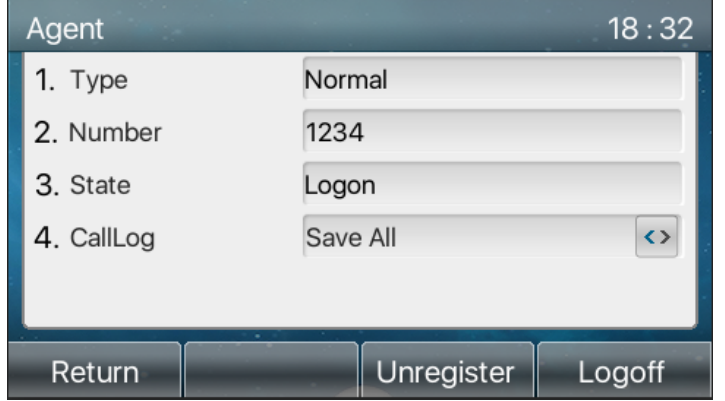

*Imagen 71 - la p*á*gina de inicio de sesi*ó*n del agente*

# **9.5 Intercomunicador**

Cuando se habilita la intercomunicación, puede recibir automáticamente las llamadas desde el interfono.

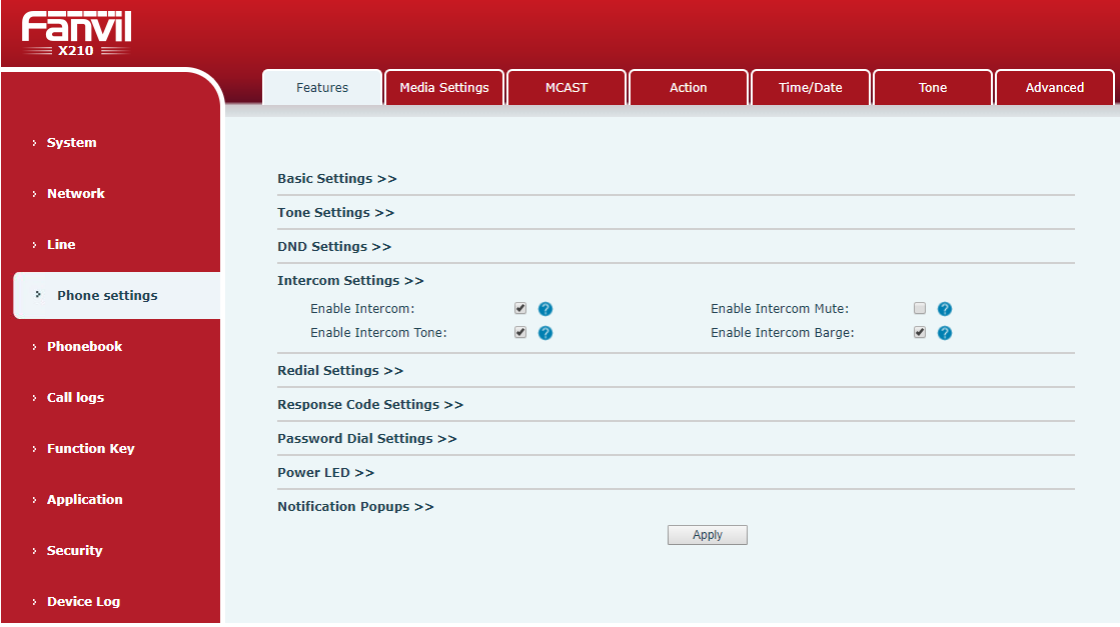

*Imagen 72 - Configurar Intercom Web*

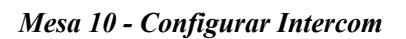

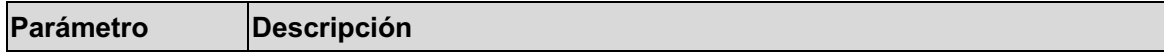
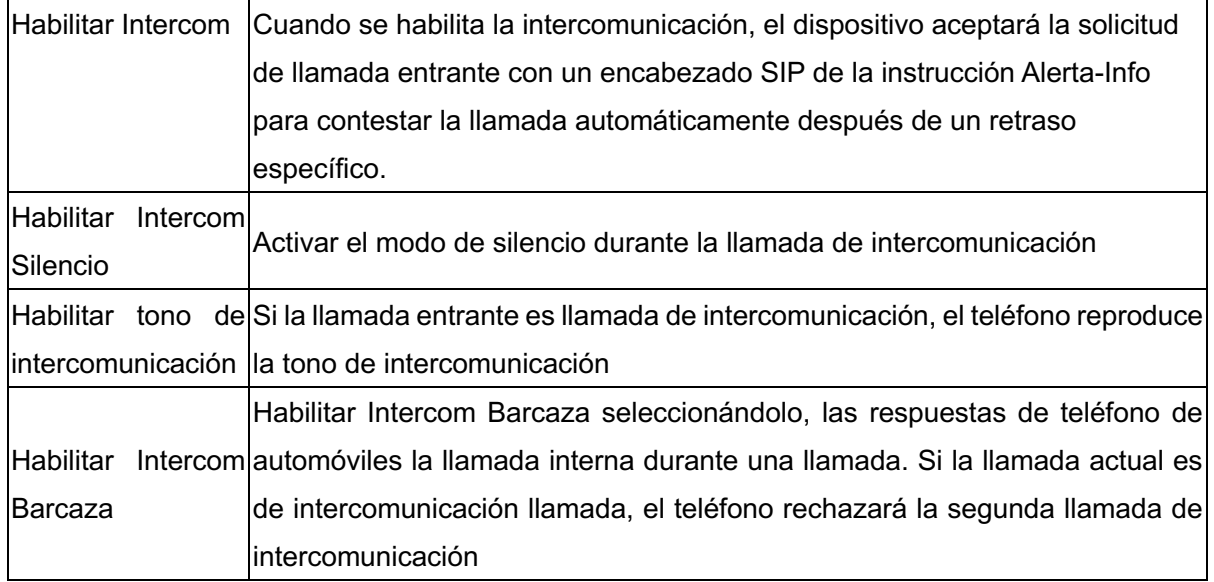

# **9.6 MCAST**

Esta característica permite al usuario hacer una especie de llamada de difusión a las personas que están en el grupo de multidifusión. El usuario puede configurar una tecla de llamada de multidifusión en el teléfono, que permite al usuario enviar una corriente Real Time Transport Protocol (RTP) a la dirección de multidifusión preconfigurado sin la participación de señalización SIP. También puede configurar el teléfono para recibir un flujo RTP de la dirección de escucha de multidifusión preconfigurado sin la participación de señalización SIP. Puede especificar hasta 10 direcciones de escucha de multidifusión.

| <b>_____</b><br>$=$ X210 $=$    |                       |                       |              |              |                  |                |          |
|---------------------------------|-----------------------|-----------------------|--------------|--------------|------------------|----------------|----------|
|                                 | Features              | <b>Media Settings</b> | <b>MCAST</b> | Action       | <b>Time/Date</b> | <b>Tone</b>    | Advanced |
| > System                        |                       |                       |              |              |                  |                |          |
|                                 | <b>MCAST Settings</b> |                       |              |              |                  |                |          |
| > Network                       | Priority:             |                       | 1            | $\mathbf{v}$ |                  |                |          |
|                                 | Enable Page Priority: |                       | ⊓            |              |                  |                |          |
| $>$ Line                        | Index/Priority        |                       | Name         |              |                  | Host:port      |          |
|                                 | $\mathbf{1}$          |                       | 776          |              |                  | 239.1.1.1:3366 |          |
| <b>Phone settings</b><br>$\geq$ | $\overline{2}$        |                       |              |              |                  |                |          |
|                                 | 3                     |                       |              |              |                  |                |          |
| > Phonebook                     | 4                     |                       |              |              |                  |                |          |
|                                 | 5                     |                       |              |              |                  |                |          |
| $\rightarrow$ Call logs         | 6                     |                       |              |              |                  |                |          |
|                                 | 7                     |                       |              |              |                  |                |          |
| > Function Key                  | 8                     |                       |              |              |                  |                |          |
|                                 | 9                     |                       |              |              |                  |                |          |
| > Application                   | 10                    |                       |              |              |                  |                |          |
|                                 |                       |                       | Apply        |              |                  |                |          |
| > Security                      |                       |                       |              |              |                  |                |          |

*Imagen 73 - Configuraci*ó*n de P*á*gina de multidifusi*ó*n*

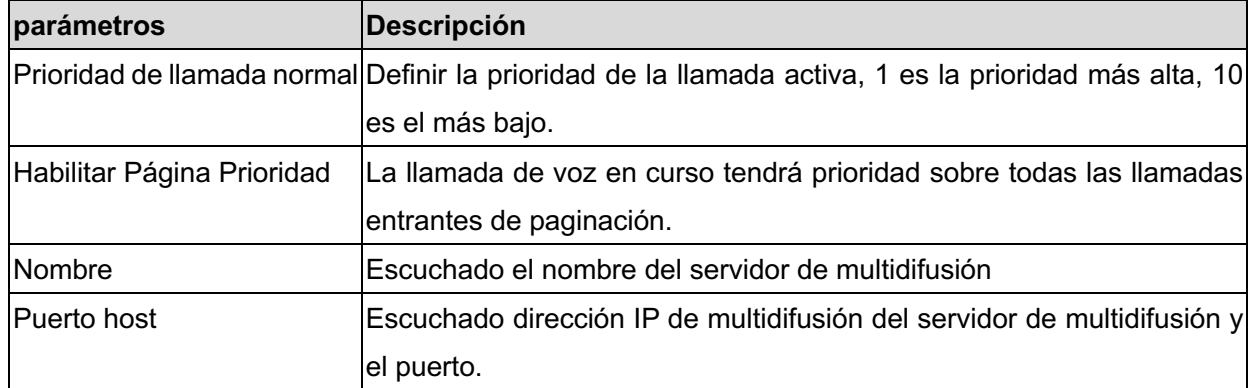

#### *Mesa 11 - Par*á*metros MCAST en Web*

#### **multicast:**

- Ir a la página web de [Tecla Función] >> [Tecla Función], Seleccione el tipo de multidifusión, establecer la dirección de multidifusión y seleccionar el codec.
- l Haga clic en Aplicar.
- **·** Configurar el nombre, host y el puerto de la multidifusión de recepción en la página web de [**Ajustes de teléfono**] >> [MCAST].
- Pulse el DSSKY de multidifusión clave que ha establecido.
- Recibe final va a recibir la llamada de multidifusión y jugar multidifusión de forma automática.

# **9.7 SCA (Apariencia de llamada compartida)**

Los usuarios necesitan el apoyo del extremo del servidor para utilizar la función SCA. Se puede hacer referencia a

http://www.fanvil.com/Uploads/Temp/download/20180920/5ba38181e4e4b.pdf

- 1) Configurar en el teléfono
- l Al registrarse con el servidor de BroadSoft, un Fanvil teléfono puede registrar la cuenta creada previamente en múltiples terminales.

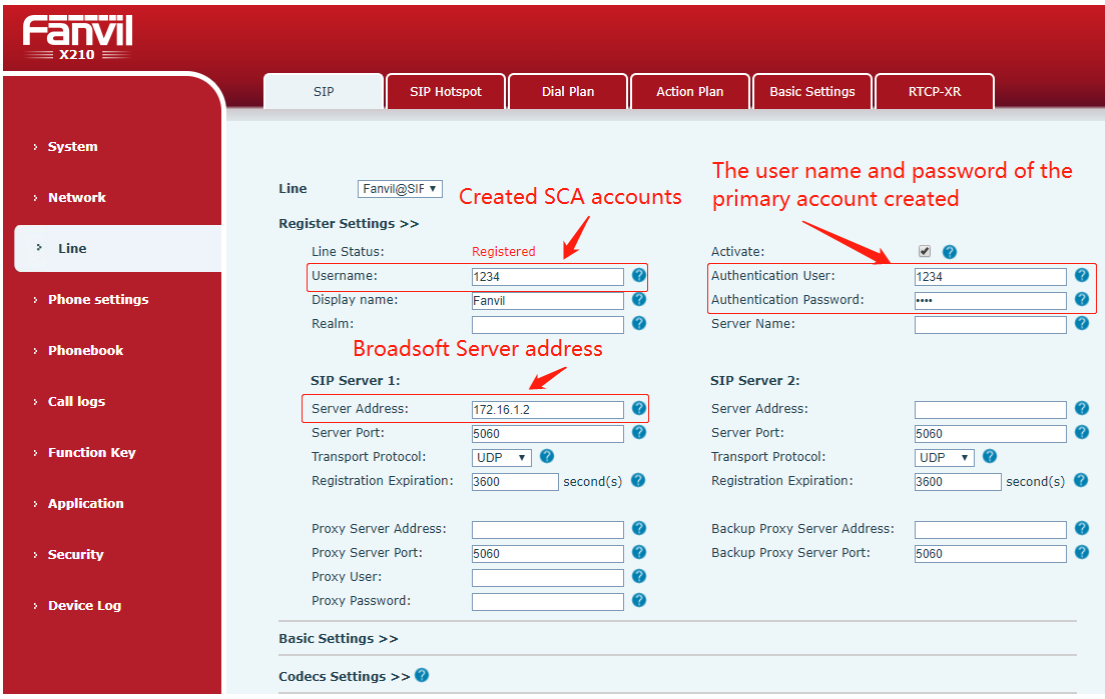

*Imagen 74 - Registrar cuenta BroadSoft*

l Después de que el conjunto de teléfono se registra con el servidor de BroadSoft, un tipo de servidor debe configurarse. En concreto, accede a la página web del sistema de teléfono, seleccionar [Línea] >>[SIP]>>[Ajustes avanzados] y conjunto específico Tipo de servidor a BroadSoft, como se muestra en la siguiente figura.

| $\equiv$ X210 $\equiv$     |                                                          |                                                             |                    |                                                         |                                                        |                                  |
|----------------------------|----------------------------------------------------------|-------------------------------------------------------------|--------------------|---------------------------------------------------------|--------------------------------------------------------|----------------------------------|
|                            | <b>SIP Hotspot</b><br><b>SIP</b>                         | Dial Plan                                                   | <b>Action Plan</b> | <b>Basic Settings</b>                                   | <b>RTCP-XR</b>                                         |                                  |
| > System                   | <b>SIP Encryption:</b><br><b>Enable Session Timer:</b>   | $\Box$ $\Omega$<br>$\Box$ $\Omega$                          |                    | <b>RTP Encryption(SRTP):</b><br><b>Session Timeout:</b> | <b>Disabled</b><br>$\mathbf{v}$                        | $\bullet$<br>second(s) $\bullet$ |
| > Network                  | <b>Enable BLF List:</b><br><b>Response Single Codec:</b> | $\Box$ $\Omega$<br>$\Box$ $\Omega$                          |                    | <b>BLF List Number:</b><br><b>BLF Server:</b>           |                                                        | $\bullet$<br>$\bullet$           |
| Line<br>٠                  | Keep Alive Type:<br>Keep Authentication:                 | $\bullet$<br><b>UDP</b><br>$\mathbf{v}$<br>$\Box$ $\bullet$ |                    | Keep Alive Interval:<br><b>Blocking Anonymous Call:</b> | 30<br>$\Box$ $\bullet$                                 | second(s) $\bullet$              |
| <b>Phone settings</b><br>× | User Agent:                                              |                                                             | $\bullet$          | <b>Specific Server Type:</b>                            | BroadSoft $\mathbf{v}$                                 | $\bullet$                        |
| > Phonebook                | SIP Version:<br>Local Port:                              | RFC3261 v 2<br>5060                                         | ℯ                  | Anonymous Call Standard:<br>Ring Type:                  | RFC3323 v<br>- 69<br>Default $\mathbf{v}$<br>$\bullet$ |                                  |
| <b>Call logs</b>           | Enable user=phone:<br>Auto TCP:<br>Enable Rport:         | $\Box$ $\Omega$<br>$\Box$ $\Omega$<br>$\sqrt{2}$            |                    | Use Tel Call:<br><b>Enable PRACK:</b>                   | $\Box$ $\Omega$<br>∩.<br>$\bullet$                     |                                  |

*Imagen 75 - Establecer servidor BroadSoft*

Si un sistema de teléfono Fanvil tiene que utilizar la función de SCA, habilitarlo para el sistema de teléfono. En concreto, accede a la página web del sistema de teléfono, seleccionar [Línea] >> [SIP] >> [Opciones avanzadas], y seleccione Activar SCA. Si SCA no está activado, la línea registrado es la línea privada.

| $\equiv$ X210 $\equiv$        |                                                                                  |                                         |                           |                    |                                                                               |                                                                    |                     |
|-------------------------------|----------------------------------------------------------------------------------|-----------------------------------------|---------------------------|--------------------|-------------------------------------------------------------------------------|--------------------------------------------------------------------|---------------------|
|                               | <b>SIP</b>                                                                       | <b>SIP Hotspot</b>                      | <b>Dial Plan</b>          | <b>Action Plan</b> | <b>Basic Settings</b>                                                         | <b>RTCP-XR</b>                                                     |                     |
| > System                      | <b>Enable Session Timer:</b><br><b>Enable BLE List:</b>                          | $\bullet$<br>m.                         |                           |                    | <b>Session Timeout:</b><br><b>BLE List Number:</b>                            | 10                                                                 | second(s) $\bullet$ |
| > Network                     | <b>Response Single Codec:</b><br><b>Keep Alive Type:</b><br>Keep Authentication: | $\Box$<br><b>UDP</b><br>$\Box$ $\Omega$ | $\bullet$<br>v.           |                    | <b>BLF Server:</b><br>Keep Alive Interval:<br><b>Blocking Anonymous Call:</b> | 30<br>$\Box$ $\Omega$                                              | second(s) $\bullet$ |
| $\lambda$ Line                | <b>User Agent:</b>                                                               |                                         |                           | ℯ                  | <b>Specific Server Type:</b>                                                  | <b>BroadSoft</b><br>$\mathbf{v}$                                   | $\bullet$           |
| > Phone settings              | SIP Version:<br>Local Port:                                                      | RFC3261 v<br>5060<br>$\bullet$<br>Π.    | ⊘                         | 0                  | Anonymous Call Standard:<br>Ring Type:<br>Use Tel Call:                       | <b>RFC3323</b><br>$\mathbf{v}$<br>Default v<br>$\Box$<br>$\bullet$ | $\bullet$           |
| > Phonebook                   | Enable user=phone:<br>Auto TCP:<br>Enable Rport:                                 | $\sqrt{2}$                              |                           |                    | <b>Enable PRACK:</b>                                                          | $\Box$<br>$\bullet$                                                |                     |
| > Call logs<br>> Function Key | <b>DNS Mode:</b>                                                                 | Α                                       | $\bullet$<br>$\mathbf{v}$ |                    | <b>Enable Long Contact:</b>                                                   | $\Box$<br>$\bullet$                                                |                     |
| > Application                 | <b>Enable Strict Proxy:</b><br>Use Quote in Display<br>Name:                     | $\sqrt{2}$                              |                           |                    | Convert URI:<br>Enable GRUU:                                                  | $\sqrt{2}$<br>$\Box$ $\Omega$                                      |                     |
| > Security                    | <b>Sync Clock Time:</b><br>Caller ID Header:                                     | □                                       | PAI-RPID-F v              | waiting:           | Enable Use Inactive Hold:<br>Use 182 Response for Call                        | $\Box$<br>$\Box$ $\Omega$                                          |                     |
| > Device Log                  | <b>Enable Feature Sync:</b><br>CallPark Number:<br><b>TLS Version:</b>           | $\Box$ $\Omega$<br>TLS 1.0 $\times$     | $\boldsymbol{Q}$          | ℯ                  | Enable SCA:<br>Server Expire:<br>uaCSTA Number:                               | $\Box$ $\Omega$<br>$\sqrt{2}$                                      |                     |
|                               | <b>Enable Click To Talk:</b>                                                     | $\Box$                                  |                           |                    | Enable Chqport:                                                               | $\Box$                                                             |                     |

*Imagen 76 - Habilitar SCA*

Después de una cuenta está configurado y registrado correctamente, puede configurar líneas cuya tecla de llamada es compartido Línea de llamada en la página de tecla de función para facilitar su lectura en el estado de la llamada del grupo. Cada tecla de línea representa una línea de llamada. Comprender el estado de la llamada al referirse a 6.3 Apéndice III -LED.

Para facilitar la bodega privada, configurar teclas DSS cuya clave es mantener secreta en la página tecla de función. Prestar atención a que la clave pública de retención es la clave tecla multifunción espera durante una llamada.

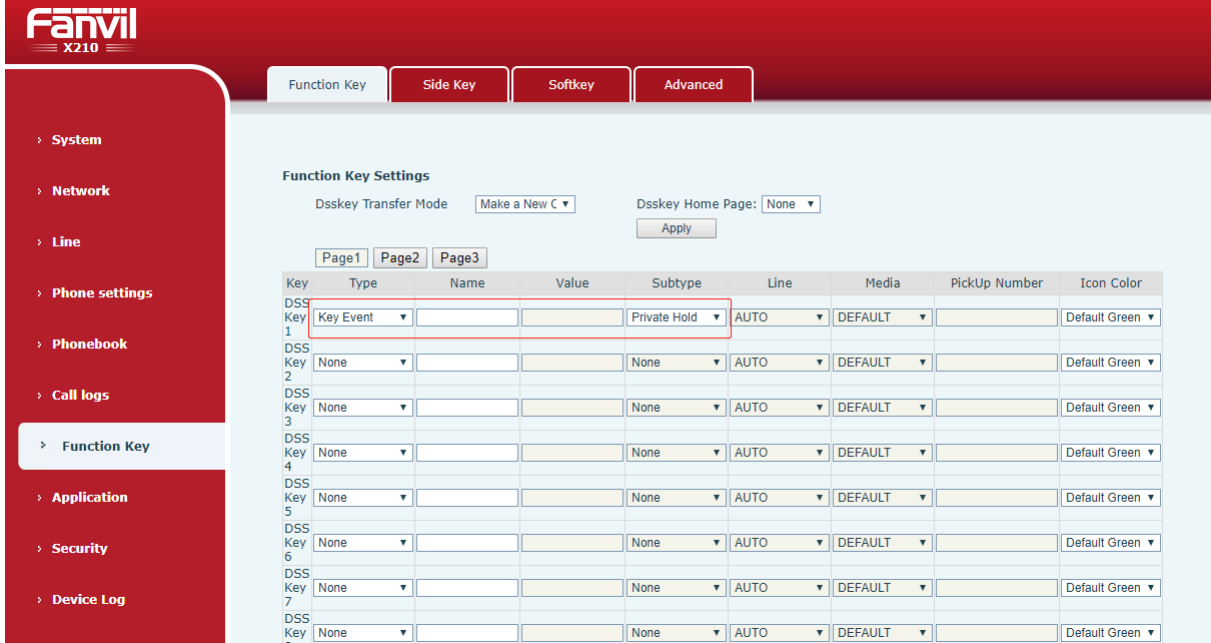

#### *Imagen 77 - Establecer Hold Clave Privada Funci*ó*n*

l Después de cada conjunto de teléfono registrado con el servidor de BroadSoft se configura como anteriormente, la función SCA se puede utilizar.

#### 2) Estado de LED

Para facilitar la visualización del estado de la llamada de un grupo, configurar líneas cuya clave DSS es SCA. La siguiente tabla describe los LED de líneas en diferentes estados.

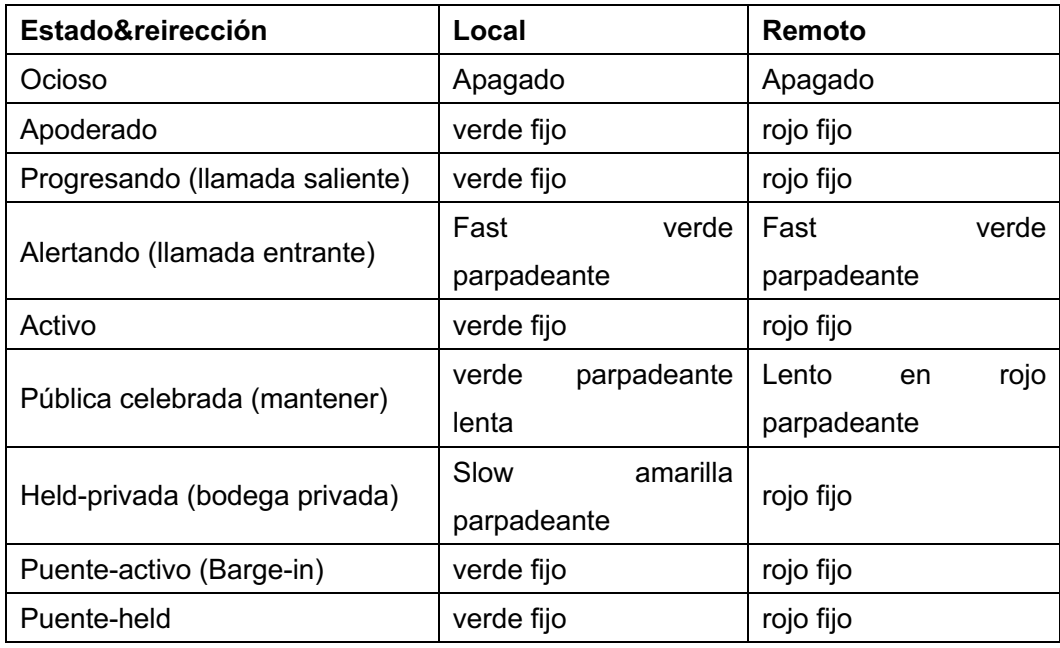

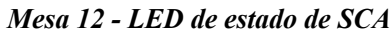

#### 3) Línea de llamada compartida (SCA)

Las siguientes listas un par de casos para facilitar la comprensión.

En los siguientes escenarios, el gerente y secretario registran la misma cuenta de SCA y la cuenta se configura sobre la base de los pasos anteriores.

Escenario 1: Cuando esta cuenta recibe una llamada entrante, los conjuntos de teléfono tanto del gerente y el secretario recibirán la llamada y el anillo. Si el administrador está ocupado, el administrador puede rechazar la llamada y el sistema de teléfono del gerente, pero deja de sonar sistema de teléfono de la secretaria sigue sonando hasta que la secretaria rechaza / contesta la llamada o la llamada agota.

Escenario 2: Cuando esta cuenta recibe una llamada entrante, si el secretario responde a la llamada primera y se requiere que el gerente para responder a la llamada, el secretario puede pulsar la tecla Hold Pública de celebrar esta llamada y notificar al administrador. El administrador puede pulsar la tecla de línea correspondiente a la SCA para contestar la llamada.

Escenario 3: El gestor está en una llamada importante con un cliente y tiene que dejar por un tiempo. Si el administrador no quiere que otros para recuperar esta llamada, el administrador puede pulsar la tecla Hold privada.

Escenario 4: El gestor está en una llamada con un cliente y requiere que el secretario de unirse a la llamada para hacer registros. La secretaria puede pulsar la tecla de línea SCA correspondiente a irrumpir en la presente convocatoria.

# **9.8 Mensaje**

# **9.8.1 SMS**

Si el servicio de la línea es compatible con la función del mensaje corto, cuando el otro extremo envía un mensaje de texto al número, el usuario recibirá la notificación del mensaje corto y mostrar el icono de la nueva SMS en el interfaz de la pantalla de espera.

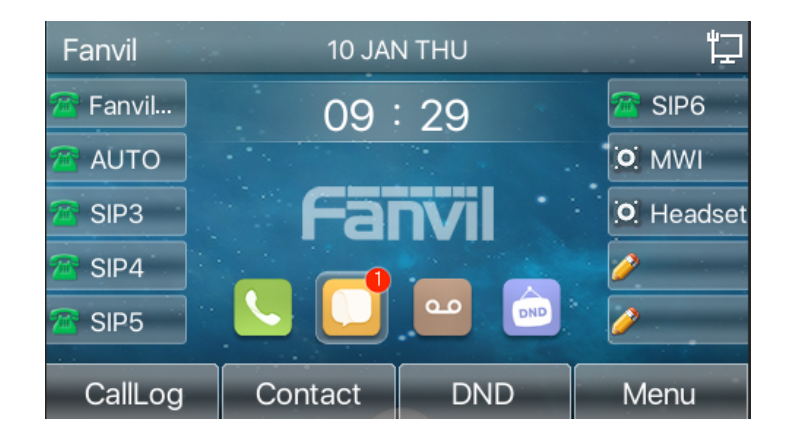

*Imagen 78 - icono SMS*

Enviar mensajes:

- l Ir [**Menú**] >> [**Mensaje**] >> [**SMS**].
- Los usuarios pueden crear nuevos mensajes, líneas de selección y enviar los números.
- Después de finalizar la edición, haga clic en Enviar.

Ver SMS:

- l Use las teclas de navegación para seleccionar el icono de espera [mensaje
- l Después de seleccionar, pulse la tecla de navegación [**DE ACUERDO**] para entrar en la interfaz de la bandeja de entrada de SMS.
- l Seleccione el mensaje no leído y pulse [**DE ACUERDO**] para leer el mensaje no leído.

Responder a SMS:

- l Use las teclas de navegación para seleccionar el icono de espera [METRO**ensajede**].
- l Después de seleccionar, pulse la tecla de navegación [**DE ACUERDO**] para entrar en la interfaz de la bandeja de entrada de SMS.
- l Seleccione el mensaje que desea responder, seleccione Tecla de [**Respuesta**], Editar y haga clic en Enviar.

## **9.8.2 MWI (Indicador de mensaje en espera)**

Siel servicio de las líneas compatible con la función de mensajes de voz, cuando el usuario no está disponible para contestar la llamada, la persona que llama puede dejar un mensaje de voz en el servidor para el usuario. Usuario recibirá la notificación de mensajes de voz desde el servidor y el dispositivo le pedirá un icono de mensaje de voz en espera en la pantalla de espera.

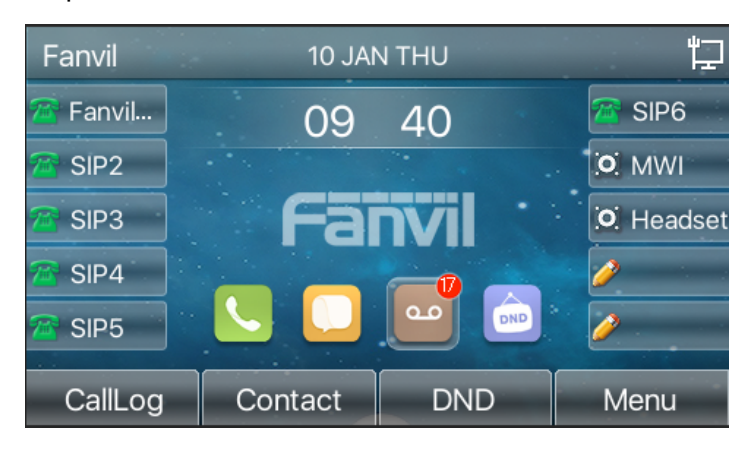

*Imagen 79 - La notificaci*ó*n Nuevo mensaje de voz*

### $\overline{a}$

#### *icono de mensaje de voz*

Para escuchar un mensaje de voz, el usuario debe configurar primero el número del buzón de voz. Después de configurar el número de buzón de voz, el usuario puede recuperar el correo de voz de la línea predeterminada.

Cuando el teléfono está en estado de espera predeterminado,

- La tecla lateral está preinstalado con una tecla de acceso directo mensaje de voz tecla [MWI].
- l prensa [MWI] para abrir la interfaz de configuración de mensajes de voz, y seleccione la línea a ser configurada pulsando los botones arriba / abajo de navegación.
- l presione el [Editar]botón para editar el número de mensajes de voz. Cuando haya terminado, pulse el[**DE ACUERDO**] botón para guardar la configuración.

l En el siguiente cuadro, "17" delante de los soportes de línea Fanvil representa mensajes de voz no leídos, y "17" representa el número total de mensajes de voz.

| <b>Voice Message</b> | 09:40 |
|----------------------|-------|
| 1. Fanvil (17/17)    |       |
| 2. SIP2 (0/0)        |       |
| 3. SIP3 (0/0)        |       |
| 4. SIP4 (0/0)        |       |
| 5. SIP5 (0/0)        |       |
| ۰<br>Edit<br>Return  | Play  |

*Imagen 80 - interfaz de mensajes de voz*

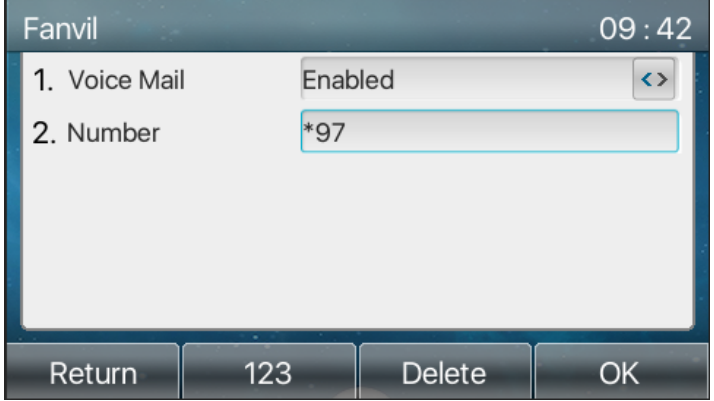

*Imagen 81 - Configurar el n*ú*mero del buz*ó*n de voz*

# **9.9 SIP hotspot**

sorbo punto de accesoes una función simple pero práctico. Con configuraciones simples, el SIPpunto de accesofunción se puede aplicar de llamada de grupo. cuentas SIP pueden ampliarse.

Conjunto de teléfono funciona como un SIP punto de acceso y otros sistemas de teléfono (B y C) funcionan como SIP punto de accesoclientela. Cuando alguien llama al sistema de teléfono A, aparatos telefónicos A, B, y C del anillo. Cuando cualquier teléfono contesta la llamada, otros conjuntos de teléfono dejan de sonar. La llamada puede ser respondida por un único sistema de teléfono. Cuando B o C inicia una llamada, el número SIP registrada por teléfono conjunto A es el número que llama.

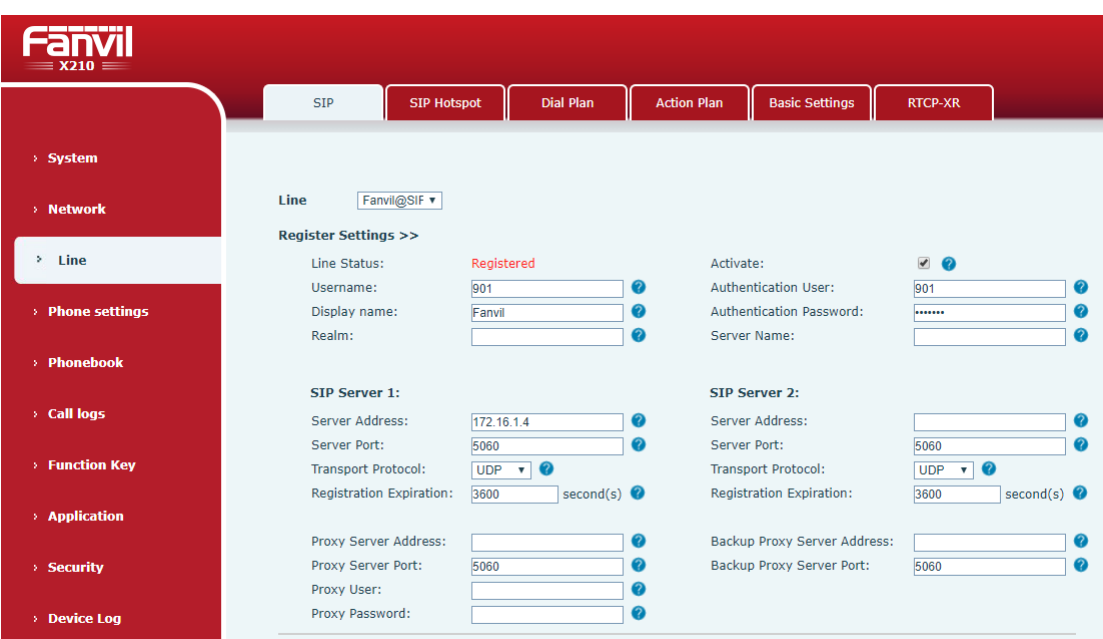

Para configurar un SIP punto de acceso, Regístrese al menos una cuenta SIP.

## *Imagen 82 - Registro de cuenta SIP*

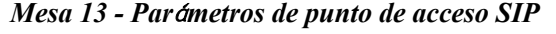

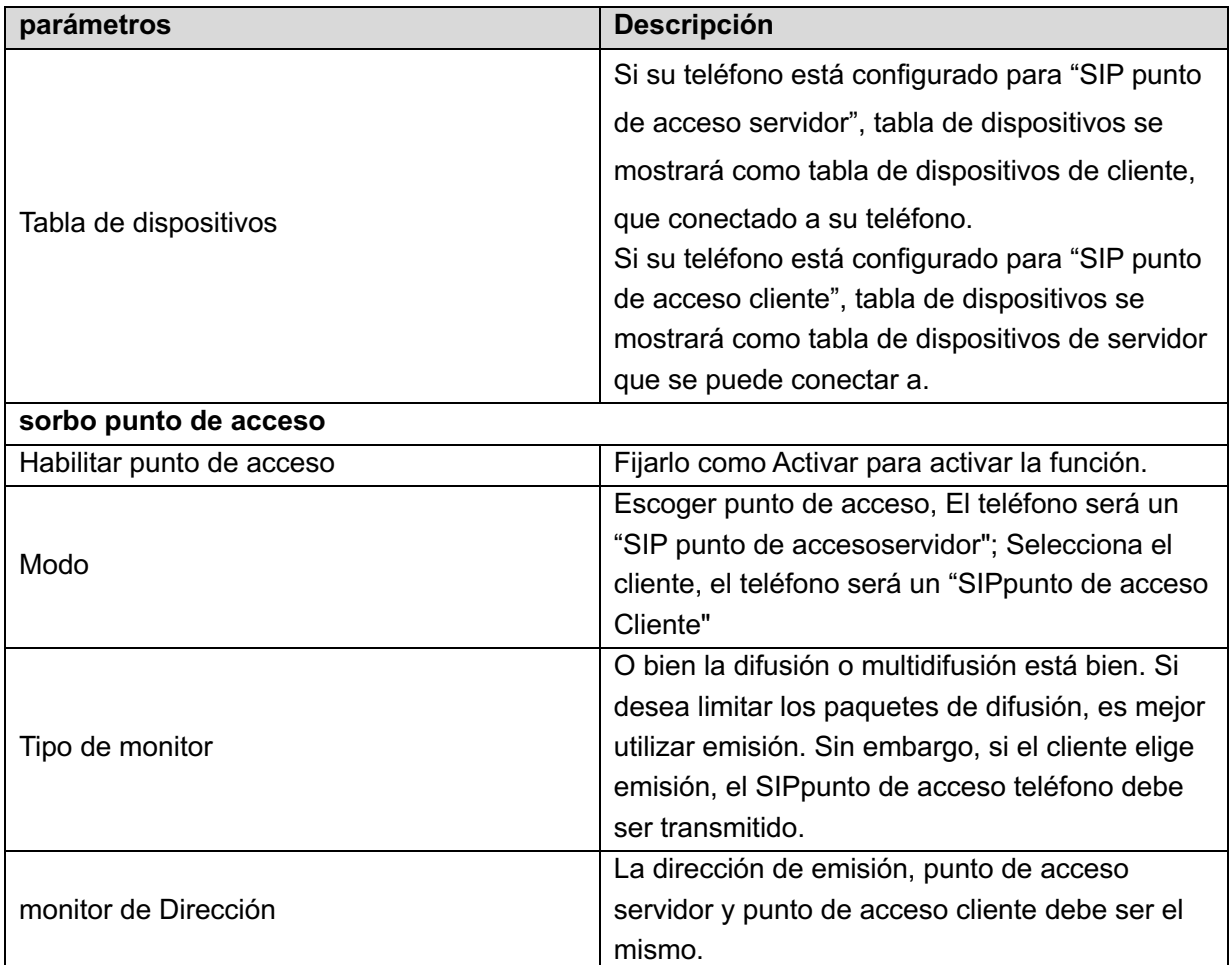

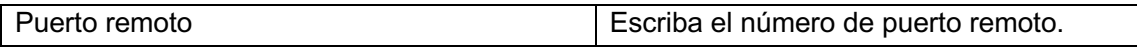

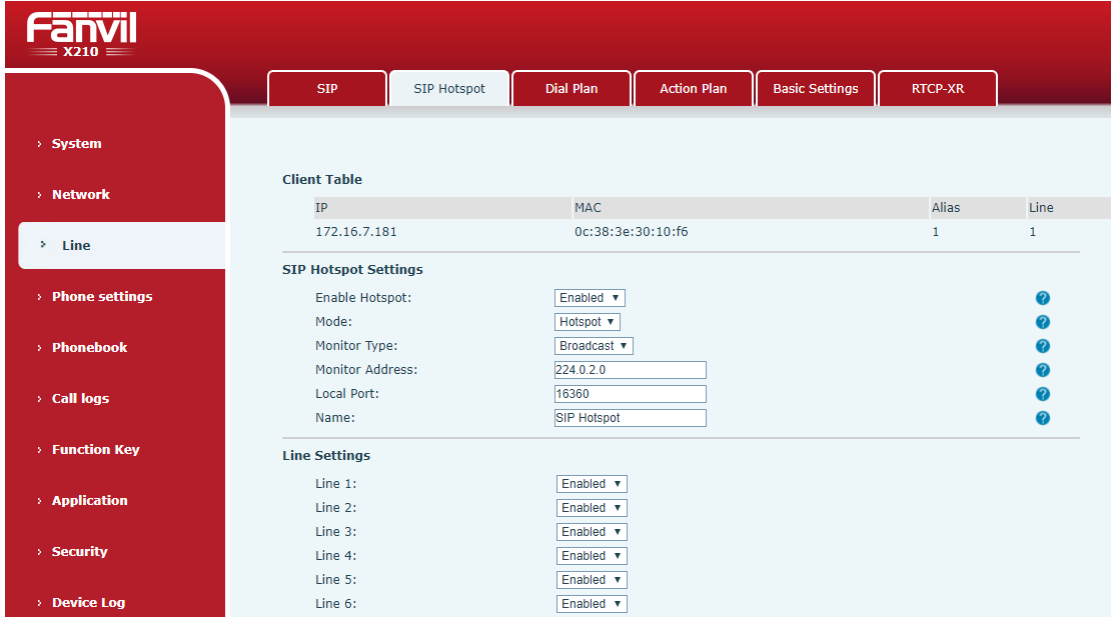

configurar SIP punto de acceso servidor:

*Imagen 83 - configuraci*ó*n del servidor SIP hotspot*

Configurar el cliente SIP punto de acceso:

Para configurar como un cliente SIP punto de acceso, no hay necesidades de cuenta SIP que se establezcan. El conjunto de teléfono obtendrá de forma automática y configurar una cuenta SIP. En la etiqueta SIP Hotspot, establecer el modo de cliente. Los valores de las otras opciones son las mismas que las de la zona activa.

| -------<br>$\equiv$ X210 $\equiv$ |                             |                    |                              |                      |                                |              |                |                   |
|-----------------------------------|-----------------------------|--------------------|------------------------------|----------------------|--------------------------------|--------------|----------------|-------------------|
|                                   | <b>SIP</b>                  | <b>SIP Hotspot</b> | Dial Plan                    | <b>Action Plan</b>   | <b>Basic Settings</b>          |              | <b>RTCP-XR</b> |                   |
| > System                          |                             |                    |                              |                      |                                |              |                |                   |
| > Network                         | <b>Hotspot Table</b>        |                    |                              |                      |                                |              |                |                   |
|                                   | IP                          | Server name        |                              | <b>Online Status</b> | <b>Connection Status Alias</b> |              | Line           |                   |
| $\lambda$ Line                    | 172.16.7.181                | <b>SIP Hotspot</b> |                              | OnLine               | Connected                      | $\mathbf{1}$ | $\mathbf{0}$   | <b>Disconnect</b> |
|                                   | <b>SIP Hotspot Settings</b> |                    |                              |                      |                                |              |                |                   |
| > Phone settings                  | Enable Hotspot:             |                    | Enabled v                    |                      |                                |              |                | 0                 |
|                                   | Mode:                       |                    | $Client \t v$                |                      |                                |              |                | 2                 |
| > Phonebook                       | Monitor Type:               |                    | Broadcast v                  |                      |                                |              |                | 0                 |
|                                   | Monitor Address:            |                    | 224.0.2.0                    |                      |                                |              |                |                   |
| > Call logs                       | Local Port:                 |                    | 16360                        |                      |                                |              |                |                   |
|                                   | Name:                       |                    | <b>SIP Hotspot</b>           |                      |                                |              |                |                   |
| > Function Key                    | <b>Line Settings</b>        |                    |                              |                      |                                |              |                |                   |
|                                   | $Line 1$ :                  |                    | Enabled v                    |                      |                                |              |                |                   |
| > Application                     | Line $2$ :                  |                    | Enabled $\blacktriangledown$ |                      |                                |              |                |                   |
|                                   | Line 3:                     |                    | Enabled v                    |                      |                                |              |                |                   |
| > Security                        | Line 4:                     |                    | Enabled v                    |                      |                                |              |                |                   |

*Imagen 84 - Configuraci*ó*n del punto de acceso de cliente SIP*

Como el servidor de punto de acceso, el número de extensión por defecto es 0. Cuando

el teléfono se utiliza como el cliente, el número de extensión se incrementa de 1, se puede ver el número de extensión a través de la página [SIP hotspot]. número de extensión de llamada:

- El servidor de punto de acceso y el cliente pueden marcar el uno al otro a través del número de extensión.
- Por ejemplo, la extensión 1 diales extensión 0.

# **10 Ajustes de tel**é**fono**

# **10.1 Ajustes b**á**sicos**

## **10.1.1 Idioma**

El usuario puede configurar el idioma del teléfono a través de la interfaz del teléfono y la interfaz web.

 $\bullet$  el extremo del teléfono: Después de restablecer los ajustes de fábrica, el usuario tiene que configurar el idioma; cuando ajusta el idioma durante la espera, vaya a [Menú] >> [Básico]>> [idioma] Ajustes, como se muestra en la figura.

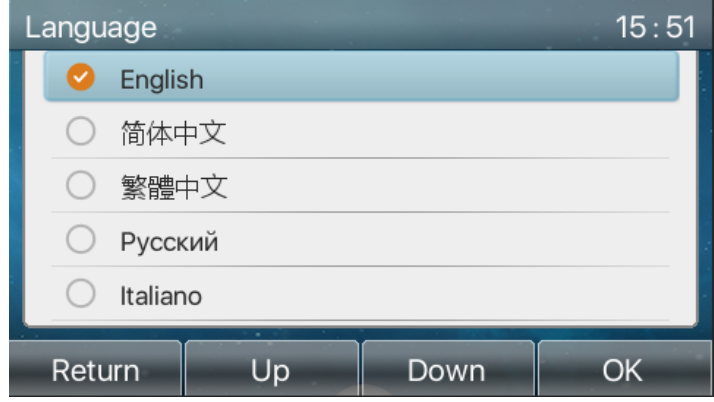

*Imagen 85 - ajuste del idioma del tel*é*fono*

interfaz web: Ingrese a la página web del teléfono y programar el idioma en el cuadro desplegable que aparece en la esquina superior derecha de la página, como se muestra en la figura:

| $=$ X210 $=$          |                               |                           |                       |              |                     |                                                                     | vп<br>English<br>English<br>中文<br>繁體中文  |
|-----------------------|-------------------------------|---------------------------|-----------------------|--------------|---------------------|---------------------------------------------------------------------|-----------------------------------------|
|                       | Information<br><b>Account</b> | Configurations<br>Upgrade | <b>Auto Provision</b> | <b>Tools</b> | <b>Reboot Phone</b> |                                                                     | Русский<br>Italiano                     |
| System                |                               |                           |                       |              |                     | <b>NOTE</b>                                                         | Deutsch<br>Français<br>עברית<br>Español |
| <b>Network</b>        | <b>System Information</b>     |                           |                       |              |                     | <b>Description:</b>                                                 | Català<br>Euskera<br>Galego             |
|                       | Model:<br>Hardware:           | X210<br>V1.0              |                       |              |                     | It shows some basic<br>information of the phone,                    | Türkce<br>Slovenian                     |
| $>$ Line              | Software:                     | 1.8.5.5                   |                       |              |                     | including model,<br>hardware and software<br>version, running time, | česká<br>Nederlands                     |
| <b>Phone settings</b> | Uptime:                       | 25:48:39                  |                       |              |                     | network status, account<br>registration status, etc.                | 한국어<br>Українська                       |
|                       | Network <sup>O</sup>          |                           |                       |              |                     |                                                                     |                                         |
| > Phonebook           | <b>WAN</b>                    |                           |                       |              |                     |                                                                     |                                         |
| > Call logs           | Network mode:                 | <b>DHCP</b>               |                       |              |                     |                                                                     |                                         |
|                       | MAC:                          | 0c:38:3e:12:c8:96         |                       |              |                     |                                                                     |                                         |

*Imagen 86 - ajuste del idioma en la p*á*gina Web*

l El cuadro de la función en el lado derecho del cuadro de configuración de idioma de la interfaz web es "Sincronizar el lenguaje para teléfono"; si es seleccionado, el idioma del teléfono se sincronizará con el lenguaje de la página web. Si no está seleccionada, no se sincronizará.

# **10.1.2 Hora Fecha**

Los usuarios pueden ajustar el tiempo de teléfono a través de la interfaz del teléfono y la interfaz web.

el extremo del teléfono: Cuando el teléfono está en estado de espera predeterminado, pulse la tecla [Menú] >> [Básico] >> [Fecha y hora], utilice el botón de navegación arriba / abajo para editar los parámetros, pulse la tecla [OK] para guardar después de terminación, como se muestra en la figura:

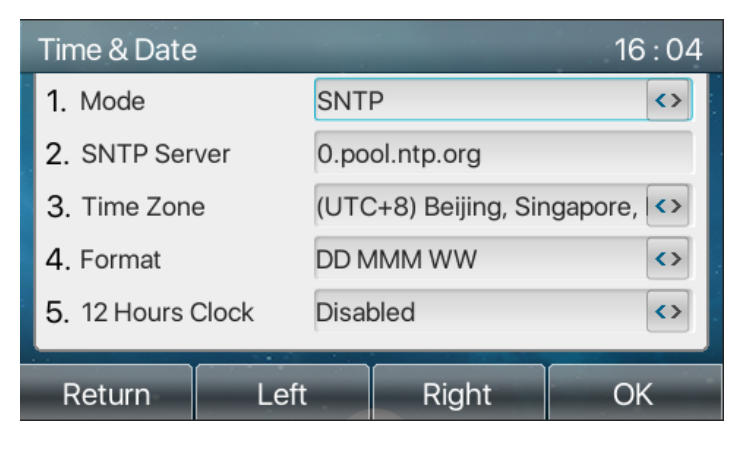

*Imagen 87 - Ajuste de hora y fecha en el tel*é*fono*

l end web: Ingrese a la página web de teléfono y acceder a [Ajustes de teléfono] >> [Fecha / Hora], como se muestra en la figura:

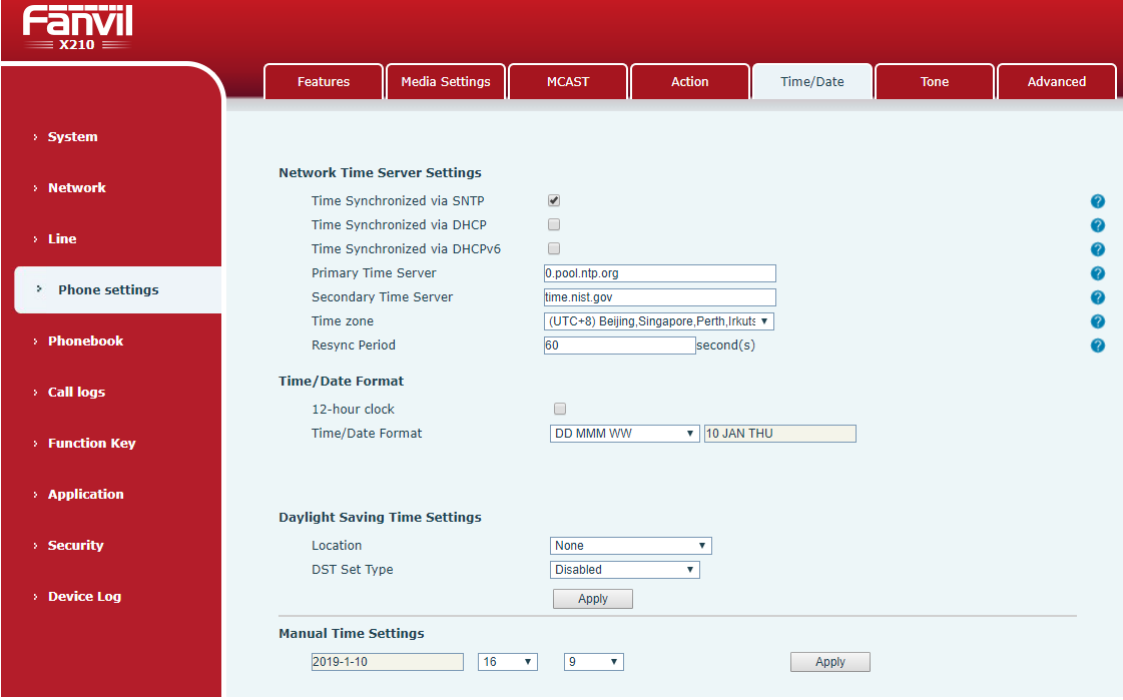

*Imagen 88 - Ajuste de hora y fecha en la p*á*gina web*

| parámetros        | <b>Descripción</b>                                            |
|-------------------|---------------------------------------------------------------|
| Modo              | Manual de auto                                                |
|                   | Auto: Habilitar sincronización de tiempo de red a través del  |
|                   | protocolo SNTP, por defecto habilitado.                       |
|                   | Manual: El usuario puede modificar los datos de forma manual. |
| servidor SNTP     | dirección del servidor SNTP                                   |
| Zona horaria      | Seleccione la zona horaria                                    |
| Formato de tiempo | Seleccione el formato de hora de uno de los siguientes:       |
|                   | Jan 1, MON<br>■                                               |
|                   | 1 JENERO, Lunes<br>■                                          |
|                   | 1 de enero, MON<br>■                                          |
|                   | JENERO 1, de lunes<br>■                                       |
|                   | MON, Jan 1<br>■                                               |
|                   | Lunes, 1 JENERO<br>■                                          |
|                   | Lun, 1 de enero<br>■                                          |
|                   | Lunes, JENERO 1<br>■                                          |
|                   | DD-MM-YY<br>■                                                 |
|                   | DD-MM-AAAA<br>■                                               |
|                   | MM-DD-YY<br>■                                                 |
|                   | MM-DD-AAAA<br>■                                               |
|                   | YY-MM-DD<br>■                                                 |
|                   | AAAA-MM-DD<br>■                                               |
| Separador         | Elija el separador entre año y la polilla y el día            |
| 12 horas reloj    | Mostrar el reloj en formato de 12 horas                       |
| Horario de verano | Activar o desactivar el horario de verano                     |

*Mesa 14 - Par*á*metros de configuraci*ó*n de la hora*

## **10.1.3 Pantalla**

El usuario puede configurar los parámetros de la pantalla del teléfono a través tanto de la interfaz del teléfono y la interfaz web.

 $\bullet$  el extremo del teléfono: Cuando el teléfono está en estado de espera predeterminado, vaya a [Menú] >> [Básico] >> [Ajustes de pantalla] para editar los parámetros de la pantalla. Después de la edición, haga clic en [OK] para guardar, como se muestra en la figura:

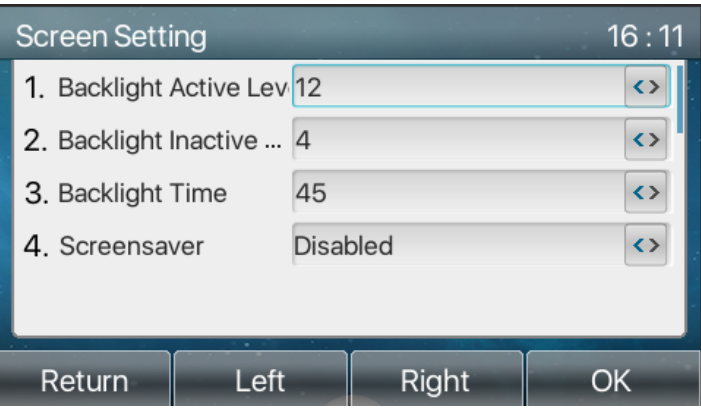

*Imagen 89 - Establecer par*á*metros de la pantalla en el tel*é*fono*

l end web: Vaya a [Configuración del teléfono] >> [Opciones avanzadas] Avanzada, editar los parámetros de la pantalla y haga clic en Aplicar para guardar.

### **10.1.3.1 El brillo y la luz de fondo**

- Establecer el nivel de brillo en uso de 1 a 16,  $\leq$   $\mid$  nivel de brillo interruptor o>.
- l Ajuste el nivel de brillo en el modo de ahorro de energía de 0 a 16, [<] o [>] cambiar el nivel de brillo.
- l Ajustar el tiempo de retroiluminación a 30 segundos por defecto. Puede apagarlo o seleccionar 15 segundos / 30 segundos / 45 segundos / 60 segundos / 90 segundos / 120 segundos.
- l El protector de pantalla se puede activar o desactivar de forma predeterminada.
- l interfaz web: introducir [**PAGAjustes perfeccionar**] >> [**UNAVANZADO**], Editar los parámetros de pantalla y haga clic en Enviar para guardar.

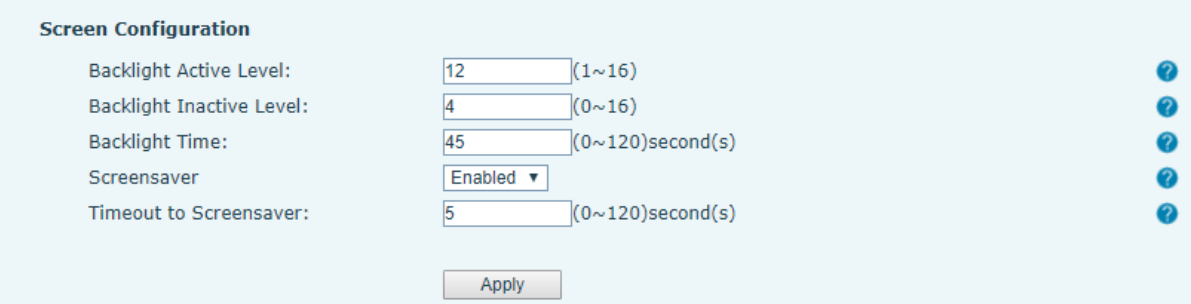

*Imagen 90 - Configuraci*ó*n de pantalla de la p*á*gina*

#### **10.1.3.2 Salvapantallas**

l Prensa [**SAjustes Creen**] Para encontrar el [**SCreen protección**botón], pulse [LEFT]

/ [derecha] para abrir / cerrar la protección de la pantalla, ajustar el tiempo de espera, el valor predeterminado es 15S, después de la finalización, pulse [**DE ACUERDO**] para guardar.

l Después de guardar, volver a entrar en modo de espera y el protector de pantalla después de 15 años, de la siguiente manera:

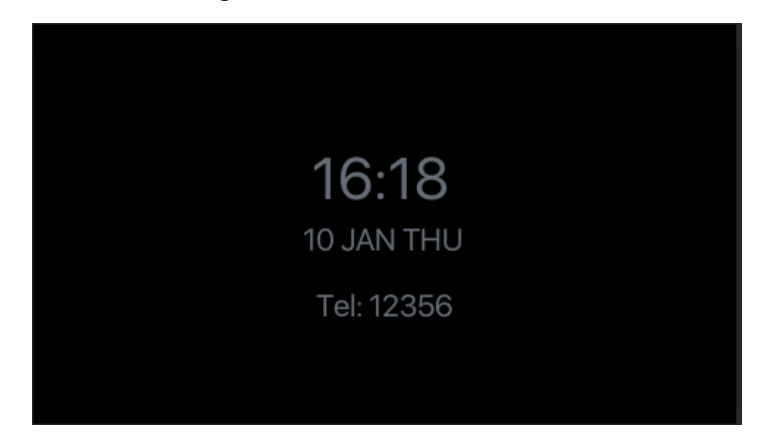

*Imagen 91 - protector de pantalla de tel*é*fono*

# **10.1.4 anillo**

Cuando el dispositivo está en modo de espera predeterminado,

- l Presionando la tecla suave[**METROENU**] hasta que se encuentre el [**BASIC**] ít.
- l Entrar [**BASIC**] ít hasta que se encuentre [**anillo**] ít.
- l Entrar [**anillo**] ít y tú será encontrar [Auriculares] o [Mano**sgratis**] ít, prensa izquierda / Correcto navegador llaves para ajustar el volumen del timbre, save el ajuste presionando [**DE ACUERDO**] cuando termine.
- Entrar [Tipo de timbre] ít, prensa izquierda / Correcto navegador llaves para cambiar el tipo de timbre, save el ajuste presionando [**DE ACUERDO**] cuando termine.

# **10.1.5 Volumen de voz**

Cuando el dispositivo está en modo de espera predeterminado,

- l Presionando la tecla suave [**METROENU**] hasta que se encuentre el [**BASIC**] ít.
- l Entrar [**BASIC**] ít hasta que se encuentre [**Volumen de voz**] ít.
- l Entrar [**Volumen de voz**] ít y tú será encontrar [Auriculares], [Manos libres] y [Auriculares] ít.
- Entrar [Auriculares] o [Manos libres] o [Auriculares] ít, prensa Izquierda / Derecha navegador llaves para ajustar el volumen de audio para el modo diferente.
- l Guardar el ajuste pulsando[**DE ACUERDO**] cuando termine.

## **10.1.6 Las palabras de felicitaci**ó**n**

Cuando el dispositivo está en modo de espera predeterminado,

- l Presionando la tecla suave [**METROENU**] hasta que se encuentre el [**BASIC**] ít.
- l Entrar [**BASIC**] ít hasta que se encuentre [**Las palabras de felicitación**] ít.
- l prensa[**DE ACUERDO**] para entrar en la interfaz de configuración a editar las palabras saludos.
- l Guardar el ajuste pulsando[**DE ACUERDO**] cuando termine.

*¡DARSE CUENTA! El mensaje de bienvenida sesolamente se mostrará en la esquina superior izquierda de la pantalla en blanco cuando la opción por defecto está desactivada.*

## **10.1.7 Reiniciar**

Cuando el dispositivo está en modo de espera predeterminado,

- l Presionando la tecla suave [**METROENU**] hasta que se encuentre el [**BASIC**] ít.
- l Entrar [**BASIC**] ít hasta que se encuentre [**Reiniciar**] ít.
- l prensa [**DE ACUERDO**] una mensaje de solicitud, "Reiniciar ahora", le pide al usuario.
- **The Prensa [DE ACUERDO**] para reiniciar el teléfono o [Cancelar]. El teléfono está en modo de espera,
- la configurable [DE ACUERDO] es la tecla de reinicio. prensa [DE ACUERDO], una mensaje de solicitud, "Reiniciar ahora" pide al usuario.
- l prensa [**DE ACUERDO**] para reiniciar el teléfono o [Cancelar] para salir.

# **10.2 Directorio telef**ó**nico**

### **10.2.1 contacto local**

El usuario puede guardar los contactos' información en el teléfono reservar y marcar el contacto'Número (s) s de teléfono desde el teléfono libro. Para abrir el teléfono libro, el usuario puede pulsar el botón soft-menú [**Contacto**] En la pantalla de espera por defecto o teclado.

Por defecto, el teléfono libro está vacía, el usuario puede agregar contacto (s) en el telé

fono reservar manualmente o desde los registros de llamadas.

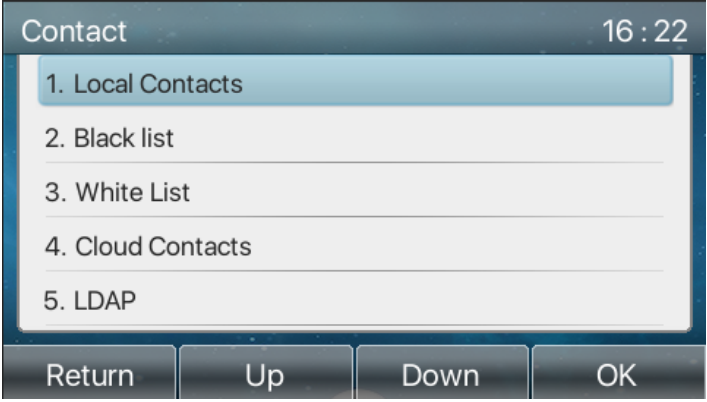

*Imagen 92 - pantalla de la libreta de tel*é*fono*

¡*DARSE CUENTA! El dispositivo se puede ahorrar hasta un total de2000 registros de contactos.* 

|        | <b>All Contacts</b> |             |      |      |
|--------|---------------------|-------------|------|------|
|        | <b>Jack</b>         |             | 1234 |      |
|        | Mouse               |             | 5678 |      |
|        | Tom                 |             | 4567 |      |
|        |                     |             |      |      |
|        |                     |             |      |      |
| Return |                     | ۰<br>Option | Add  | Dial |

*Imagen 93 - Agenda Local* 

Cuando hay registros de contactos en el teléfono libro, los registros de contacto se disponen en el orden alfabético. El usuario puede navegar por los contactos con arriba / abajo teclas de navegación. El indicador de grabación de usuario dice que el contacto se centra actualmente. El usuario puede comprobar la información del contacto porprensado [**DE ACUERDO**] botón.

#### **10.2.1.1 Añadir / Editar / Eliminar contacto**

Para añadir un nuevo contacto, el usuario debe pulsar el botón [Agregar] para abrir la pantalla Añadir contacto e introduzca la información de contacto de las siguientes,

- Nombre de contacto
- Tel. Número
- Móvil Número
- Otro Número
- Línea
- Tono de llamada
- Grupo de Contacto
- Foto

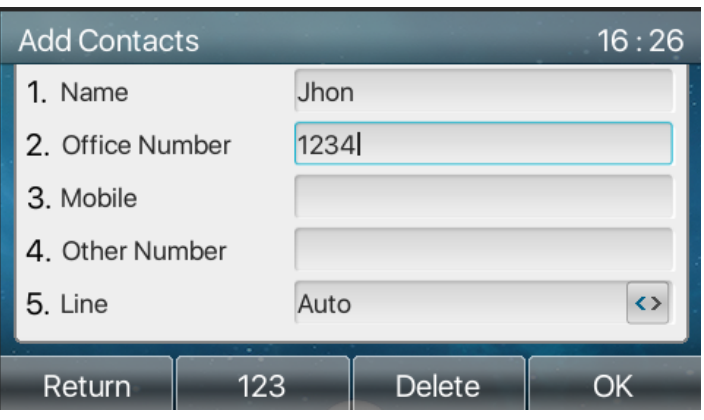

*Imagen 94 - Añadir nuevo contacto*

El usuario puede editar un contacto pulsando [Opción] >> botón [Editar].

A eliminar un contacto, el usuario debe mover el indicador de grabación de la posición del contacto que desea eliminar, pulse [Opci ón] >> Bot ón [Borrar] y confirme con [**DE ACUERDO**].

#### **10.2.1.2 Añadir / Editar / Eliminar grupo**

Por defecto, la lista de grupos está en blanco. El usuario puede crear sus propios grupos / ella, editar el nombre del grupo, añadir o eliminar contactos en el grupo, y eliminar un grupo.

- l Para añadir un grupo, pulse [**Añadir Grupo**] botón.
- **•** Para eliminar un grupo, pulse [Opción] >> [Borrar] botón.
- l Para editar un grupo, pulse [**Editar**] botón.

El número detrás del nombre del grupo significa que el número total de contactos de los grupos seleccionados.

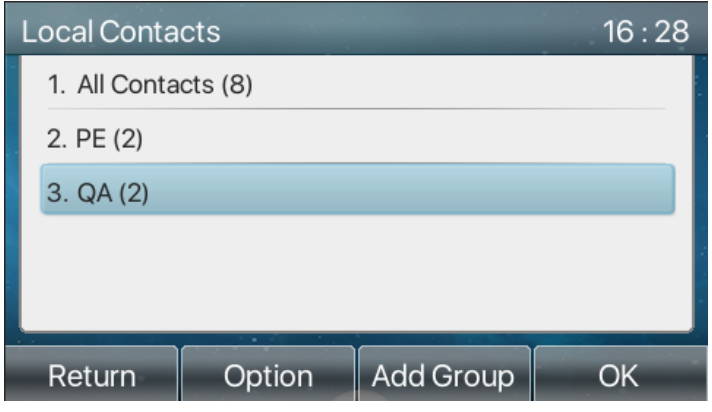

*Imagen 95 - Lista de grupos*

### **10.2.1.3 Visualizar y añadir / eliminar contactos en el Grupo**

Usuario puede navegar por los contactos en un grupo abriendo el grupo en la lista de grupos con el botón [OK].

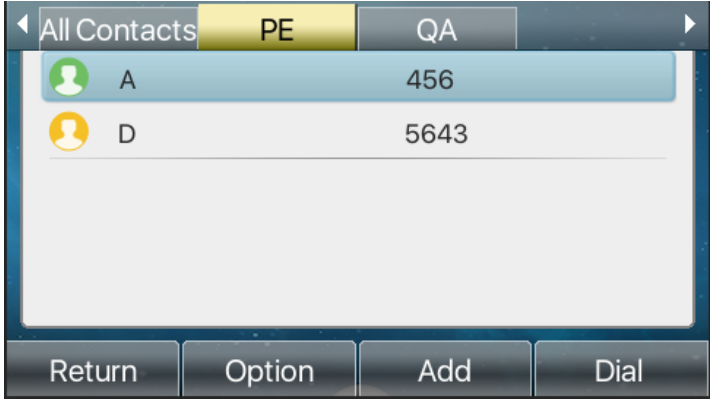

#### *Imagen 96 - Navegando contactos de un grupo*

Cuando usuario está navegando contactos de un grupo, el usuario también puede añadir contactos de ese grupo pulsando [**Añadir**] para entrar en la pantalla de gestión de grupos de contactos,a continuación, pulse el botón [OK] para guardar el contacto. El contacto también se añadirá en la agenda local. El usuario puede eliminar el contacto del grupo por [**Ohption**] >> [Borrar].

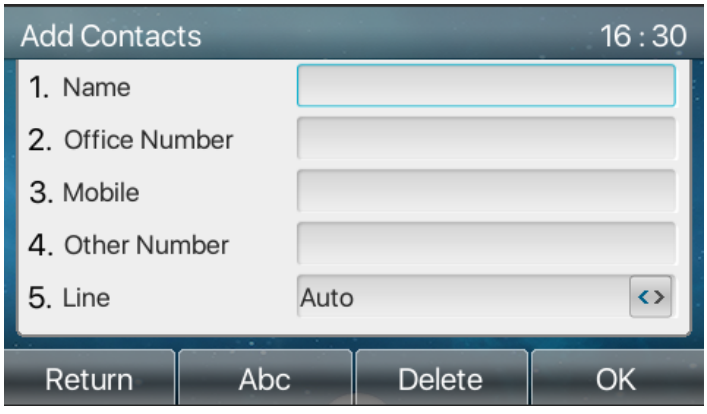

*Imagen 97 - Añadir contactos de un grupo*

## **10.2.2 lista negro**

X210 Soporte lista negra, como el número agregado a la lista negra, el número de llamadas se negó directamente a la final, el extremo del teléfono no muestra las llamadas entrantes. (Los números de la lista negra se puede llamar a cabo normalmente)

- Hay varias formas de añadir un número a la lista negra en el dispositivo X210. Se puede añadir directamente en [**METROENU**] >> [**Contacto**] >> [**Lista negra**].
- **·** Seleccionar cualquier número en la guía telefónica (local y de red) para la adición de configuración.
- Seleccionar cualquier número en el registro de llamadas para la adición de configuración.

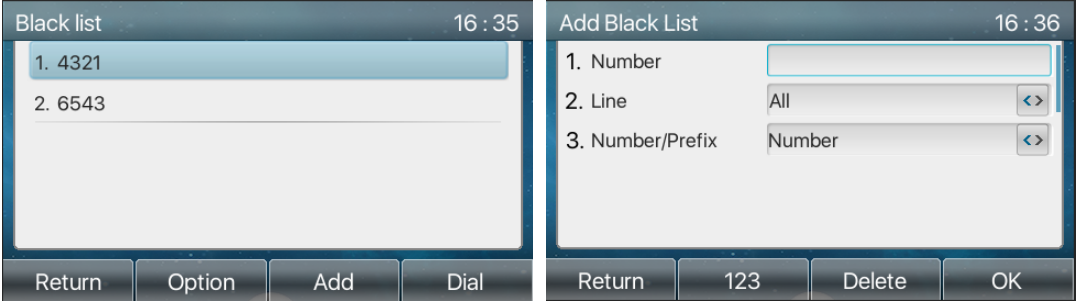

*Imagen 98 - Añadir la lista negra*

- l Hay varias formas de añadir el número a la lista negra en la página web, que se pueden añadir en el [**Directorio telefónico**] >> [**Lista de llamadas**] >> [**Las llamadas entrantes restringidas**].
- Seleccionar cualquier número en la guía telefónica (local y de red) para la adición de configuración.
- l Seleccionar cualquier número en el registro de llamadas para la adición de

configuración.

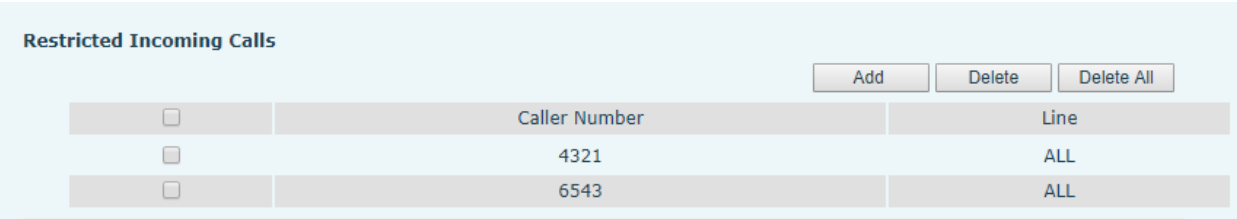

*Imagen 99 - Lista negra Web*

## **10.2.3 Nube gu**í**a telef**ó**nica**

#### **10.2.3.1 Configurar libro Nube de tel**é**fono**

Nube de la agenda permite al usuario configurar el dispositivo por descarganuna agenda desde un servidor de la nube. Esto esconvenientepara los usuarios de oficina para utilizar el directorio telefónico de una sola fuente y ahorrar el esfuerzo de crear y mantener la lista de contactos de forma individual. También es una herramienta útil parasincronizar su / su agenda telefónica desde un teléfono móvil personal al dispositivo con Fanvil Nube de la gu ía telefónica de servicio y la App el que se va a proporcionar públicamente pronto.

¡*DARSE CUENTA! La agenda nube est*<sup>á</sup> *SOLAMENTE descargado temporalmente al dispositivo cada vez cuando que se abre en el dispositivo para garantizar al usuario obtener el últimodirectorio telef*ó*nico. Sin embargo, la descarga puede tardar un par de segundos, dependiendo del estado de la red. Por lo tanto, es muy recomendablepara los usuarios guardar los contactos importantes de nube en agenda local para el ahorro descargar hora.*

Ohpluma lista de la agenda nube, prensa [Menú] >> [Directorio telefónico] >> [Nube Contactos] en la pantalla de la agenda.

*¡CONSEJOS! La primera configuración en el teléfono nube se debe completar en la página web seleccionando [AGENDA] >>[Nube Contactos]. El ajuste de adición / eliminación en el dispositivo podría hacerse después de la primera configuración en la página Web.*

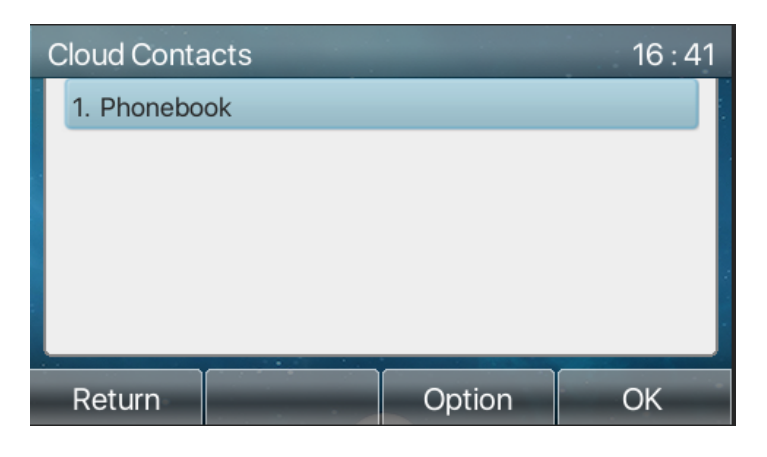

*Imagen 100 - Lista de libreta de tel*é*fonos de la nube*

### **10.2.3.2 La descarga de la nube Agenda**

En el teléfono nube pantalla de la libreta, el usuario puede abrir un teléfono nube libro pulsando[**DE ACUERDO**] /[**Entrar**] botón. El dispositivo comenzará a descargar el teléfono libro. El usuario se le pedirá con un mensaje de advertencia si no la descarga,

Una vez que el teléfono nube libro se ha descargado por completo, el usuario puede navegar por la lista de contactos y marque el número de contactos mismo que en el directorio telefónico local.

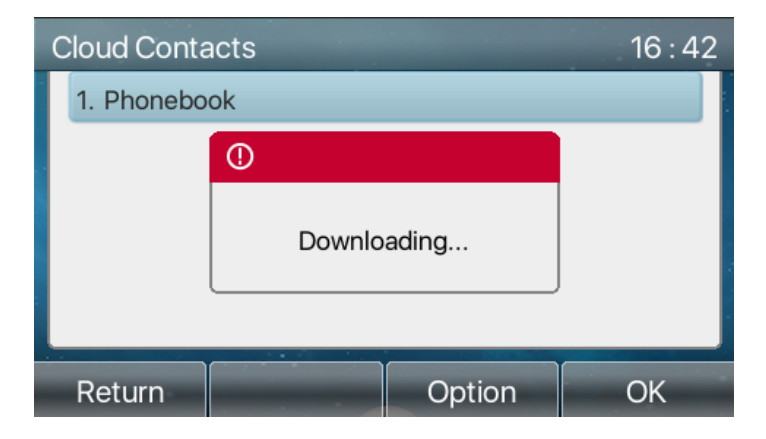

*Imagen 101 - Agenda Descarga de la nube*

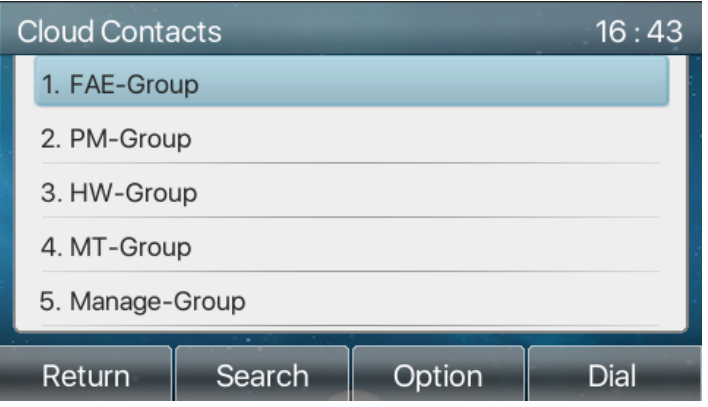

*Imagen 102 - Navegando Contactos en la nube Agenda*

# **10.3 Registro de Llamadas**

El dispositivo puede almacenar hasta 1000 registros de llamadas y registro uSer puede abrir los registros de llamadas para comprobar todos los registros de llamadas entrantes, salientes y perdidas pulsando las teclas menú [CallLog].

En la pantalla de registros de llamadas, el usuario puede navegar por los registros de llamadas con arriba / abajo teclas de navegación.

Cada registro de llamadas se le presenta 'tipo de llamada' y 'la parte que se nombre / nú mero'. El usuario puede comprobar con más detalle registro de llamadas pulsando [**DE ACUERDO**] botón y marcar el número con el botón [DIAL], o agregar el número del registro de llamadas al directorio telefónico conpulsando [Opción] >>[Añadir**Contacto**] .

El usuario puede borrar un registro de llamadas pulsando el botón [Eliminar] y puede borrar todos los registros de llamadas pulsando [**Eliminar todos**] botón.

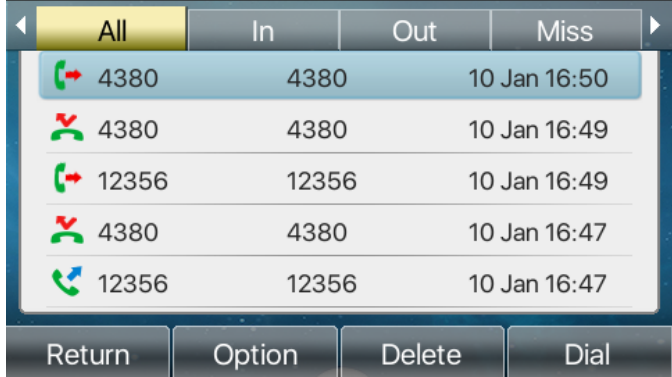

#### *Imagen 103 - CallLog*

Los usuarios también pueden filtrar los archivos de llamadas de tipos de llamadas específicas para reducir el alcance de los expedientes de búsqueda, y seleccione un tipo de registro de llamada mediante las teclas de navegación izquierda y derecha.

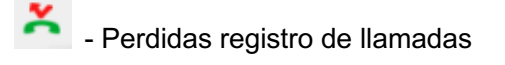

Registro de llamadas entrantes

- Saliente registro de llamadas
- Registro de llamadas hacia adelante

| All                  | In.                    | <b>Miss</b><br><b>Out</b> | All                | $\ln$  | <b>Out</b>    | <b>Miss</b>  |
|----------------------|------------------------|---------------------------|--------------------|--------|---------------|--------------|
|                      | anonymous<br>anonymous | 09 Jan 18:01              | 12356<br>ĸ.        | 12356  |               | 10 Jan 16:47 |
| $\frac{12}{12}$ 4380 | 4380                   | 09 Jan 17:19              | ₹ 7000             | 7000   |               | 10 Jan 09:31 |
| $\frac{12356}{ }$    | 12356                  | 09 Jan 17:19              | ₹ 12356            | 12356  |               | 10 Jan 09:27 |
| $\frac{12356}{ }$    | 12356                  | 09 Jan 16:29              | ₹ 12356            | 12356  |               | 09 Jan 17:17 |
| ₹ 12356              | 12356                  | 09 Jan 16:27              | ₹ 4380             | 4380   |               | 09 Jan 17:16 |
| Return               | Option                 | <b>Delete</b><br>Dial     | Return             | Option | <b>Delete</b> | <b>Dial</b>  |
|                      |                        |                           |                    |        |               |              |
| All                  | $\ln$                  | <b>Miss</b><br>Out        | $\ln$              | Out    | <b>Miss</b>   | Forward      |
| $\approx 4380$       | 4380                   | 10 Jan 16:49              | 4380               | 4380   |               | 10 Jan 16:50 |
| $\frac{1}{2}$ 4380   | 4380                   | 10 Jan 16:47              | $\leftarrow$ 12356 | 12356  |               | 10 Jan 16:49 |
| $\mathbf{x}$ 1       | 1                      | 10 Jan 15:36              |                    |        |               |              |
| $\frac{1}{2}$ 12356  | 12356                  | 09 Jan 18:00              |                    |        |               |              |
| $\frac{1}{2}$ 12356  | 12356                  | 09 Jan 18:00              |                    |        |               |              |

*Imagen 104 - Tipos de registros de llamadas Filtro*

# **10.4 Tecla de funci**ó**n**

Línea / DSS / BLF se apoya en cada página de la pantalla secundaria. Hay 3 páginas en total. Los usuarios pueden personalizar y configurar cada tecla de llamada directa en cada página.

Los usuarios pueden utilizar la llave del interruptor para cambiar la página de visualización de páginas DSS rápidamente. Además, el usuario puede también pulsación larga cada tecla DSS para modificar la configuración de tecla correspondiente.

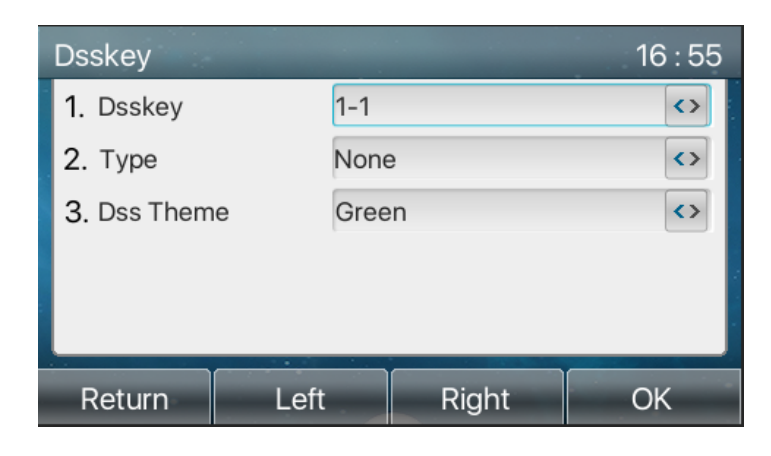

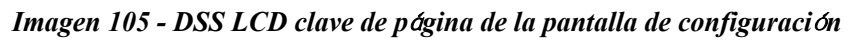

La tecla de llamada directa se podría configurar como de seguidores,

- llave de memoria
	- M.rápida / Intercom / BLF / Presencia / estacionamiento de llamadas / Desvío de llamadas (a alguien)
- Línea
- Evento clave
	- MWI / NOM / Hold / Transferencia / guía telefónica / Rellamada / Recogida / Desvío de llamadas (a la línea especificada)/ Auriculares / SMS / Liberación
- **DTMF**
- URL de acción
- **BLF List Key**
- multidifusión
- URL de acción
- navegador XML

Cada tecla DSS puede establecer el tema DSS. La configuración de la interfaz del teléfono y la interfaz de página web son los siguientes:

interfaz del teléfono: ingrese pulse el DSS t claveo entrar en el siguiente.

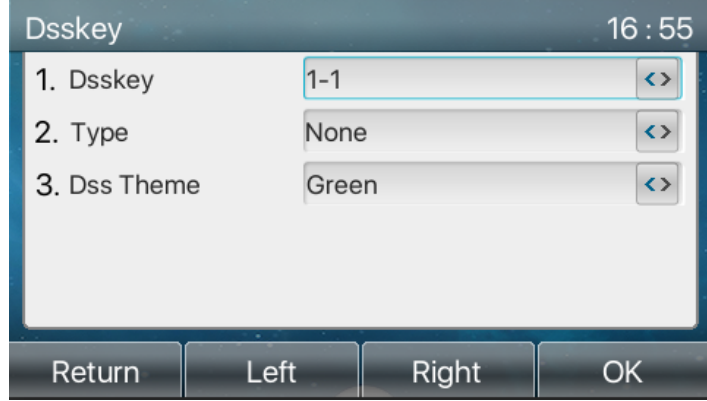

#### *Imagen 106 - Configuraci*ó*n de la pantalla LCD DSS*

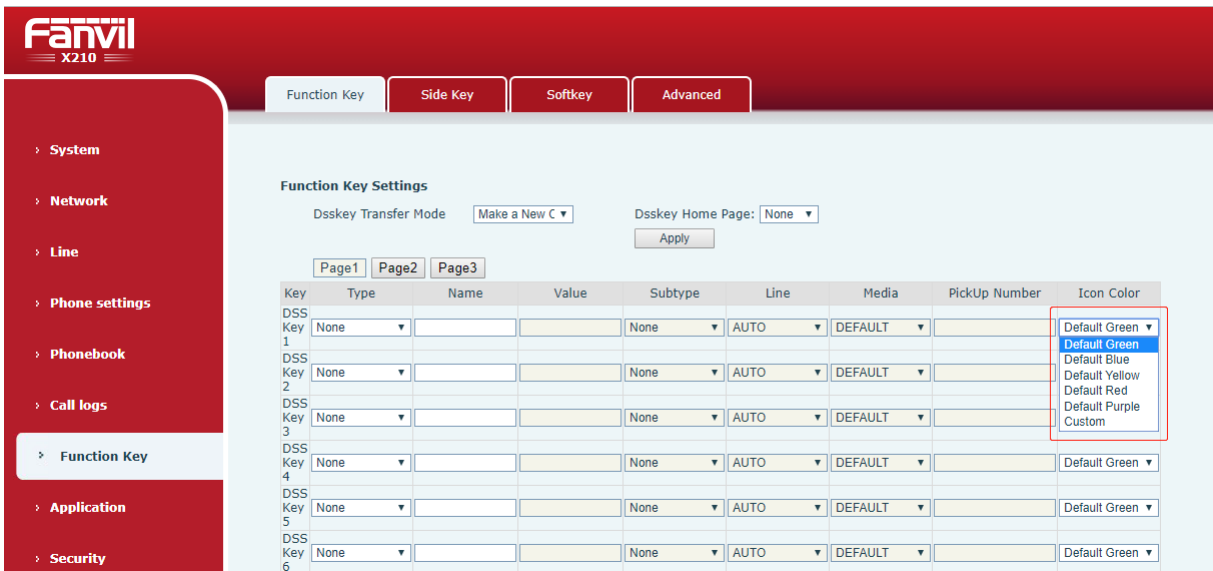

interfaz de página web: [tecla de función] >> [Tecla de función].

*Imagen 107 - Ajustes de DSS*

Por otra parte, el usuario también puede añadir el título definido por el usuario de las teclas de llamada directa, que se configura como llave de memoria / línea / URL / multidifusión / Prefijo.

#### ¡*DARSE CUENTA! Tt*í*tulo Ser-definido es arriba a 10 caracteres.*

más detailed información r*EFERs a* Clave 12.23 Función y 6.3 Apéndice III Definición - LED .

# **10.5 Wifi**

X210 es compatible con el acceso a Internet inalámbrico y requiere el uso de un dongle USB WIFI especificado.

Cuando el dispositivo está en modo de espera predeterminado,

- **•** Presionando la tecla suave [METROENU] hasta que se encuentre el [BASIC] ít.
- l Entrar [**BASIC**] ít hasta que se encuentre [**WIFI**] ít.
- l prensa[**WIFI**] para entrar en la interfaz de configuración.
- Seleccione la red inalámbrica y usar las teclas derecha e izquierda para activarlo.

Permitir que el X210 para buscar en la red inalámbrica actual de forma automática.

• Seleccione la red disponible, introduzca el nombre de usuario y contraseña para conectarse correctamente.

Consejo: si no hay una llave USB inalámbrica, el indicador de "adaptador inalámbrico se ha eliminado" aparecerá.

Si un dongle USB está enchufado, la red inalámbrica a la red será la prioridad, aunque el cable de red está conectado.

| k<br><b>Network</b> | <b>TR069</b><br>Phone<br>Account | Fanvil           |         | 10 JAN THU  | କ                |
|---------------------|----------------------------------|------------------|---------|-------------|------------------|
| 1. Vlan Id          | None                             | Fanvil           |         | 04          | SIP <sub>6</sub> |
| 2. Mode             | DHCP/IPv4                        | SIP <sub>2</sub> |         |             | O MWI            |
| 3.IPv4              | 172.16.130.65                    | SIP <sub>3</sub> |         |             | O. Headset       |
|                     |                                  | SIP4             |         | $\Delta$    |                  |
|                     |                                  | SIP <sub>5</sub> | хv.     | ا مە<br>DND |                  |
| Return              | $\sim$                           | CallLog          | Contact | <b>DND</b>  | Menu             |

*Imagen 108 - Ajustes de WIFI*

# **10.6 Auriculares**

# **10.6.1 Auricular con cable**

- X210 es compatible con auriculares con cable con interfaz RJ9, que puede reproducir el sonido de llamada entrante y hablar con el auricular.
- Después de que el teléfono está conectado al auricular, la tecla de llamada por defecto del receptor de cabeza será la luz verde, que indica que el auricular se puede utilizar normalmente.
- l En la página web [Ajustes del teléfono] >> [Opciones], puede ajustar la función de contestador auricular, y el tono de timbre para auriculares.

| $x_{210} \equiv$           |                                                                          |                                                                     |               |                                                                   |                                               |               |
|----------------------------|--------------------------------------------------------------------------|---------------------------------------------------------------------|---------------|-------------------------------------------------------------------|-----------------------------------------------|---------------|
|                            | <b>Media Settings</b><br><b>Features</b>                                 | <b>MCAST</b>                                                        | <b>Action</b> | <b>Time/Date</b>                                                  | <b>Tone</b>                                   | Advanced      |
| > System                   |                                                                          |                                                                     |               |                                                                   |                                               |               |
| > Network                  | <b>Basic Settings &gt;&gt;</b><br>Enable Call Waiting:                   | $\sqrt{2}$                                                          |               | <b>Enable Call Transfer:</b>                                      | $\sqrt{2}$                                    |               |
| $\rightarrow$ 1 ine        | Semi-Attended Transfer:<br>Enable Auto on Hook:                          | $\sqrt{2}$<br>$\bullet$ $\bullet$                                   |               | Enable 3-way Conference:<br>Auto HangUp Delay:                    | $\sqrt{2}$<br>Б<br>$(0 \sim 30)$ second(s)    |               |
| <b>Phone settings</b><br>× | <b>Ring From Headset:</b><br><b>Enable Silent Mode:</b>                  | $\mathcal{O}$<br><b>Disabled</b><br>$\mathbf{v}$<br>$\Box$ $\Omega$ |               | <b>Enable Auto Headset:</b><br>Disable Mute for Ring:             | $\Box$ $\Omega$<br>$\Box$ $\Omega$            |               |
| > Phonebook                | <b>Enable Default Line:</b>                                              | $\bullet$                                                           |               | <b>Enable Auto Switch Line:</b>                                   | $\sqrt{2}$                                    |               |
| $\angle$ Call logs         | Default Ext Line:<br>Default Ans Mode:                                   | Fanvil@SIP1 ▼<br>ø<br>Video v<br>$\bullet$                          |               | <b>Ban Outgoing:</b><br>Default Dial Mode:                        | □ ⊘<br>$\boldsymbol{c}$<br>Video $\mathbf{v}$ |               |
| > Function Key             | Hide DTMF:<br><b>Enable Restricted Incoming</b><br>List:                 | <b>Disabled</b><br>Q<br>۰.<br>$\overline{\mathcal{L}}$<br>$\bullet$ |               | <b>Enable CallLog:</b><br><b>Enable Allowed Incoming</b><br>List: | $\bullet$ $\bullet$<br>$\sqrt{2}$             |               |
| > Application              | <b>Enable Restricted Outgoing</b><br>List:                               | $\overline{\mathcal{L}}$<br>$\bullet$                               |               | <b>Enable Country Code:</b>                                       | $\Box$                                        |               |
| > Security                 | Country Code:<br><b>Enable Number Privacy:</b><br><b>Start Position:</b> | $\Box$<br>$\overline{\mathbf{0}}$                                   | $0 - 38$      | Area Code:<br><b>Match Direction</b><br><b>Hide Digits:</b>       | From left to right<br>lo.                     | v<br>$0 - 38$ |
| <b>Device Log</b>          |                                                                          |                                                                     |               |                                                                   |                                               |               |

*Imagen 109 - Ajustes de la funci*ó*n de auriculares*

## **10.6.2 Auricular Bluetooth**

X210 soporta auriculares Bluetooth, compatible con la RSE 4.0 chip de auriculares Bluetooth,no necesitará usar el dongle USB. Tque el teléfono ha incorporado en la antena Bluetooth y Bluetooth.

Cuando el dispositivo está en modo de espera predeterminado,

- **•** Presionando la tecla suave [METROENU] hasta que se encuentre el [BASIC] ít.
- l Entrar [**BASIC**] ít hasta que se encuentre [**Bluetooth**] yotem.
- **P** prensa [**Bluetooth**] para entrar en la interfaz de configuración.
- Seleccione Bluetooth, y utilice las teclas izquierda y derecha para habilitar Bluetooth. Seleccionar dispositivo emparejado. Si no aparece ningún asociado, oprima [**Escanear**] clave para buscar, la seleccionar el dispositivo de escaneado para conectar.

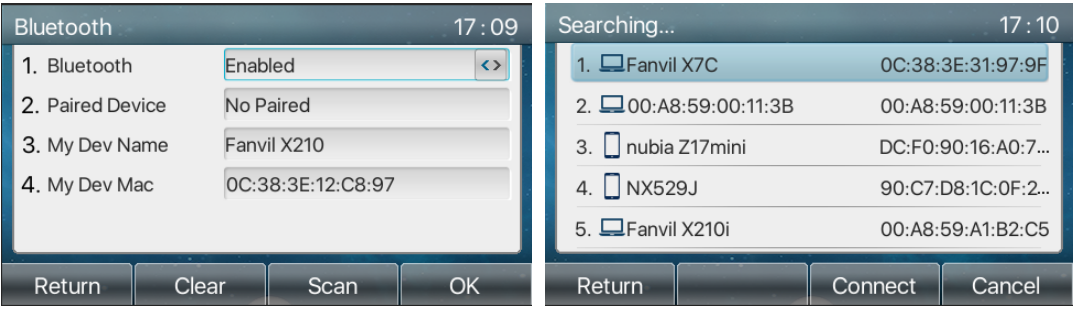

*Imagen 110 - Pantalla de configuraci*ó*n de Bluetooth*

El uso de auriculares Bluetooth se puede dividir en tres tipos: la respuesta de llamadas; Colgar; rellamada Bluetooth.

 $\bullet$  la respuesta de llamadas

Cuando el auricular Bluetooth está conectado al teléfono, la llamada entrante se puede responder pulsando el botón de respuesta Bluetooth.

 $\bullet$  Colgar

1) Al hablar con auriculares Bluetooth, se puede colgar el teléfono pulsando el botón en el auricular Bluetooth.

2) Cuando hay una llamada entrante, haga doble clic en el botón de respuesta para rechazar la llamada.

3) Cuando la persona que llama está en el estado de timbre, pulse el botón de respuesta de los auriculares para cancelar la llamada.

l rellamada Bluetooth

Cuando se conecta el auricular Bluetooth, haga doble clic en el botón de respuesta para volver a marcar el número marcado por última vez.

*¡DARSE CUENTA! algunos modelos no son compatibles con el doble - clic en función de rellamada. Si esta función es compatible o no, se puede comprobar la instrucción de los auriculares o conectar el auricular Bluetooth para el teléfono, y haga doble clic en el botón de respuesta para ver si se volverá a marcar.*

# **10.6.3 Auriculares EHS**

Teléfono en [Menú] >> [Función] >> [Avanzado], Seleccionar [EHS Headset] , puede abrir EHS Headset (Auriculares por defecto cerrado EHS).

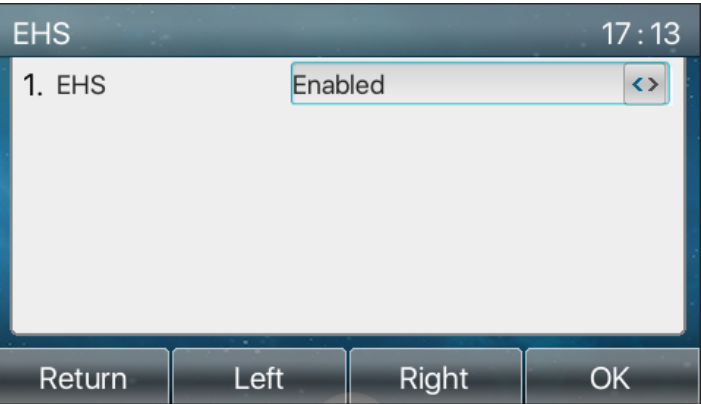

*Imagen 111 - EHS ajuste Headset*

# **10.7 Avanzado**

## **10.7.1 Configuraciones de la l**í**nea**

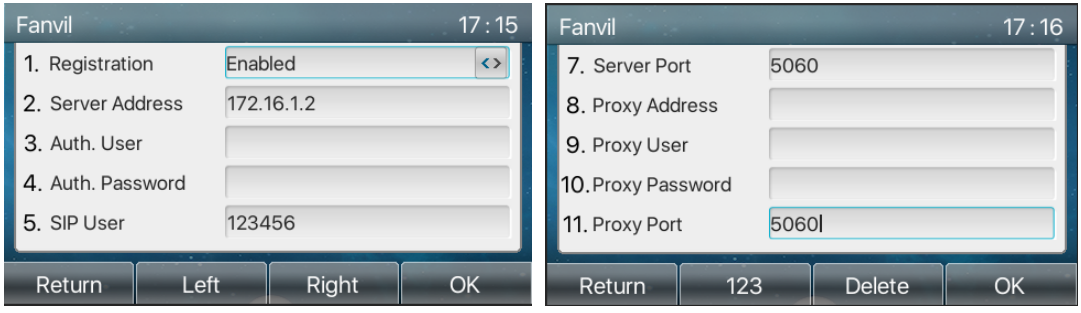

*Imagen 112 - direcci*ó*n SIP e informaci*ó*n de cuenta*

Guardar el ajuste pulsando [**DE ACUERDO**] cuando termine.

Para los usuarios que deseen configurar más opciones, usuario debe utilizar el portal web de gestión de modificar o Configuración avanzada de cuentas en la línea individual para configurar esas opciones.

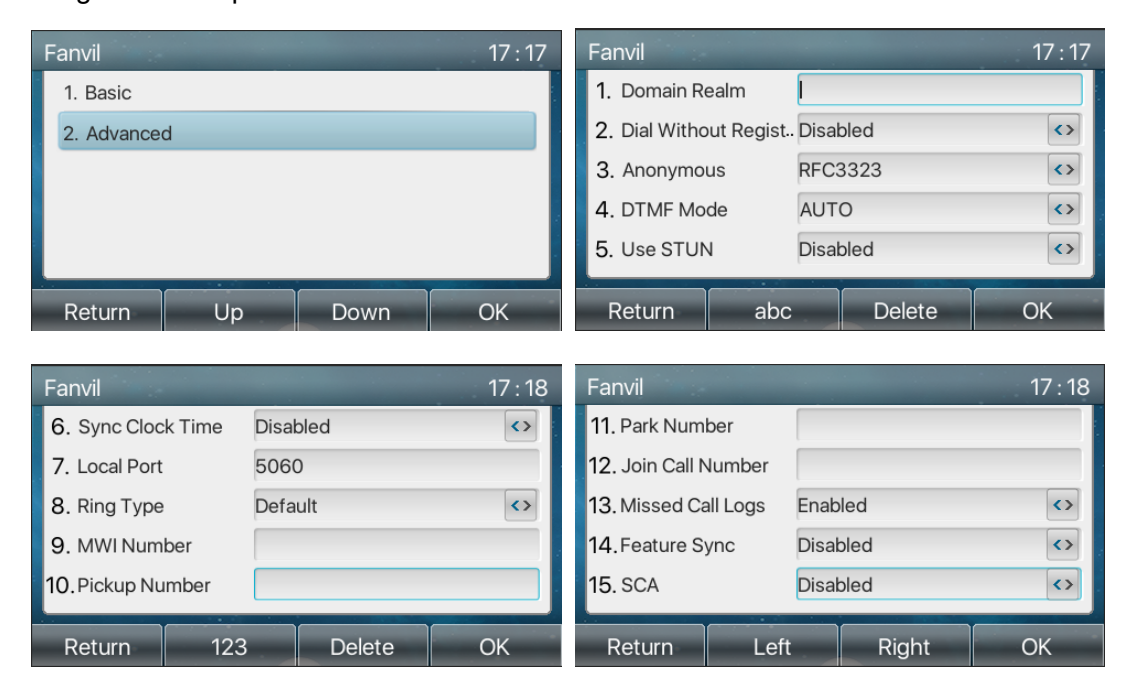

*Imagen 113 - Opciones de Configuraci*ó*n avanzada l*í*nea*

# **10.7.2 Configuraci**ó**n de red**

### **10.7.2.1 Configuraci**ó**n de red**

#### ■ **Modo IP**

Hay 3 opciones de modo de red de protocolos, IPv4, IPv6 e IPv4 y IPv6.

El usuario puede seleccionar el modo disponible a través de "<" o ">". El modo de IP seleccionada se activará después de presionar el botón [OK].

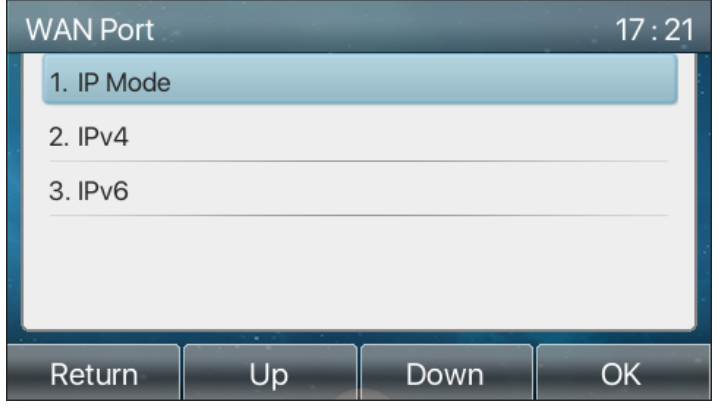

*Imagen 114 - Configuraci*ó*n Modo de red*

 $IPv4$ 

En el modo IPv4, hay 3 opciones de modo de conexión: DHCP, PPPoE y IP estática.

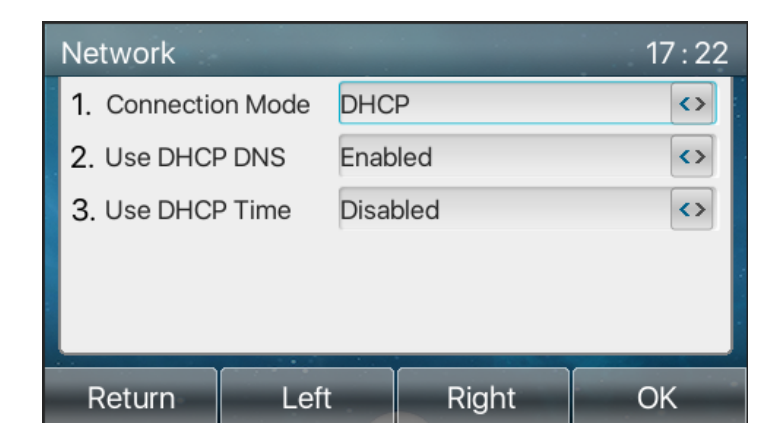

*Imagen 115 - Modo de red DHCP*

Cuando se utiliza el modo DHCP, el teléfono tomará la dirección IP del servidor DHCP (Router).

- l Use DHCP DNS: Se habilita como predeterminado. "minable"significa teléfono obtendrá la dirección DNS del servidor DHCP y'desactivar'no significa.
- Utilizar el tiempo de DHCP: Es deshabilitarre por defecto. "minable"para gestionar el momento de obtener la dirección DNS del servidor DHCP y'desactivar'no significa.

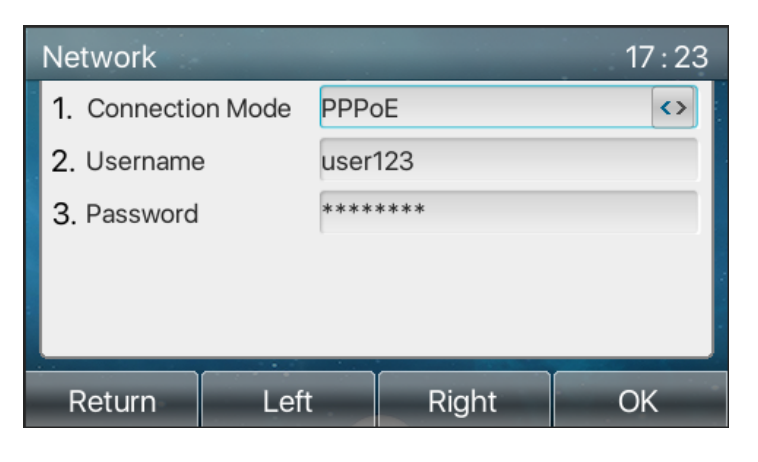

*Imagen 116 - Modo de red PPPoE*

Cuando se utiliza PPPoE, el teléfono tomará la dirección IP del servidor PPPoE.

- l Nombre de usuario: nombre de usuario PPPoE.
- l Contraseña: contraseña PPPoE.

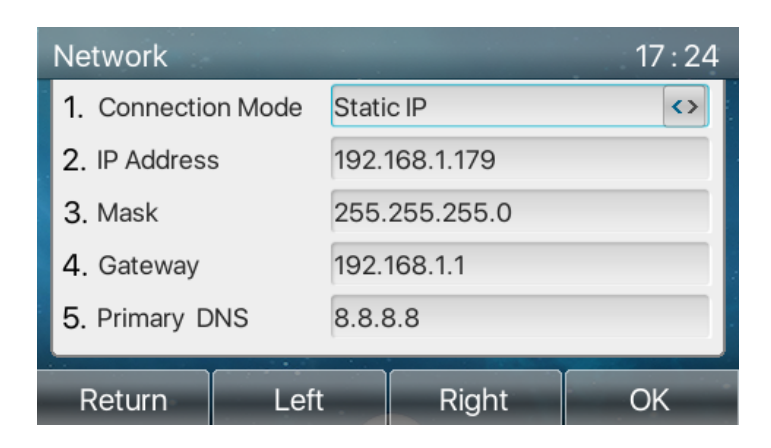

*Imagen 117 - Modo de red IP est*á*tica*

Cuando se utiliza el modo de IP estática, el usuario debe configurar manualmente la dirección IP.

- **•** Dirección IP: Dirección IP teléfono.
- Máscara: sub máscara de su LAN.
- l Puerta:El gateway dirección IP. Teléfono podría acceder a la otra red a través de ella.
- **·** DNS primario: la dirección DNS primaria. El valor por defecto es 8.8.8.8, la dirección del servidor DNS de Google.
- DNS secundario:DNS secundario. Cuando DNS primario no está disponible, se va a trabajar.

### $\blacksquare$  **IPv6**

En IPv6, hay 2 opciones de modo de conexión, DHCP e IP estática.

- l configuración de DHCP se refiere a la introducción de IPv4 en la última página.
- l configuración IP estática es casi igual que IPv4, excepto el prefijo IPv6.
- Prefijo IPv6: IPv6 prefijo, es similar con la máscara de IPv4.

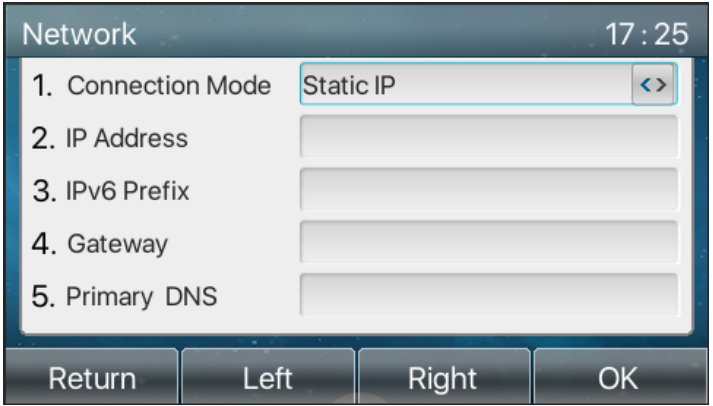

*Imagen 118 - Modo de red IPv6 IP est*á*tica*

## **10.7.2.2 QoS y VLAN**

### n **LLDP**

Link Layer Discovery Protocol. LLDP es un protocolo de capa de enlace de proveedor independiente utilizado por los dispositivos de red para la publicidad de su identidad, las capacidades de los vecinos en un segmento de LAN.

Teléfono podría utilizar LLDP para encontrar la VLAN interruptor u otro VLAN dispositivos y utilizan LLDP característica aprender a aplicar la VLAN ID de VLAN Cambiar a teléfono de su auto.

### n **doDP**

Protocolo de descubrimiento de Cisco. CDP es una organización benéfica sin fines de lucro que administra el sistema de divulgación mundial a inversores, empresas, ciudades, estados y regiones para gestionar sus impactos ambientales. De acuerdo con el CDP, los dispositivos de Cisco podrían compartir la versión del sistema operativo, la dirección IP, versión de hardware y así sucesivamente.

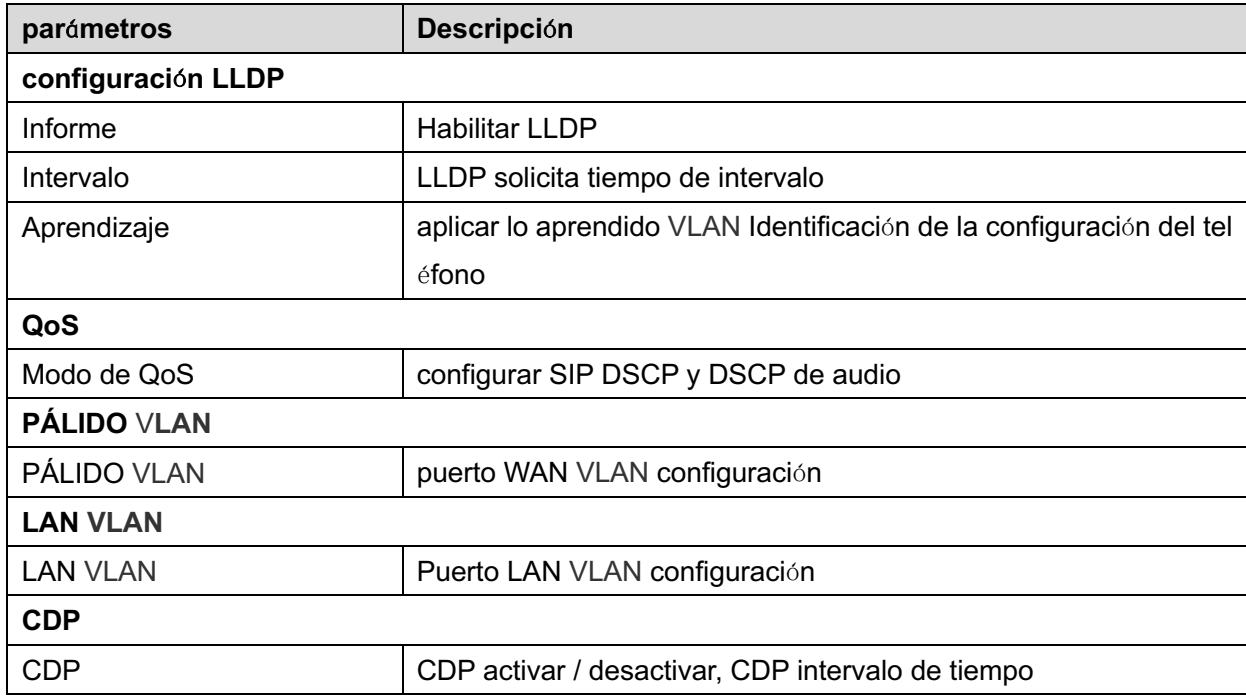

#### *Nota: calidad de servicio yVLAN se refieren a detalles*

http://www.fanvil.com/Uploads/Temp/download/20180920/5ba383b56c3ef.pdf

### **10.7.2.3 VPN**

Red Privada Virtual (VPN) es una tecnología para permitir que el dispositivo para crear una conexión de túnel a un servidor y se convierte en parte de la red del servidor. La transmisión de la red del dispositivo puede ser enrutado a través del servidor VPN.

Para algunos usuarios, especialmente los usuarios de la empresa, una conexión VPN puede ser necesario que se establezca antes de activar un registro de línea. El dispositivo soporta dos modos de VPN, la capa 2 Protocolo de Transporte (L2TP) y OpenVPN. La conexión VPN se debe configurar e iniciar (o detener) desde el portal Web del dispositivo.

#### n **L2TP**

*¡DARSE CUENTA! El dispositivo sólo admite la autenticación no encriptado básica y tunelización de datos no cifrados. Para los usuarios que necesitan el cifrado de datos, por favor utilice OpenVPN en su lugar.*

Para establecer una conexión L2TP, los usuarios deben iniciar sesión en el portal web del dispositivo, teléfono descolgado [Red]>>[VPN]. En el modo de VPN, seleccione la opción "Activar VPN" y seleccione "L2TP", a continuación, rellene la dirección del servidor L2TP, autenticación de nombre de usuario y contraseña de autenticación en la sección L2TP.

Pulse el botón "Aplicar" y luego el dispositivo intentará conectarse al servidor L2TP.

Cuando la conexión VPN establecida, la dirección IP VPN debe mostrarse en el estado de VPN. Puede haber algún retraso del establecimiento de la conexión. Usuario puede tener que actualizar la página para actualizar el estado.

Una vez que se configura la VPN, el dispositivo intentará conectar con el VPN automáticamente cuando se inicia el dispositivo de seguridad cada vez hasta que el usuario lo desactiva. A veces, si la conexión VPN no establece de inmediato, el usuario puede tratar de reiniciar el dispositivo y comprobar si la conexión VPN establecida al reiniciar el sistema.

#### n **OpenVPN**

Para establecer una conexión OpenVPN, el usuario debe obtener la siguiente autenticación y archivos de configuración del proveedor de alojamiento OpenVPN y nombrarlos como el siguiente,

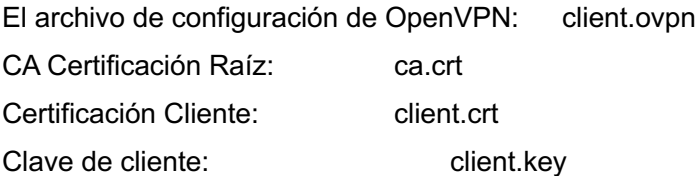

De usuario a continuación, subir estos archivos en el dispositivo en la página web [Red]>>[VPN], seleccione Archivos de OpenVPN. A continuación, el usuario debe comprobar "Activar VPN" y seleccione "OpenVPN" en el modo VPN y haga clic en "Aplicar" para permitir la conexión OpenVPN.

Igual que la conexión L2TP, se establecerá la conexión cada vez que se reinicia el sistema hasta que el usuario desactivar manualmente.

http://www.fanvil.com/Uploads/Temp/download/20180920/5ba38303bfcf0.pdf

#### **10.7.2.4 Tipo de servidor Web**

Configurar el modo de servidor Web para ser HTTP o HTTPS y se activará después del reinicio. A continuación, el usuario podría utilizar HTTP / HTTPS para acceder a la página web pone.
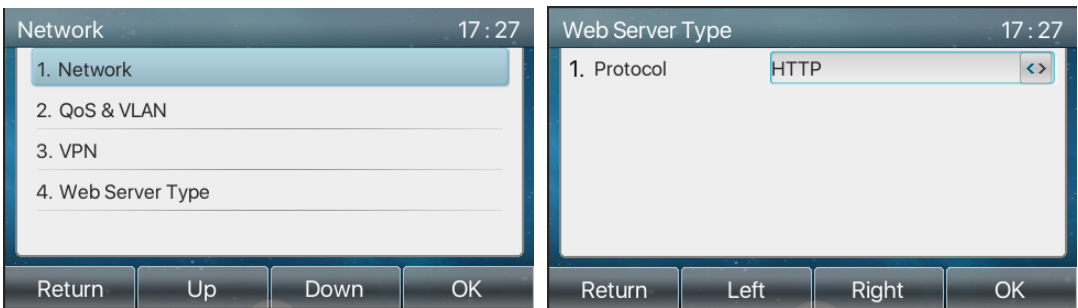

*Imagen 119 - El tel*é*fono configura el tipo de servidor Web*

### **10.7.3 Establecer la clave secreta**

Cuando el dispositivo está en modo de espera predeterminado,

- Seleccionar [Menú] >> [Configuración avanzada], Y entrar en él a través del botón [Aceptar] [Confirmar] o.
- l Por defecto, la contraseña de configuración avanzada es 123.
- l Usuario verá la página de seguimiento después del menú Configuración avanzada - Seguridad.

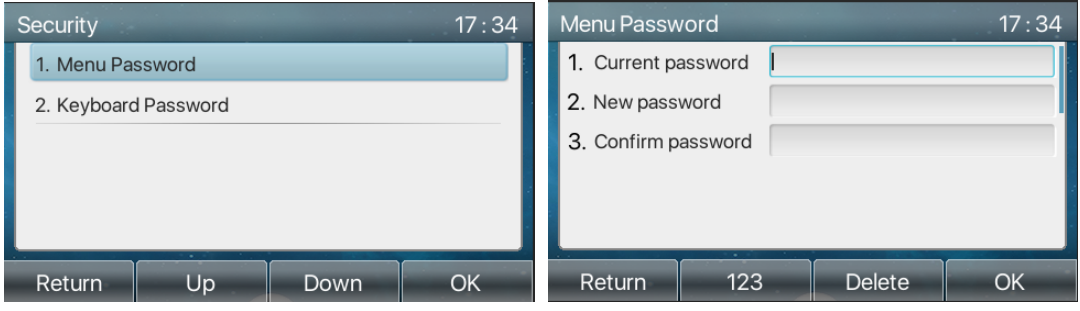

*Imagen 120 - Establecer la contraseña del men*<sup>ú</sup>

contraseña del menú es el permiso para acceder a la configuración avanzada.

- **·** [Contraseña actual] es la contraseña de usuario configurado antes. Si ninguna configuración antes, la contraseña por defecto es 123.
- l [Nueva contraseña] es la nueva contraseña de usuario para su uso.
- l Después de configurar la contraseña del menú, que va a funcionar inmediatamente.

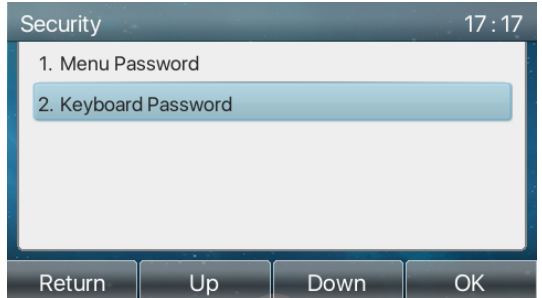

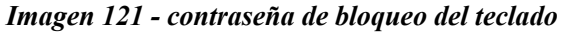

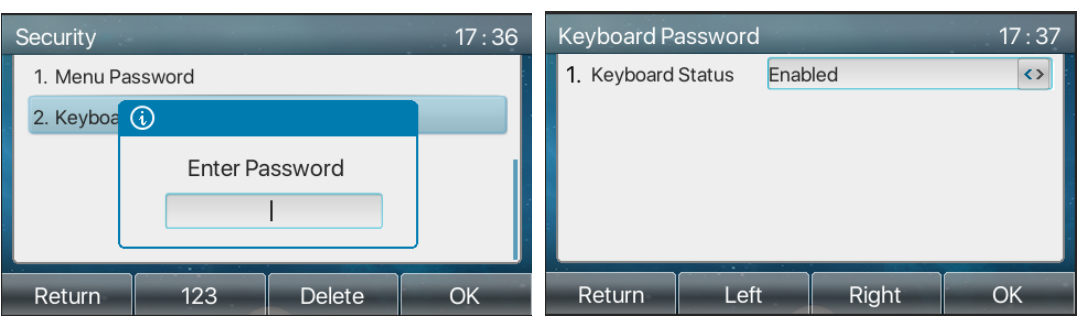

contraseña del teclado se utiliza para desbloquear el teléfono una vez que está locked.

*Imagen 122 - Establecer la contraseña de bloqueo del teclado*

El usuario sólo podría configurar para activar o desactivar la contraseña del teclado en la pantalla LCD.

- Entrar en la configuración [contraseña del teclado] pulsando el botón [Aceptar] [confirm] o después de introducir la contraseña. Si ninguna configuración del menú contraseña antes, es 123 por defecto.
- $\bullet$  Si la contraseña es correcta menú, el teléfono va a ir a la interfaz de la contraseña del teclado. Por defecto, la contraseña del teclado se desactivare. Cuando está activado, el teclado se bloqueará después de tiempo de espera.
- Si el usuario no configura el tiempo de bloqueo de teclado, (que es 0 por defecto). Con una presión prolongada "#", se bloqueará el teléfono. Habrá un icono de candado en la parte superior de la pantalla LCD. Teléfono voluntad recordatorio "Introducir contraseña" después de pulsar ninguna tecla.

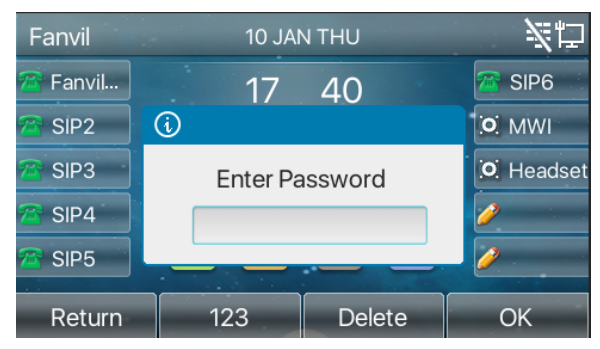

*Imagen 123 - Interfaz de entrada de contraseña de bloqueo del teclado del tel*é*fono*

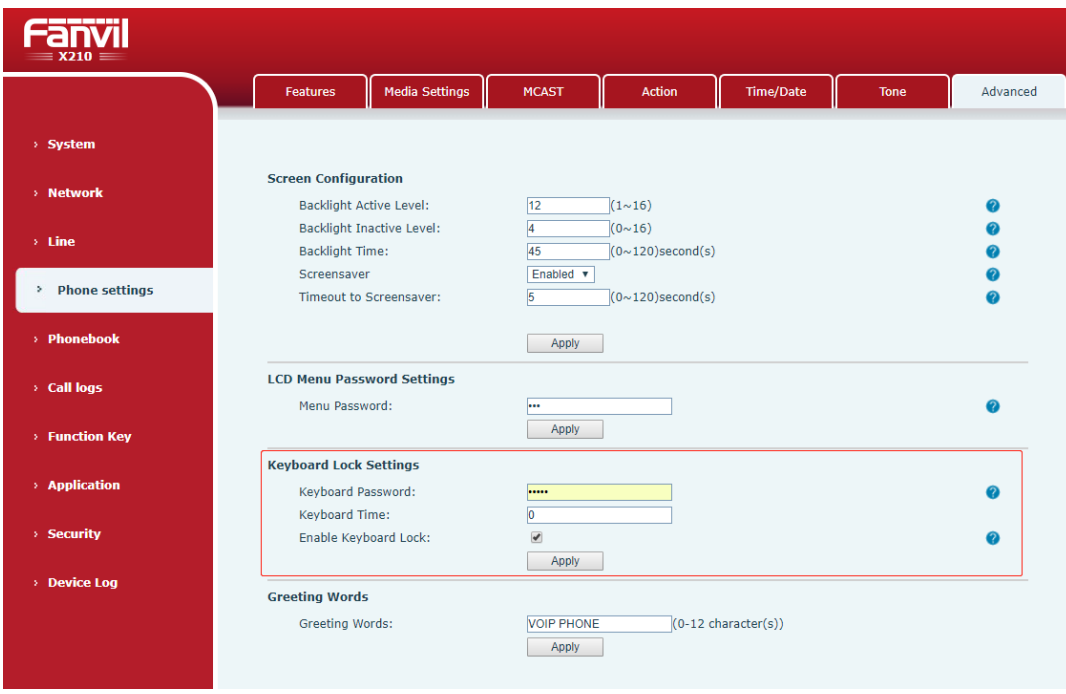

*Imagen 124 - configuraci*ó*n de la contraseña de bloqueo del teclado Web*

### **10.7.4 Mantenimiento**

Página Web Teléfono: Inicia sesión y vaya a [**Sistema**] >> [**prestación de auto**].

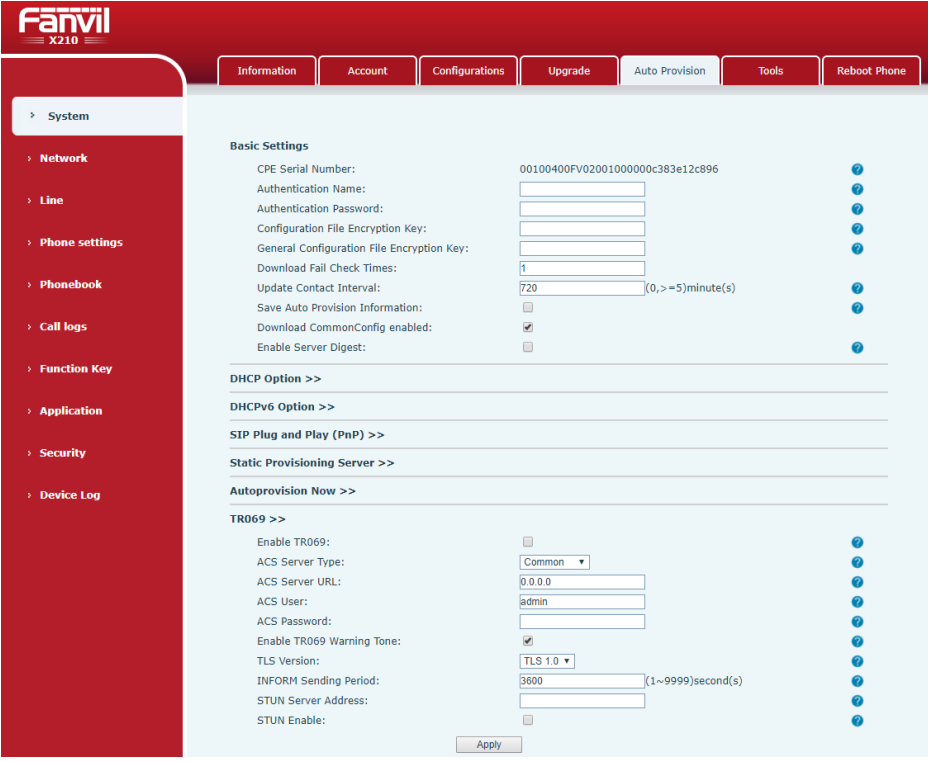

*Imagen 125 - Configuraci*ó*n de P*á*gina de provisi*ó*n autom*á*tica*

### LCD:[**Menú**] >> [**Configuración avanzada**] >> [**Mantenimiento**] >> [**Provisión de auto**].

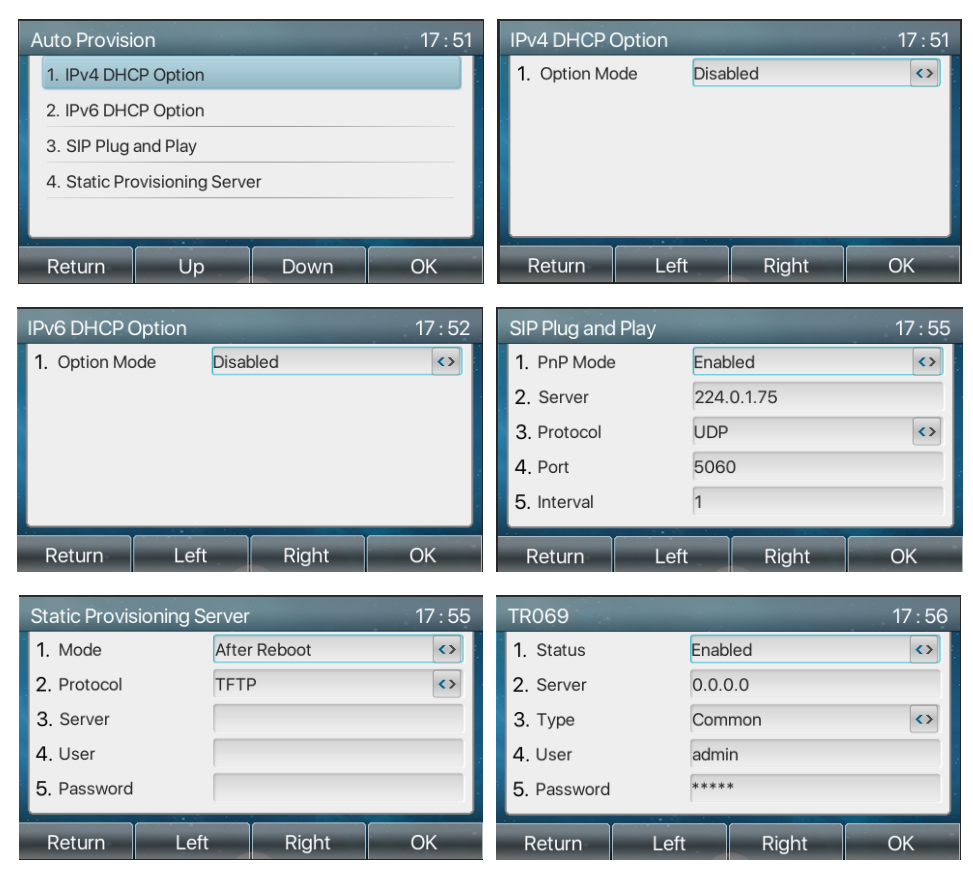

*Imagen 126 - Ajustes de provisi*ó*n autom*á*tica de tel*é*fono*

Fanvil dispositivos soportan SIP PnP, las opciones de DHCP, el suministro estático, TR069. Si todos los 4 métodos están activados, la prioridad de alta a baja como a continuación:

### **PNP> DHCP> TR069>** aprovisionamiento estática

Transferencia de protocolo: FTP, TFTP, HTTP, HTTPS

Indicaciones se refieren a la disposición Fanvil de automóviles en

http://www.fanvil.com/Uploads/Temp/download/20180920/5ba3816f8d5f0.pdf

### *Mesa 16 - Auto Provisi*ó*n*

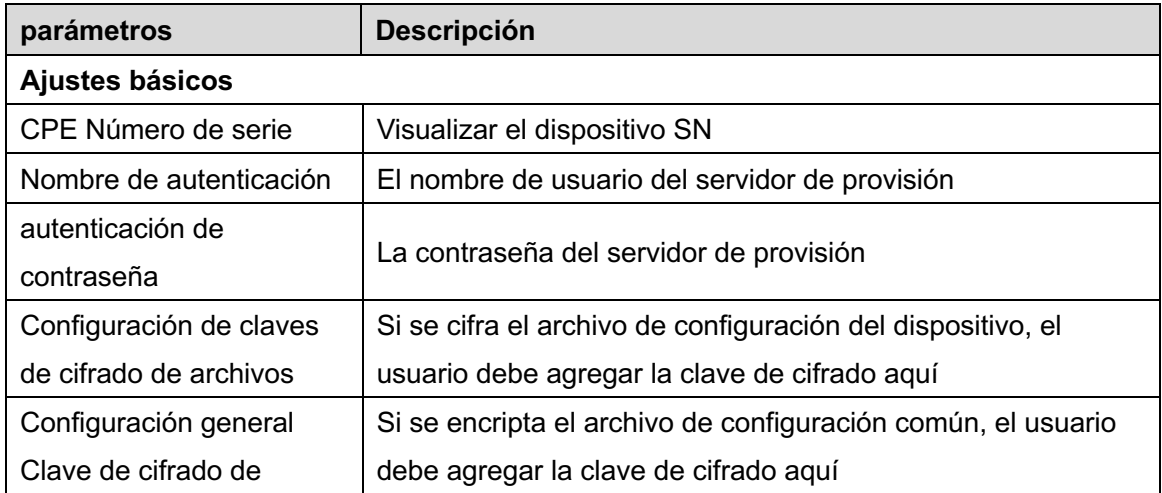

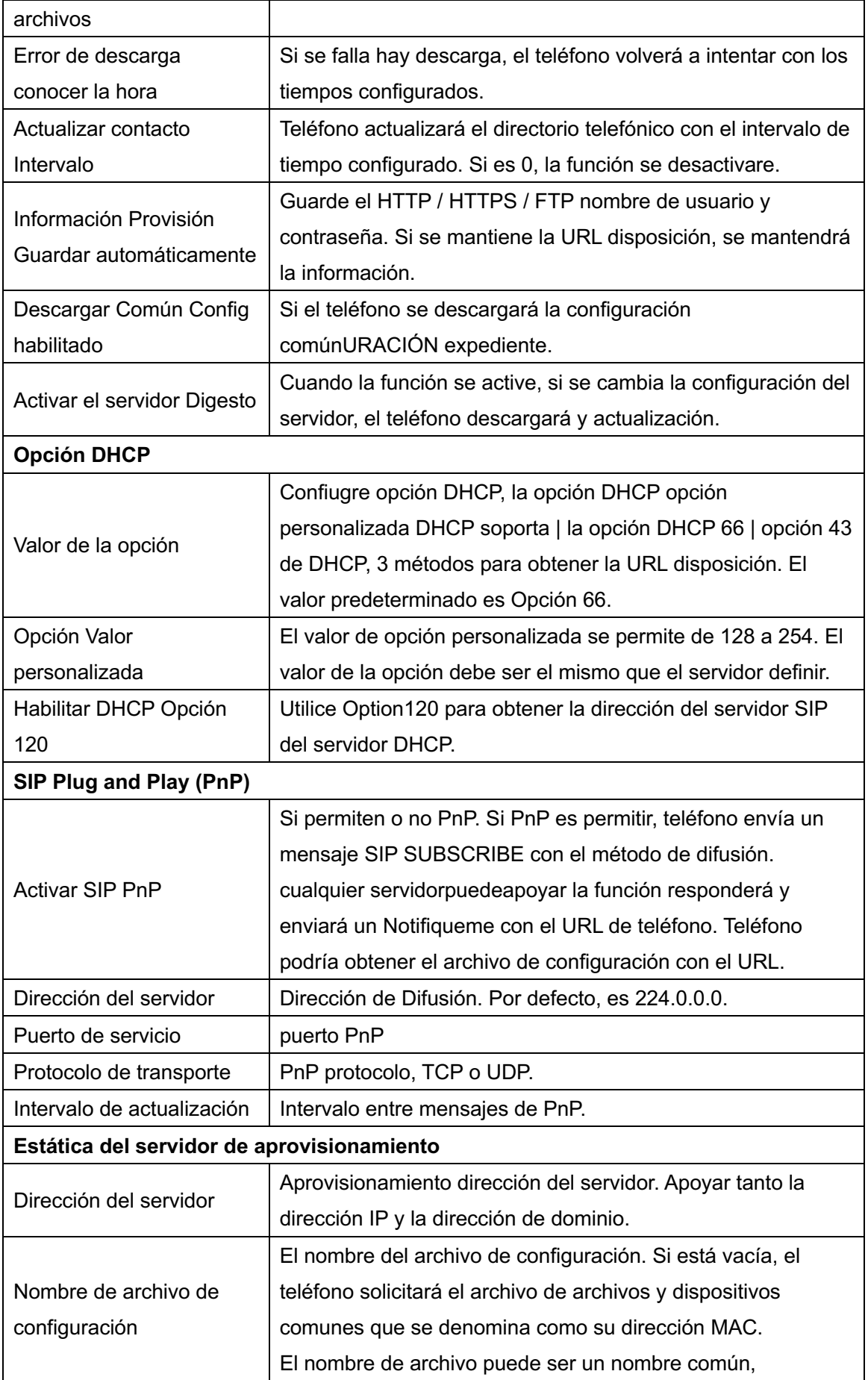

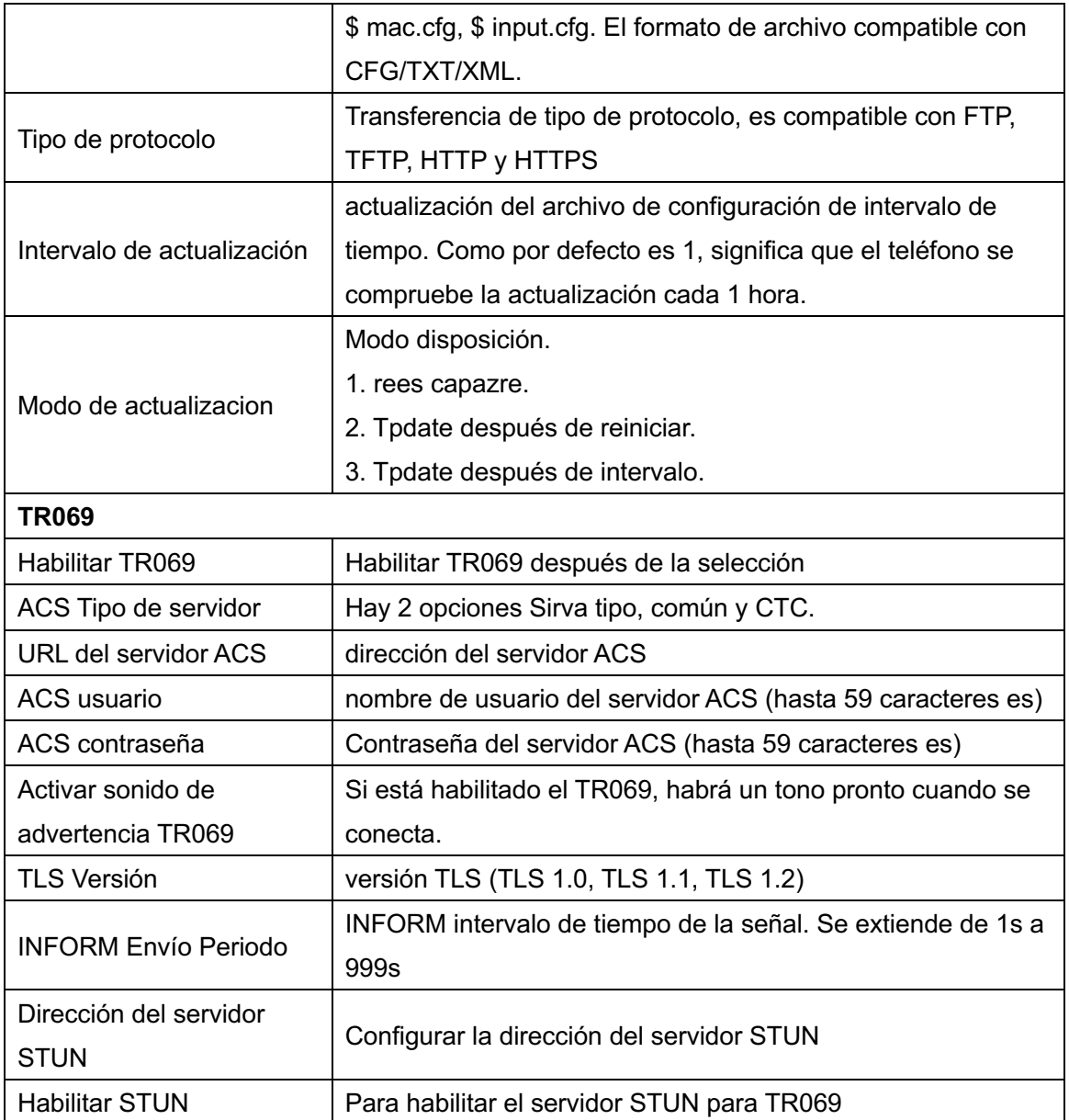

# **10.7.5 Actualizaci**ó**n de firmware**

l página web: Login página Web teléfono, vaya a[**Sistema**] >> [**Mejorar**].

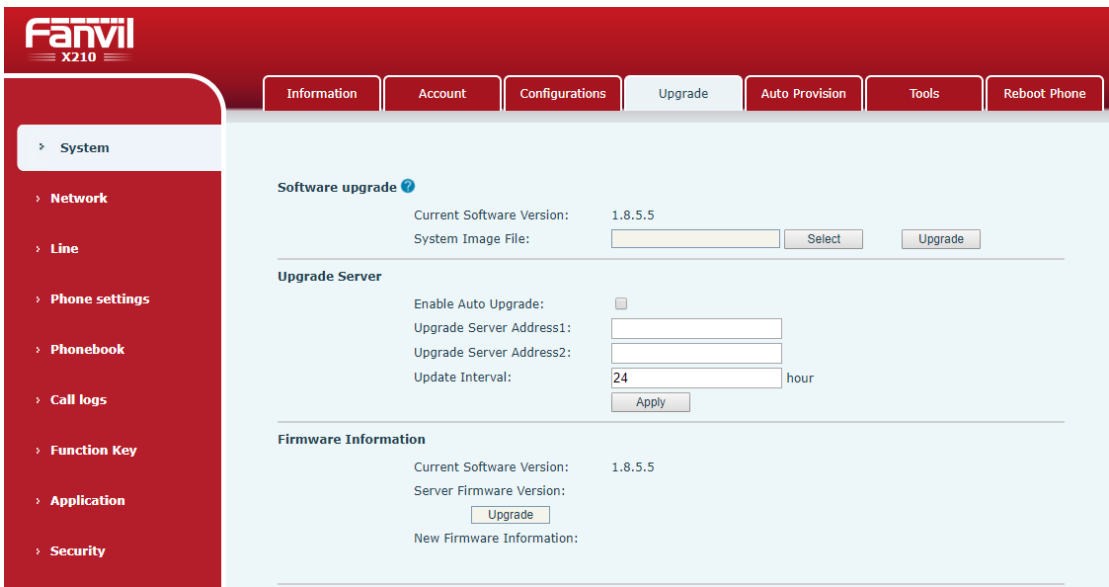

*Imagen 127 - actualizaci*ó*n de la p*á*gina Web del firmware*

l Interfaz LCD: ir a [**Menú**] >> [**Configuración avanzada**] >> [**Actualización de firmware**] .

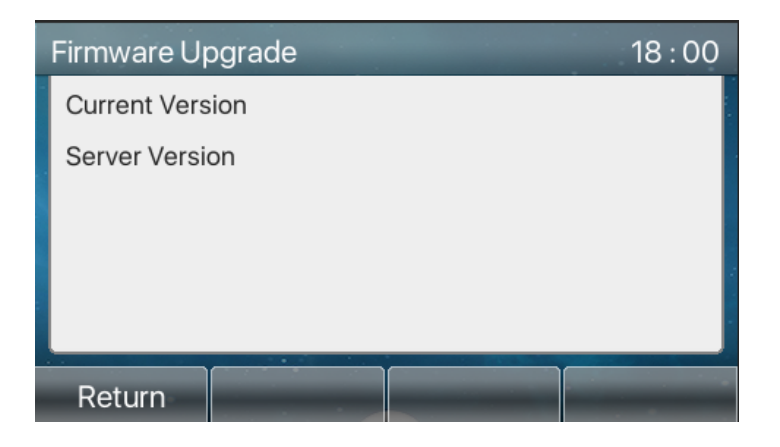

*Imagen 128 - Firmware visualizaci*ó*n de la informaci*ó*n de actualizaci*ó*n*

| <b>Parámetro</b>                              | <b>Descripción</b> |               |                                                          |  |  |  |  |                                                    |
|-----------------------------------------------|--------------------|---------------|----------------------------------------------------------|--|--|--|--|----------------------------------------------------|
| servidor de actualización                     |                    |               |                                                          |  |  |  |  |                                                    |
|                                               |                    |               |                                                          |  |  |  |  | Activar actualización automática, si hay una nueva |
| Habilitar                                     |                    | Actualización | versión txt y firmware nuevo software en el servidor, el |  |  |  |  |                                                    |
| automática                                    |                    |               |                                                          |  |  |  |  | teléfono mostrará un mensaje de actualización      |
| inmediata después Intervalo de actualización. |                    |               |                                                          |  |  |  |  |                                                    |
| Actualización                                 | del                | servidor      |                                                          |  |  |  |  | Conjunto dirección del servidor de actualización   |
| Address1                                      |                    |               | disponibles.                                             |  |  |  |  |                                                    |

*Mesa 17 - Actualizaci*ó*n de firmware*

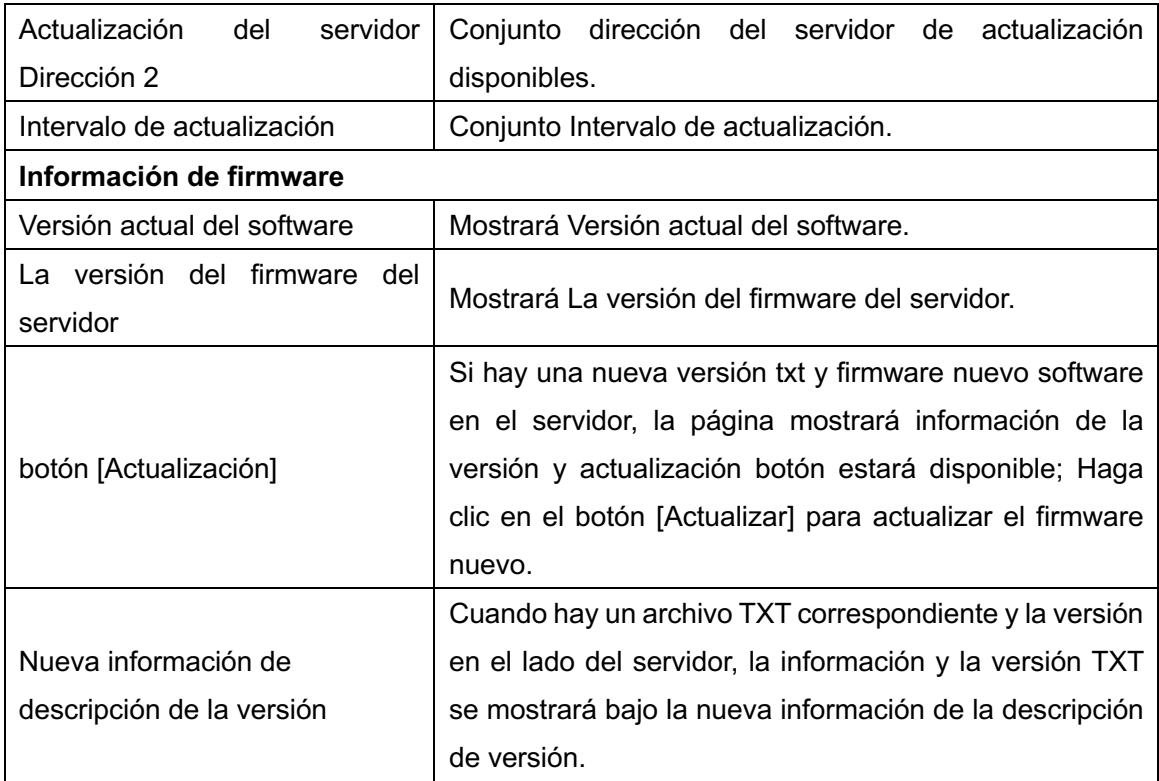

- l El archivo solicitado desde el servidor es un archivo TXT llamada vendor\_model\_hw10.txt.Hw seguido del número de la versión del hardware, se puede escribir como HW10 si hay diferencia en el hardware. Todos los espacios en el nombre de archivo son reemplazados por subrayado.
- La URL solicitada por el teléfono es http: // dirección del servidor / vendor\_Model\_hw10

.TXT:La nueva versión y el archivo solicitado se deben colocar en el directorio de descarga del servidor HTTP, como se muestra en la figura:

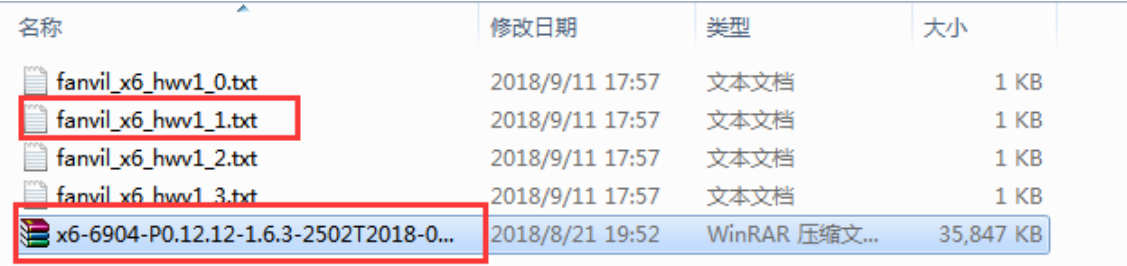

- formato de archivo TXT debe ser UTF-8
- vendor model hw10.TXT El formato de archivo es el siguiente:

Version =  $1.6.3$  #Firmware

Firmware =  $xxx / xxx.z$  # URL, rutas relativas son compatibles y rutas absolutas son posibles, que se distingue por la presencia de cabecera de protocolos.

Buildtime = 09/11/2018 20:00

 $Info = TXT$  |  $XML$ 

```
xxxxx
xxxxx
xxxxx
xxxxx
```
l Después del intervalo del ciclo de actualización llega, si el servidor tiene los archivos y las versiones disponibles, el teléfono le indicará como se muestra a continuación. Haga clic en [Ver] para comprobar la información de la versión y actualización.

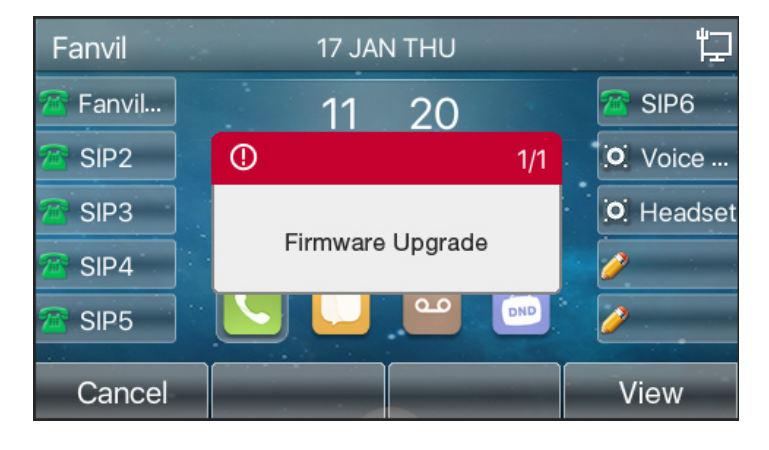

*Imagen 129 - Actualizaci*ó*n de firmware*

### **10.7.6 Factory reset**

El teléfono está en modo de espera predeterminado.

- l Prensa [**Men**ú] encontrar [**UNAAjustes VANZADO**], Y pulse [OK].
- l prensa [**UNAAjustes VANZADO**] para introducir la contraseña (la contraseña por defecto es 123) para entrar en la interfaz.
- l presione el [**RAjustes de f**á**brica estore**] botón para seleccionar el archivo que desea borrar.

Pulse [OK] para borrar después de la finalización. Cuando se selecciona el archivo de configuración clara y borrar todo, elteléfono se reiniciará automáticamente después de limpiar.

# **11 Configuraciones web**

## **11.1 Autenticaci**ó**n P**á**gina Web**

El usuario puede iniciar sesión en la página web del teléfono para administrar la informaci ón del teléfono del usuario y hacer funcionar el teléfono. Los usuarios deben proporcionar el nombre de usuario y contraseña correctos para iniciar sesión.

## **11.2 Sistema de Informaci**ó**n >>**

El usuario puede obtener la información del sistema del dispositivo en esta página, incluyendo,

- Modelo
- $\blacksquare$  versión del hardware
- Versión del software
- el tiempo de actividad

Y resumen del estado de la red,

- Red Modo
- **n** Dirección MAC
- $\blacksquare$  IP
- Máscara de subred
- Puerta de enlace predeterminada

Además, resumen de estado de cuenta SIP,

- usuario SIP
- estado de cuenta SIP (Registrado / sin aplicar / Tratando / tiempo de espera)

### **11.3 >> Sistema de Cuenta**

En esta página el usuario puede cambiar la contraseña de la página de acceso.

Los usuarios con derechos de administrador también pueden añadir o eliminar usuarios, gestión de usuarios, y establecer permisos y contraseñas para los nuevos usuarios.

## **11.4 Configuraciones del sistema >>**

En esta página, los usuarios con privilegios de administrador pueden ver, exportar o importar la configuración del teléfono, o restaurar el teléfono a la configuración de fábrica.

### ■ Configuraciones claras

Seleccione el módulo en el archivo de configuración para borrar. SIP: configuración de la cuenta. AUTOPROVISION: actualiza automáticamente la configuración TR069: configuración relacionada TR069 MMI: módulo MMI, incluyendo la información de usuario de autenticación, el protocolo de acceso a la web, etc. DSS Key: DSS configuración Key

### n **Claro Mesas**

Seleccione la tabla de datos local que ser limpiado, todos ellos seleccionados por defecto.

#### n **Reiniciar telefono**

se borrarán los datos del teléfono, incluyendo tablas de configuración y la base de datos.

### **11.5 >> Sistema de actualización**

Actualizar la versión de software del teléfono, de encargoizada tono, fondo, DSS de icono de llave, etc, también se pueden actualizar para eliminar el archivo. el apoyo tono de llamada ".wAV" formato.

### **11.6 Sistema >> Auto Provisión**

Los ajustes de provisión automática ayudan gerente de TI o proveedor de servicios para implementar y administrar los dispositivos en el volumen de la masa fácilmente. Para el detalle de auto de la disposición, por favor, vuelvafer a este enlace auto de la disposición Descripción.

http://www.fanvil.com/Uploads/Temp/download/20180920/5ba3816f8d5f0.pdf

### **11.7 Sistema >> Herramientas**

Herramientas proporcionadas en esta página los usuarios ayudan a identificar problemas en la resolución de problemas. Por favor refiérase a 13 Resolución de problemas para más detalles.

# **11.8 >> Sistema de reinicio del teléfono**

**Esta página puede reiniciar el teléfono.**

# **12 >> Red B**á**sica**

Esta página permite a los usuarios configurar los tipos de conexión de red y parámetros.

## **12.1 >> Red de Servicio del Puerto**

Esta página ofrece ajustes para Web página del protocolo de inicio de sesión, puerto de protocolo y ajustes puerto RTP.

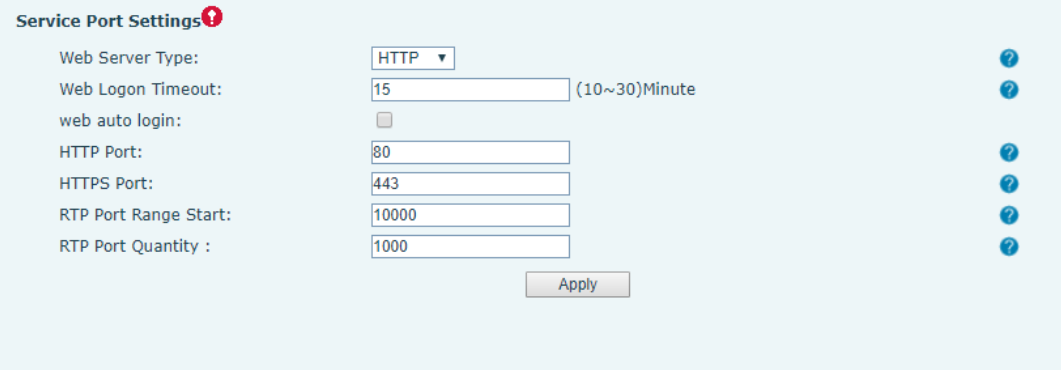

*Imagen 130 - Configuraci*ó*n del puerto de servicio*

| Parámetro                     | <b>Descripción</b>                                               |  |  |  |  |  |
|-------------------------------|------------------------------------------------------------------|--|--|--|--|--|
| Tipo de servidor Web          | Reiniciar para tener efecto después de la configuración.         |  |  |  |  |  |
|                               | Opcionalmente, la página de inicio de sesión Web es HTTP /       |  |  |  |  |  |
|                               | HTTPS.                                                           |  |  |  |  |  |
| Tiempo de espera de inicio de | reEFAULT como 15 minutos, el tiempo de espera saldrá automá      |  |  |  |  |  |
| sesión Web                    | ticamente de la página de acceso, tienen que conectarse de       |  |  |  |  |  |
|                               | nuevo.                                                           |  |  |  |  |  |
| inicio de sesión automático   | Después de que el tiempo de espera no es necesario introducir    |  |  |  |  |  |
| Web                           | una contraseña nombre de usuario, se conectar á autom á          |  |  |  |  |  |
|                               | ticamente a la página web.                                       |  |  |  |  |  |
| Puerto HTTP                   | El valor por defecto es 80. Si desea la seguridad del sistema,   |  |  |  |  |  |
|                               | puede configurar los puertos que no sean 80.                     |  |  |  |  |  |
|                               | Tales como: 8080, inicio de sesión página web: http: // ip: 8080 |  |  |  |  |  |
| Puerto HTTPS                  | El valor por defecto es 443, el mismo que el puerto HTTP.        |  |  |  |  |  |
| Intervalo de puertos RTP de   | El rango de valores es 1025 a 65535. El valor de puerto RTP se   |  |  |  |  |  |

*Mesa 18 - Puerto de servicio*

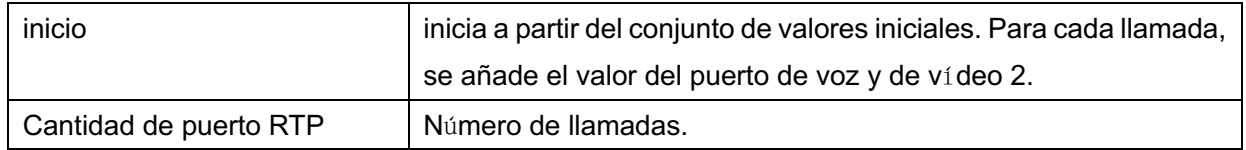

## **12.2 >> red VPN**

Los usuarios pueden configurar una conexión VPN en esta página. Ver10.7.2.3 VPN para más detalles.

## **12.3 >> Red Avanzada**

Ajustes de red avanzadas se configuran normalmente por el administrador de TI para mejorar la calidad del servicio telefónico. Para la configuración, consultar la 10.7 avanzada Ajustes.

## **12.4 L**í**nea SIP >>**

configurar el Línea configuración del servicio en esta página.

| parámetros                  | <b>Descripción</b>                                                  |  |  |  |
|-----------------------------|---------------------------------------------------------------------|--|--|--|
| <b>Registro ajustes</b>     |                                                                     |  |  |  |
| línea de estado             | Mostrar el estado de la línea de corriente en la carga de páginas.  |  |  |  |
|                             | Para obtener el estado de la línea hasta la fecha, el usuario tiene |  |  |  |
|                             | que actualizar la página manualmente.                               |  |  |  |
| Activar                     | Si el servicio de la línea se activa                                |  |  |  |
| Nombre de usuario           | Introduzca el nombre de usuario de la cuenta de servicio.           |  |  |  |
| Autenticación Usuario       | Introduzca la autenticación usuario de la cuenta de servicio        |  |  |  |
| Nombre para mostrar         | Introduzca el nombre para mostrar que se enviará en una solicitud   |  |  |  |
|                             | de llamada.                                                         |  |  |  |
| autenticación de contraseña | Introduzca la contraseña de autenticación de la cuenta de servicio  |  |  |  |
| Reino                       | Introduzca el dominio SIP si lo solicita el proveedor de servicios  |  |  |  |
| Nombre del servidor         | nombre del servidor de entrada.                                     |  |  |  |
| <b>SIP Server 1</b>         |                                                                     |  |  |  |

*Mesa 19 - Configuraci*ó*n de la l*í*nea en la p*á*gina web*

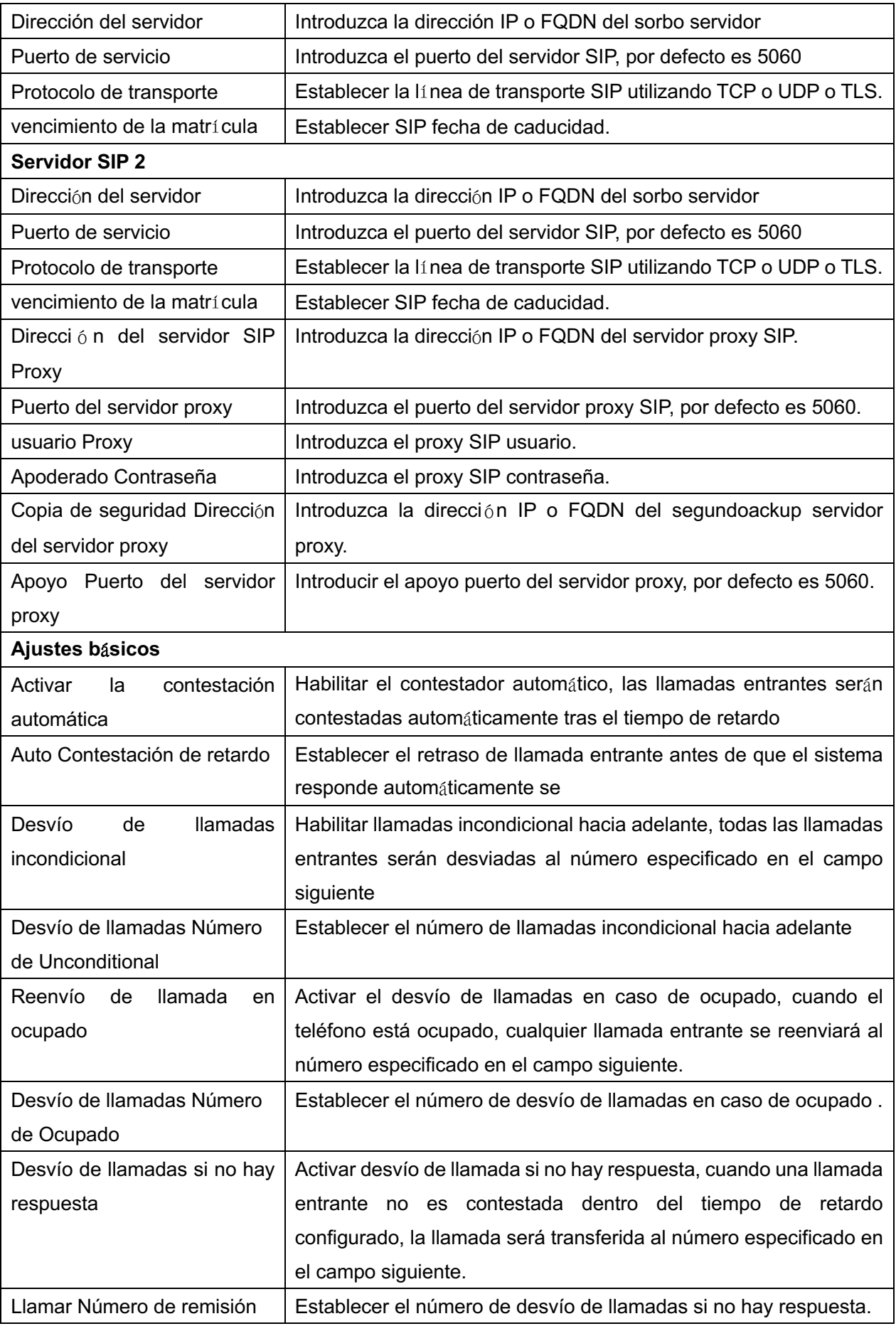

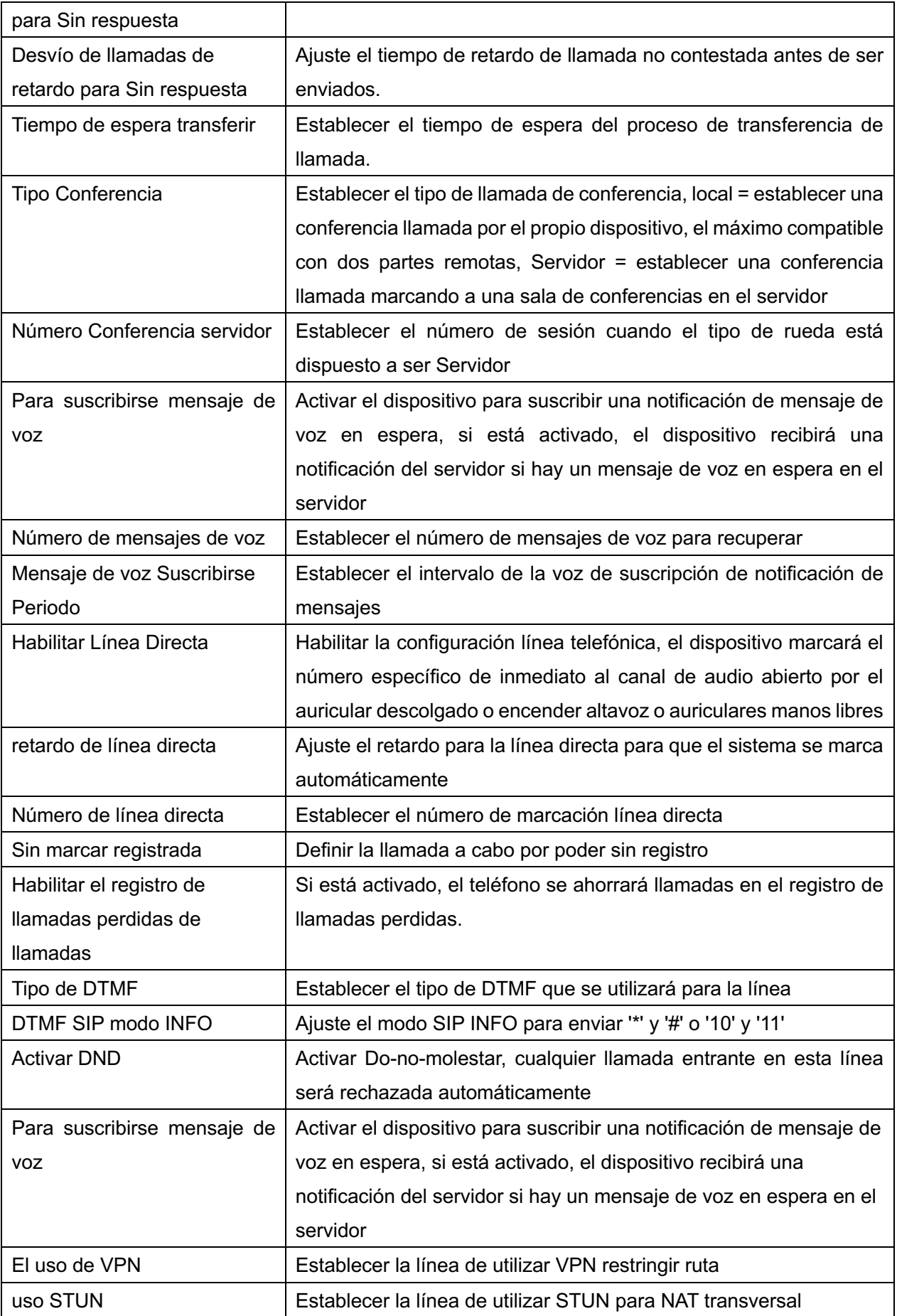

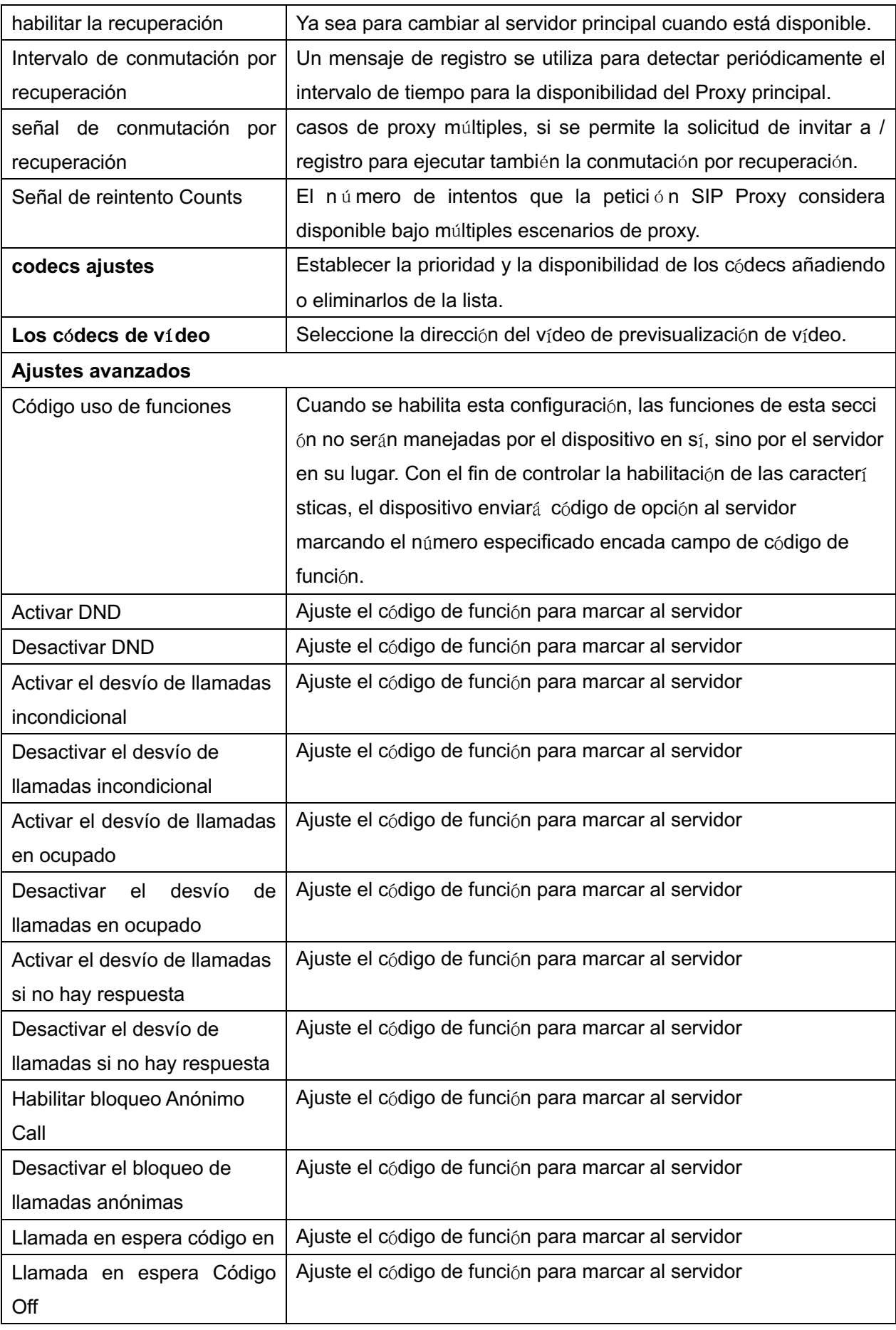

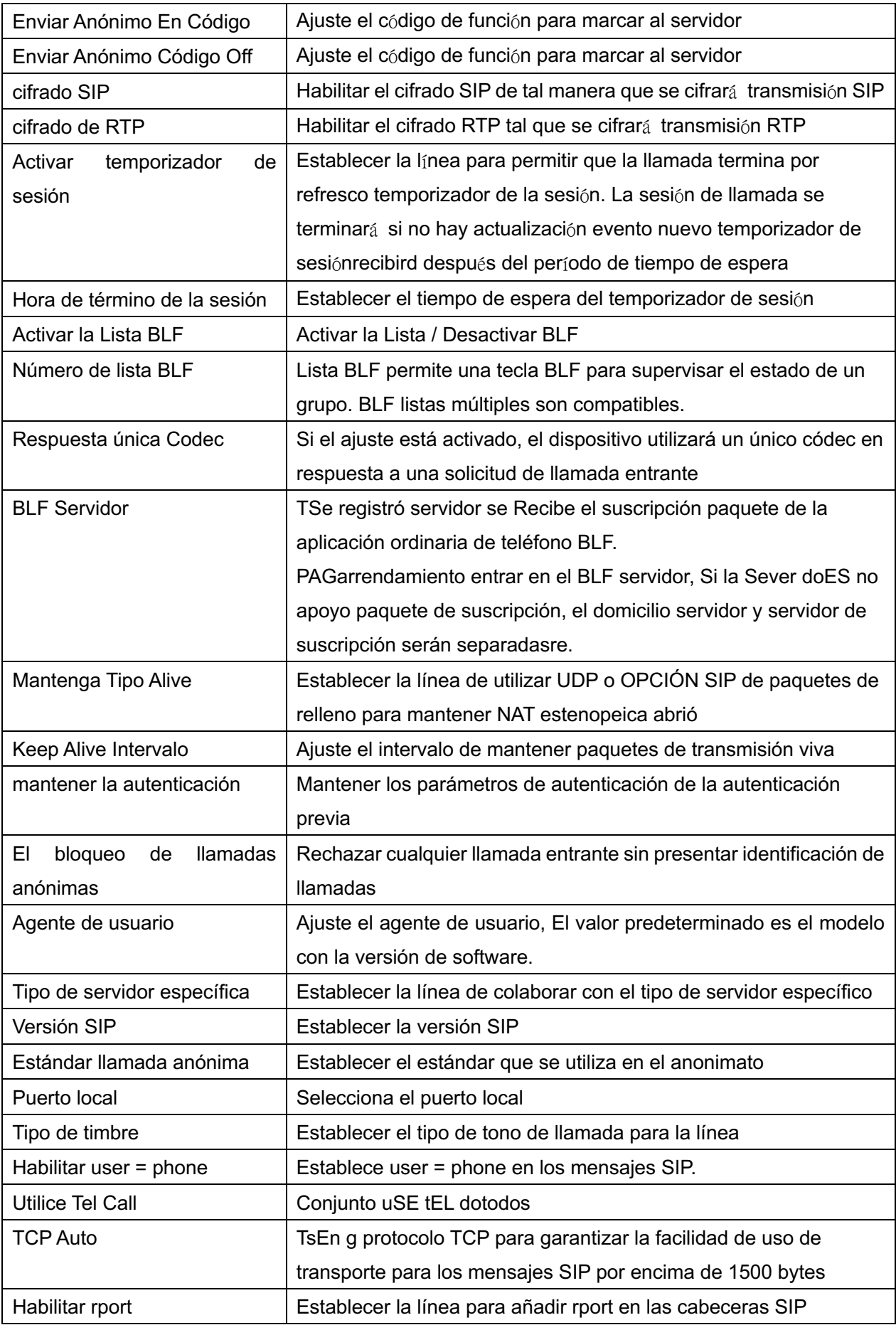

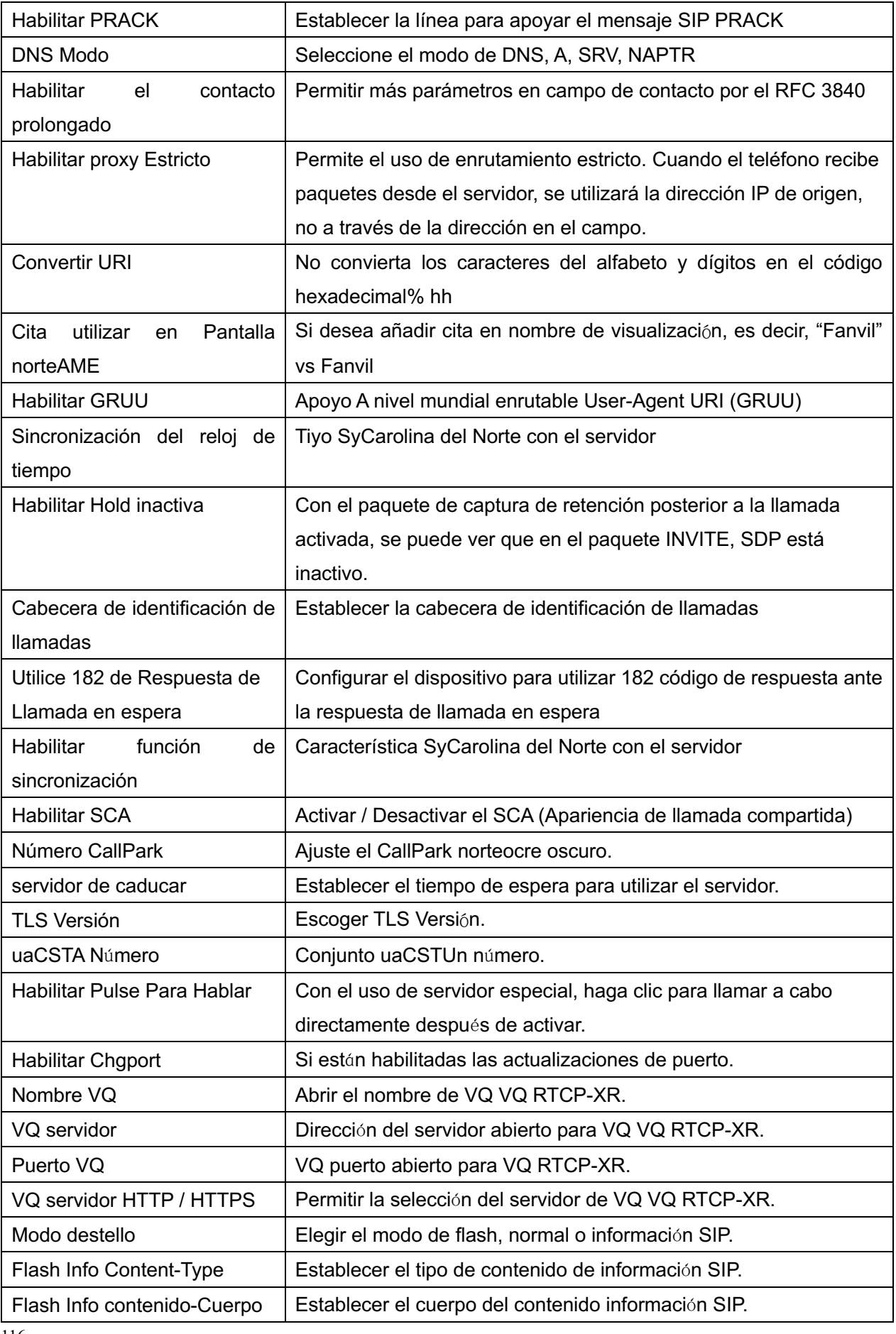

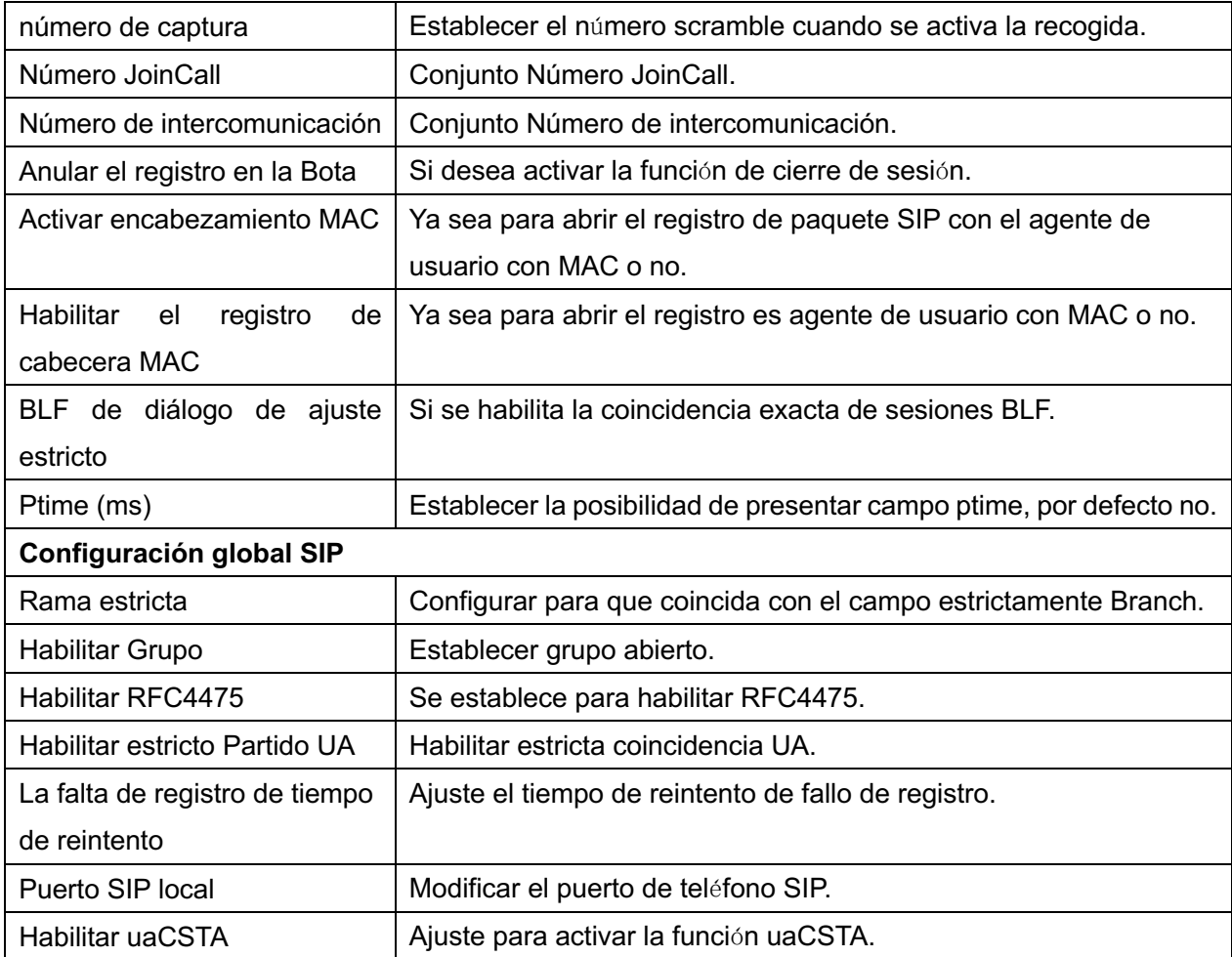

# **12.5 L**í**nea >> SIP Hotspot**

Por favor refiérase a 9,9 SIP Hotspot.

# **12.6 L**í**nea >> Plan de marcaci**ó**n**

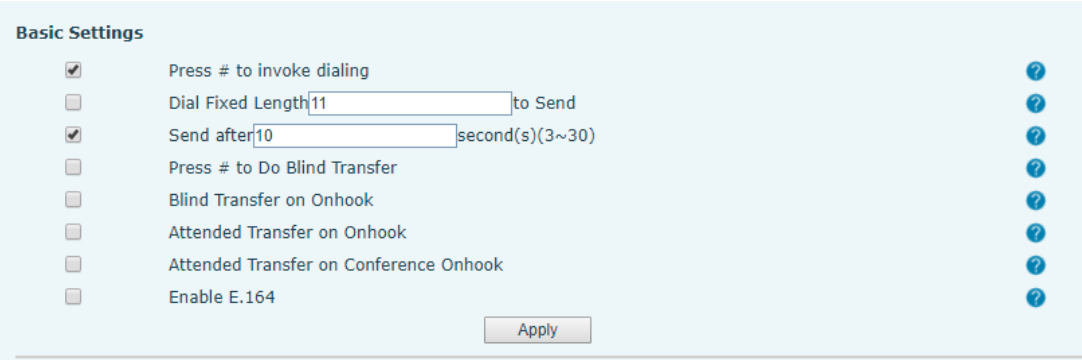

*Imagen 131 - configuraci*ó*n del plan de marcaci*ó*n*

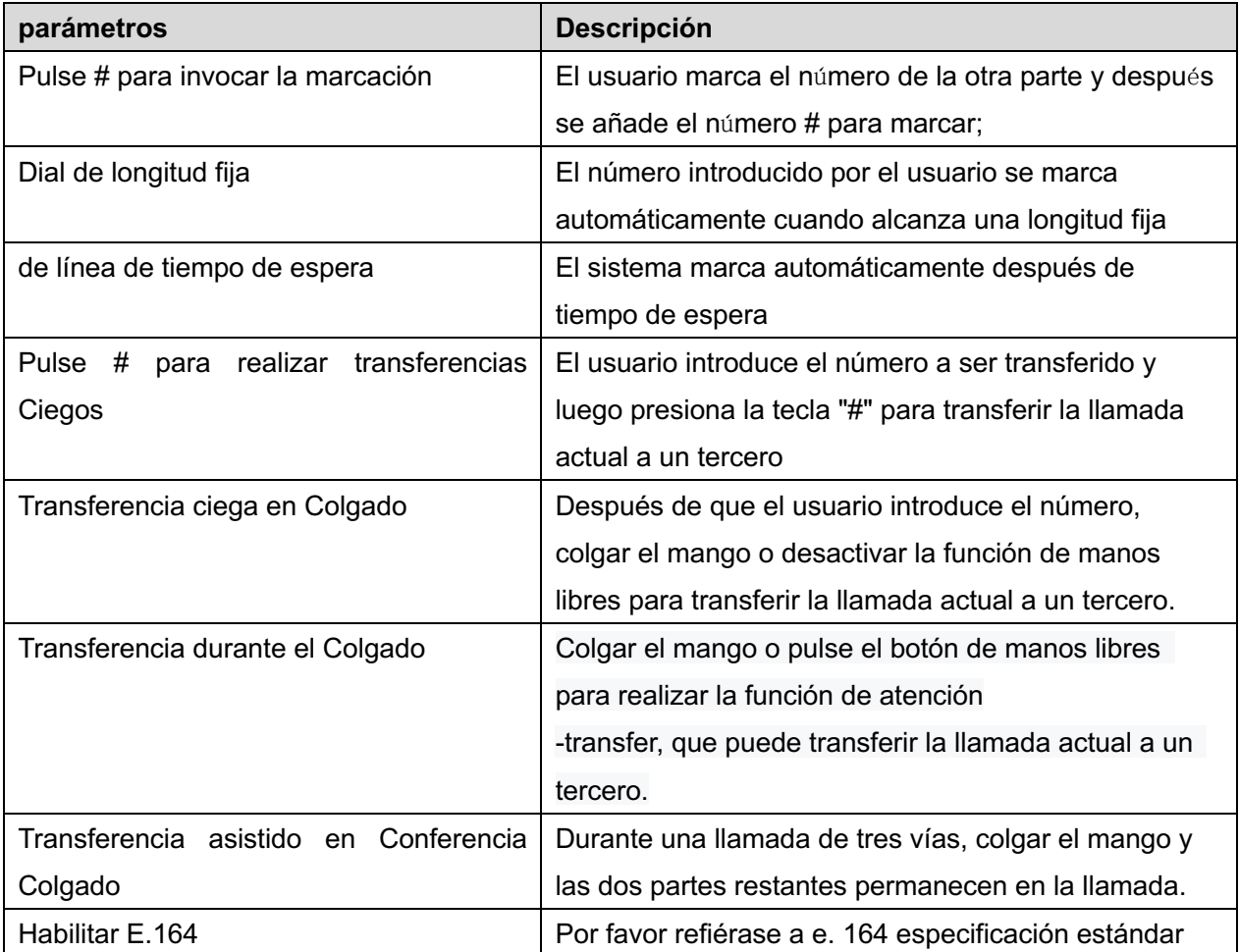

### *Mesa 20 - M*é*todos de tel*é*fono de marcaci*ó*n 7*

**Añadir reglas de marcado:**

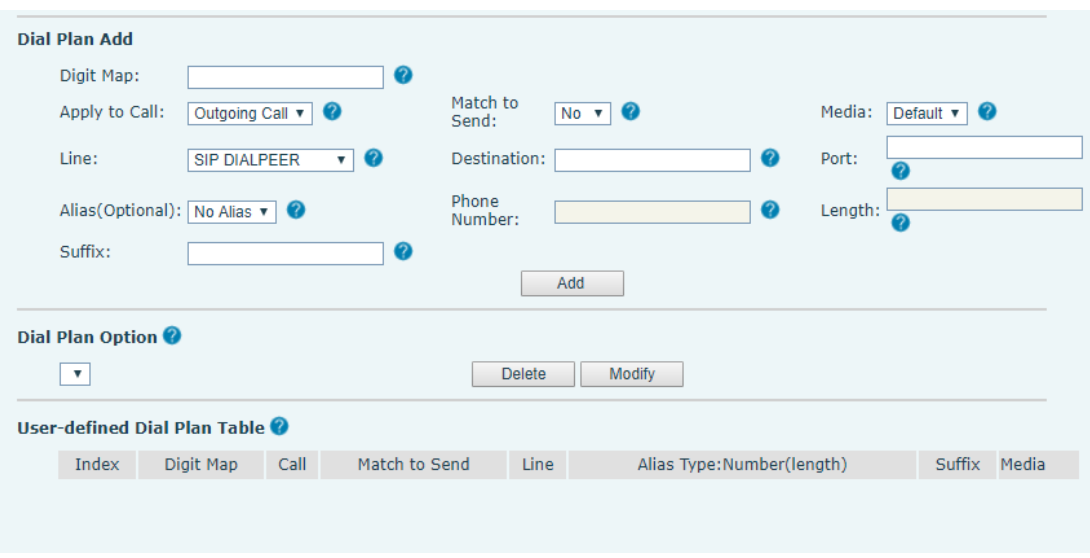

*Imagen 132 - ajuste personalizado del dial - up normas*

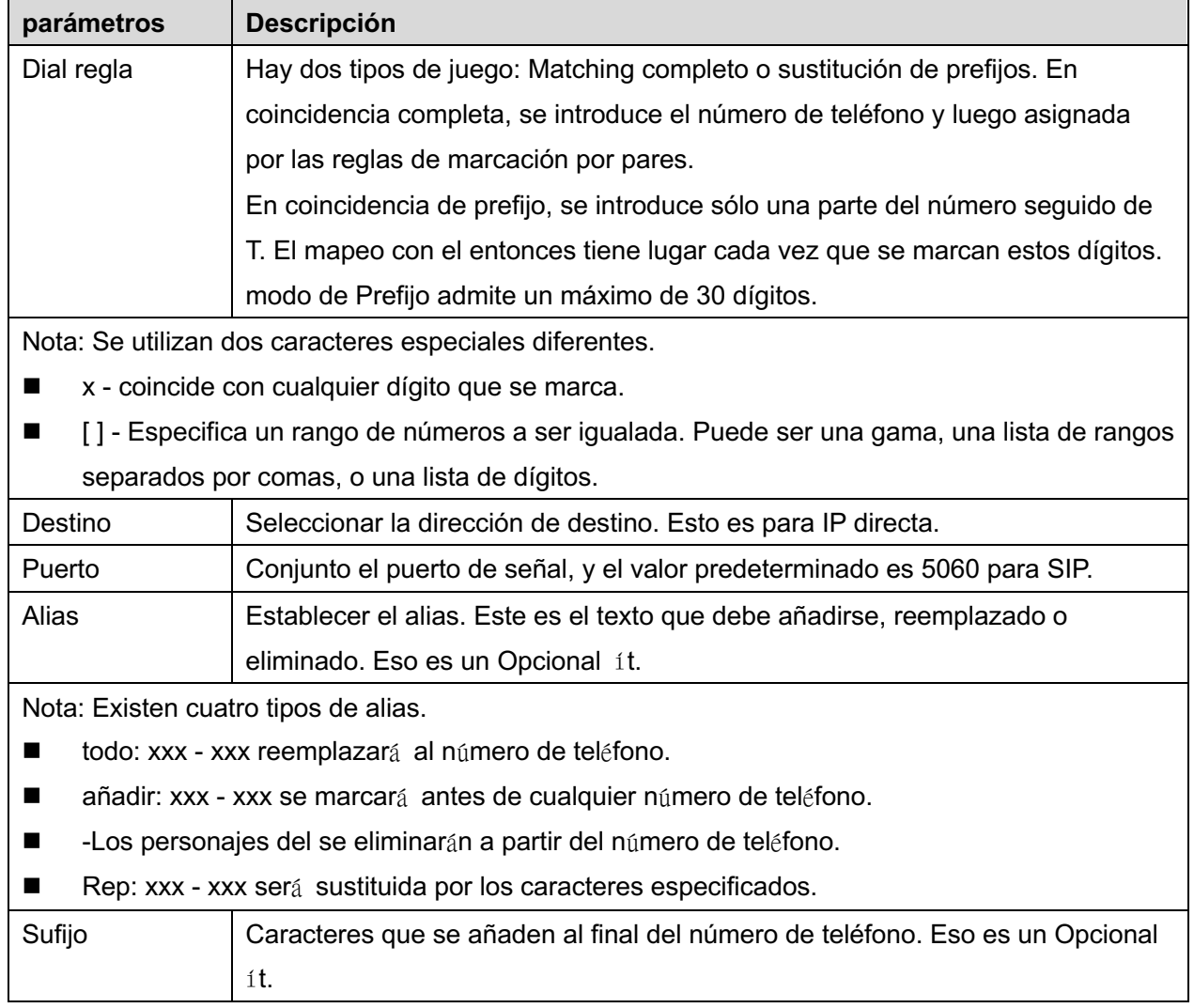

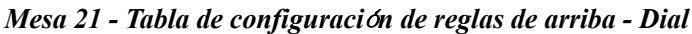

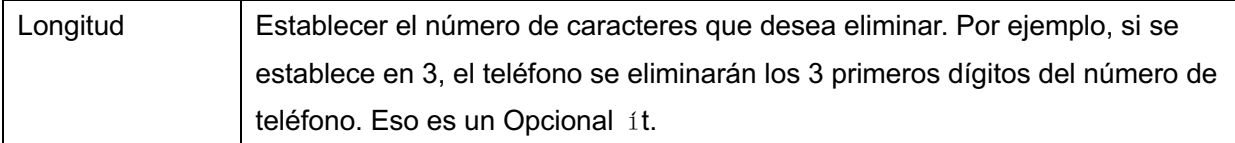

Esta característica permite al usuario crear reglas para hacer más fácil marcar. Hay varias opciones diferentes para las reglas de marcación. Los siguientes ejemplos muestran có mo esto puede ser utilizado.

**Ejemplo 1**: Todos Sustitución - Supóngase que se desea realizar una llamada IP directa a la dirección IP 172.168.2.208. Usando esta característica, 123 puede ser sustituido por 172.168.2.208.

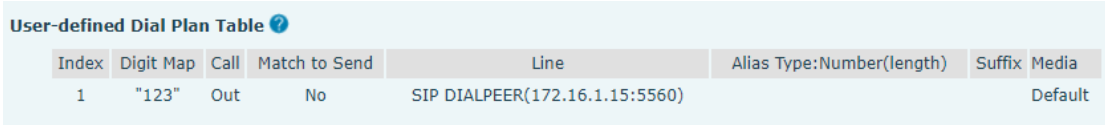

### *Imagen 133 - Dial tabla de reglas (1)*

**Ejemplo 2**: Parcial Sustitución - Para marcar una llamada de larga distancia a Beijing requiere código de área de marcación 010 antes del número de teléfono local. Usando esta característica 1 puede ser sustituido por 010. Por ejemplo, para llamar a 62.213.123 solamente requeriría marcar 162213123 en lugar de 01062213123.

|       | User-defined Dial Plan Table |      |               |             |                            |              |         |
|-------|------------------------------|------|---------------|-------------|----------------------------|--------------|---------|
| Index | Digit Map                    | Call | Match to Send | Line        | Alias Type: Number(length) | Suffix Media |         |
|       | "1T"                         | Out  | No.           | Fanvil@SIP1 | rep:010(1)                 |              | Default |

*Imagen 134 - Dial tabla de reglas (2)*

**Ejemplo 3**: Adición - se muestran dos ejemplos. En el primer caso, se supone que 0 debe ser marcado antes de cualquier número de 11 dígitos que comienza con 13. En el segundo caso, se supone que 0 debe ser marcado antes de cualquier número de 11 dígitos que comienzan con 135, 136, 137, 138, o se utilizan 139. Dos caracteres especiales diferentes.

x - coincide con cualquier dígito que se marca.

[] - Especifica un rango de números a ser igualada. Puede ser un rango, una lista de rangos separados por comas, o una lista de dígitos.

# **12.7 L**í**nea >> Plan de Acci**ó**n**

Al llamar a un teléfono, la cámara IP acotada transmite de forma sincronizada de vídeo al teléfono opuesto (soporte de vídeo).

| Parámetro         | <b>Descripción</b>                             |  |  |  |
|-------------------|------------------------------------------------|--|--|--|
| Número            | número de teléfono auxiliar (soporte de vídeo) |  |  |  |
| <b>Tipo</b>       | Soporte de visualización de vídeo de guardia.  |  |  |  |
| <b>Dirección</b>  | Soporte videollamada pantalla para v í deo     |  |  |  |
|                   | visualización del modo de llamada, llamada /   |  |  |  |
|                   | Ilamada.                                       |  |  |  |
| Línea             | Establecer líneas de salida.                   |  |  |  |
| Nombre de usuario | Unir el nombre de usuario de la cámara IP.     |  |  |  |
| Contraseña        | Contraseña de enlace IP de la cámara.          |  |  |  |
| <b>URL</b>        | Video streaming información.                   |  |  |  |
| Agente de usuario | Establecer la información de agente de usuario |  |  |  |

*Mesa 22 - C*á*mara IP*

# **12.8 L**í**nea >> Configuraci**ó**n b**á**sica**

Establecer la configuración de registro global.

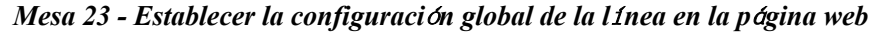

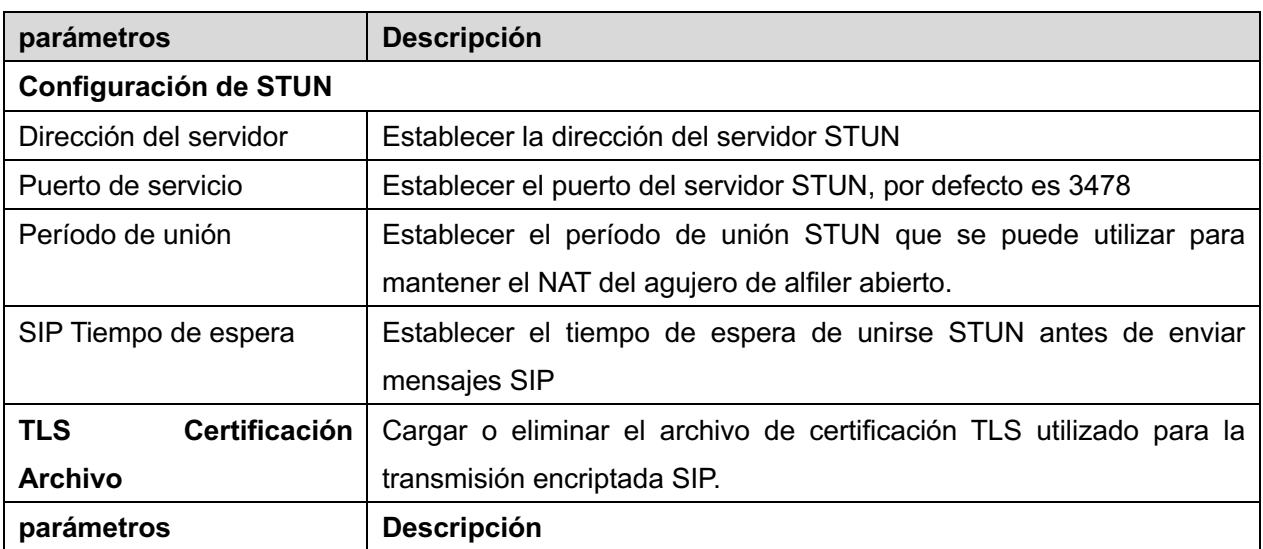

## **12.9 L**í**nea >> RTCP-XR**

RTCP-XR modo se basa en RFC3611 (RTP Control Informe extendido), que se puede medir y evaluar la pérdida de paquetes de red, el retraso y la calidad de voz mediante el envío RTCP-XR paquetes.

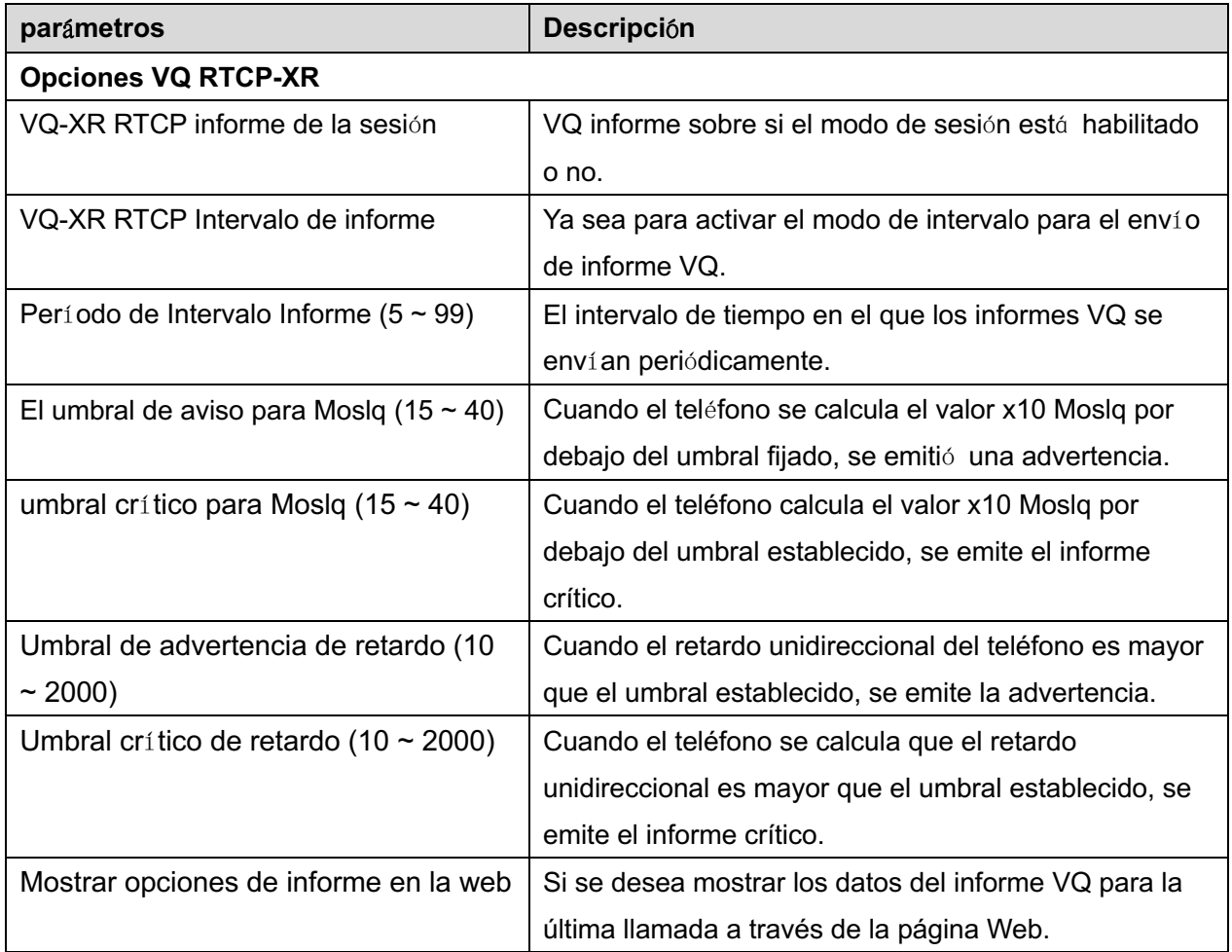

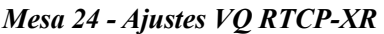

# **12.10 Ajustes del tel**é**fono >> Caracter**í**sticas**

Configuración de las funciones del teléfono.

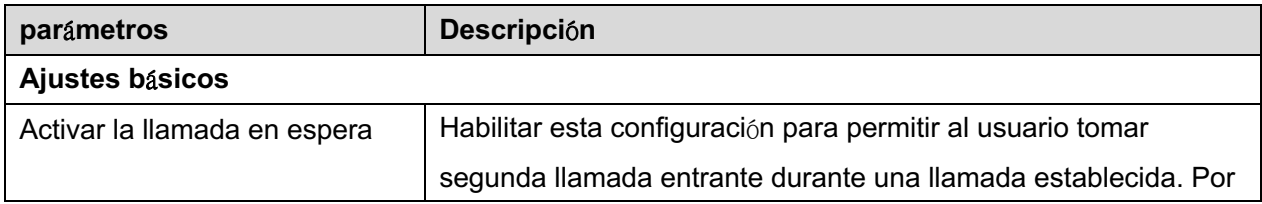

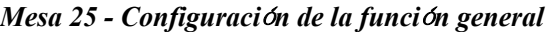

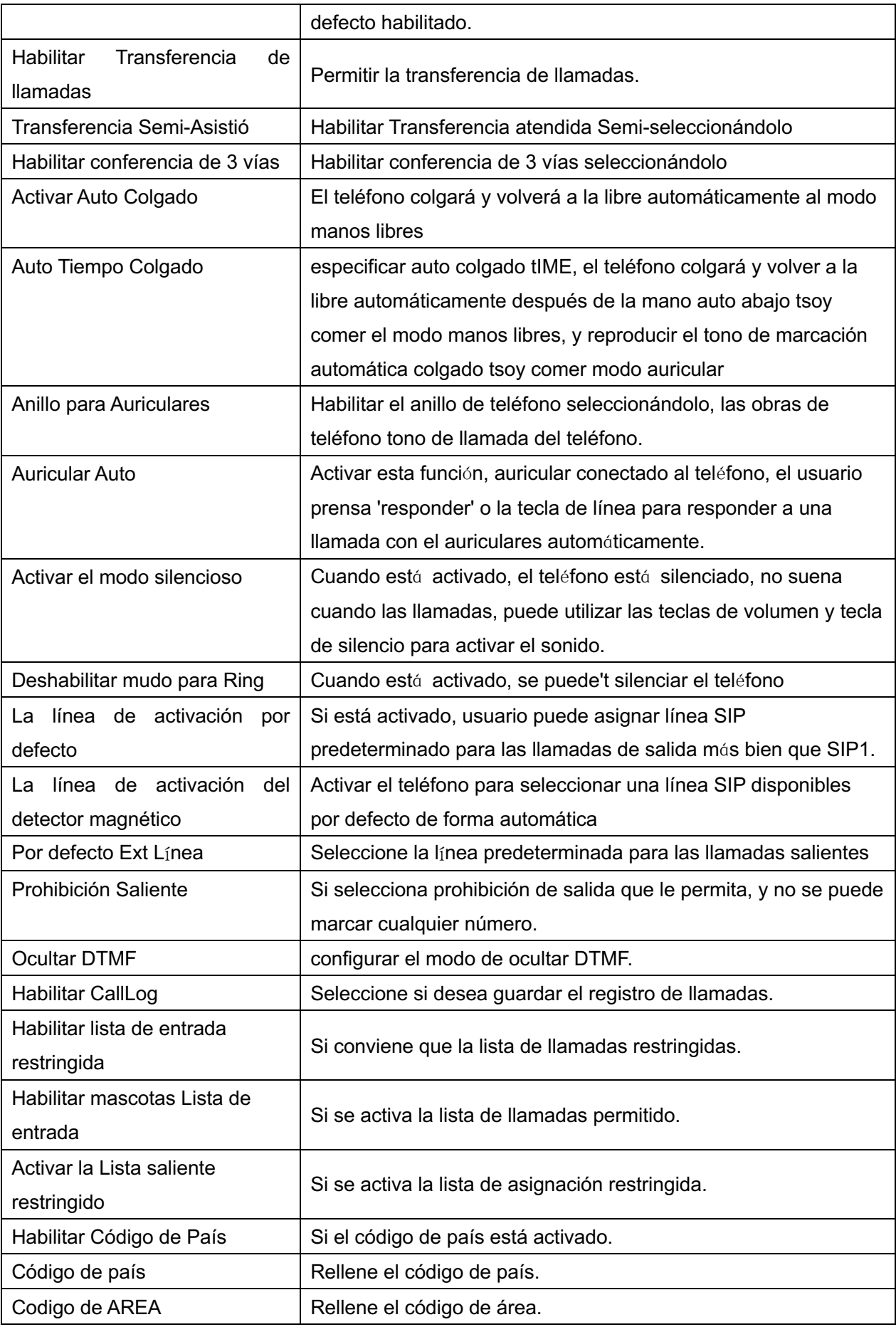

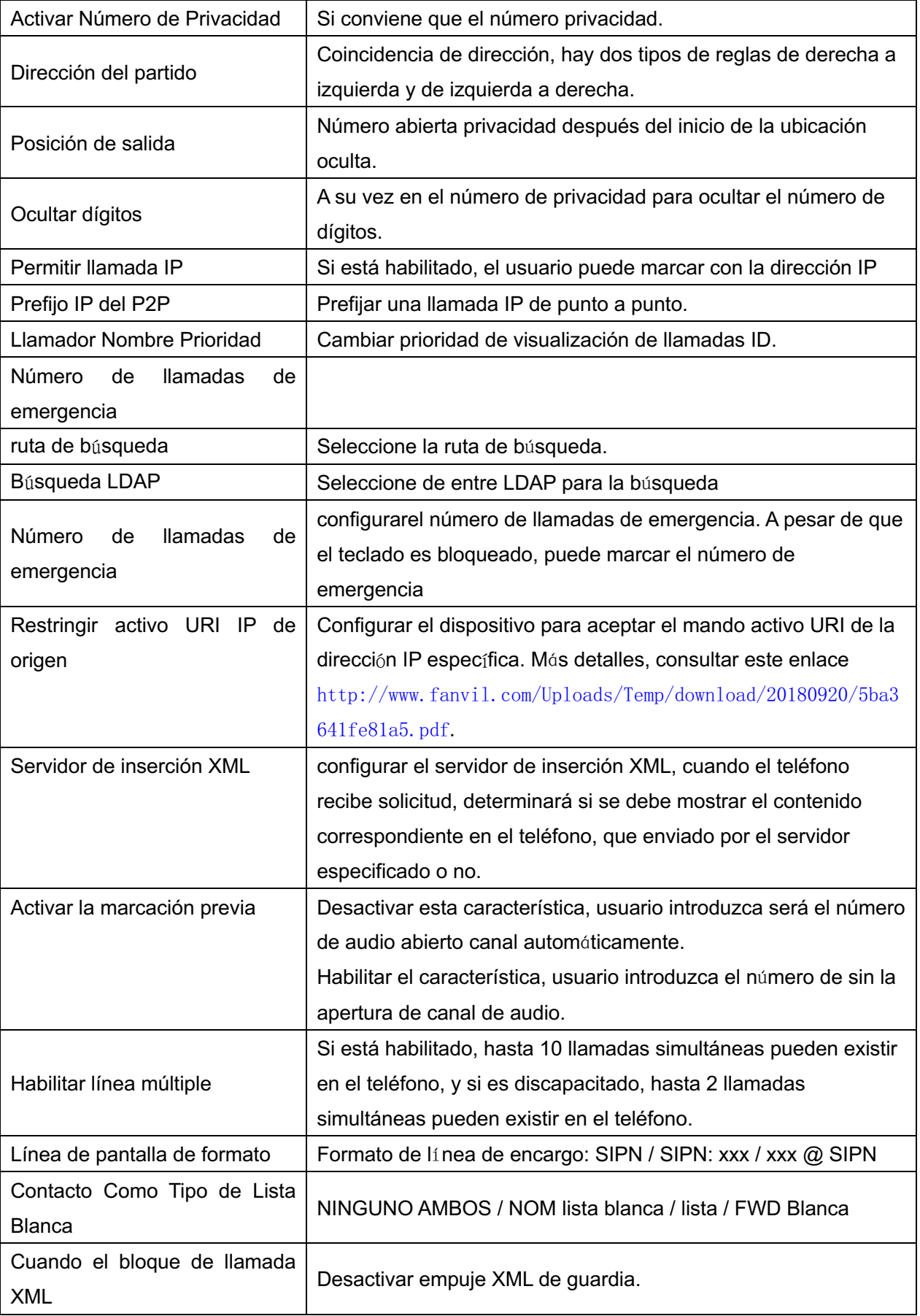

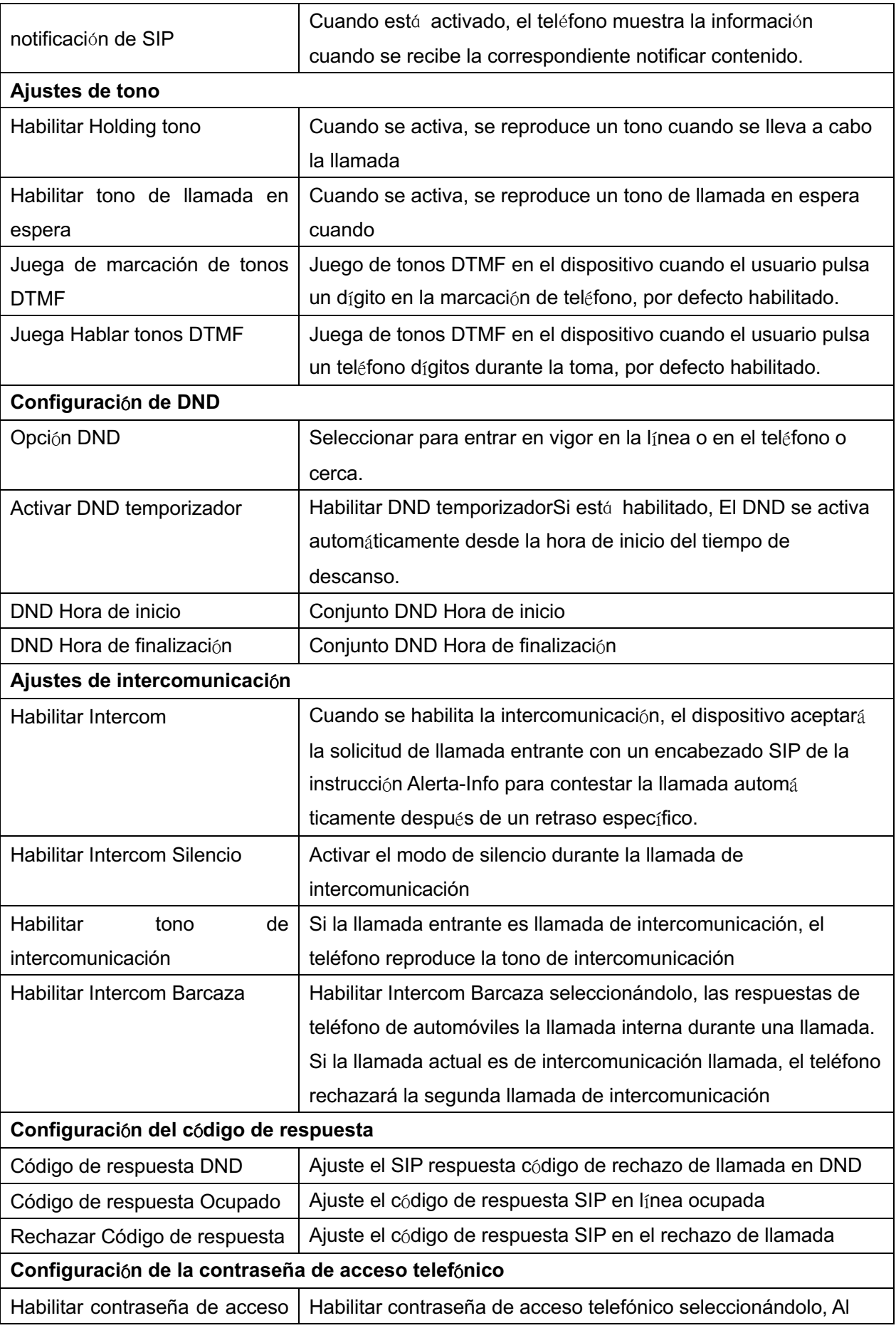

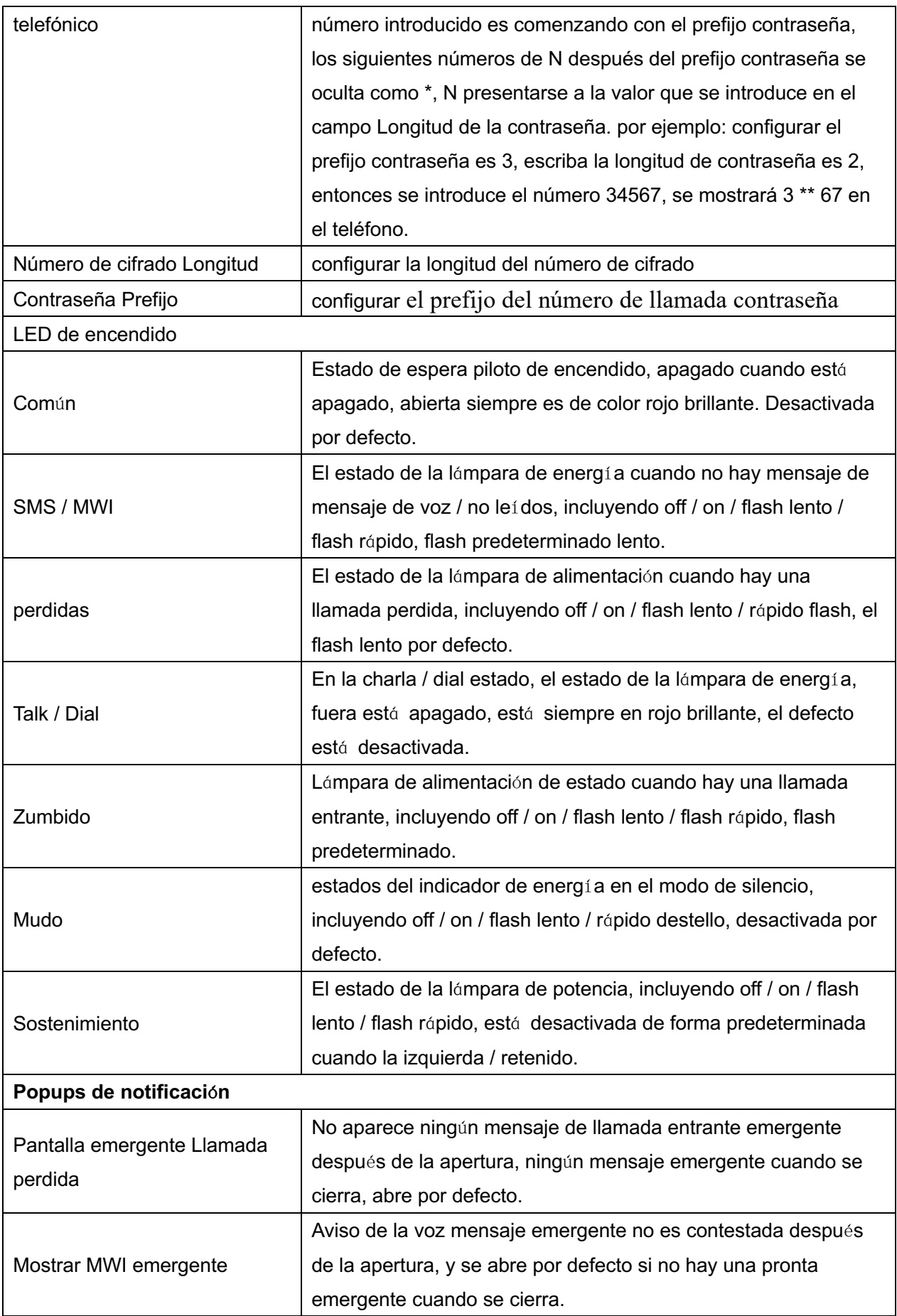

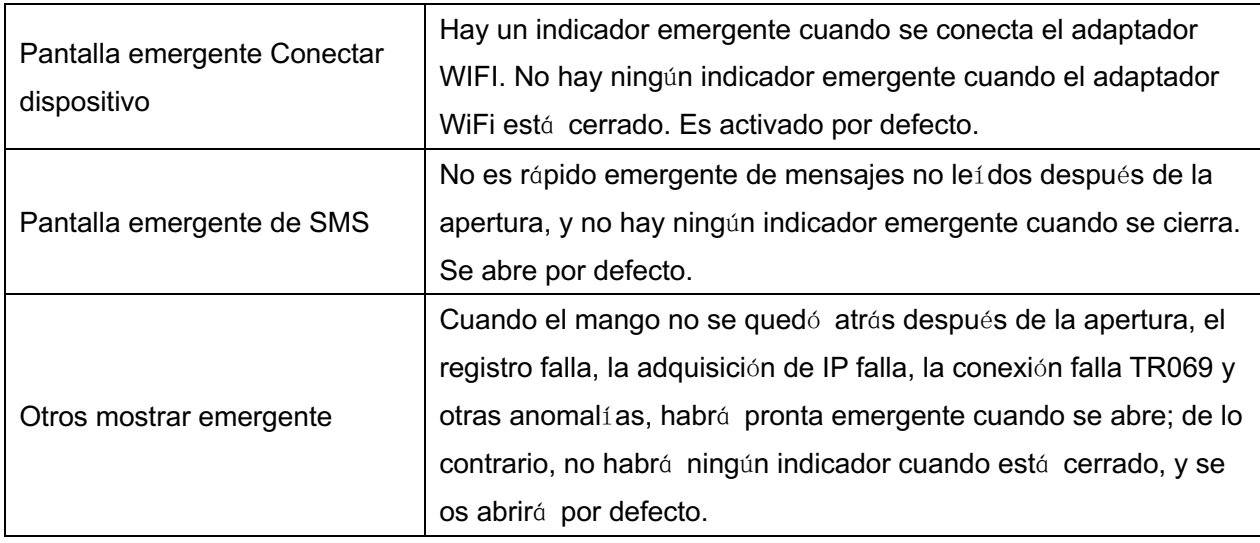

# **12.11 Ajustes del tel**é**fono >> ajustes de los medios**

Cambiar la configuración de voz.

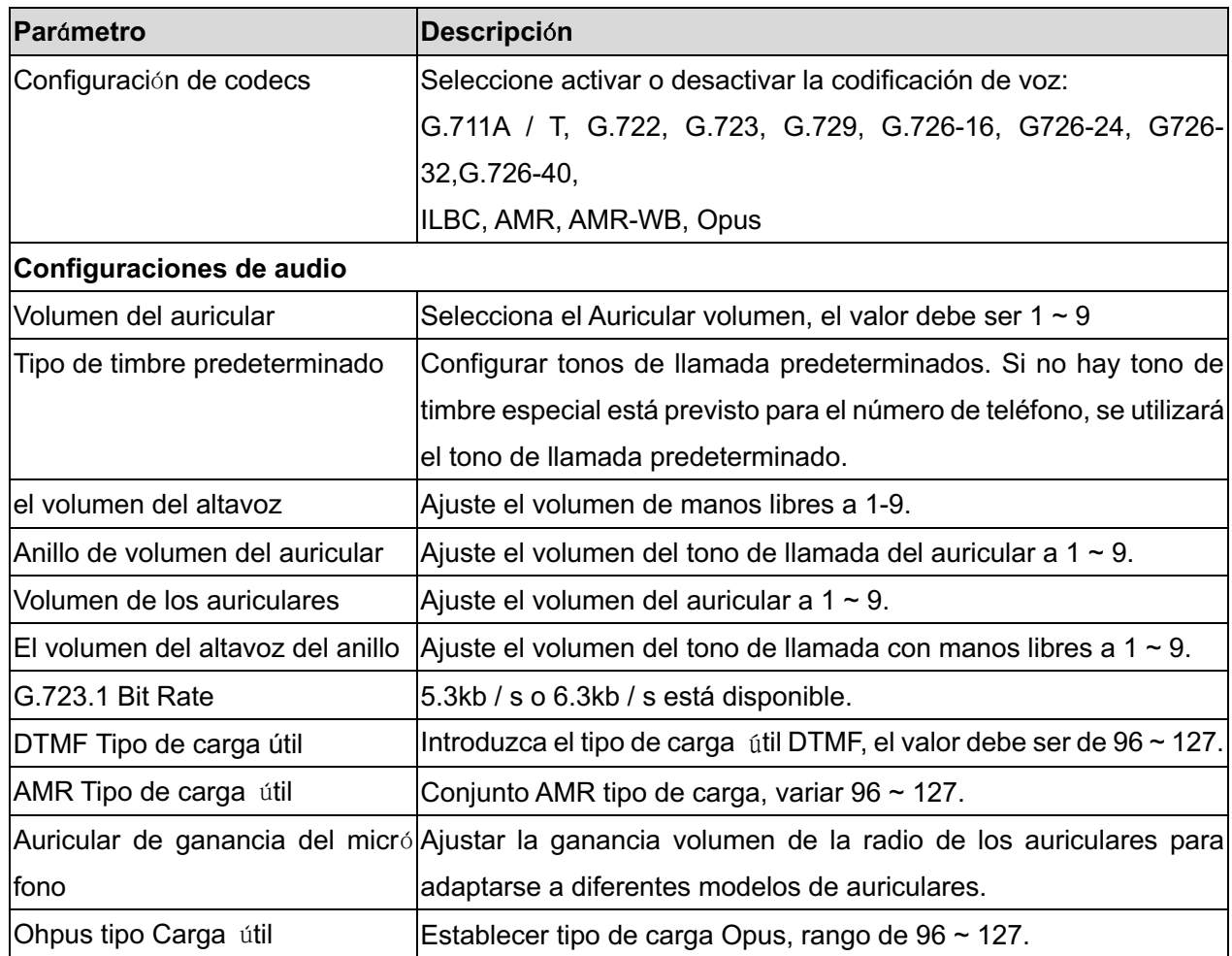

*Mesa 26 - Ajustes de voz*

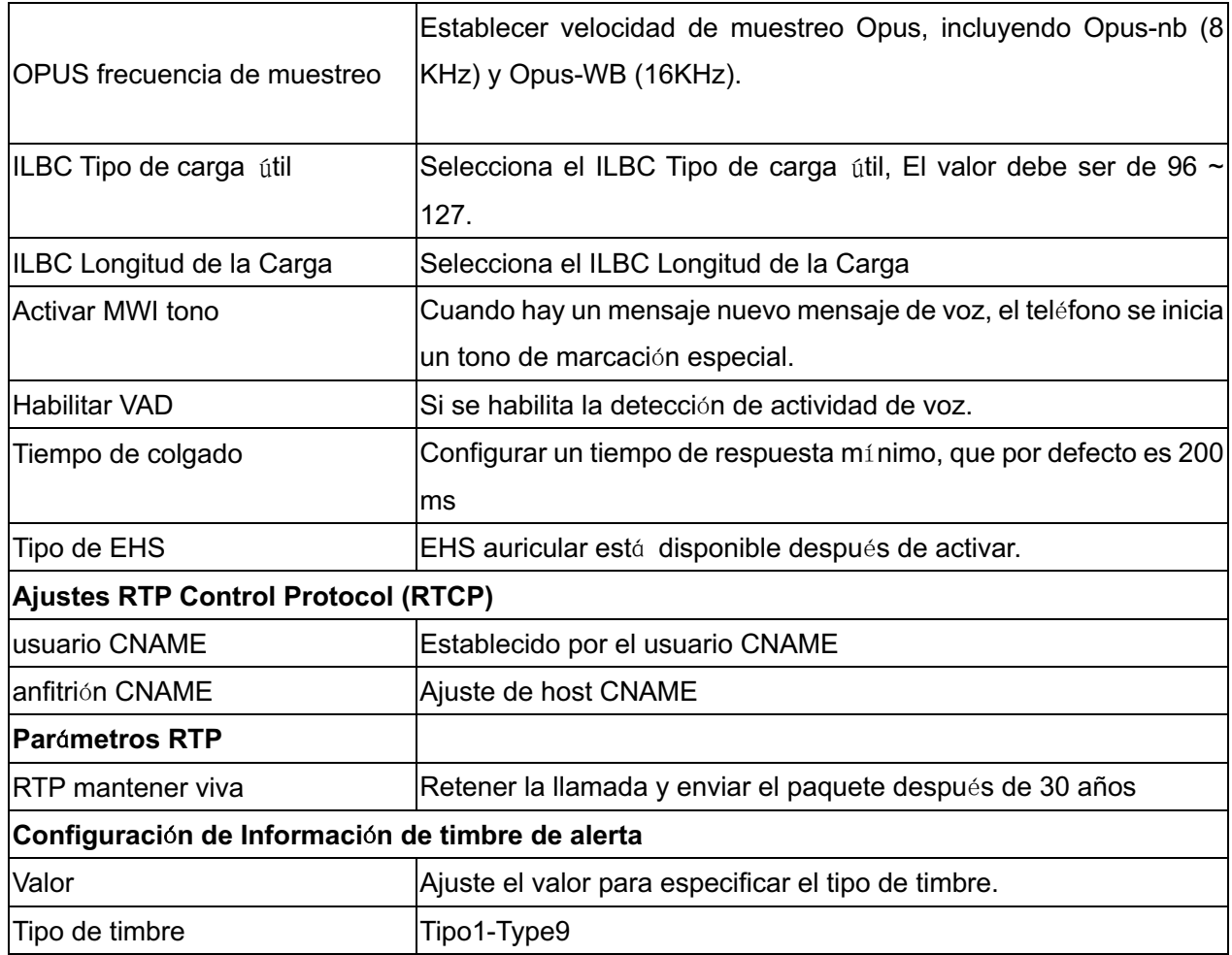

# **12.12 Ajustes del tel**é**fono >> MCAST**

Esta característica permite usuario para hacer algún tipo de llamada de difusión a las personas que están en el grupo de multidifusión. Usuario puede configurar un D multidifusiónSS Tecla del teléfono, lo que permite usuarioenviar un flujo Protocolo de transporte en tiempo real (RTP) a la dirección de multidifusión preconfigurado sin la participación de señalización SIP. También puede configurar el teléfono para recibir un flujo RTP de la dirección de escucha de multidifusión preconfigurado sin la participación de señalización SIP. Puede especificar hasta 10 direcciones de escucha de multidifusión.

| parámetros                  | Descripción                                                               |  |  |  |  |
|-----------------------------|---------------------------------------------------------------------------|--|--|--|--|
| Prioridad de llamada normal | Definir la prioridad de la llamada activa, 1 es la prioridad más alta, 10 |  |  |  |  |
|                             | es el más bajo.                                                           |  |  |  |  |
| Habilitar Página Prioridad  | La llamada de voz en curso tendrá prioridad sobre todas las llamadas      |  |  |  |  |
|                             | entrantes de paginación.                                                  |  |  |  |  |

*Mesa 27 - par*á*metros de multidifusi*ó*n*

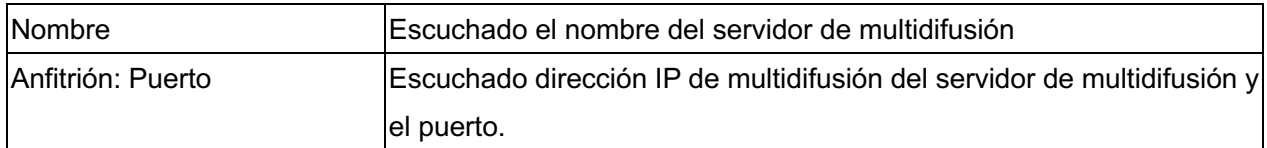

## **12.13 Ajustes del tel**é**fono >> Acci**ó**n**

### **URL de acci**ó**n**

¡Nota! URLs de acción se utilizan para los sistemas IPPBX a presentar eventos del teléfono. Por favor refiérase a Fanvil URL Acción para más detalles. http://www.fanvil.com/Uploads/Temp/download/20180920/5ba3641fe81a5.pdf

## **12.14 Ajustes del tel**é**fono >> Fecha / Hora**

El usuario puede configurar los ajustes de la hora del teléfono en esta página.

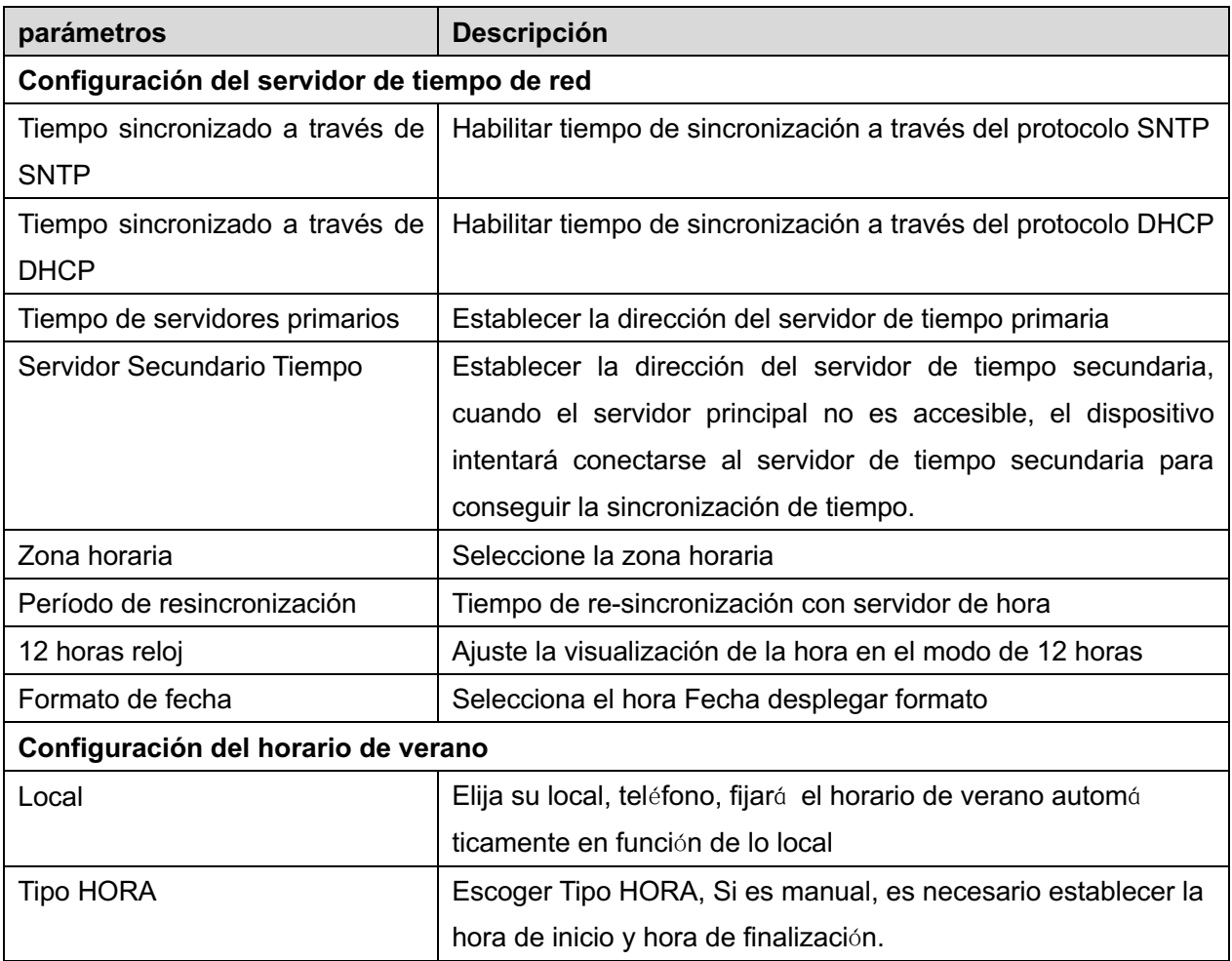

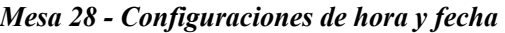

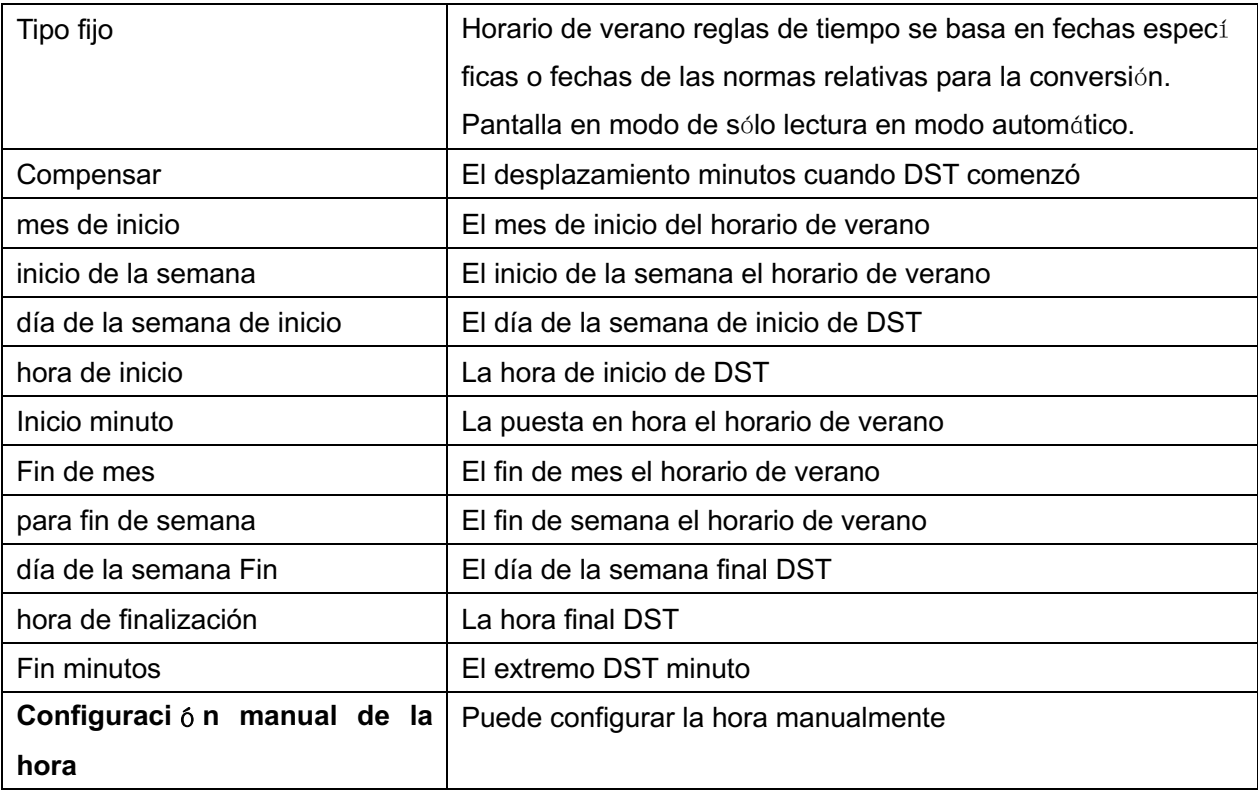

# **12.15 Tel**é**fono ajustes de tono >>**

Esta página permite a los usuarios configurar una línea de teléfono.

O se puede seleccionar el área de país o personalizar el área. Si se selecciona la zona, que aportará la siguiente información directamente. Si decide personalizar la zona, se puede modificar el tono botón, llamar devolución de llamada y otra información.

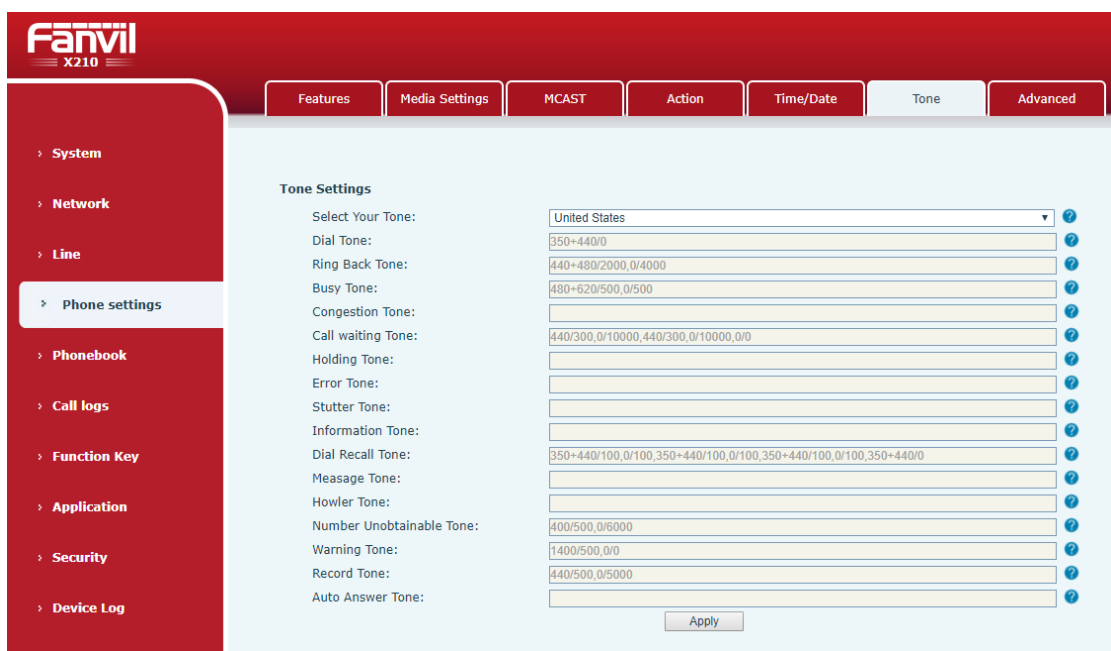

*Imagen 135 - Ajustes de tonos en la web*

## **12.16 Ajustes del tel**é**fono >> Avanzada**

El usuario puede configurar el avanzado configuración ajustes de esta página.

- Configuración de la pantalla.
	- Activar el Ahorro de Energía
	- Iluminar desde el fondo Hora
- **•** Configuración de la clave del menú LCD.

los contraseña es 123 por defecto.

- **.** Ajustes de bloqueo del teclado.
- **•** Configurar GPalabras reeting

El mensaje de bienvenida se mostrará en la esquina superior izquierda de la LCD cuando el dispositivo está inactivo, Que se limita a 16 caracteres. Tque por defecto caracteres son 'TELÉFONO VOIP'.

### **12.17 Libreta de tel**é**fonos de contacto >>**

El usuario puede añadir, eliminar o editar los contactos de la agenda en esta página. El usuario puede examinar la agenda y la clasificación por su nombre, teléfonos, o filtrarlos por grupo.

Para añadir un nuevo contacto, el usuario debe entrar en contacto's información y pulse

"Añadir" botón para agregarlo.

Para editar un contacto, haga clic en la casilla frente al contacto, la información de contacto será copiado a el contacto de los cuadros de edición, pulse "Modificar" botón después de la edición final.

Para eliminar uno o varios contactos, compruebe en la casilla delante de los contactos deseaba que desea eliminar y haga clic en el "Borrar" botón o haga clic en el "Claro" Botó n con la selección de contactos para borrar la agenda.

El usuario también puede añadir varios contactos en un grupo seleccionando el grupo en las opciones desplegables frente a "Añadir a Grupo" en la parte inferior de la lista de contactos, de seleccionar los contactos con casilla de verificación y haga clic en "Añadir al grupo" para añadir los contactos seleccionados en el grupo.

Del mismo modo, el usuario puede seleccionar varios usuarios y añadirlos a la lista negra por clic "Añadir a la lista negra" botón.

### **12.18 Gu**í**a telef**ó**nica >> Nube agenda**

### **nube de la guía telefónica**

El usuario puede configurar hasta 8guías telefónicas nube. Cada agenda nube debe estar configurado con una dirección URL donde se almacena una agenda XML. La URL puede estar basado en HTTP / HTTPS o protocolo FTP con o sin autenticación. Si se requiere autenticación, el usuario debe configurar el nombre de usuario y contraseña.

Para configurar una agenda nube, la siguiente información debe introducirse,

 Nombre del directorio telefónico (debe) URL del directorio telefónico (mosto) nombre de usuario de acceso (opcional)

contraseña de acceso (opcional)

### **Configuración de LDAP**

La agenda nube permite al usuario recuperar la lista de contactos desde una LDAP Server a través LDAP protocolos.

El usuario debe configurar el LDAP Servidor información y la base de búsqueda para poder utilizarlo en el dispositivo. Si elLDAP servidor solicita una autenticación, el usuario también debe proporcionar nombre de usuario y contraseña.

Para configurar una LDAP agenda, la siguiente información debe introducirse,

 visualización del título (debe) LDAP Dirección del servidor (debe) LDAP Servidor Puerto (debe) Base de búsqueda (debe) nombre de usuario de acceso (opcional) contraseña de acceso (opcional)

### *¡Nota! Consulte la documentación técnica LDAP antes de crear el directorio telefónico y el servidor LDAP agenda.*

http://www.fanvil.com/Uploads/Temp/download/20180920/5ba382eb399eb.pdf

página Web de previsualización

Página de teléfono es compatible con vista previa de directorio de telefonía por Internet y los contactos

- l Después de configurar el directorio de VoIP XML o LDAP,
- Seleccione [Agenda] >> [Nube directorio telefónico] >> [Nube directorio telefónico] para seleccionar el tipo.
- l Haga clic en el conjunto de XML / LDAP para descargar el contacto para la navegación.

|                     | Cloud phonebook<br><b>Contacts</b>                                      | Call List                       | <b>Web Dial</b>                                                                                      | Advanced                   |                                  |
|---------------------|-------------------------------------------------------------------------|---------------------------------|----------------------------------------------------------------------------------------------------|----------------------------|----------------------------------|
| > System            |                                                                         |                                 |                                                                                                    |                            |                                  |
| > Network           | <b>Cloud phonebook</b><br>Phonebook<br><b>XML</b><br>v<br><b>XML</b>    | XML <sub>2</sub><br>XML3   XML4 | <b>BACK</b>                                                                                          |                            |                                  |
| $>$ Line            | LDAP<br><b>BroadSoft</b><br><b>Add to Blacklist</b><br>Add to phonebook | <b>Add to Whitelist</b>         |                                                                                                    | <b>Previous</b>            | Page: $\sqrt{ }$<br>Next         |
| > Phone settings    | $\Box$<br>Index                                                         | Phone<br>Name                   |                                                                                                    | Phone1                     | Phone <sub>2</sub>               |
|                     |                                                                         |                                 |                                                                                                    |                            | 10 v Entries per page            |
| Phonebook<br>٠      | Manage Cloud Phonebooks                                                 |                                 |                                                                                                    |                            |                                  |
| > Call logs         | Index Cloud phonebook name                                              | Cloud phonebook URL             | Calling<br>Search<br>Line<br>Line                                                                    | <b>Authentication Name</b> | Authentication Password          |
|                     | Phonebook<br>$\mathbf{1}$<br>$\overline{2}$                             | tftp://172.16.7.39/51.xml       | $\mathbf{v}$ AUTO $\mathbf{v}$<br><b>AUTO</b><br><b>AUTO</b><br>$\triangledown$ AUTO<br>$\mathbf{v}$ |                            |                                  |
| <b>Eunction Key</b> | 3                                                                       |                                 | <b>AUTO</b><br>$\blacktriangledown$ AUTO<br>$\mathbf{v}$                                             |                            |                                  |
|                     | 4                                                                       |                                 | $\mathbf{v}$ <b>AUTO</b><br><b>AUTO</b><br>$\boldsymbol{\mathrm{v}}$                                 |                            |                                  |
| <b>Application</b>  |                                                                         |                                 | Apply                                                                                                |                            |                                  |
| > Security          | <b>LDAP Settings</b>                                                    |                                 |                                                                                                    |                            |                                  |
| > Device Log        | <b>LDAP</b>                                                             | LDAP <sub>1</sub>               | ۷                                                                                                    |                            |                                  |
|                     | <b>Display Title:</b>                                                   |                                 | ℯ<br>Version:                                                                                        |                            | ℯ<br>Version $3 \times$          |
|                     | Server Address:                                                         |                                 | ℯ<br>Server Port:                                                                                    |                            | ℯ<br>389                         |
|                     | <b>LDAP TLS Mode:</b>                                                   | LDAP<br>$\mathbf{v}$            | Calling Line:                                                                                        |                            | ℯ<br><b>AUTO</b><br>$\mathbf{v}$ |
|                     | Authentication:                                                         | $\overline{1}$<br>Simple        | Search Line:                                                                                         |                            | $\bullet$<br><b>AUTO</b><br>۷I   |
|                     | Username:                                                               | admin                           | ℯ<br>Password:                                                                                       |                            | 0<br>                            |
|                     | Search Base:                                                            |                                 | ℯ<br>Max Hits:                                                                                       |                            | 50                               |
|                     | Telephone:                                                              | telephoneNumber                 | 0<br>Mobile:                                                                                         |                            | 0<br>mobile                      |
|                     | Other:                                                                  | other                           | 0<br>Name Attr:                                                                                      |                            | cn sn ou                         |
|                     | Sort Attr:                                                              | c <sub>n</sub>                  | Display name:                                                                                        |                            | $\bullet$<br>cn                  |
|                     | Name Filter:                                                            | $((cn=%)(sn=%)$                 | Number Filter:                                                                                       |                            | (((telephoneNumber=%)(mo         |
|                     | Enable In Call Search:                                                  | $\Box$                          |                                                                                                    | Enable Out Call Search:    | $\Box$                           |

*Imagen 136 - Ajustes de agenda telef*ó*nica nube Web*
### **12.19 Gu**í**a telef**ó**nica >> Lista de llamadas**

Las llamadas entrantes restringidas:

Es similar como una lista negra. Añadir el número a la lista negra, y el usuario no recibirá más llamadas desde el número almacenado hasta que el usuario lo elimina de la lista.

Los usuarios pueden agregar números específicos a la lista negra o añadir prefijos específicos a la lista negra para bloquear las llamadas con todos los números con este prefijo.

■ Se permiten las llamadas entrantes:

Cuando se habilita la DND, el número de llamada entrante se le puede llamar.

■ Llamadas salientes restringidas:

Agrega un número que restringe las llamadas salientes y no se puede llamar hasta que el número se elimina de la tabla.

### **12.20 Gu**í**a telef**ó**nica de marcaci**ó**n Web >>**

Utilice las páginas web para la llamada, responder y colgar las operaciones.

### **12.21 Gu**í**a telef**ó**nica avanzada >>**

Los usuarios pueden exportar el directorio telefónico local en XML, CSV, y formato VCF y guardarlo en el equipo local.

Los usuarios también pueden importar contactos en una agenda telefónica en XML, CSV y formatos VCF.

*¡Atención! Si el usuario importa el mismo libro de teléfono en varias ocasiones, se ignorará el mismo contacto. Si el nombre es el mismo pero el número es diferente, el contacto se crea de nuevo.*

Los usuarios pueden eliminar grupos o añadir nuevos grupos en esta página. Eliminación de un grupo de contacto no elimina los contactos de ese grupo.

# **12.22 Registros de llamadas**

El usuario puede navegar por el registro de llamadas completo en esta página. El registro de llamadas puede ser ordenada por el tiempo, número de teléfono, nombre de contacto o la línea, y el registro de llamadas pueden ser examinados por tipo de registro de llamada (llamada entrante, llamada saliente, llamada perdida, el desvío de llamadas).

El usuario también puede guardar el número en el registro de llamadas a su / su guía telefónica o añadirlo a la lista negra / lista blanca.

Los usuarios también pueden marcar la página web haciendo clic en el número del registro de llamadas.

Los usuarios también pueden descargar los registros de llamadas condicional y guardarlos localmente.

# **12.23 Tecla Funci**ó**n Tecla Funci**ó**n >>**

Ajustes de transferencia de una sola clave: establecer nueva llamada, transferencia ciega, la atención de transferencia, con una sola tecla en tres partes, Play DTMF.

DSS Key página de inicio: Ninguno / Página1 / Página 2 / Page3

El dispositivo proporciona 96 atajos definidos por el usuario que los usuarios pueden configurar en una página web.

| parámetros        | <b>Descripción</b>                                                                |
|-------------------|-----------------------------------------------------------------------------------|
| Illave de memoria | BLF (NEW CALL / BXFE / AXFER): Eso es utiliza para solicitar usuario el           |
|                   | estado de la suscripción extensióny puede además recoger el número suscrito,      |
|                   | cual ayuda usuario vigilar el estado de suscribirse extensión (Inactivo, llamando |
|                   | una llamada). Hay 3 tipos de método de transferencia BLF de un solo toque.        |
|                   | usuario ps debería introducir el número de recogida de clave específica de BLF    |
|                   | para cumplir con la operación de recogida.                                        |
|                   | Presencia: En comparación con BLF, la Presencia también es capaz de ver si        |
|                   | el usuario está en línea.                                                         |
|                   | Nota: No se puede suscribir el mismo número de BLF y presencia a la vez           |
|                   | Velocidad reial: Puede llamar directamente al número que configuró. Esta          |
|                   | característica es conveniente para usted para marcar el número que marca con      |
|                   | mayor frecuencia.                                                                 |

*Mesa 29 - Configuraci*ó*n dominante Funci*ó*n*

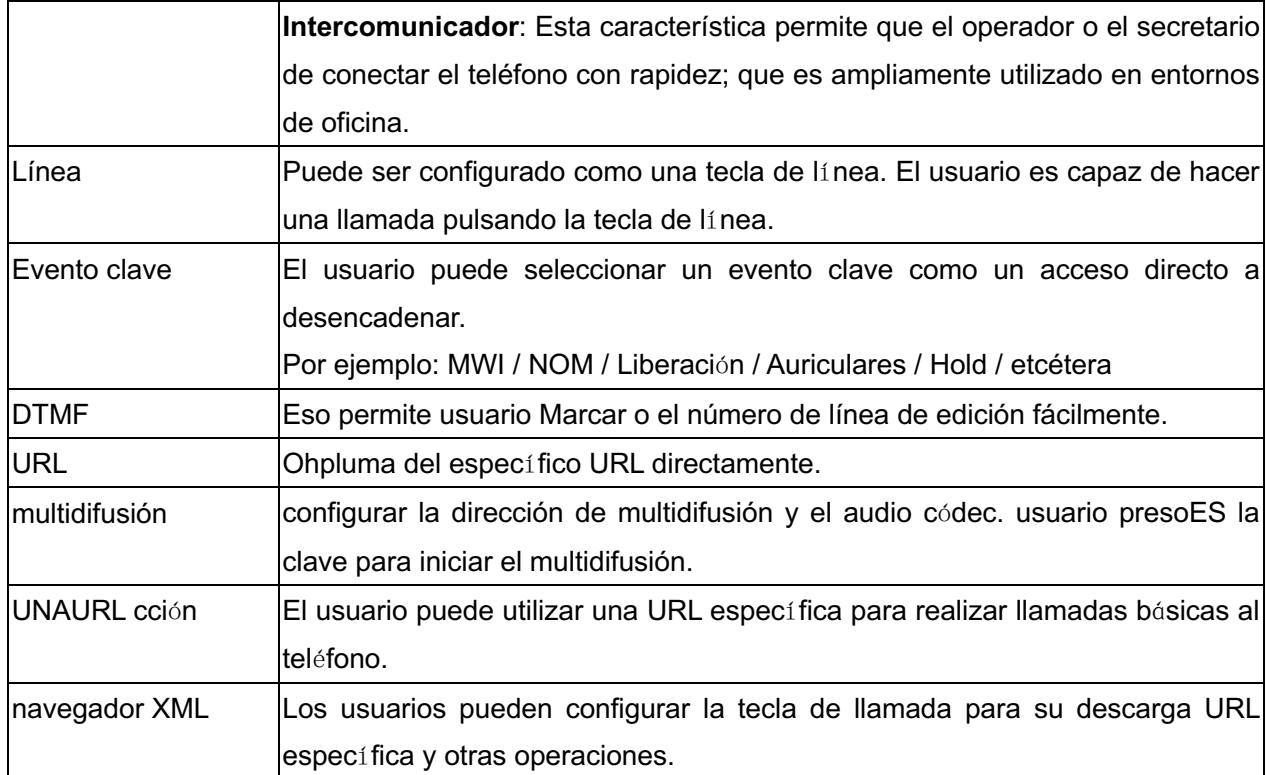

# **12.24 Tecla de funci**ó**n >> tecla lateral**

Función de las teclas lado y los ajustes por favor refiérase a Clave 12.23 Función.

# **12.25 Tecla de funci**ó**n Tecla >>**

los Configuración de modo de usuario y el estilo de la pantalla, la página de visualización.

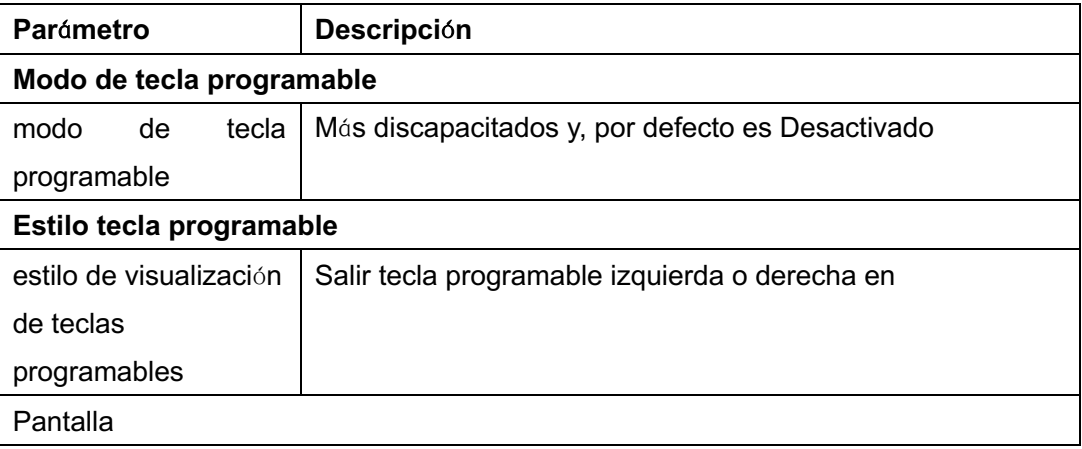

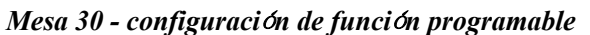

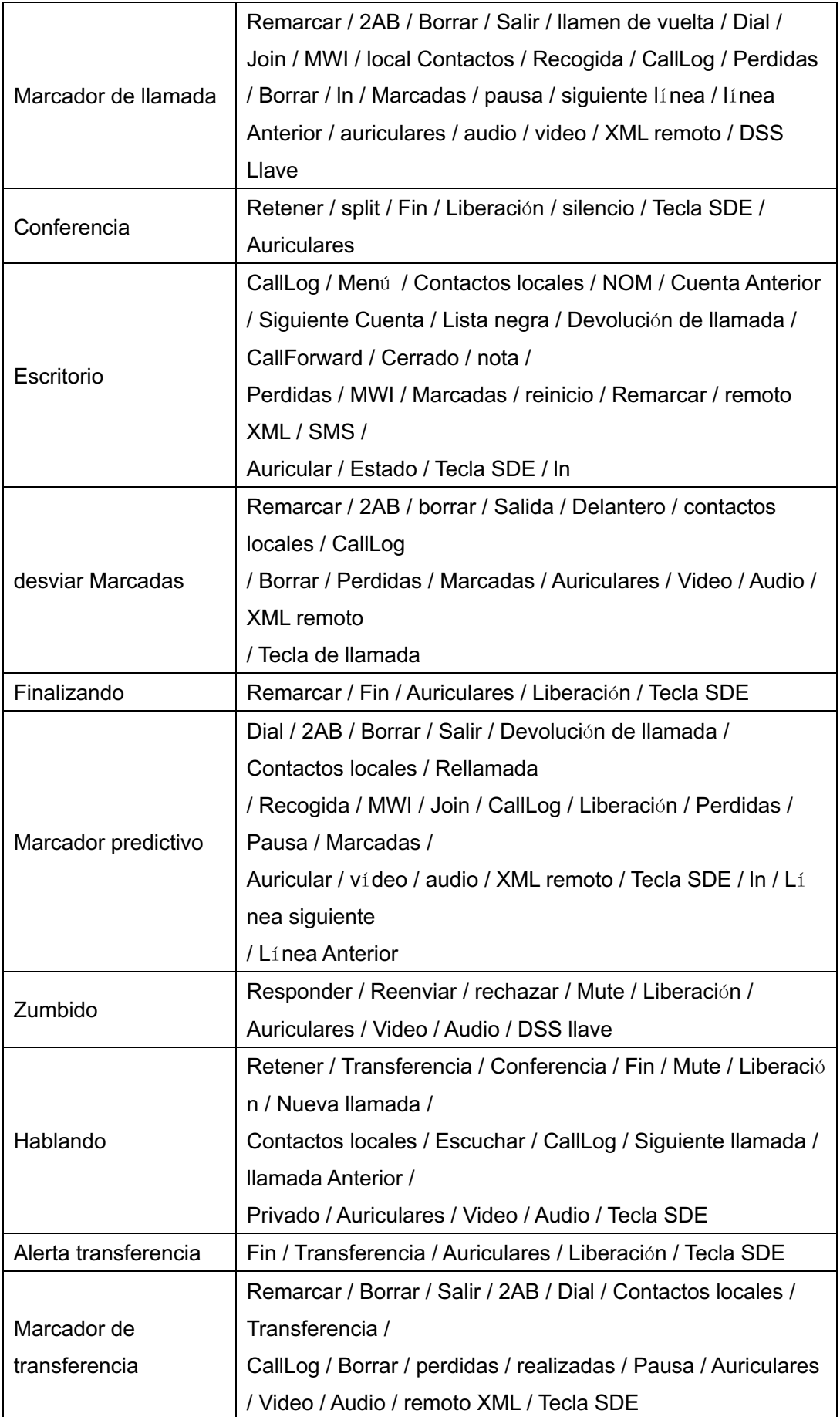

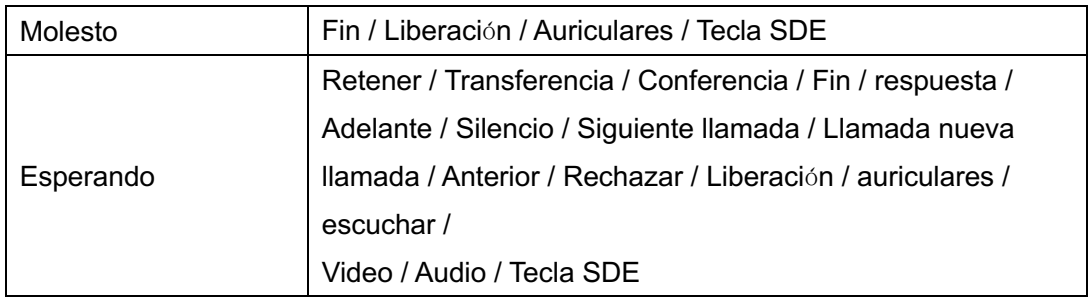

## **12.26 Tecla de funci**ó**n avanzada >>**

■ Tecla de ajustes programables

por favor refiérase a Mesa 30 configuración de función programable

n **Lista de c**á**maras IP**

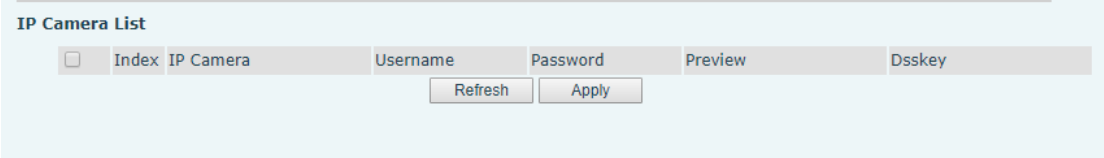

*Imagen 137 - Lista de c*á*maras IP*

# **12.27 Aplicaci**ó**n >> Manejo de grabaci**ó**n**

Ver 9.3 Registro para más detalles de la grabación.

# **12.28 Seguridad >> Web Filter**

El usuario puede configurar un teléfono de gestión de configuración que permite que sólo las máquinas con un cierto segmento de la red de acceso IP.

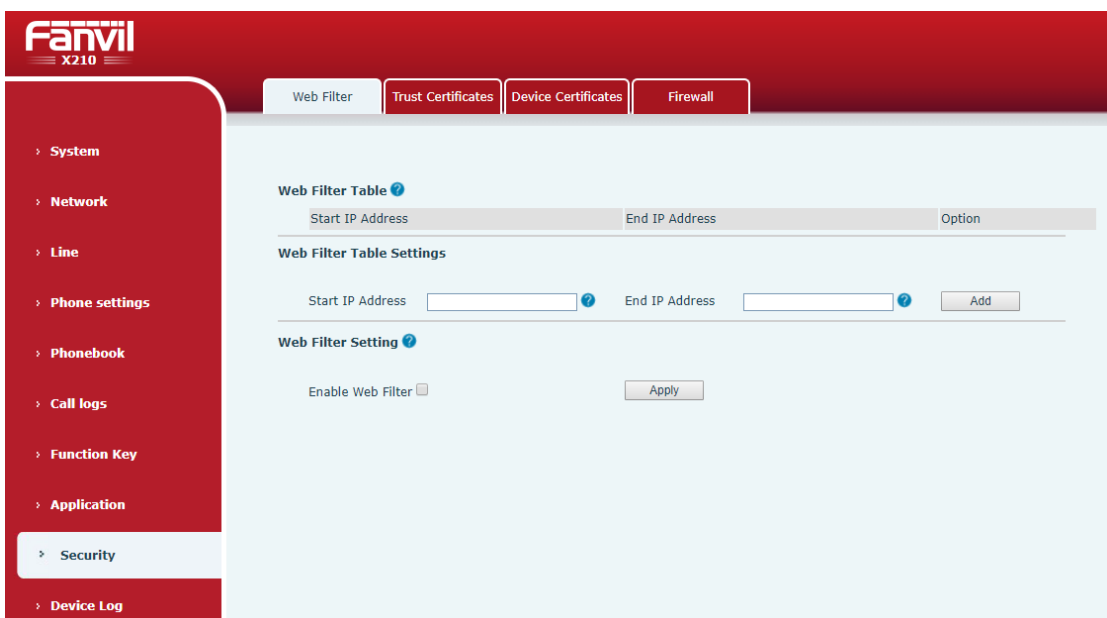

*Imagen 138 - Ajustes de filtro Web*

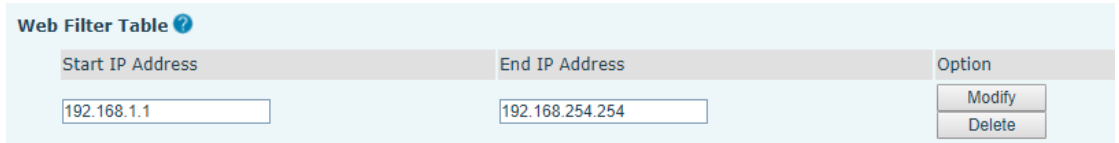

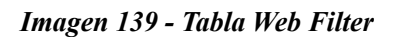

Añadir y eliminar segmentos IP que sean accesibles; Configurar la dirección IP de inicio dentro de la IP de inicio, fin a la dirección IP dentro del extremo IP y haga clic en [**UNAdd**] A someterse a surtir efecto. Un segmento de red de gran tamaño se puede ajustar, o puede ser dividido en varios segmentos de la red que añadir. Al borrar, seleccione la IP inicial del segmento de red que desea borrar desde el menú desplegable y, a continuación, haga clic en [**reelete**] para tomar efecto.

Habilitar el filtrado de páginas web: Configurar activar / desactivar la página Web de filtrado de acceso; Haga clic en el "aplicarbotón "entre en vigor.

Nota: si el dispositivo está accediendo está en el mismo segmento de red que el teléfono, por favor, no configure el segmento de filtro de la página web se encuentre fuera de su propio segmento de red, de lo contrario no será capaz de entrar en la página web.

## **12.29 Seguridad >> Certificados Fiduciarios**

Establecer si desea abrir un certificado de licencia y validación nombre general, seleccione

el módulo certificado.

Puede subir y eliminar certificados subidos.

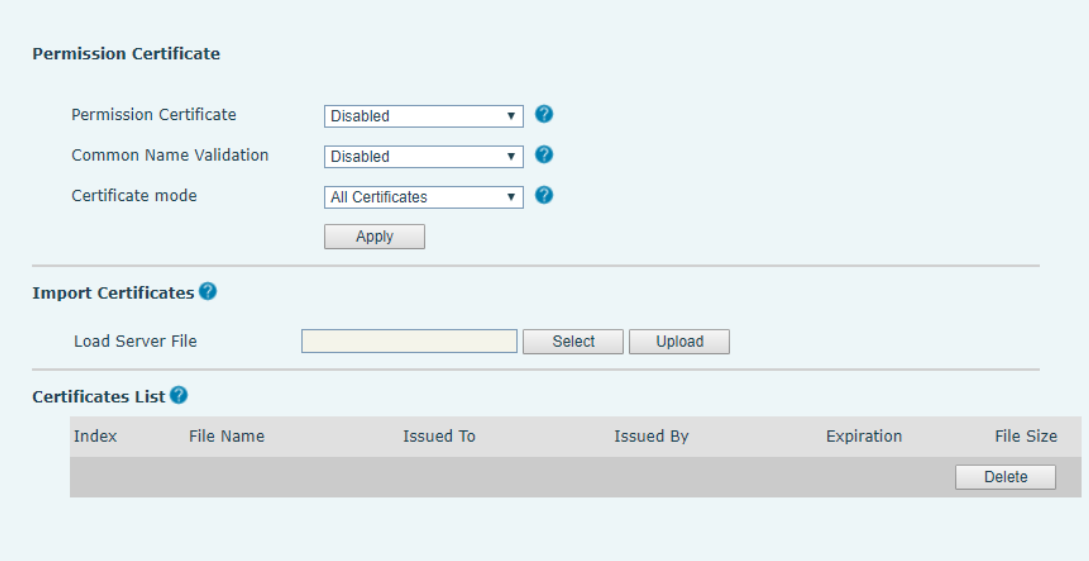

*Imagen 140 - Certificado de ajustes*

# **12.30 >> certificados del dispositivo de seguridad**

Seleccione el certificado de dispositivo como el certificado predeterminado y personalizado.

Puede subir y eliminar certificados subidos.

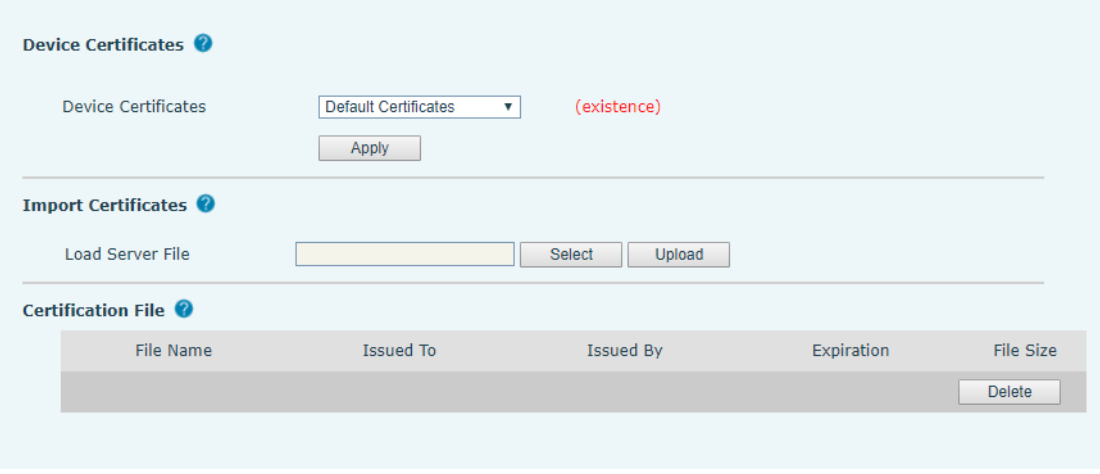

*Imagen 141 - ajuste de certificado de dispositivo*

# **12.31 Seguridad Firewall >>**

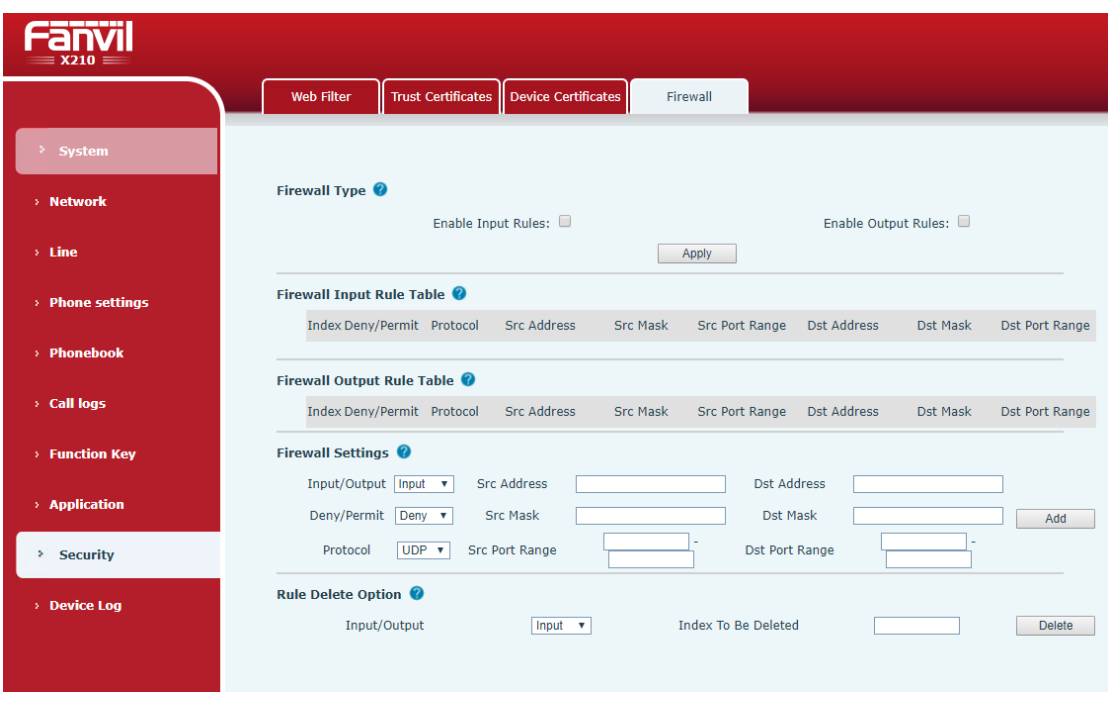

#### *Imagen 142 - Configuraci*ó*n de cortafuegos de red*

A través de esta página se puede establecer si se debe habilitar la entrada, de salida del cortafuegos, al mismo tiempo, se puede configurar la entrada de firewall y reglas de salida, el uso de estos ajustes se pueden prevenir algún tipo de acceso a la red maliciosa, o restringir los usuarios internos acceso a algunos recursos de la red externa, mejorar la seguridad.

conjunto de reglas de cortafuegos es un módulo simple firewall. Esta característica admite dos tipos de reglas: reglas de entrada y reglas de salida. Cada regla se le asigna un número ordinal, que permite hasta 10 por cada regla.

Teniendo en cuenta la complejidad de la configuración del cortafuegos, el siguiente es un ejemplo para ilustrar:

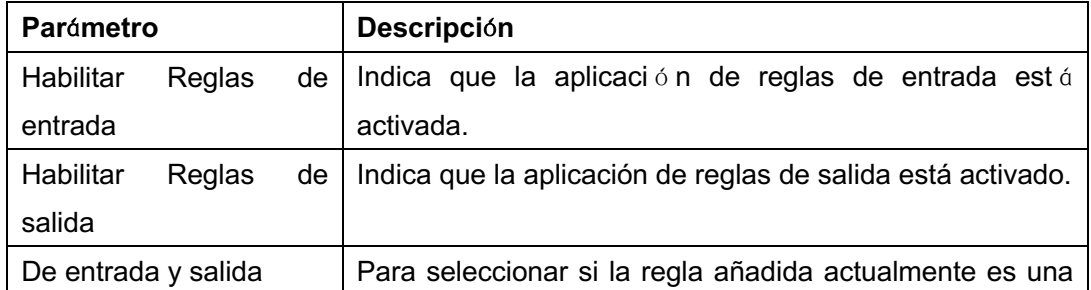

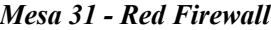

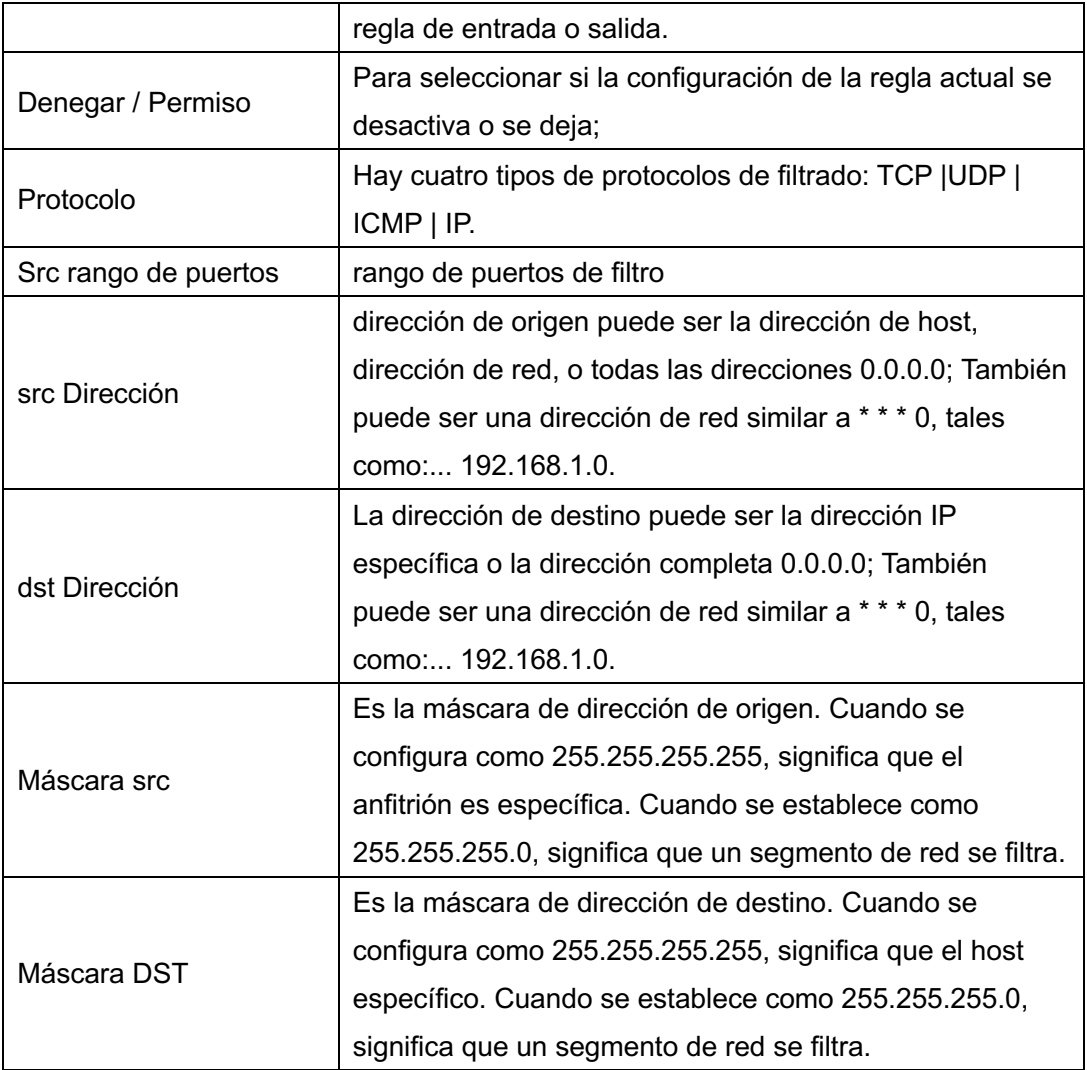

Después del ajuste, haga clic en [**UNAdd**] Y un nuevo elemento se añadirá en el firewall enponer la regla, como se muestra en la figura siguiente:

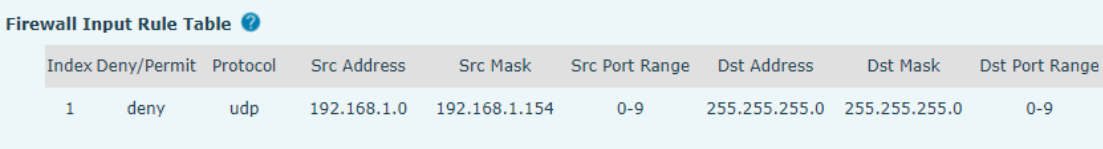

#### *Imagen 143 - tabla de reglas de entrada Firewall*

A continuación, seleccione y haga clic en el botón [**Aplicar**].

De esta manera, cuando el dispositivo est á en funcionamiento: mesa de ping 192.168.1.118, el paquete no puede ser enviado a 192.168.1.118, porque está prohibida la regla de salida. Sin embargo, otro IP del segmento de red de ping 192.168.1.0 todavía puede recibir el paquete de respuesta desde el host de destino normalmente.

| Rule Delete Option |                       |                     |               |
|--------------------|-----------------------|---------------------|---------------|
| Input/Output       | Input<br>$\mathbf{v}$ | Index To Be Deleted | <b>Delete</b> |

*Imagen 144 - Eliminar las reglas del cortafuegos*

Seleccione la lista que desea eliminar y haga clic en [**reelete**] Para eliminar la lista seleccionada.

# **12.32 Entrar >> dispositivo de dispositivo de registro**

Usted puede agarrar el registro de dispositivo, y cuando se encuentra con un problema anormal, puede enviar el registro para el técnico para localizar el problema. Ver 13.6 Obtener registrar la información.

## **13 Soluci**ó**n de problemas**

Cuando el teléfono no está en uso normal, el usuario puede probar los métodos siguientes para restaurar el funcionamiento normal del teléfono o recopilar información relevante y enviar un informe de problemas al buzón de asistencia técnica Fanvil.

### **13.1 Obtener informaci**ó**n del sistema de dispositivos**

Los usuarios pueden obtener información pulsando el botón [Menú] >> [Estado] se proporcionará opción en el phone.The siguiente información:

La información de la red

la información del equipo (modelo, versión de software y hardware), etc.

### **13.2 Reiniciar dispositivo**

Los usuarios pueden reiniciar el dispositivo de suave-menú, [**Men** ú ] >>[B á sico] >>[Reiniciar **Sistema**], Y confirme la acción de [**DE ACUERDO**]. O, simplemente retire la fuente de alimentación y restaurar de nuevo.

### **13.3 Restablecer dispositivo de f**á**brica por defecto**

Restablecer dispositivo predeterminado de fábrica borrará la configuración, preferencias, base de datos y perfiles de todos los usuarios en el dispositivo y restaurar el dispositivo a su estado por defecto de fábrica.

Para realizar un restablecimiento de fábrica, el usuario debe prensa [**Menú**]>> [Avanzado]Y, a continuación introducir la contraseña para entrar La interfaz. Entonces escoge[Ajuste de fábrica]y pulse [**Entrar**]Y confirmar la acción por [**DE ACUERDO**]. El dispositivo wyoll ser reiniciado en un estado predeterminado de fábrica limpia.

### **13.4 Captura de pantalla**

Si hay un problema con el teléfono, la pantalla puede ayudar al técnico a localizar la

función e identificar el problema. Con el fin de obtener capturas de pantalla, ingrese en la página web del teléfono [**Sistema**] >> [**Tools**], Y puede capturar las imágenes de la pantalla principal y la pantalla secundaria (se puede capturar en la interfase con problemas).

| <b>Screenshot</b> |              |          |
|-------------------|--------------|----------|
|                   | Main Screen: | Save BMP |
|                   | Sub Screen:  | Save BMP |

*Imagen 145 - Captura de pantalla*

## **13.5 Los paquetes de red de captura**

A veces es útil para volcar los paquetes de red del dispositivo para la identificación de problemas. Para obtener el volcado de paquetes del dispositivo, el usuario necesita para iniciar la sesión en el portal web del dispositivo, la página abierta [Sistema]>>[Herramientas] y haga clic en [Inicio] en "paquetes de red de captura" sección. Un mensaje emergente estará pronta para pedir usuario guardar el archivo de captura. a continuación, el usuario debe realizar las operaciones pertinentes, tales como activar / desactivar línea o hacer llamadas telefónicas y haga clic en el botón [Stop] en la página web cuando la operación terminó. Los paquetes de red del dispositivo durante el período se han vertido al archivo guardado.

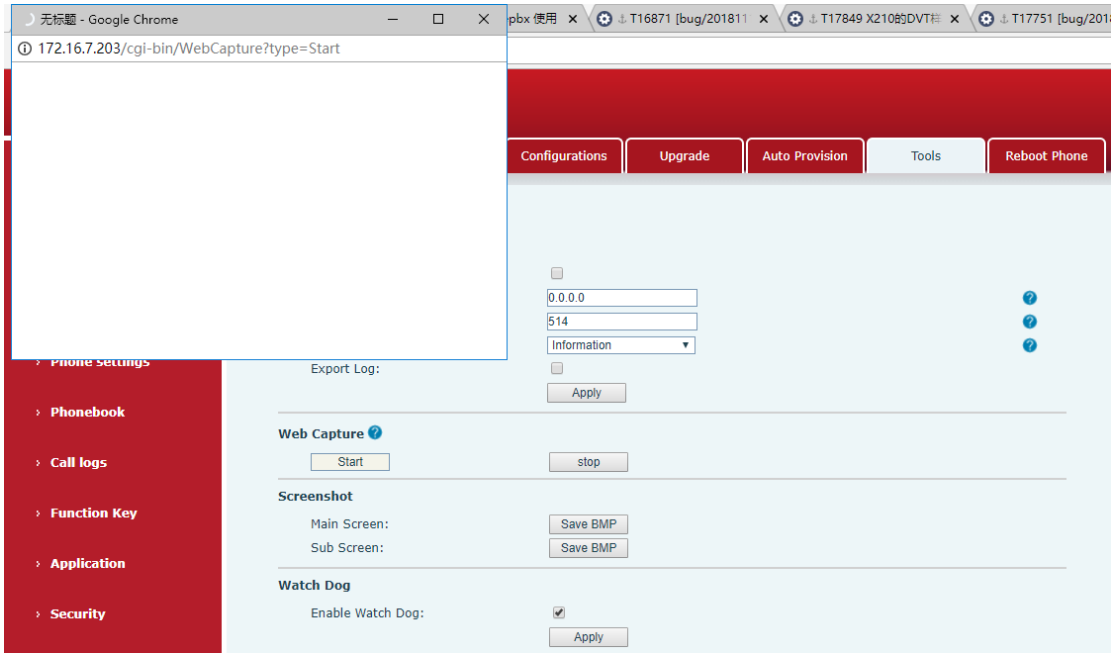

*Imagen 146 - Captura de Web*

El usuario puede examinar los paquetes con un analizador de paquetes o enviarlo al buzón apoyo Fanvil.

## **13.6 Obtener informaci**ó**n de registro**

Ingrese información es útil cuando se enfrentan a un problema de excepción. Con el fin de obtener la información de registro del teléfono, el usuario puede iniciar sesión en la página web de teléfono, abra la página [**Dispositivo Iniciar sesión**], haga clic en el [**Starta**] Botón, siga los pasos del problema hasta que aparezca el problema, y luego haga clic en el [**miDakota del Norte**botón], [**SCra**] Para el análisis local o enviar el registro al técnico para localizar el problema.

### **13.7 Los casos de aver**í**as comunes**

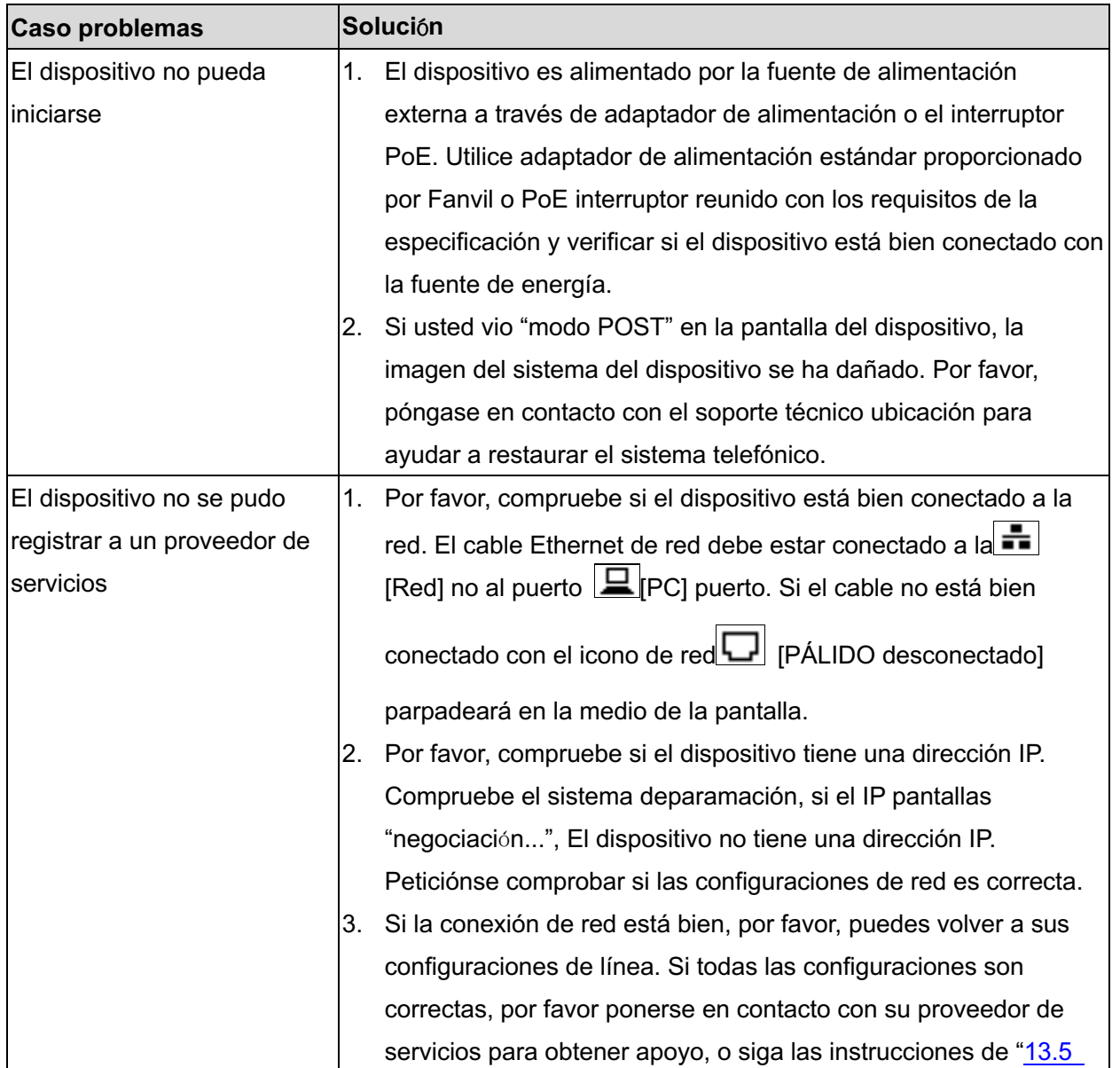

#### *Mesa 32 - Casos de Fallas*

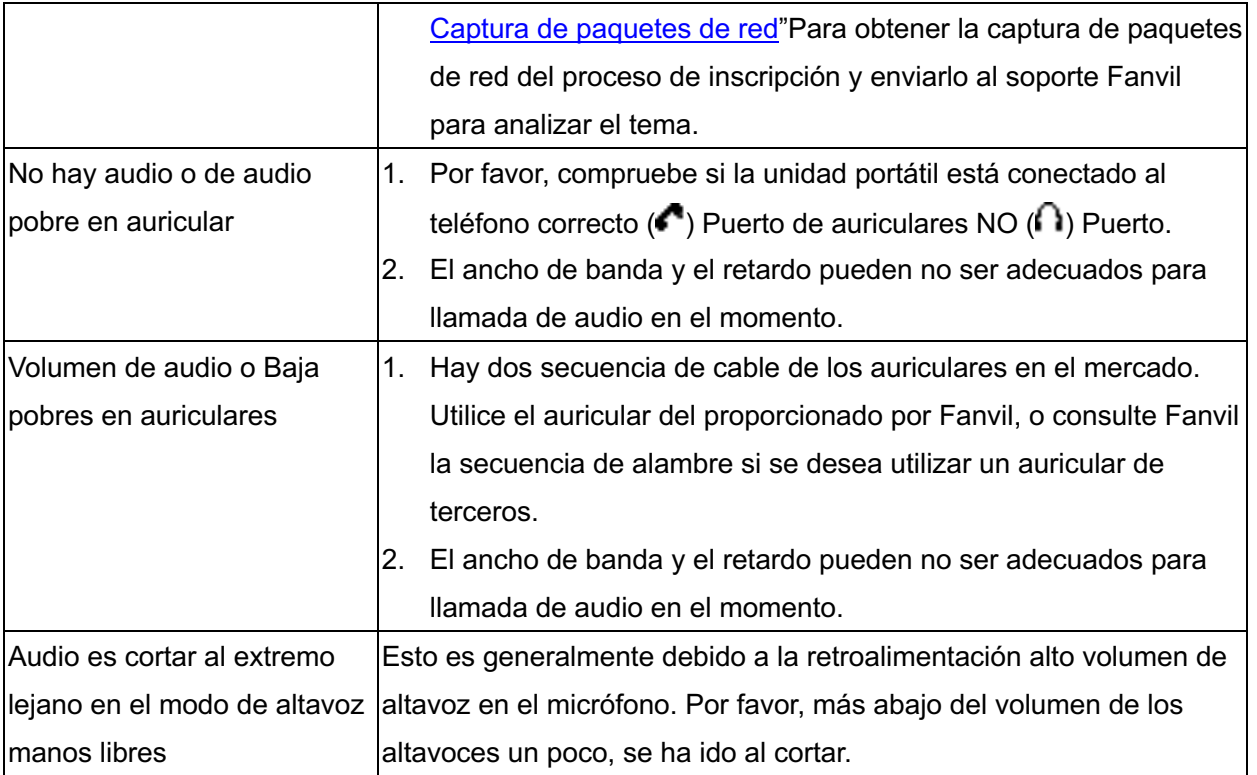

#### **Datos de importardor**

Sistemas y Servicios de Comunicación, S.A. de C.V. (SYSCOM) Av. 20 de Noviembre # 805 Colonia Centro Chihuahua, Chih. C.P. 31000 Teléfono: (614) 415-2525

#### **Datos de Contacto para Soporte**

Ponemos a su disposición nuestros datos de contacto para soporte técnico, dudas, recomendaciones o cualquier otro requerimiento: Página de soporte: http://soporte.syscom.mx

e-mail: soporteredes@syscom.mx

Teléfono: 01 (614) 415-2525

Información adicional sobre los productos y accesorios: http://www.syscom.mx